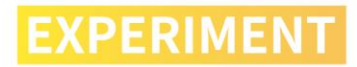

# **AI Mall**

Programming Platform: DobotScartch Hardware: Magician Lite

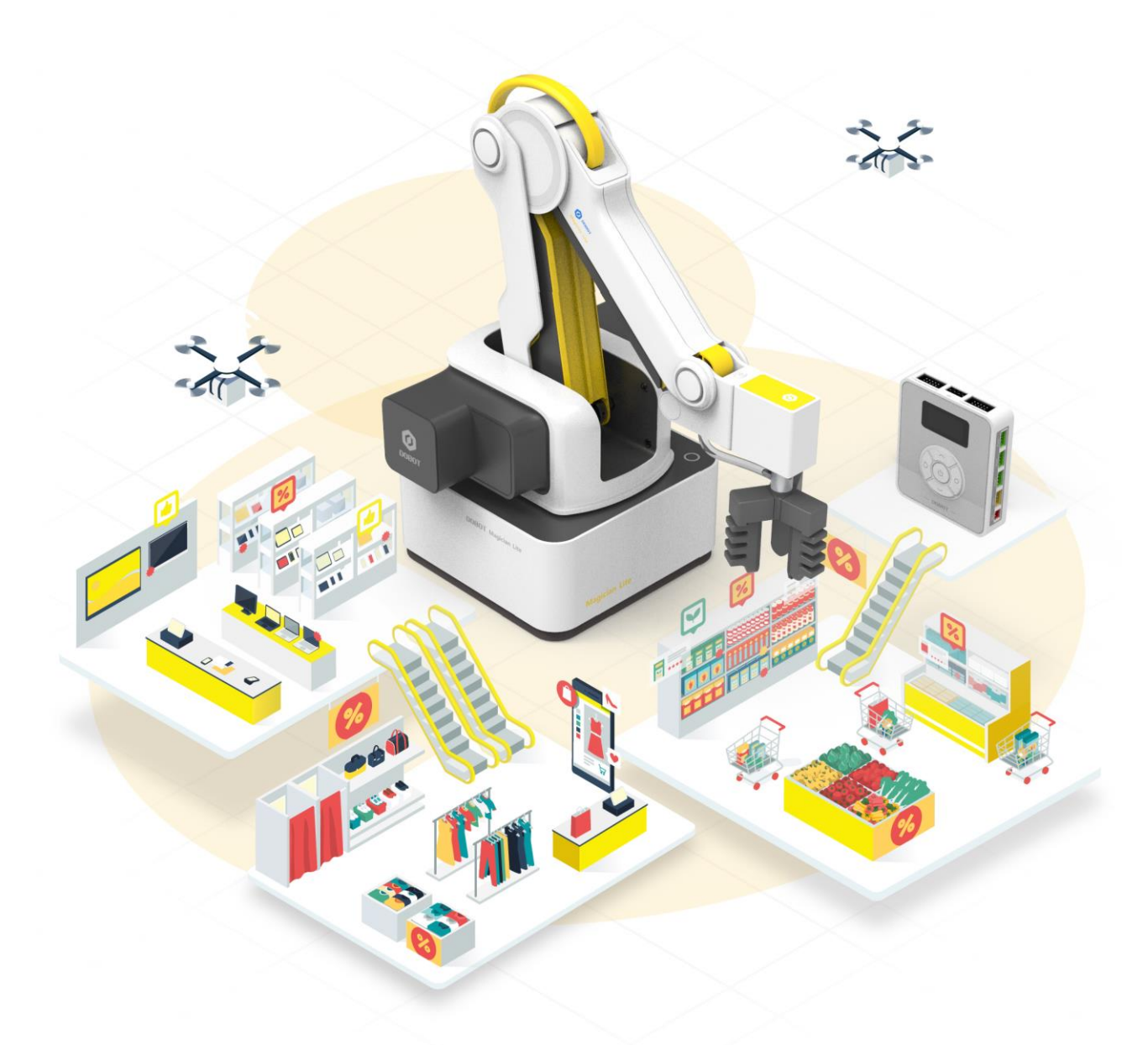

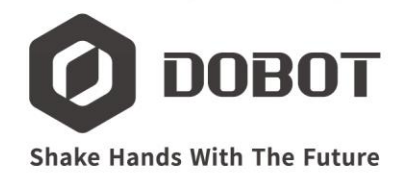

## **CATALOGUE**

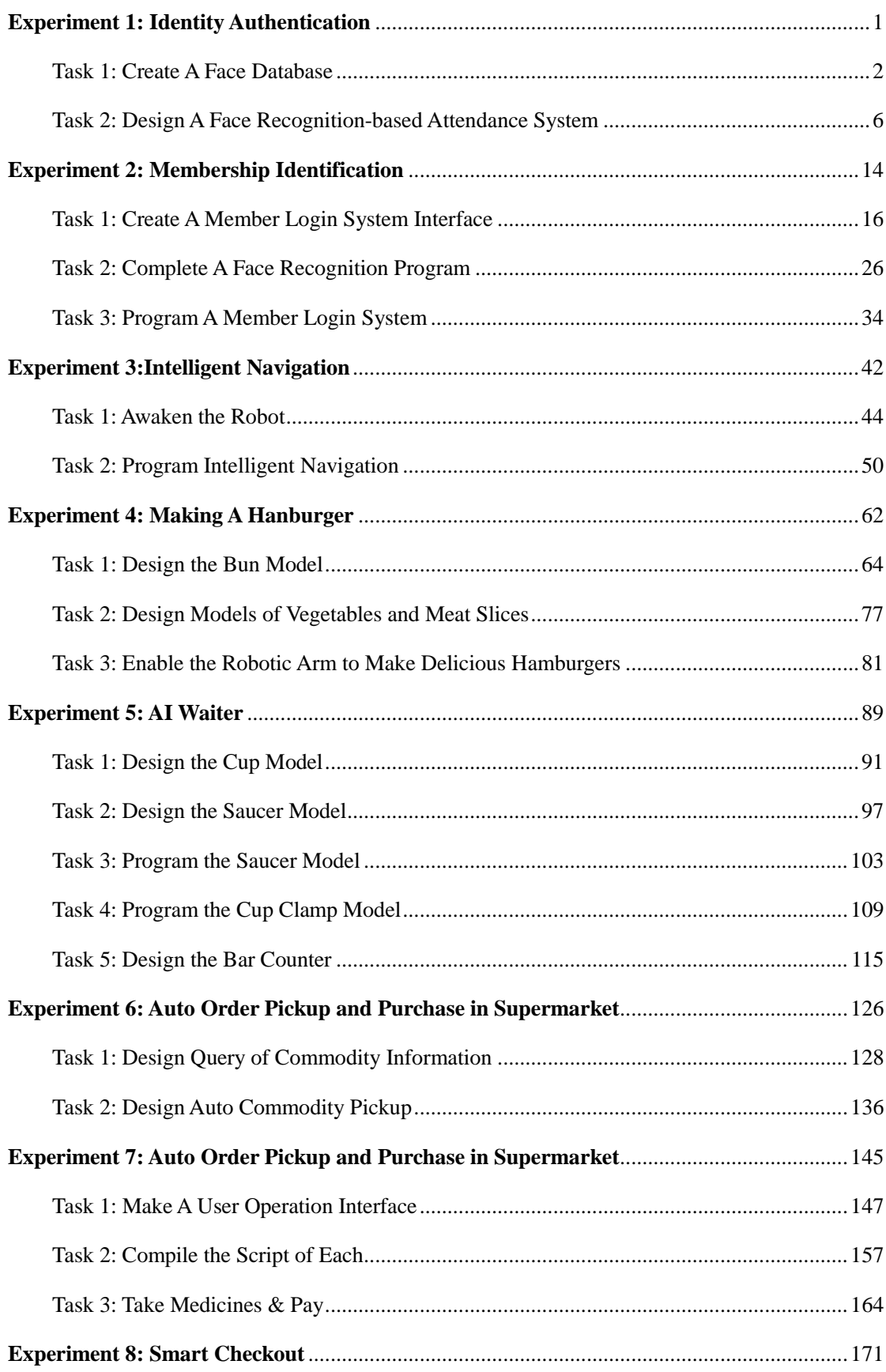

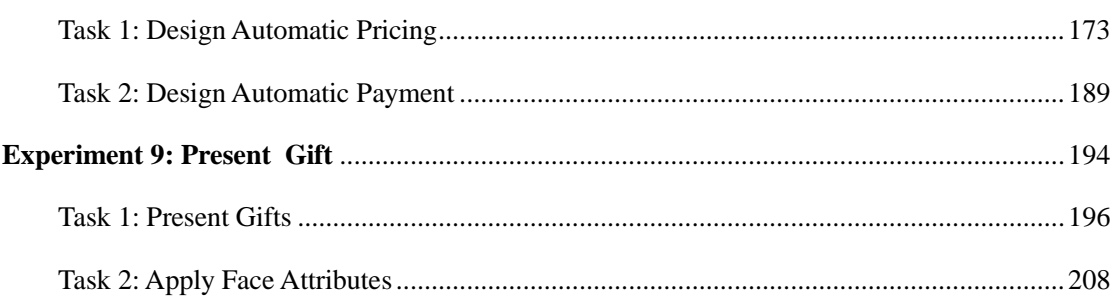

**Experiment** 

**Identity Authentication**

Team Name: Team Member: Date:

## **Overview**

How do you recognize a person? It is, of course, based on his face shape and features of five sense organs. Computers can also recognize faces. The technology of identifying people based on their facial features is called face recognition. The facial features mainly refer to face shape, features of five sense organs, etc. In this experiment, students will learn the principle and process of face recognition from two tasks: how to build a face database and how to use a computer to identify faces and simulate the face recognition-based attendance system.

# **Objective**

- 1. Understand the face recognition technology.
- 2. By establishing the database, master the steps to build a face database.
- 3. Achieve the timing function by instructions of the timer.
- 4. Build a face recognition-based attendance system.

## **Requirements**

- $\triangleright$  Take care when using electricity.
- $\triangleright$  Before the experiment, check whether the experimental equipment is complete and intact. If there is any omission or damage, please report to the teacher.
- $\triangleright$  Any specific operations during the experiment shall be performed in accordance with the lab manual. Ask your teacher when you have any question.
- $\triangleright$  During the experiment, the joints will start to work as the robotic arms are powered on. In that case, do not move the joints of the robotic arms hard if you do not press the unlock key.
- $\triangleright$  Report any device fault during the experiment to your teacher in a timely manner, and do not handle it yourself.
- $\triangleright$  Arrange all devices after the experiment. You shall not leave the lab before check by the group leader.

# **Task 1: Create A Face Database**

To realize face recognition, build a corresponding face database which contains face images with labels. For example, the label of an identity attribute database for face recognition is the name that corresponds to a face, and that of a gender database for face recognition is gender. Let's look at how the face database is built.

#### **1. Analysis**

Look at the face database creation interface in Scratch, analyze the steps to build the database, and then fill in the table below.

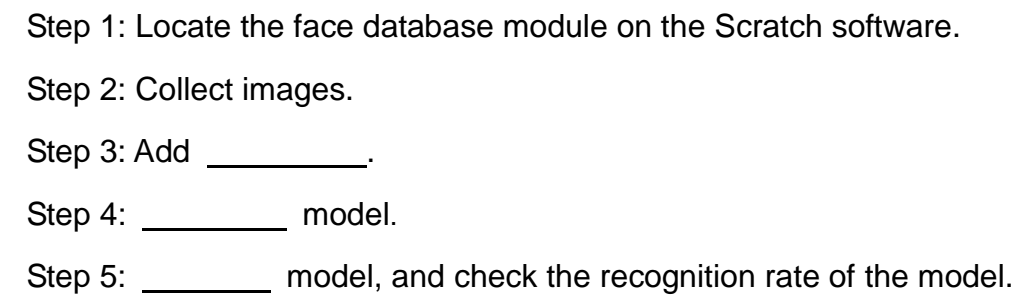

#### **2. Steps**

I

Face recognition is a biometric recognition technology based on key facial features. A series of relevant technologies, which collect images or video streams containing faces with video camera or camera, then detect and track the face in the image automatically, and finally recognize the detected face, are also usually known as portrait recognition or facial recognition.

Step 1: Start the DobotScratch software.

Step 2: Select the **Magician Lite** device.

Step 3: Click the **Add Extension** button to add an AI module, as shown in Figure 1.1.

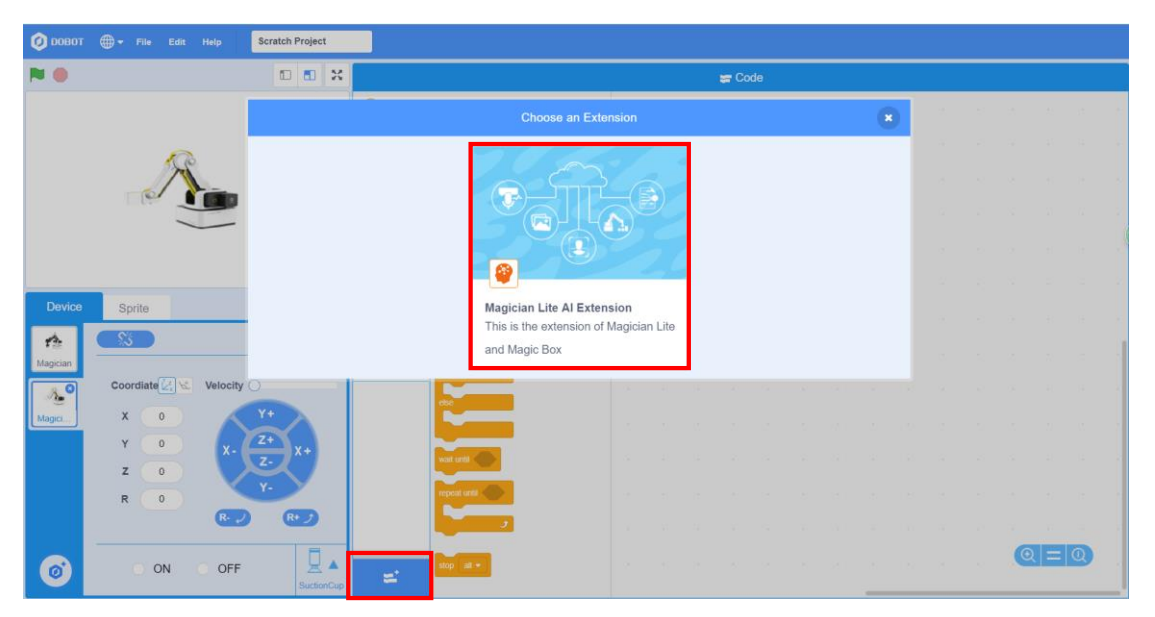

Figure 1.1 Adding the AI extension module

Step 4: Click the **AI** tab, and select **New face data** under the Face Recognition header to build a new face database, as shown in Figure 1.2.

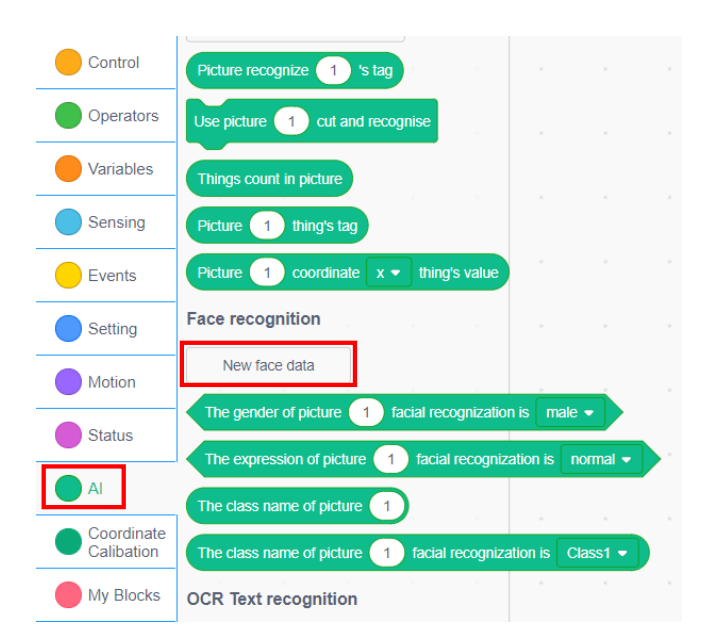

Figure 1.2 Building the new face data

Step 5: Add facial features and data. Select the PC camera, aim the face to be recognized at the camera, edit the face label, and then click " $+$ " to collect images, as shown in Figure 1.3.

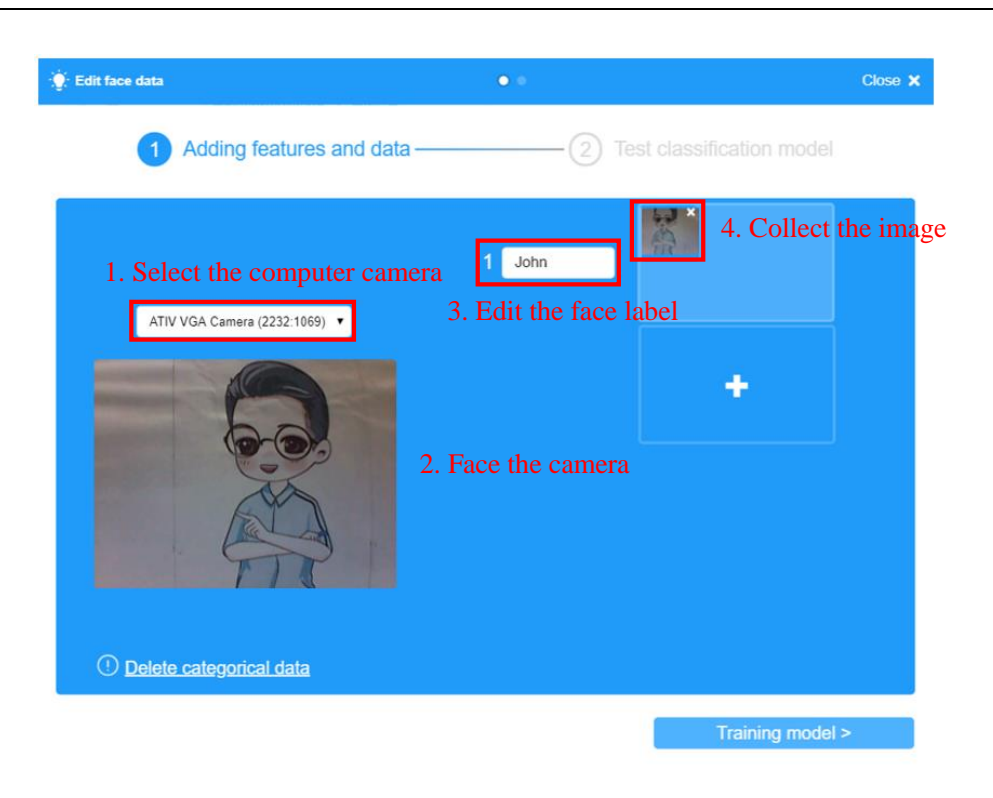

Figure 1.3 Adding the features and data

Step 6: Add the face label. Click " $+$ " to add a face label group, and collect the facial features and data of Group 2, as shown in Figure 1.4.

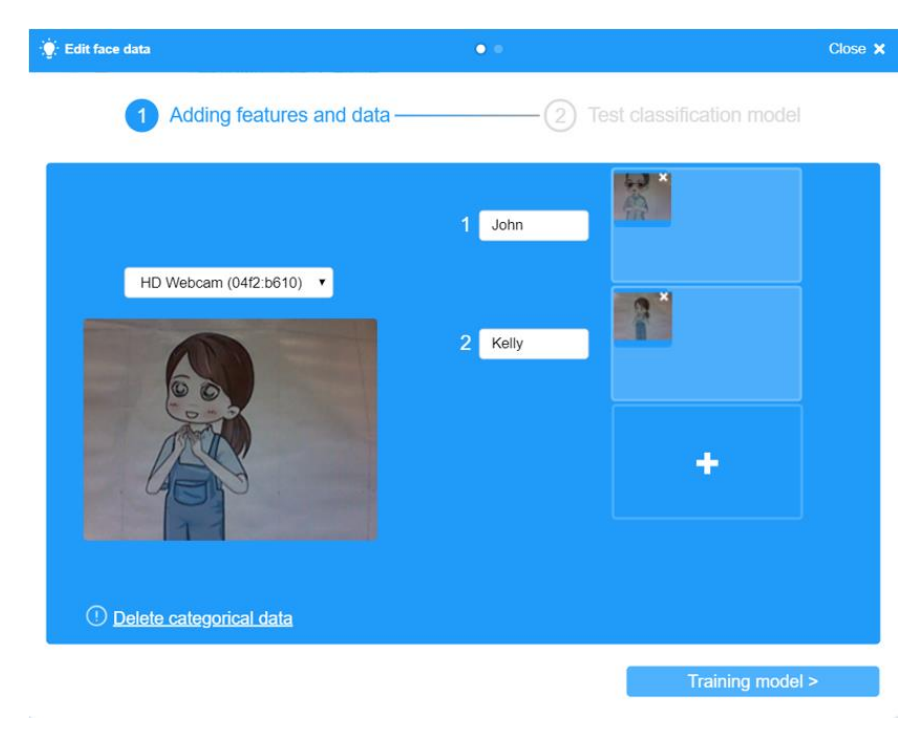

Figure 1.4 Adding the face label

Step 7: Train the model. Click the **Training model** button to train the face classification model, as shown in Figure 1.5.

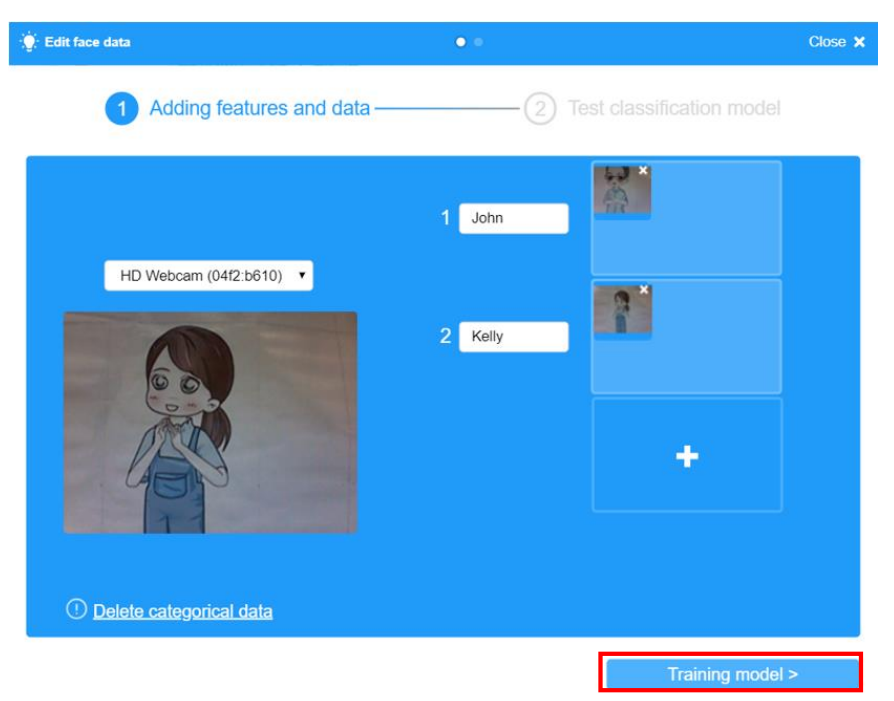

Figure 1.5 Training model

Step 8: Test the model. After completing the model training, shoot a portrait to test the accuracy of the classification model. Click **Test**, as shown in Figure 1.6.

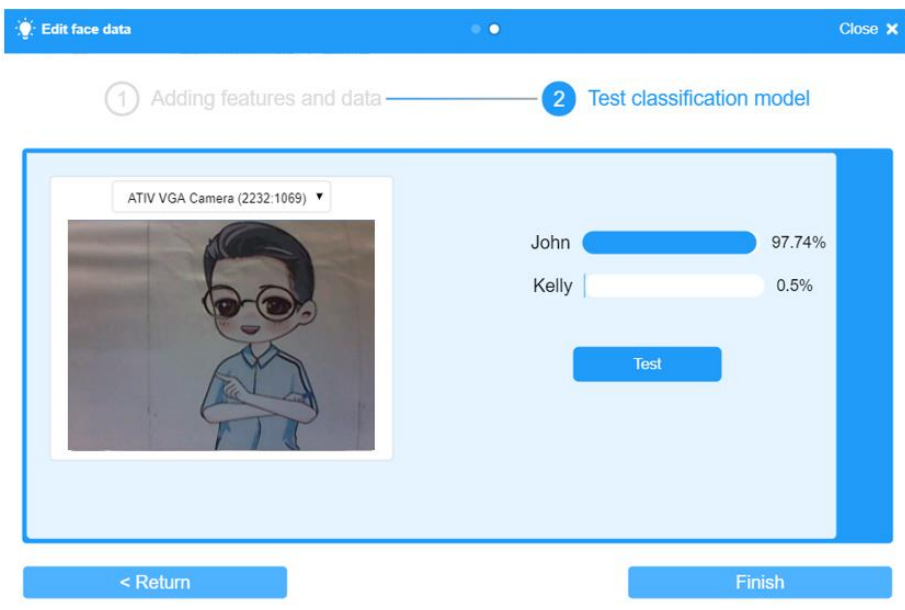

Figure 1.6 Testing the classification model

 $\overline{\overline{F}}$  Accuracy above 95% shows that the classification model performs better and can be used and the face database is built.

a company of the company of the

**Contract Contract Contract** 

#### **3. Summary**

ı

- (1) Concept of face recognition: \_\_\_\_\_\_\_\_\_\_\_\_\_\_\_\_\_\_\_\_\_\_\_\_\_\_\_\_
- (2) Process to build a new face database: \_\_\_\_\_\_\_\_\_\_\_\_\_\_\_\_\_\_\_\_
- (3) Methods for evaluating the performance of face classification model:

\_\_\_\_\_\_\_\_\_\_\_\_\_\_\_\_\_\_\_\_\_\_\_\_\_\_\_\_\_\_\_\_\_\_\_\_\_\_\_\_\_\_\_\_\_\_\_\_\_\_

\_\_\_\_\_\_\_\_\_\_\_\_\_\_\_\_\_\_\_\_\_\_\_\_\_\_\_\_\_\_\_\_\_\_\_\_\_\_\_\_\_\_\_\_\_\_\_\_\_\_

\_\_\_\_\_\_\_\_\_\_\_\_\_\_\_\_\_\_\_\_\_\_\_\_\_\_\_\_\_\_\_\_\_\_\_\_\_\_\_\_\_\_\_\_\_\_\_\_\_\_

#### **4. Self-Assessment**

Check the completed content in the experiment task. Tick  $($   $\vee$   $)$  the

completed items, and circle  $(\bigcap)$  the uncompleted items.

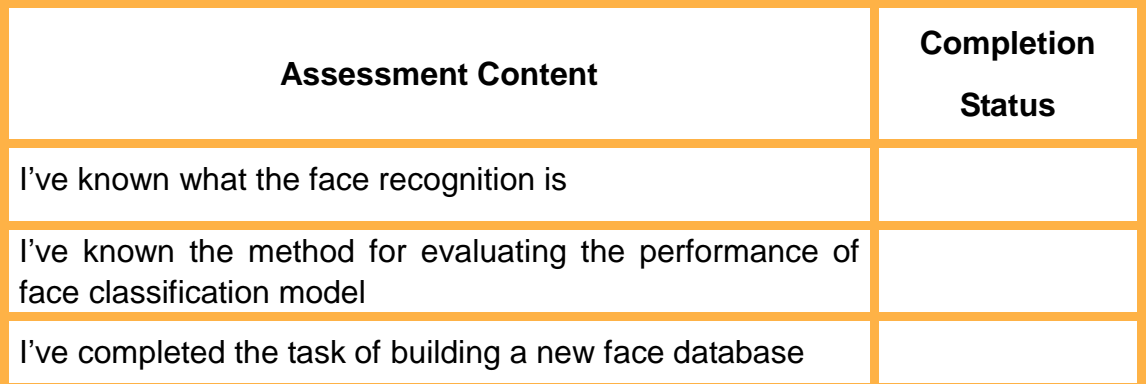

# **Task 2: Design A Face Recognition-Based Attendance System**

The face recognition can be applied in many scenarios. Let's learn its application in attendance system and understand the face recognition-based attendance system.

#### **1. Analysis**

Demonstrate the face recognition-based attendance system, analyze the steps to authenticate identities, and then fill in the steps in the table below.

Step 1: Collect face images. Step 2: Judge \_\_\_\_\_\_. Step 3: Judge the identity of persons who are late if any, or who attend on time. Step 4: \_\_\_\_\_ attendance result.

#### **2. Steps**

Step 1: Draw a flow chart by analyzing the identity authentication process, as shown in Figure 1.7.

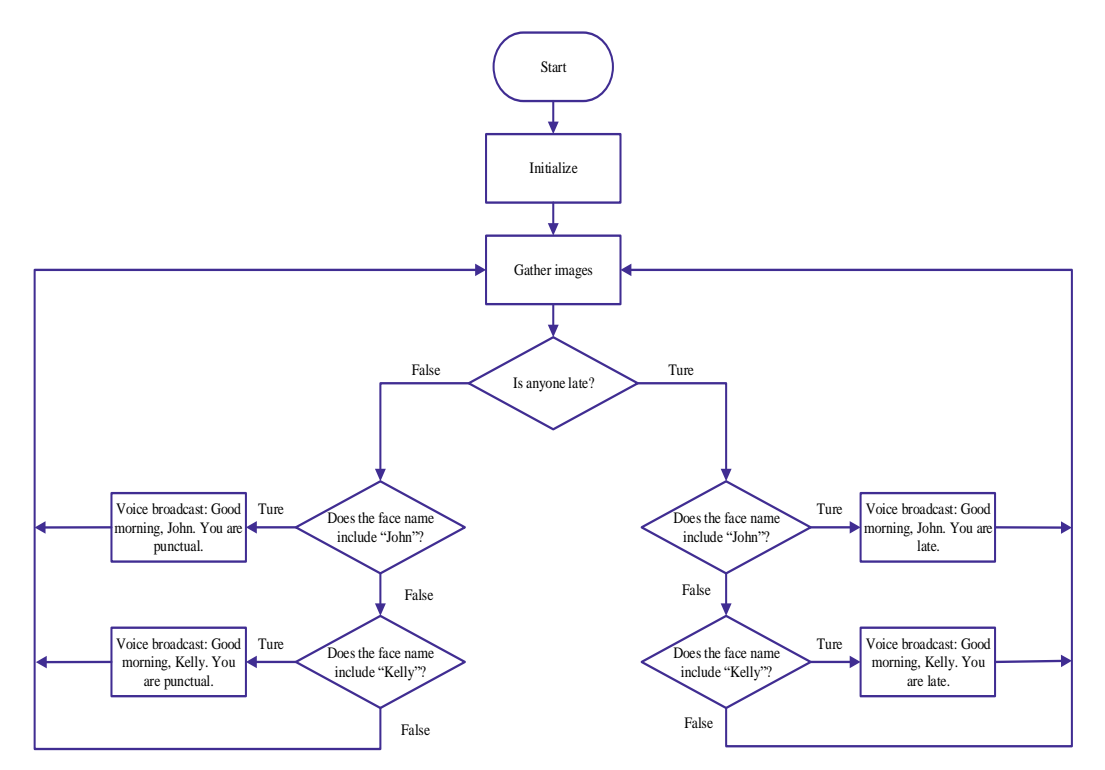

#### Figure 1.7 Flow chart of the face recognition-based attendance system

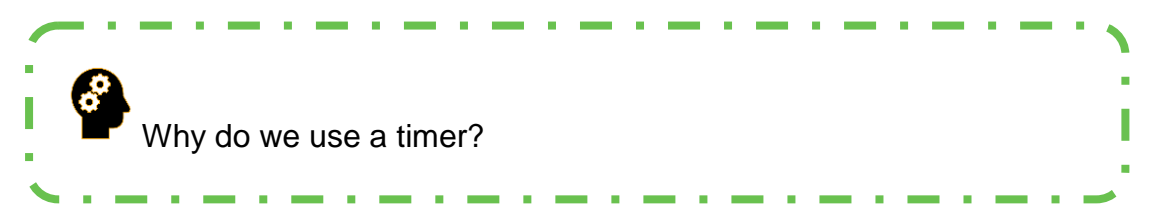

Step 2: Initialize the timer. Click the **Sensing** tab, and drag out the "reset timer" building block, as shown in Figure 1.8.

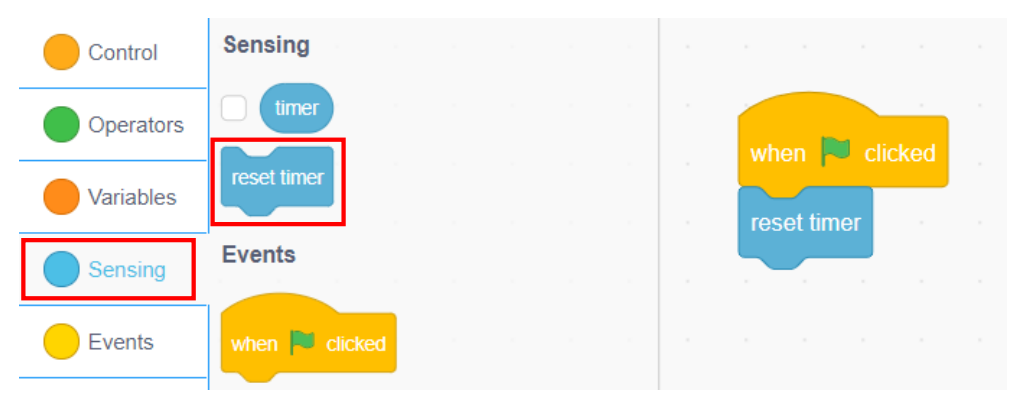

Figure 1.8 Initializing the timer

Step 3: Collect images. Click the **AI** tab, and drag out the "Timeout 3s to take picture" building block, as shown in Figure 1.9.

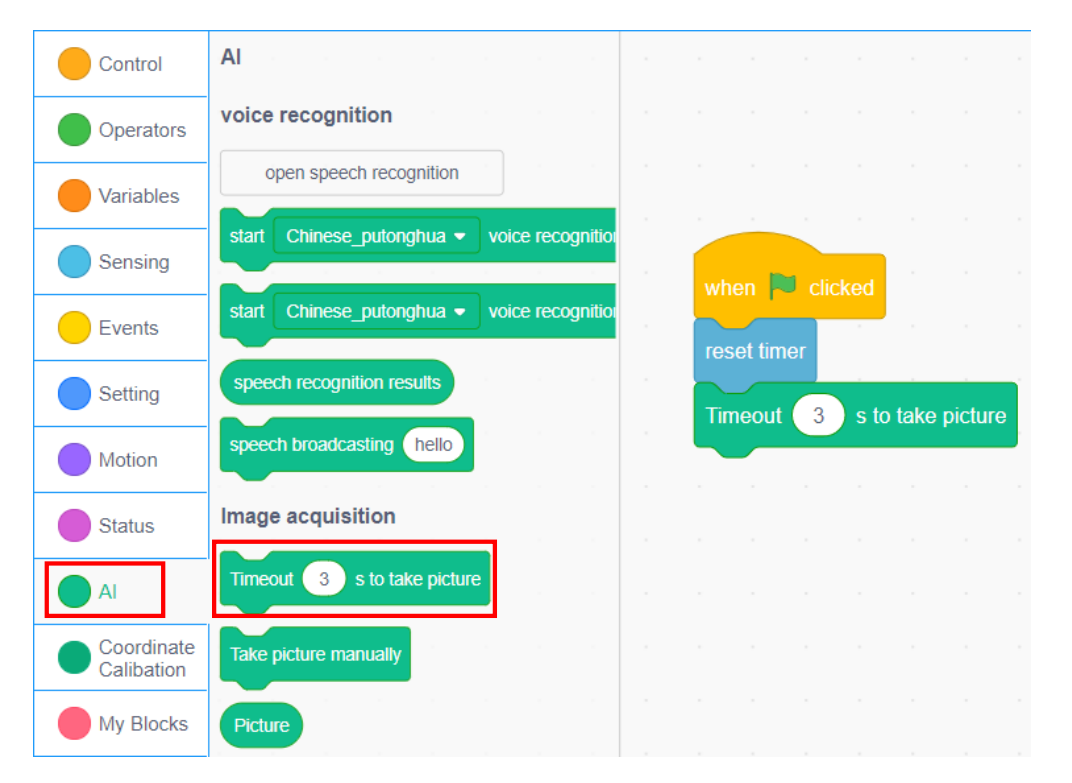

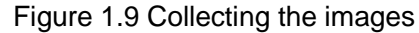

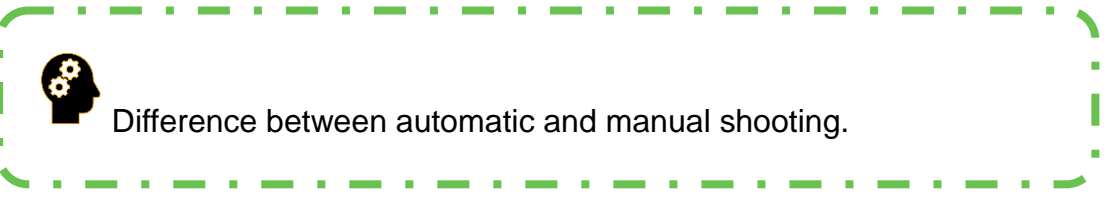

Step 4: Set the judgment criteria for late attendance. If a person scans the face over 20 seconds after the startup of the timer of the face recognition-based attendance system, he or she is judged as "late"; otherwise, he or she will be judged as "on-time". Compare the timer with the number 20, and click the **Operators** tab and drag out the "()>()" comparison block. Drag the "timer" block in the **Sensing** tab to the left elliptical blank in the comparison block, and fill in the right elliptical blank with 20, as shown in Figure 1.10.

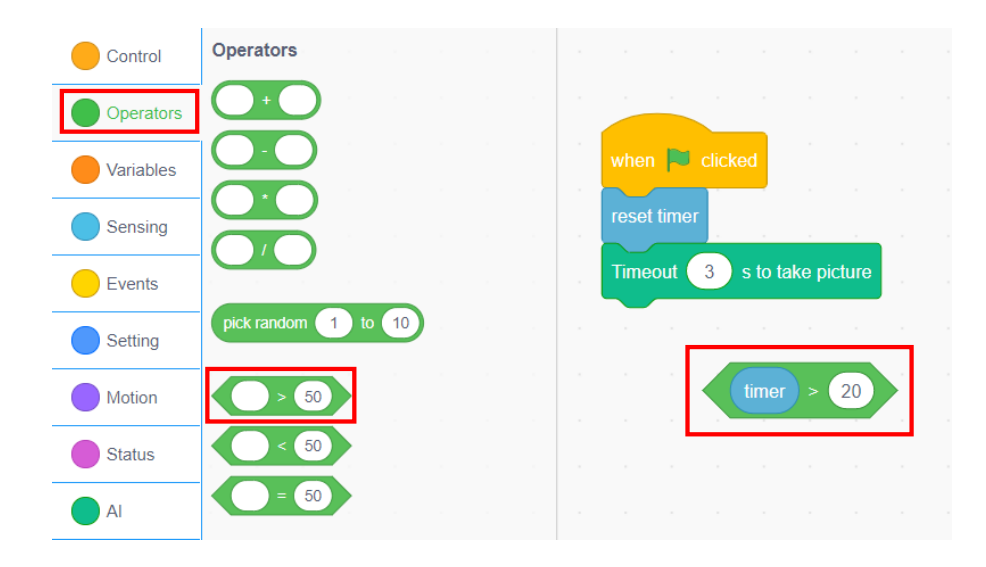

Figure 1.10 Setting judgement criteria for late attendance

Try to develop the judgment criteria for late attendance with the " $()$  <  $\blacksquare$ ( )" comparison block.

Step 5: Judge the "late" and "on-time" scenarios logically. Click the **Control** tab and drag out the "If... then else..." block, as shown in Figure 1.11.

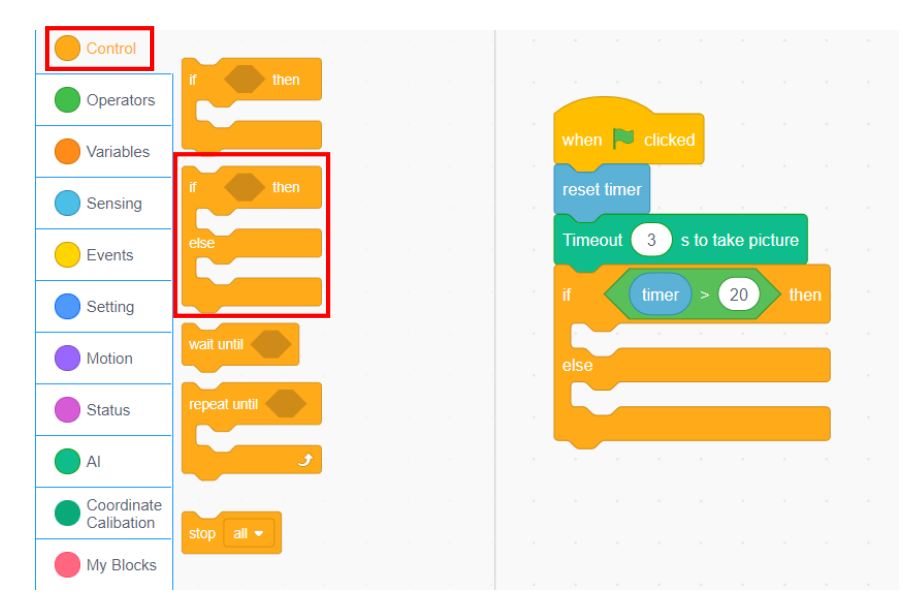

Figure 1.11 Making the logical Judgment

Step 6: Judge late attendance. Identify the late staff. If John is identified, a voice message "Morning, John. You are late" is triggered; if Kelly is identified, "Morning, Kelly. You are late" is triggered, as shown in Figure 1.12.

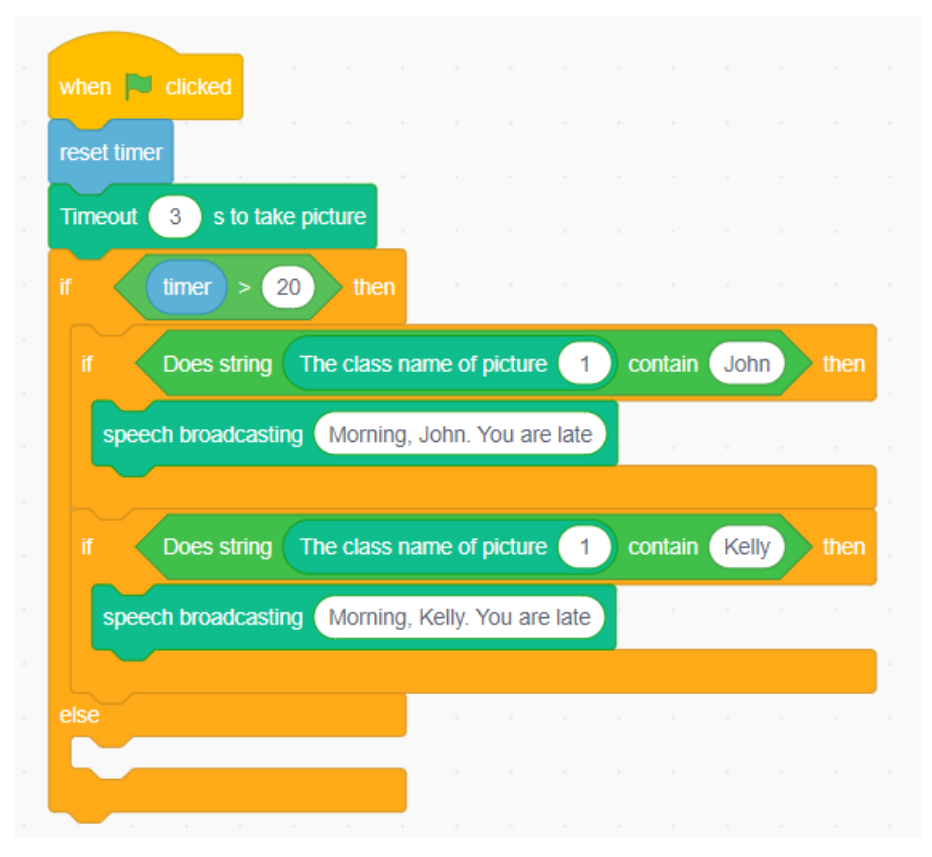

Figure 1.12 Identifying late attendance

Step 7: Judge on-time attendance. The programming for on-time attendance is similar to that for late attendance, as shown in Figure 1.13.

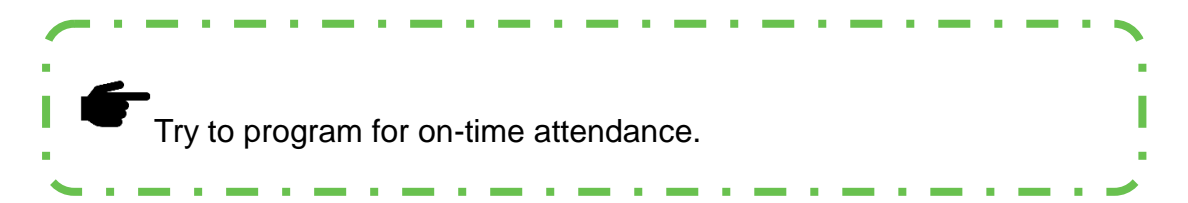

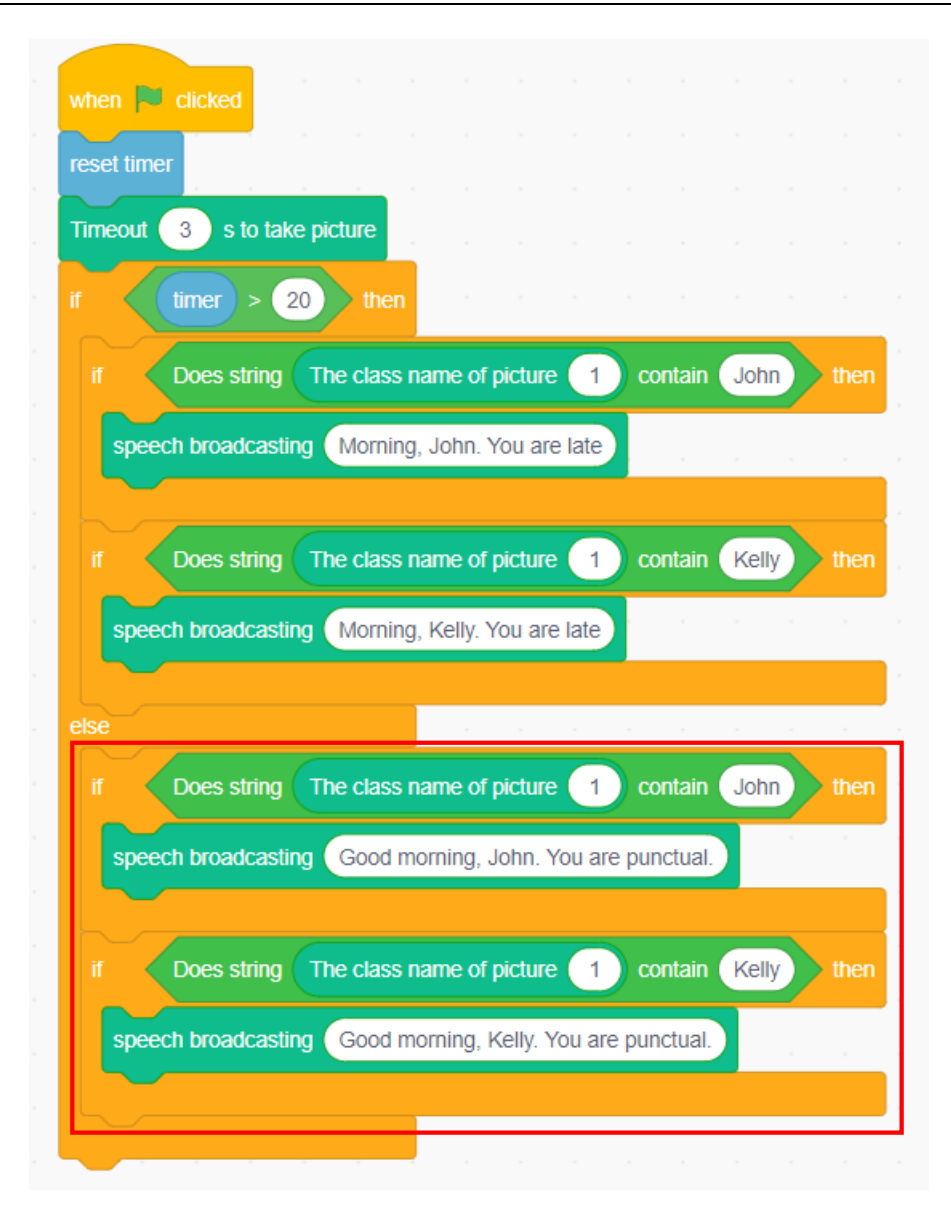

Figure 1.13 Identifying on-time attendance

Step 8: Repeat the execution. Repeatedly judge and identify the latecomers, as shown in Figure 1.14.

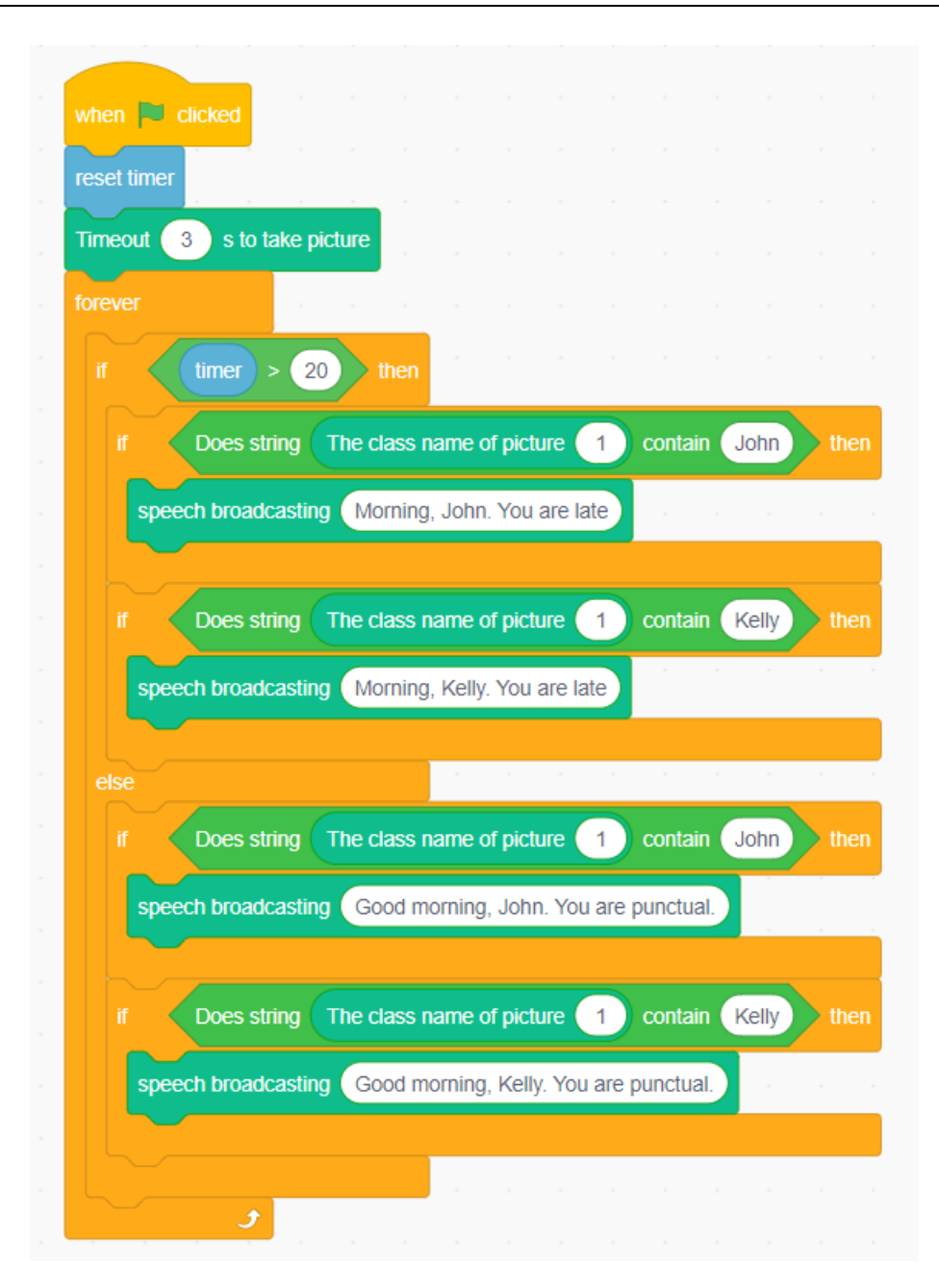

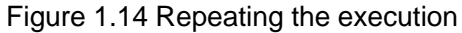

#### **3. Summary**

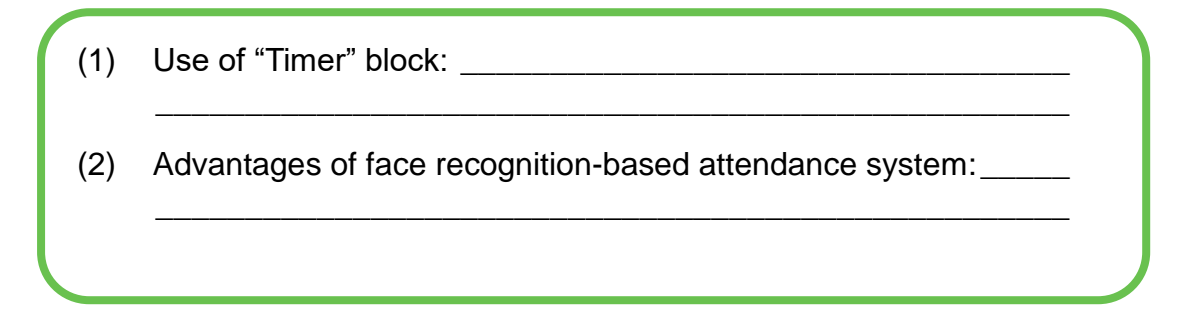

#### **4. Self-Assessment**

Check the completed content in the experiment task. Tick  $($   $\checkmark$   $)$  the

completed items, and circle  $(\bigcirc)$  the uncompleted items.

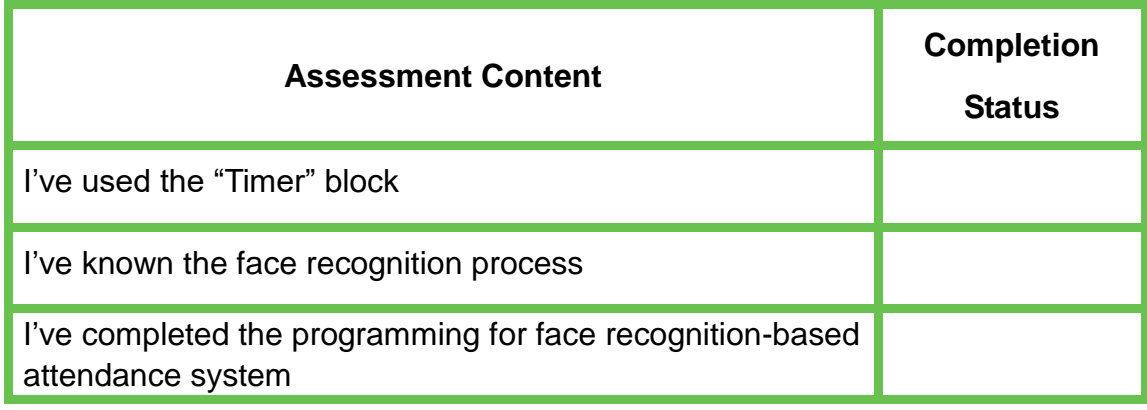

**Experiment** 

# **Membership Identification**

Team Name: Team Member: Date:

# **Overview**

To improve the shopping experience of customers and precision marketing, many shopping centers provide membership services. During the traditional membership identification, customers need to provide their cellphone numbers or passwords for identification, which is relatively inefficient. This experiment simulates a more efficient method of membership identification, namely, identifying membership through face recognition.

# **Objective**

- 1. Experience the application of face recognition by completing the task of membership identification.
- 2. Master the drawing method of stage Backdrops in DobotScratch by creating the member login system interface.
- 3. Master the drawing method of sprites in DobotScratch by creating the member login system interface.
- 4. Master the method of communication between sprites by programming the member login system.
- 5. Understand broadcast instructions by programming the member login system.

# **Equipment Picture Name Quantity** Dobot Magician Lite Robotic arm 2001 Magician Lite Suction cup 1 Camera 1 Power adapter 1 USB cable 1 **Equipment**

# **Requirements**

- $\triangleright$  Take care when using electricity.
- $\triangleright$  Before the experiment, check whether the experimental device is complete and intact. If there is any omission or damage, please report to the teacher.
- $\triangleright$  Any specific operations in the experiment shall be performed according to the experiment manual. If you have any questions, please promptly ask the teacher.
- $\triangleright$  During the experiment, the joints will start to work as the robotic arms are powered on. In that case, do not move the joints of the robotic arms hard if you do not press the unlock key
- $\triangleright$  Report any device fault during the experiment to your teacher in a timely manner, and do not handle it yourself.
- $\triangleright$  Arrange all devices after the experiment. You shall not leave the lab before check by the group leader.

# **Task 1: Create the Member Login System Interface**

To identify membership, we need to design an interface to interact with users. This interface contains member information and login operations. Now let's design the member login interface.

#### **1. Observation**

Observe the member login interface designed by the teacher. Find what elements are necessary to create the interface, and then fill in the following blanks according to your observation.

The sprites required to create a member login interface include: **VIP Log In** button, interface backdrops, **example the back** membership, , , , etc.

#### **2. Steps**

Step 1: Create Backdrops of the login interface. Start the DobotScratch software and click **Sprite**. Select **Stage** and then select **Backdrops** to draw the backdrops, as shown in Figure 2.1.

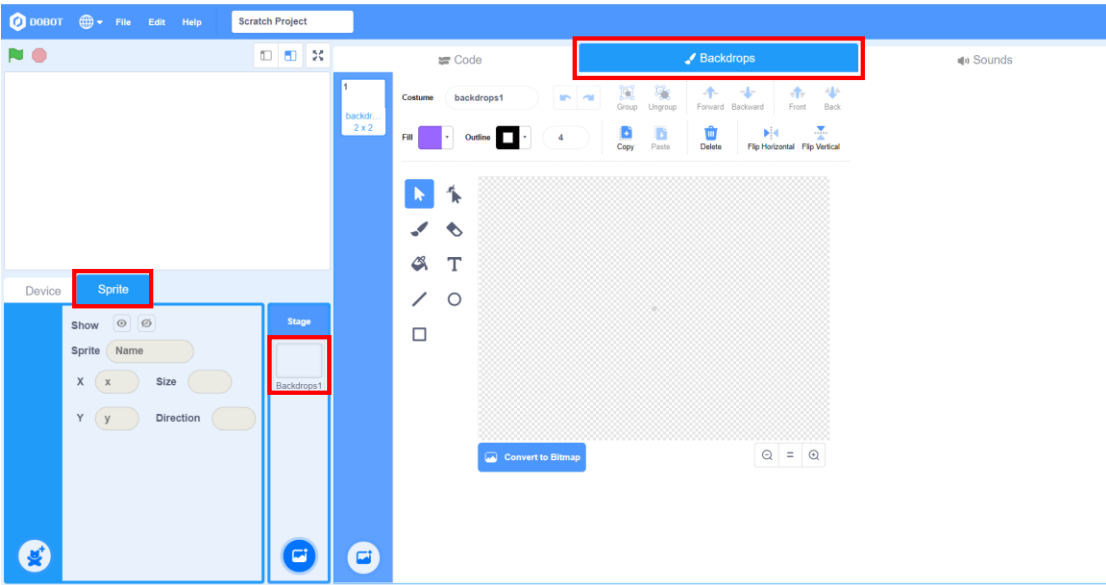

Figure 2.1 Selecting the drawing stage backdrops

Step 2: Click the Text command in the drawing toolbar and enter "Welcome to Smart Mall" at the center of the stage, as shown in Figure 2.2.

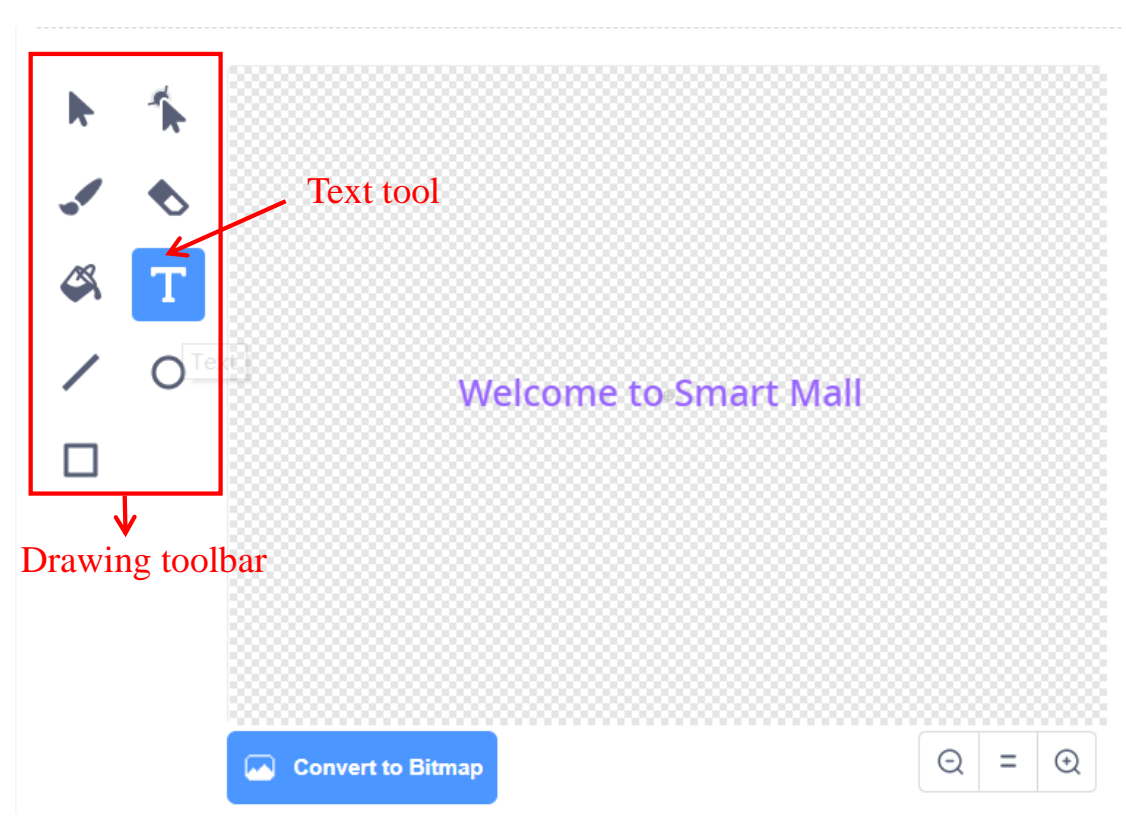

Figure 2.2 Drawing the stage backdrops

Step 3: Draw the login button. Select **Sprite**, click the bear icon, and then select the drawing command to create a new sprite, as shown in Figure 2.3.

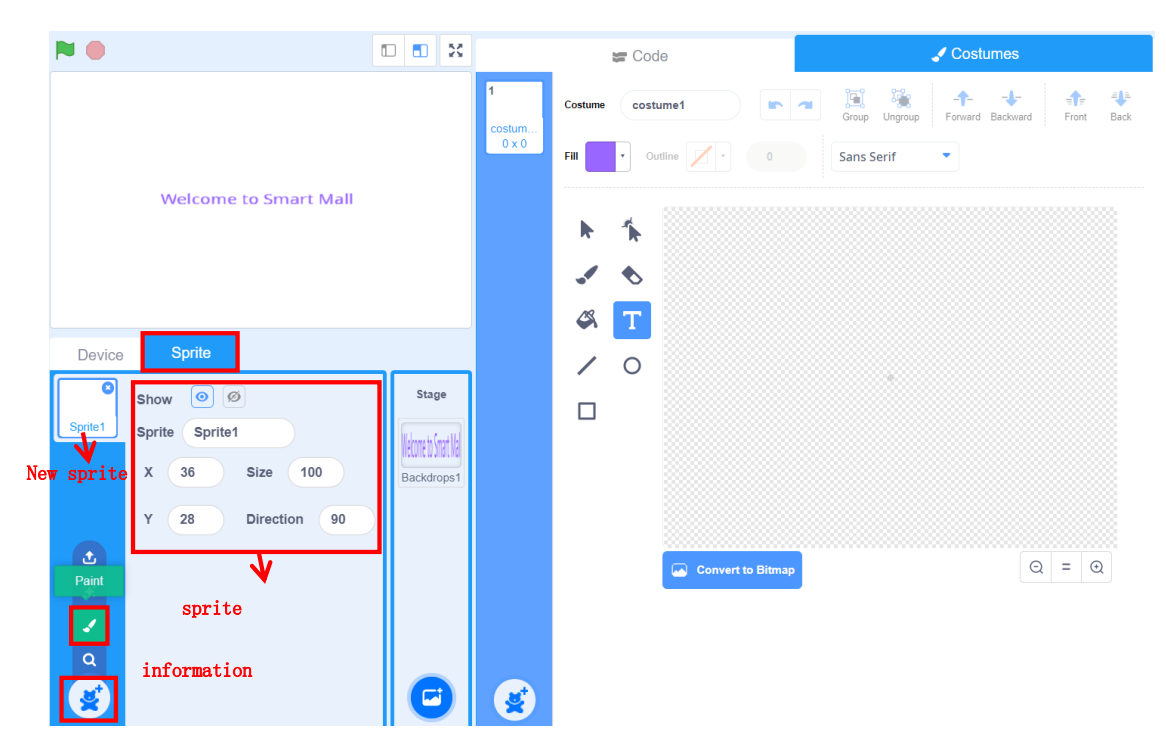

Figure 2.3 Steps to draw a new sprite

Step 4: Select the Circle command in the drawing toolbar to draw an ellipse, as shown in Figure 2.4.

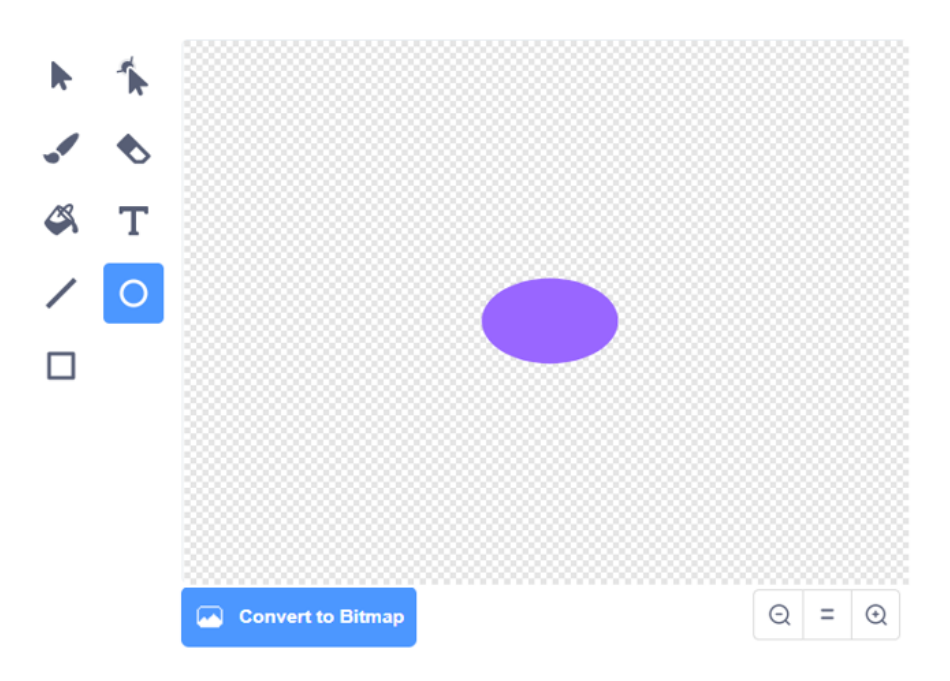

Figure 2.4 Drawing the ellipse

Step 5: Select the Text command, set the **Fill Color** to black, and enter "VIP Log In" at the center of the ellipse, as shown in Figure 2.5.

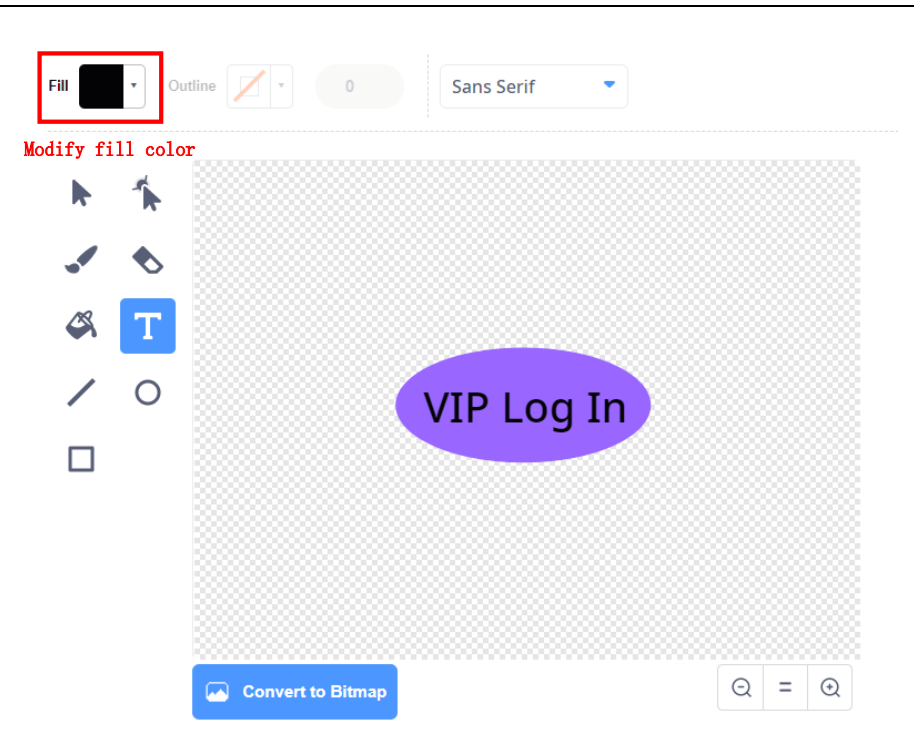

Figure 2.5 Creating the button name

Step 6: Move the button on the stage. Click and hold the button **Sprite** on the stage to drag it to a proper position, as shown in Figure 2.6.

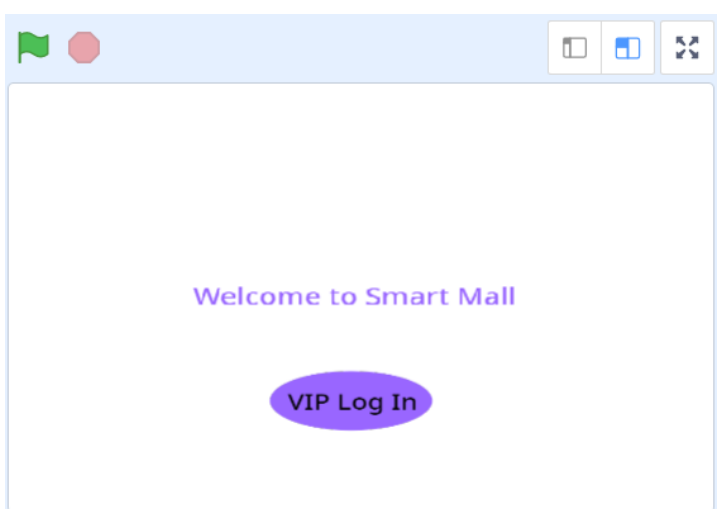

Figure 2.6 Dragging the login button sprite

Step 7: Modify the sprite name of the **VIP Log In** button to **Log In**, and hide the sprite to draw other sprites and backdrops, as shown in Figure 2.7.

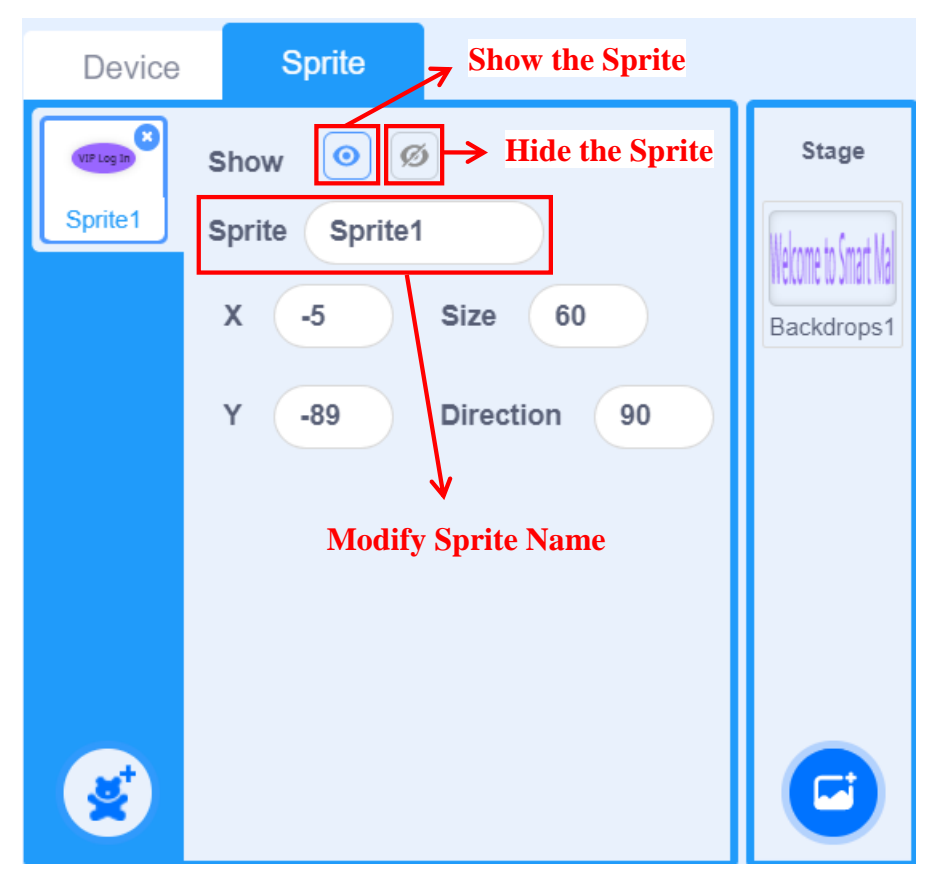

Figure 2.7 Modifying sprite Information

Step 8: Draw the login connection interface. Click **Stage** and select the drawing icon to draw a new backdrops. Draw "Logging in ..." on the new backdrops, as shown in Figure 2.8.

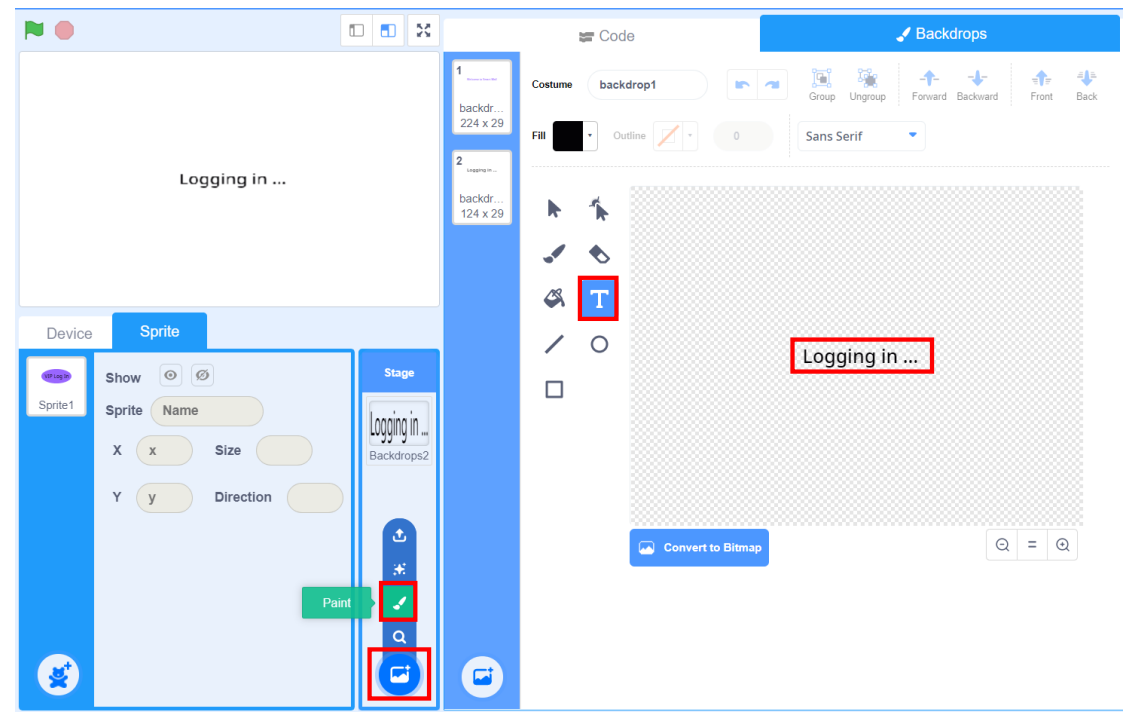

20 Figure 2.8 Drawing the login connection interface

Step 9: Draw the login failure interface in the same way, as shown in Figure 2.9.

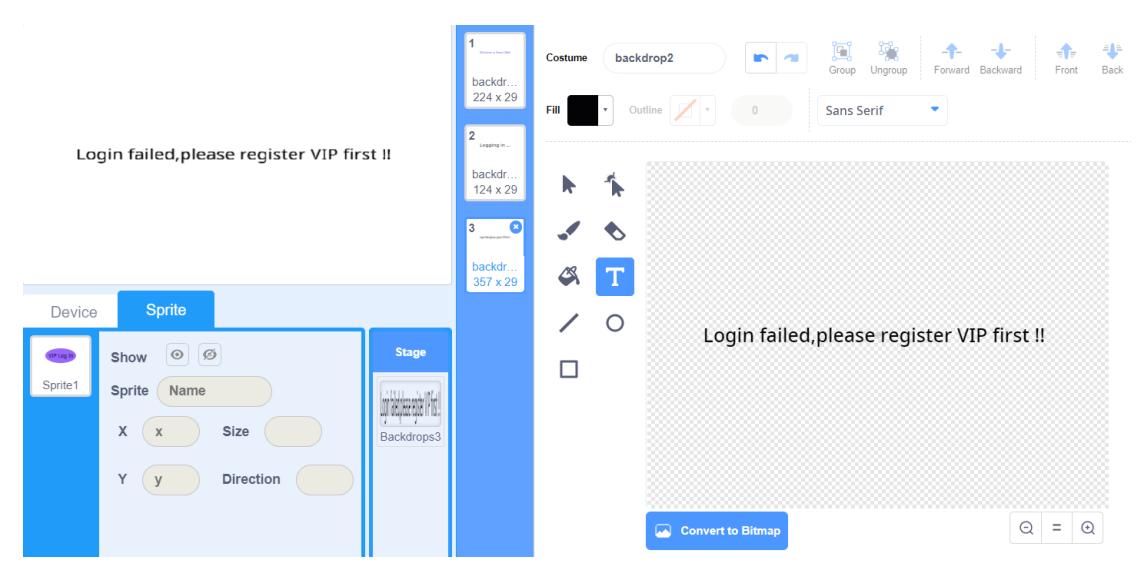

Figure 2.9 Drawing the login failure interface

Step 10: Draw the member information interface, as shown in Figure 2.10.

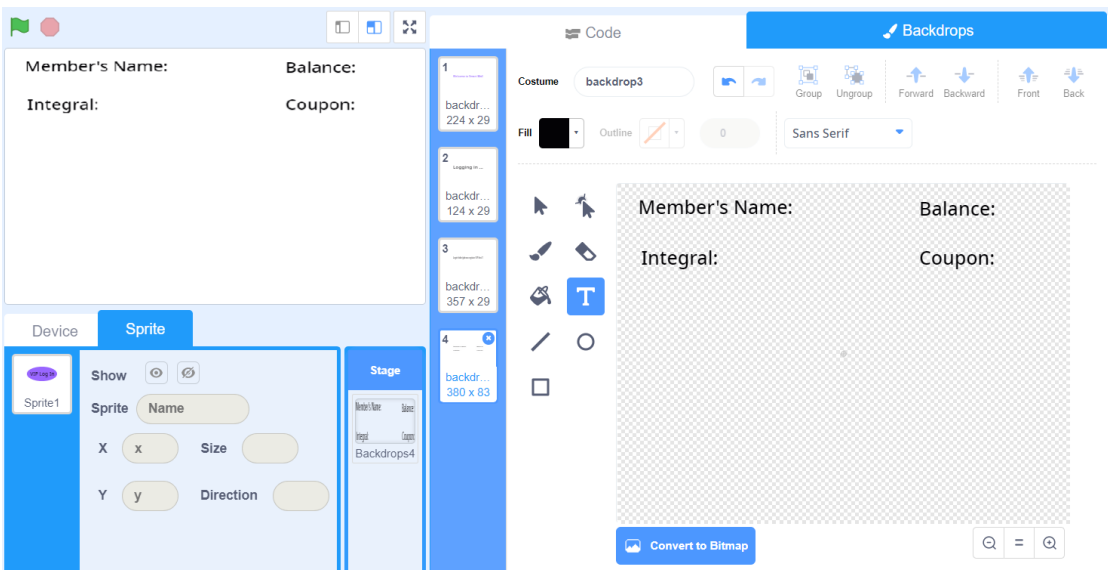

Figure 2.10 Drawing the member Information Interface

Step 11: Define the *name* variable to store the member's name. Select the **Make a variable** option from the **Variables** tab, set the variable name to *name*, and then select **For all sprites**, as shown in Figure 2.11.

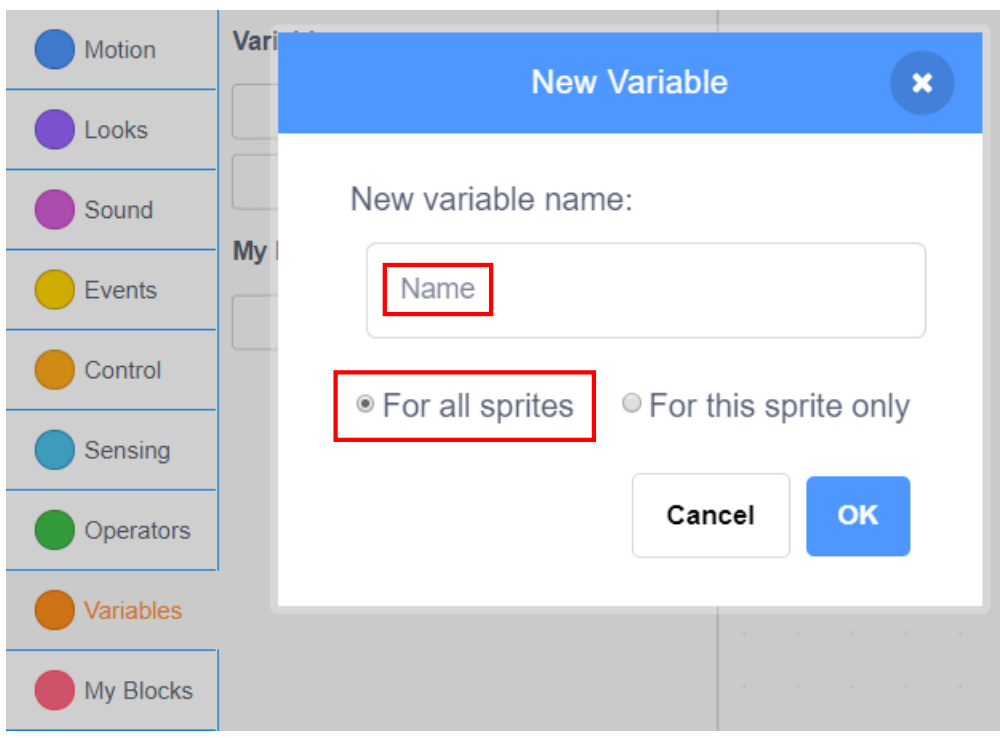

Figure 2.11 Creating the *Name* variable

Step 12: Create new *balance* and *integral* variables in the same way, as shown in Figure 2.12.

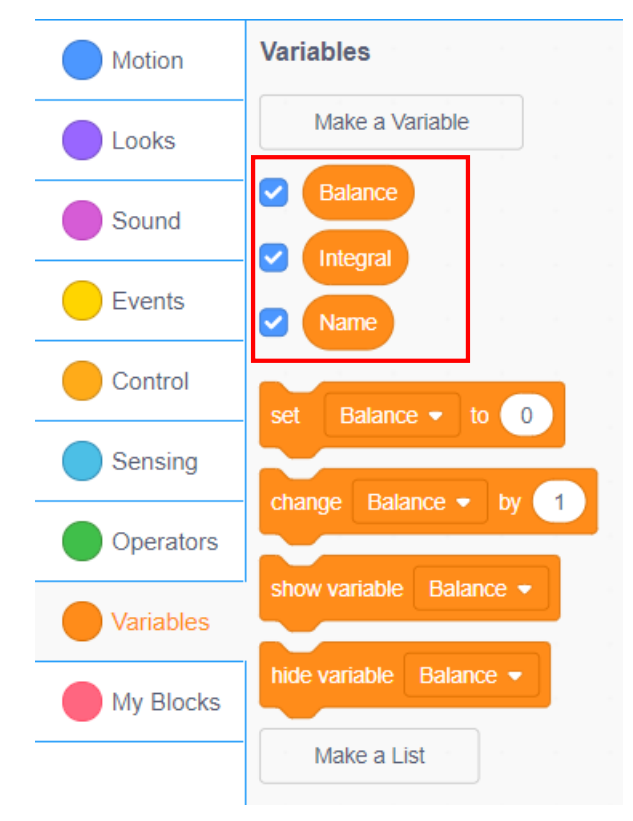

Figure 2.12 Creating other variables

Step 13: Hide the name of the variable display box on the stage. Right-click the selected *name* variable tab and select **Large readout**, as shown in Figure 2.13.

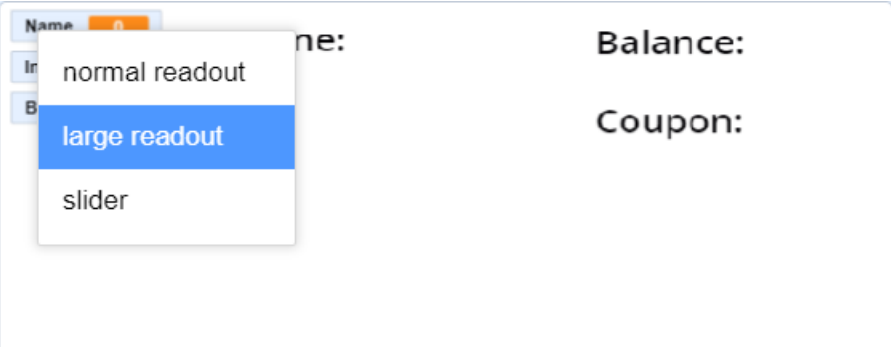

Figure 2.13 Hiding the variable name

Step 14: Move the *name* variable with hidden variable name to the position behind the user name label, as shown in Figure 2.14.

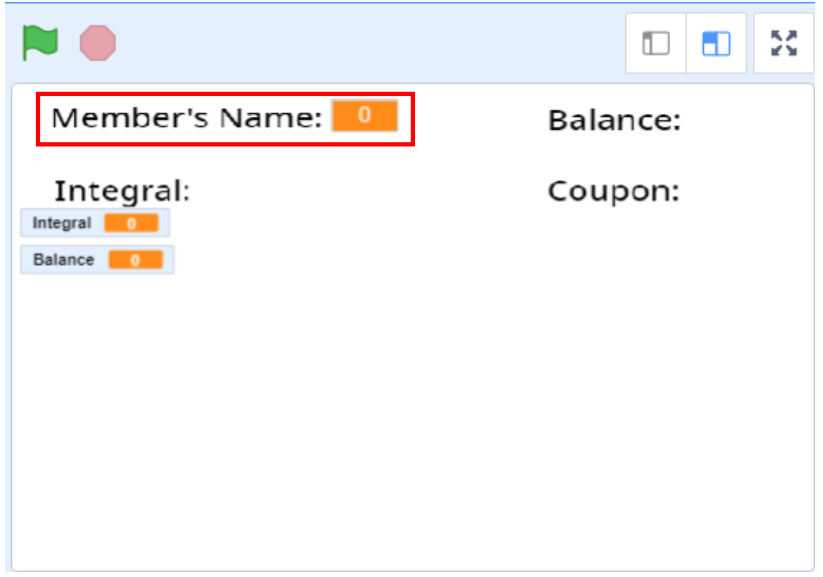

Figure 2.14 Moving the name of variable display box

Step 15: Repeat the above steps to hide names of variable display boxes of *balance* and *integral*, and drag them to corresponding labels, as shown in Figure 2.15.

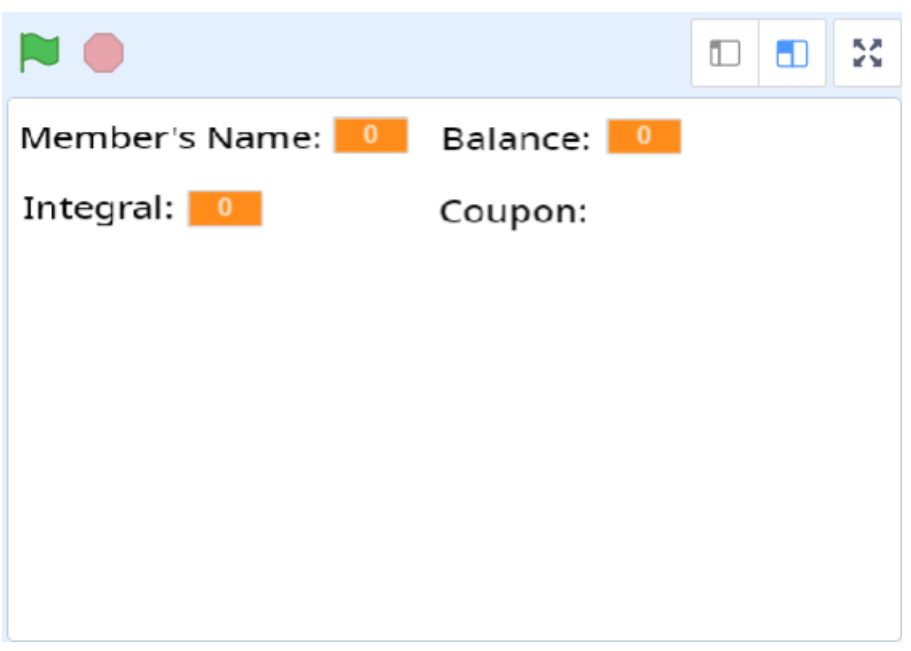

Figure 2.15 Moving other variable display boxes

Step 16: Draw the coupon sprite. Set two coupons, separately on jewelry and electric toy, for different VIP customers. Draw the jewelry coupon sprite first. Set the sprite name to **Coupon** and move it to the position behind the coupon label, as shown in Figure 2.16.

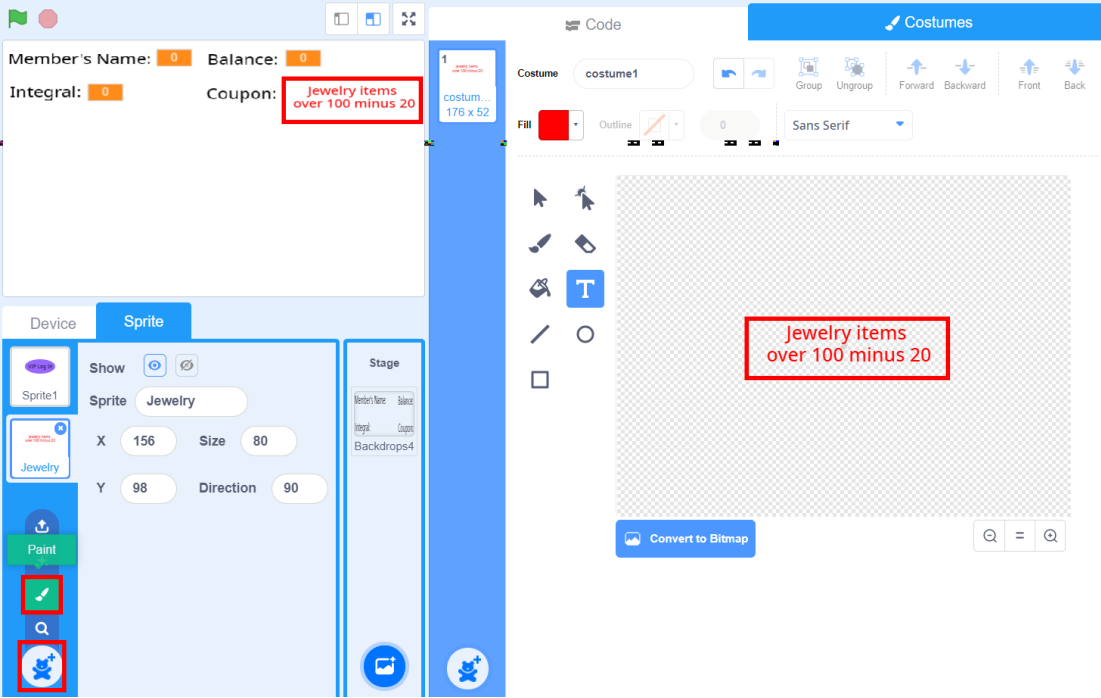

Figure 2.16 Drawing coupon sprite 1

Step17: Hide the jewelry coupon sprite first, and then draw the electric toy coupon sprite and set the sprite name to "Electric Toy", as shown in Figure 2.17.

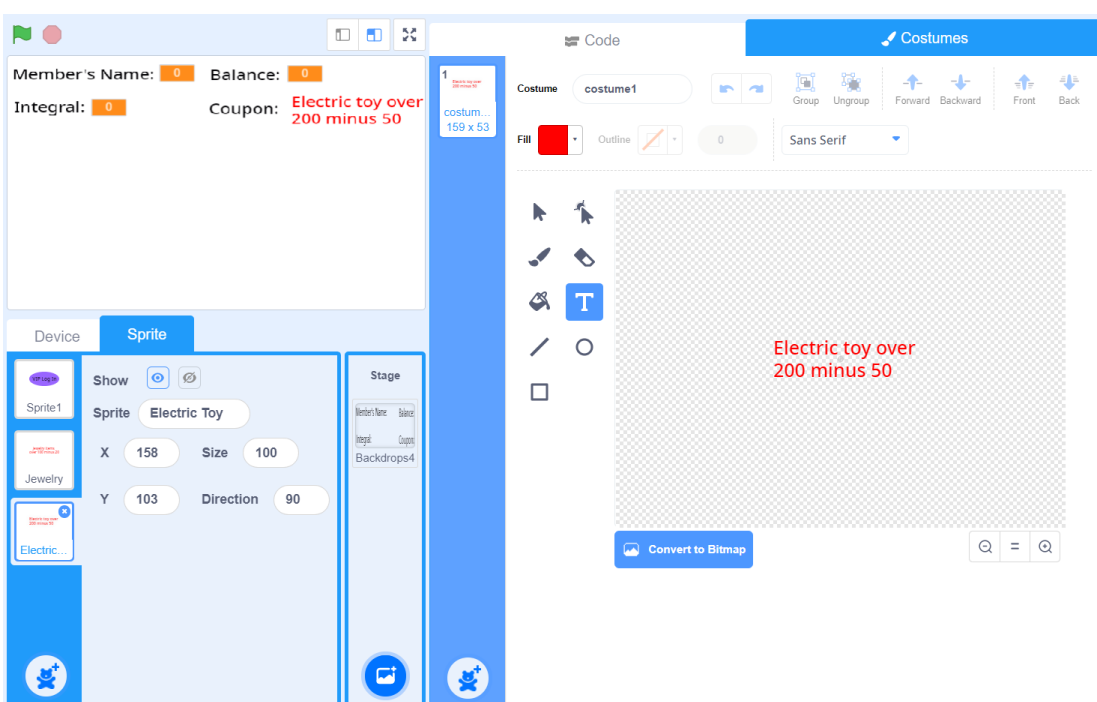

Figure 2.17 Drawing coupon sprite 2

Step 18: Draw the "Log Out" sprite, as shown in Figure 2.18.

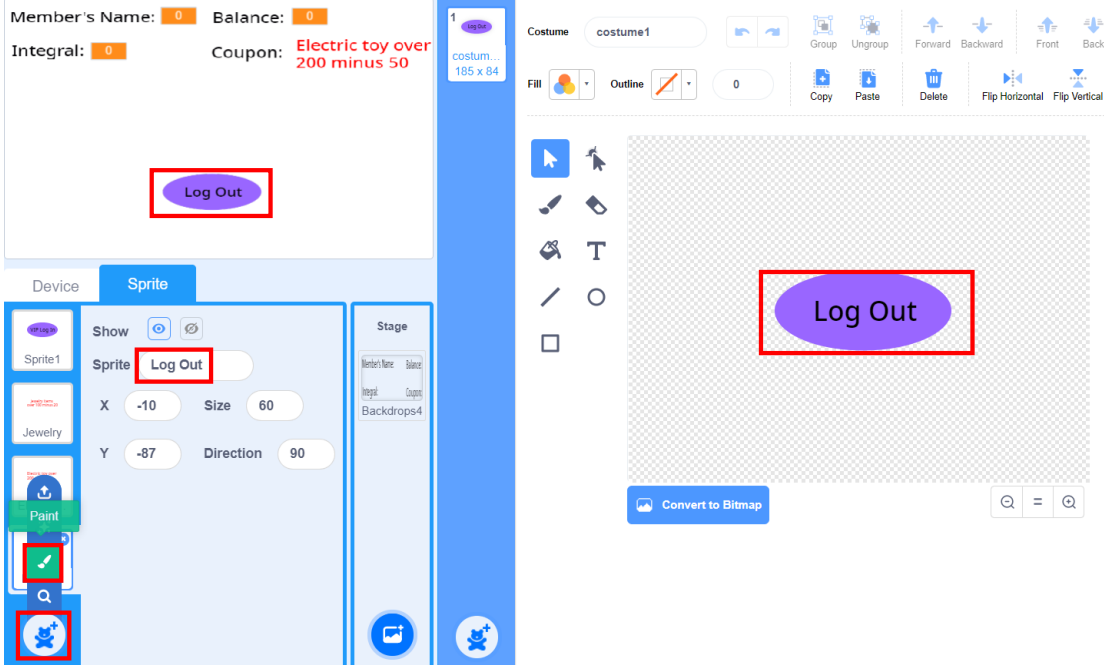

Figure 2.18 Drawing the "Log Out" sprite

Step 19: Save the program as **Membership Identification.sb3**.

**3. Conclusion**

- (1) Steps to draw a new stage backdrops: \_\_\_\_\_\_\_\_\_\_\_\_\_\_\_\_\_\_\_\_
- (2) Steps to draw a new sprite:  $\frac{1}{2}$  Steps to draw a new sprite:
- (3) How to modify the sprite parameters: \_\_\_\_\_\_\_\_\_\_\_\_\_\_\_\_\_\_\_\_\_

#### **4. Self-Assessment**

Check the completed content in the experiment task. Tick  $($   $\vee$   $)$  the completed items, and circle  $\left(\bigcirc\right)$  the uncompleted items.

\_\_\_\_\_\_\_\_\_\_\_\_\_\_\_\_\_\_\_\_\_\_\_\_\_\_\_\_\_\_\_\_\_\_\_\_\_\_\_\_\_\_\_\_\_\_\_\_\_\_

\_\_\_\_\_\_\_\_\_\_\_\_\_\_\_\_\_\_\_\_\_\_\_\_\_\_\_\_\_\_\_\_\_\_\_\_\_\_\_\_\_\_\_\_\_\_\_\_\_\_

\_\_\_\_\_\_\_\_\_\_\_\_\_\_\_\_\_\_\_\_\_\_\_\_\_\_\_\_\_\_\_\_\_\_\_\_\_\_\_\_\_\_\_\_\_\_\_\_\_\_

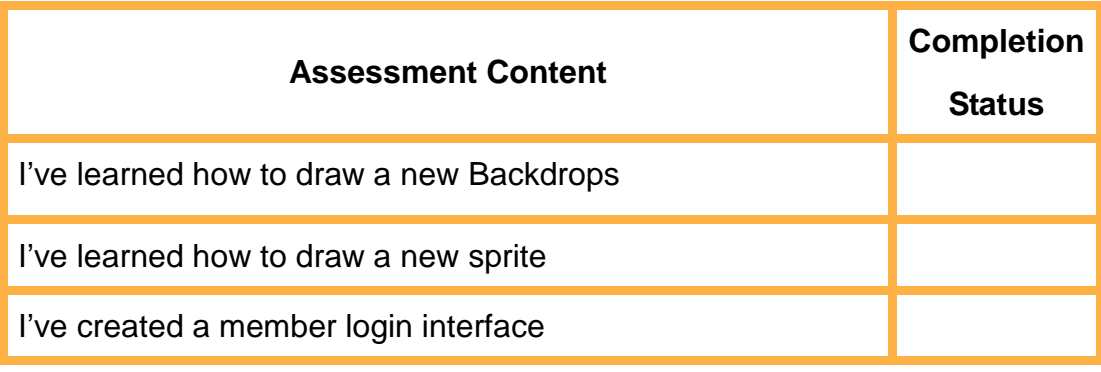

# **Task 2: Complete the Face Recognition Program**

In the last task, we have designed a member login interface, so how do we log in? Traditionally, we log in with accounts and passwords, which takes more time. To improve login efficiency, we can do so through face recognition. Now let's program for membership identification based on face recognition technology.

#### **1. Observation**

Observe how the teacher programs face recognition. Then, fill in the blanks with this process' important steps.

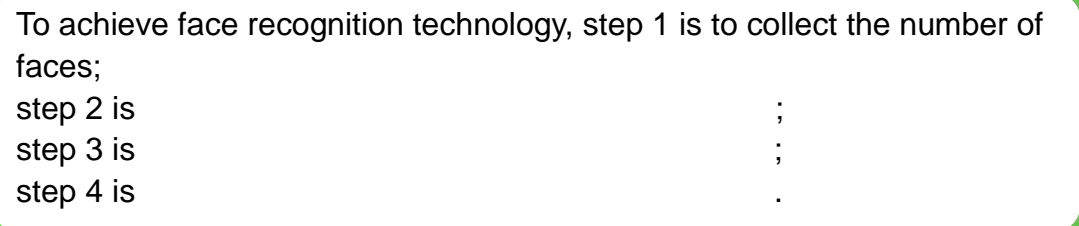

#### **2. Steps**

#### (1) Prepare Hardware

Step 1: After you have prepared the experimental equipment, power up the robotic arm and connect it to the computer.

Step 2: For the placement of the robotic arm, see task 1. Adjust the position and height of the end of the robotic arm, as well as its camera direction after power-on.

(2) Design Program

Step 1: Draw a flow chart by analyzing the membership identification process, as shown in Figure 2.19.

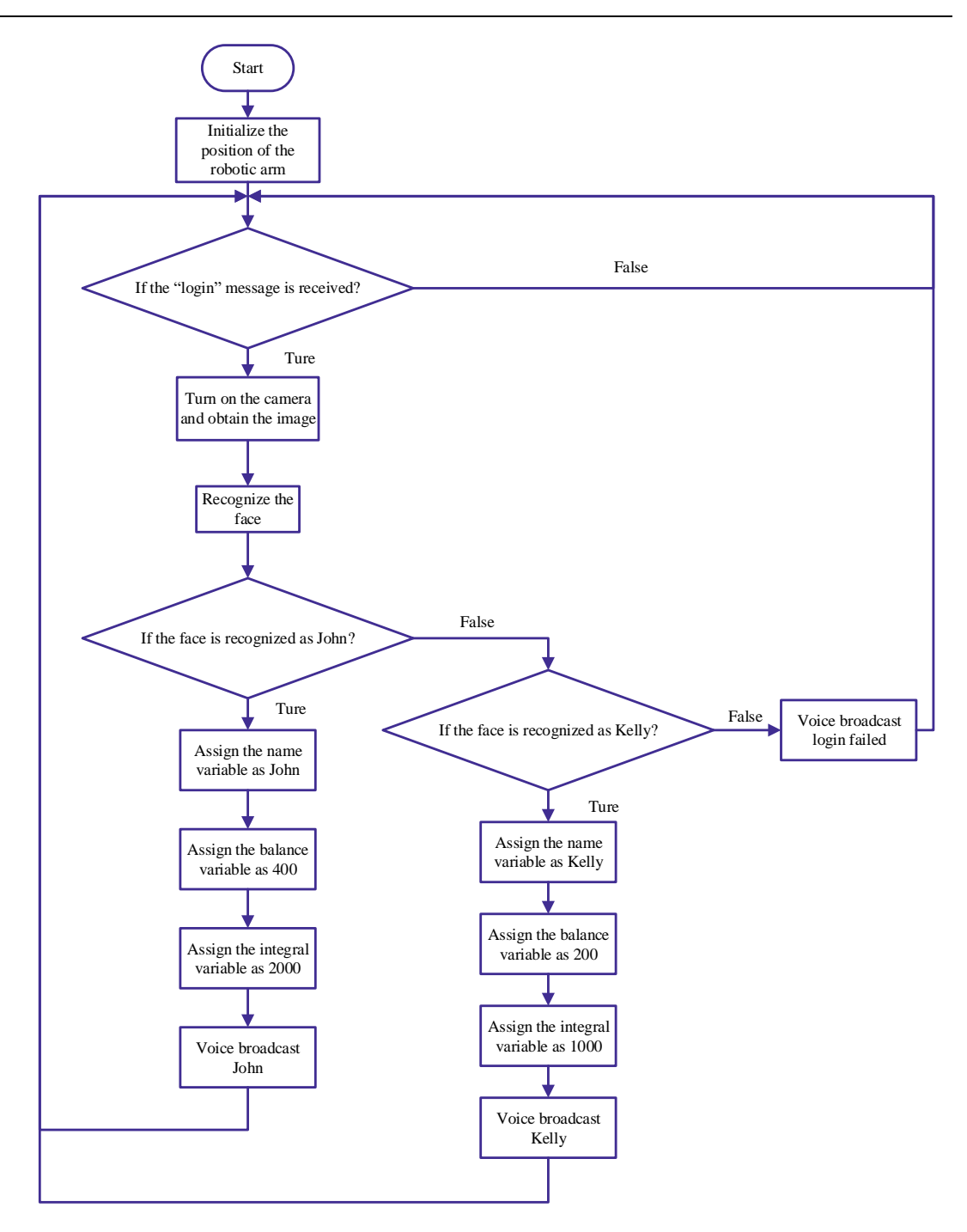

Figure 2.19 Flow chart of membership identification

Step 2: Enable the DobotScratch software and then the **Membership Identification.sb3** program. Add the Magician Lite device and AI module, as shown in Figure 2.20.

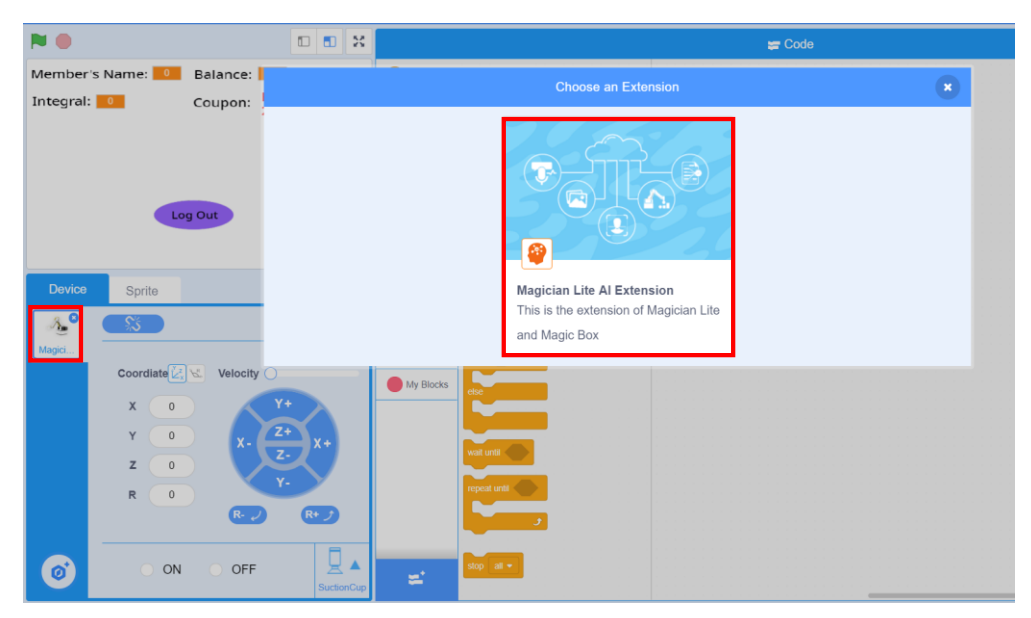

Figure 2.20 Adding the device

Step 3: To identify the membership, scrip the "Log In" sprite before clicking the **Log In** button. Select the "Log In" sprite to start to script, as shown in Figure 2.21.

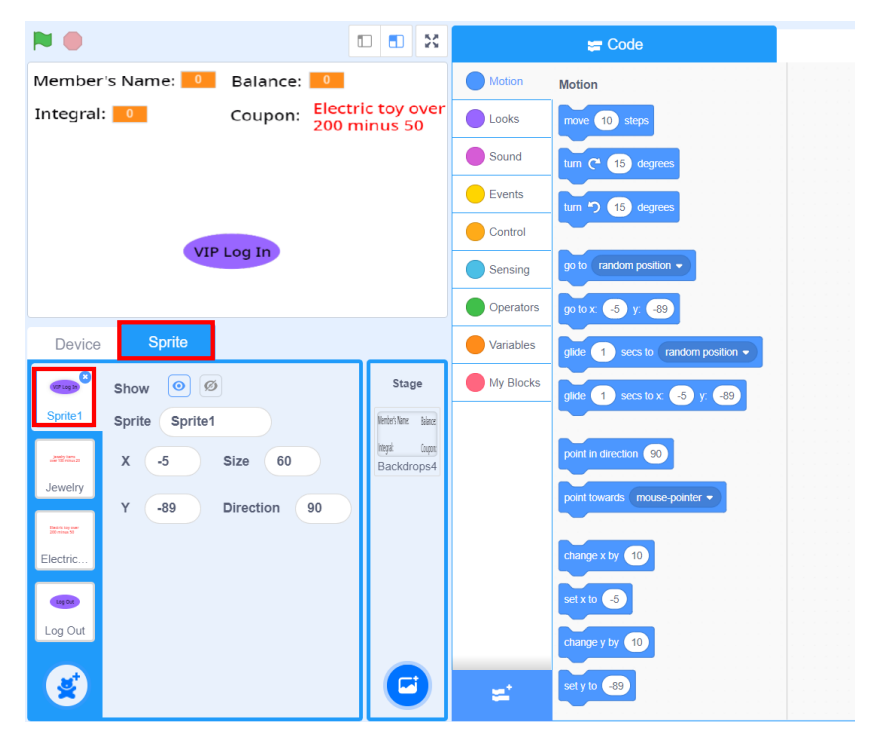

Figure 2.21 Selecting the "Log In" sprite

Step 4: Display the "Log In" sprite when the program starts to run. Start the program by clicking the green flag. Click the **Events** tab and drag the

"When **is** clicked" block to the code area. Click the **Looks** tab and drag the "show" block to the code area, as shown in Figure 2.22.

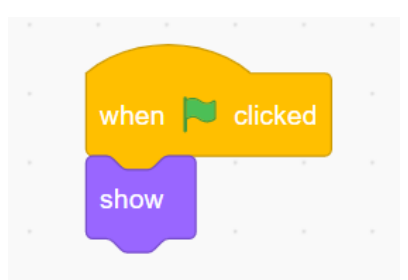

Figure 2.22 Displaying the sprite

Step 5: Broadcast the "Log In" message when the "Log In" sprite is clicked. Click the **Events** tab and drag the "When a sprite is clicked" block to the code area, and then drag the "Broadcast message" block to the code area, as shown in Figure 2.23.

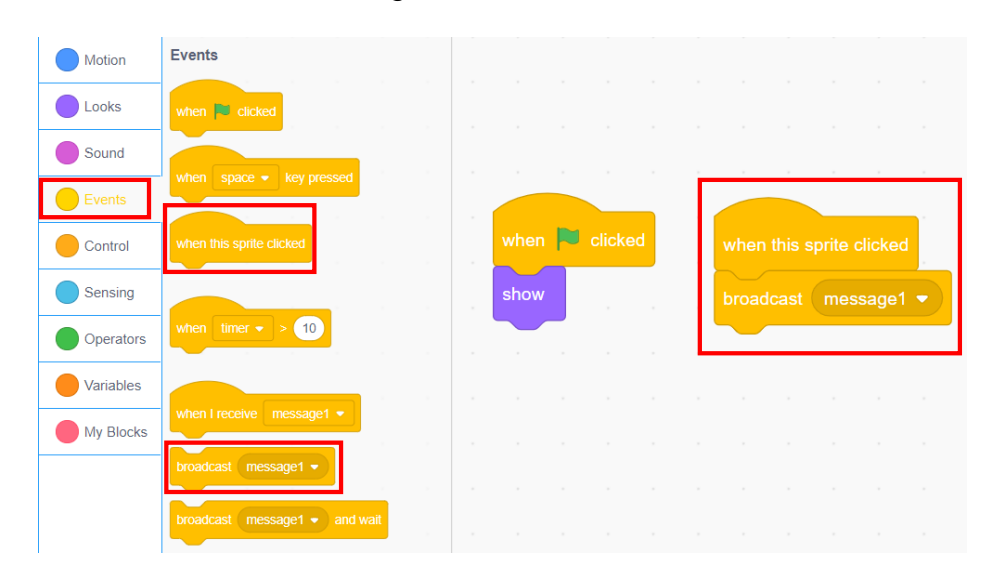

Figure 2.23 Broadcasting the message

Step 6: Modify the message to be broadcast to "Log In". Click the parameter box of the "Broadcast message" block, select **New Message**, and set the new message name to **Log In**, as shown in Figure 2.24.

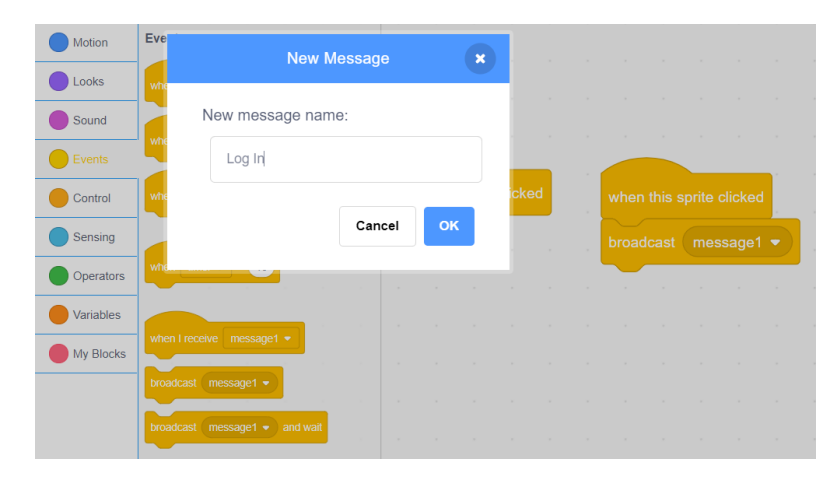

Figure 2.24 Creating the new message

Step 7: Hide "Log In". After clicking the "Log In" sprite, you will see the login interface appear. Therefore, make sure to hide the sprite. Click the **Looks** tab and drag the "hide" block to the code area, as shown in Figure 2.25.

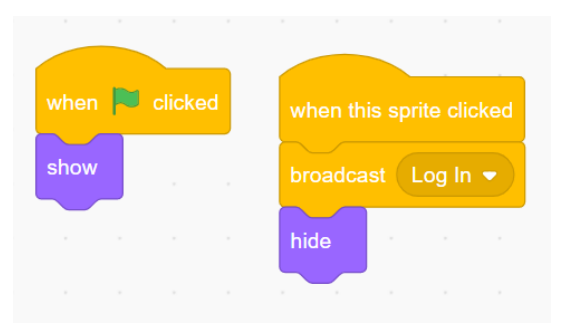

Figure 2.25 Hiding the sprite

Step 8: After clicking the "Log In" sprite, start membership identification through face recognition. Click the device drop-down list and select **Magician Lite**. To enter a member's face message, click the **AI** tab and create new face data. Enter the face data of John and Kelly, and then train the model, as shown in Figure 2.26.

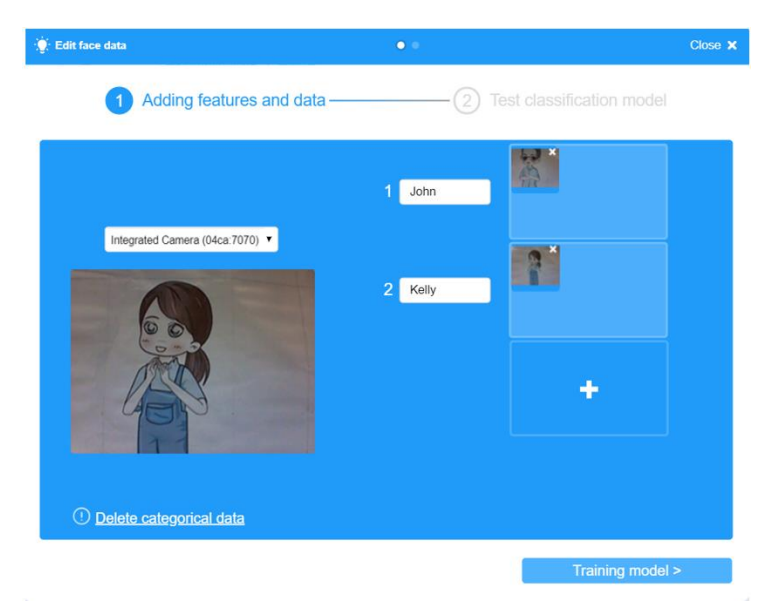

Figure 2.26 Creating the face data

Step 9: Initialize the camera position, as shown in Figure 2.27.

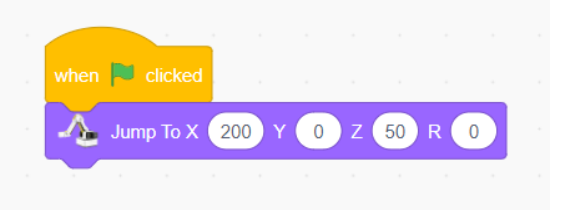

Figure 2.27 Initializing the camera position

Step 10: Start face recognition starts upon receipt of the "Log In" message by Magician Lite. Click the **Events** tab and drag the "When I receive Log In**"** block to the code area, as shown in Figure 2.28.

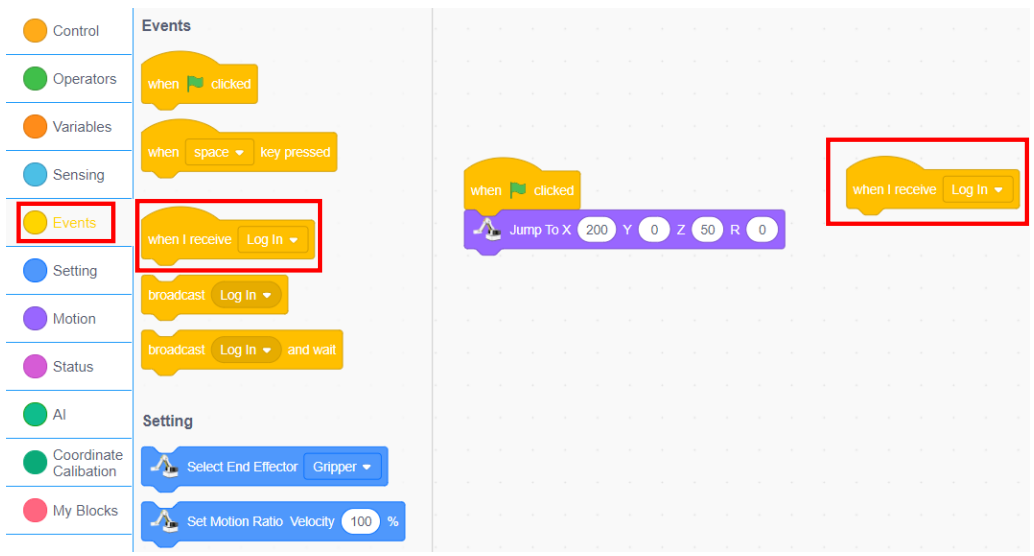

Figure 2.28 Receiving the message instruction

Step 11: Remind you to enable face recognition and turn on the camera, as shown in Figure 2.29.

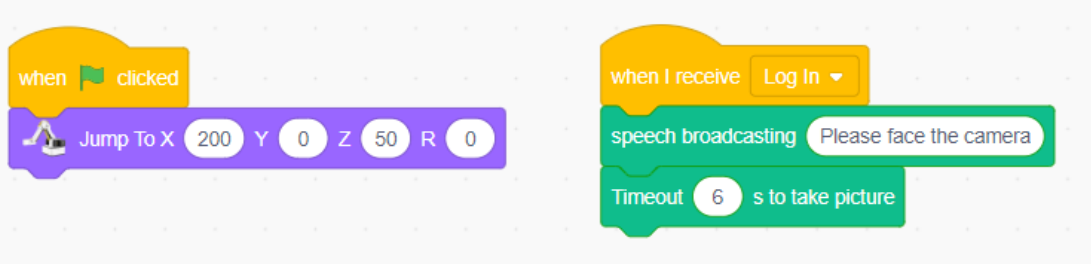

Figure 2.29 Receiving the message Instruction

Step 12: Identify and judge whether the person recognized is John. If yes, set his basic information. The system issues a voice message "John", as shown in Figure 2.30.

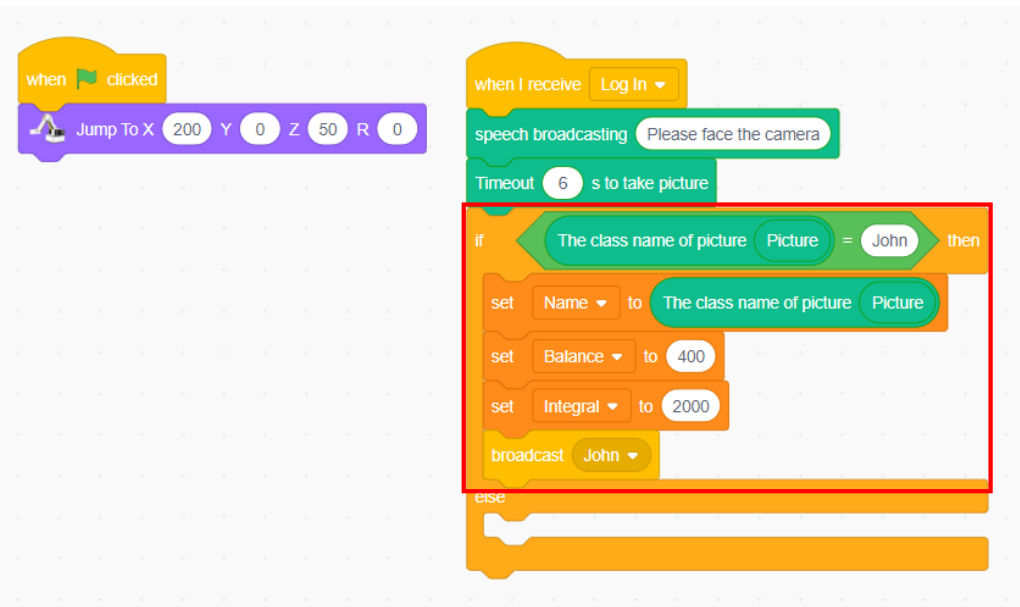

Figure 2.30 Setting the information of John

Step 13: If no, judge whether the person recognized is Kelly. If yes, set her basic information, as shown in Figure 2.31.

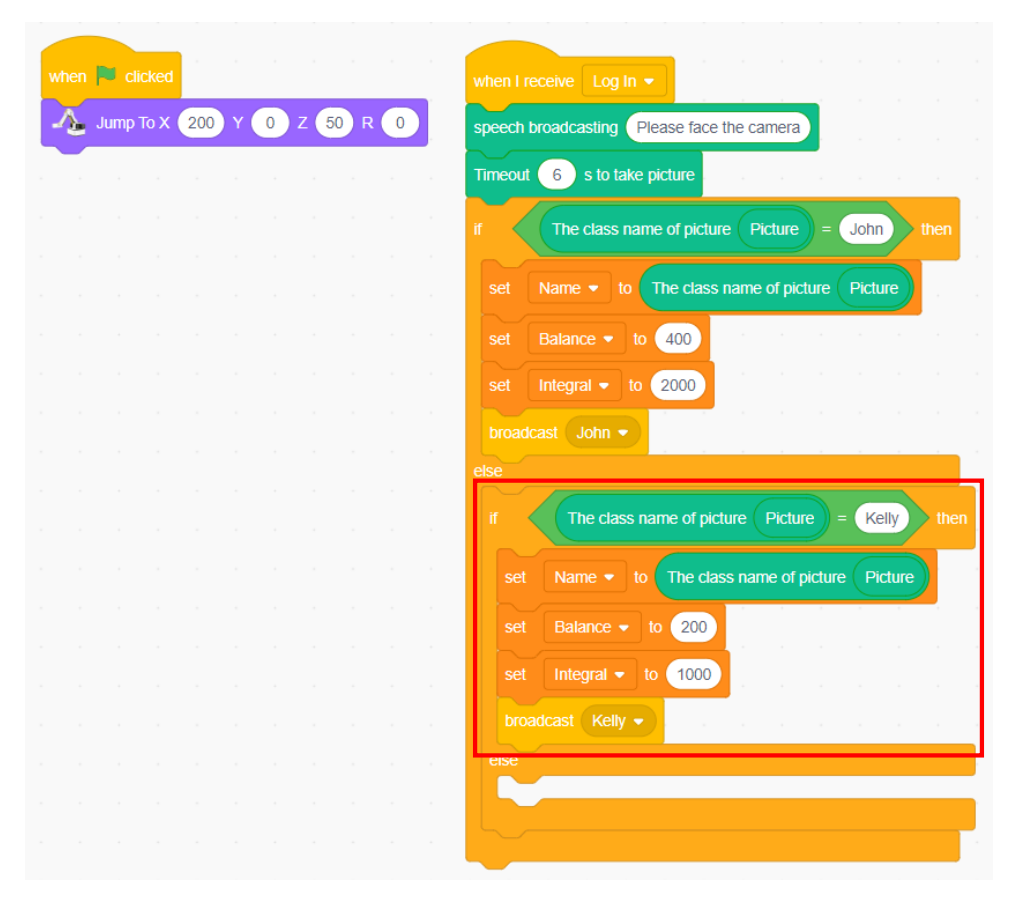

Figure 2.31 Setting the information of Kelly

Step 14: If the person is neither Kelly nor John, the system issues a voice message "Login failure", as shown in Figure 2.32.
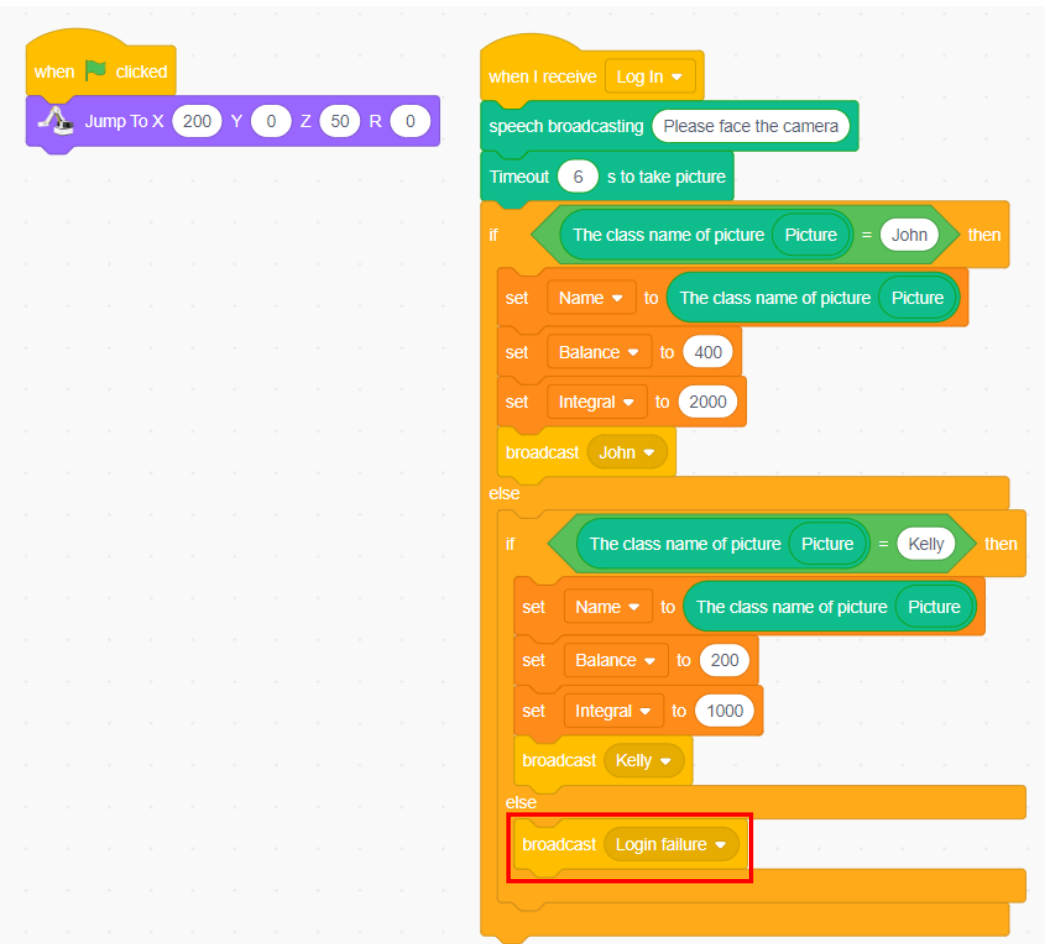

Figure 2.32 Login failure

Step 15: Save the program file.

#### **3. Conclusion**

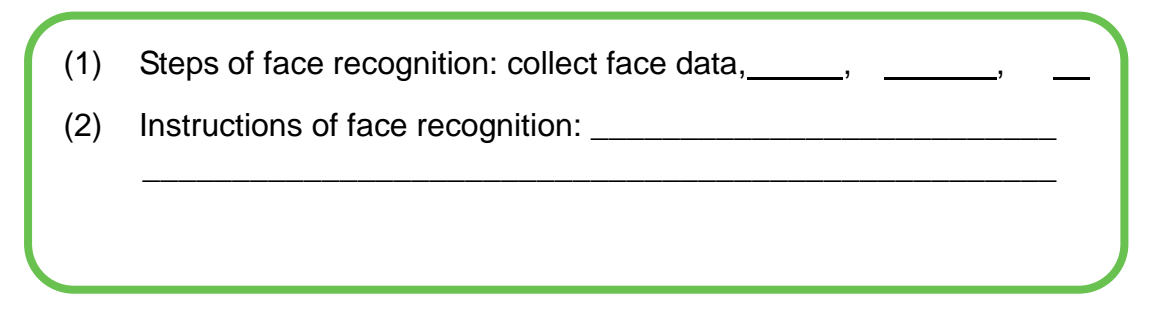

#### **4. Self-Assessment**

Check the completed content in the experiment task. Tick  $($   $\checkmark$   $)$  the completed items, and circle  $(\bigcirc)$  the uncompleted items.

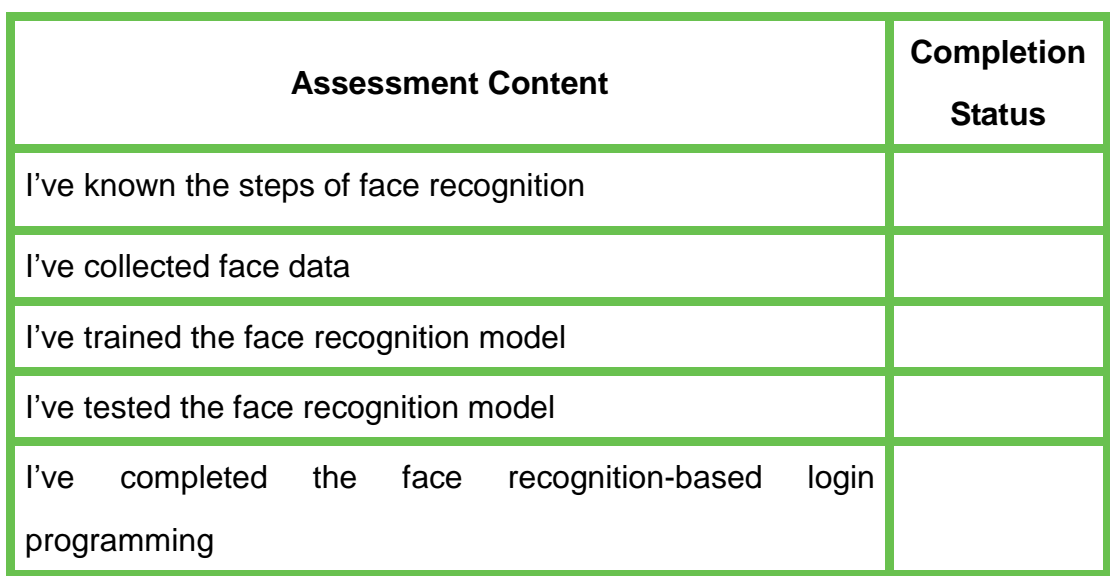

# **Task 3: Program the Member Login System**

We have designed the member login system interface and simply programmed the system in the previous tasks. Then how can we make the system display the member information after successful login? Can non-members log in to the interface? Now let's program the member login system completely.

#### **1. Observation**

Observe how the teacher demonstrates the member login process. Then, fill in the following blanks.

When the face is recognized as a member, the system goes to the member information interface;

If non-member, the system should

#### **2. Steps**

Step 1: Enable the DobotScratch software and click **sprite**. First script the stage backdrops, and click **Stage** to code, as shown in Figure 2.33.

| N O                                                               | $\mathcal{U}$<br>$\Box$           | Code            |                                      |  | Backdrops |  |  |  |          |
|-------------------------------------------------------------------|-----------------------------------|-----------------|--------------------------------------|--|-----------|--|--|--|----------|
| Member's Name: 0<br>Balance: 0                                    |                                   | Motion          | <b>Events</b>                        |  |           |  |  |  |          |
| Integral: 0<br>Coupon:                                            | Electric toy over<br>200 minus 50 | Looks           | when <b>D</b> clicked                |  |           |  |  |  |          |
|                                                                   |                                   | Sound           |                                      |  |           |  |  |  |          |
|                                                                   |                                   | <b>B</b> Events | when $space \rightarrow$ key pressed |  |           |  |  |  |          |
| <b>VIP Log In</b>                                                 |                                   | Control         | when stage clicked                   |  |           |  |  |  |          |
|                                                                   |                                   | Sensing         |                                      |  |           |  |  |  |          |
|                                                                   |                                   | Operators       | when timer $\star$ > (10)            |  |           |  |  |  |          |
| Sprite<br>Device                                                  |                                   | Variables       |                                      |  |           |  |  |  |          |
| $\Theta$ $\emptyset$<br>VIP Log In<br>Show                        | <b>Stage</b>                      | My Blocks       | when I receive Log In •              |  |           |  |  |  |          |
| Sprite1<br>Name<br>Sprite                                         | Nember's Name Balance             |                 | broadcast Log In =                   |  |           |  |  |  |          |
| Size<br>X<br>$\mathbb X$                                          | Integral<br>Coupon                |                 | broadcast Log In • and wait          |  |           |  |  |  |          |
| Jewelry                                                           | Backdrops4                        |                 |                                      |  |           |  |  |  |          |
| <b>Direction</b><br>Y<br>У<br><b>Sen't by net</b><br>200 minus 50 |                                   |                 | Control                              |  |           |  |  |  |          |
| Electric                                                          |                                   |                 | wait 1 seconds                       |  |           |  |  |  |          |
| Log Out                                                           |                                   |                 | repeat 10                            |  |           |  |  |  |          |
| Log Out                                                           |                                   |                 |                                      |  |           |  |  |  |          |
|                                                                   |                                   |                 | J.                                   |  |           |  |  |  |          |
|                                                                   | نت                                | 営               | forever                              |  |           |  |  |  | $\alpha$ |

Figure 2.33 Selecting the stage backdrops

Step 2: When the program starts to run, the interface displays "Welcome to Smart Mall", which is Backdrops 1. Click the **Looks** tab and drag the "Change to Backdrops 1" block to the code area, as shown in Figure 2.34.

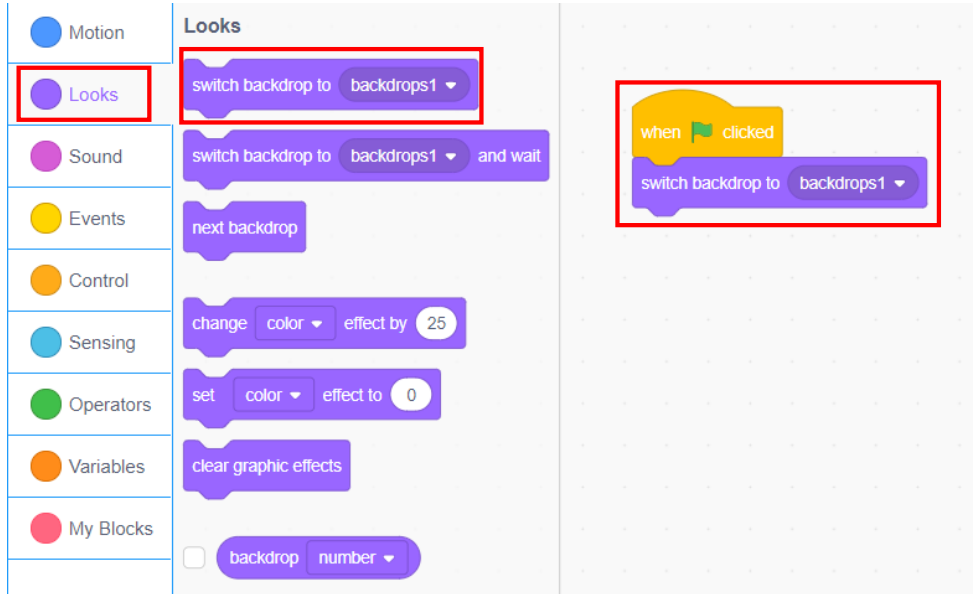

Figure 2.34 Selecting Backdrops 1

Step 3: Under Backdrops 1, hide the variable display box, as shown in Figure 2.35.

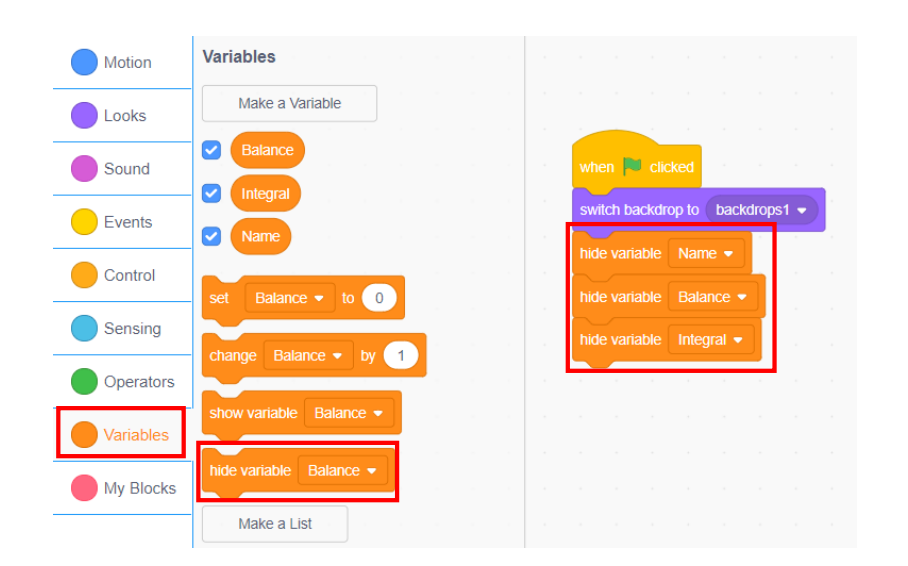

Figure 2.35 Hiding the variable display box

Step 4: When "Log In" message is received, the Backdrops switches to "Logging in...", i.e., Backdrops 2, as shown in Figure 2.36.

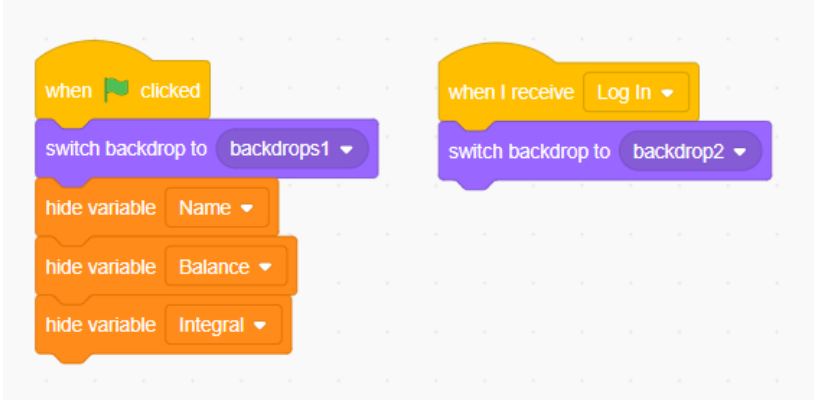

Figure 2.36 Switching to Backdrops 2

Step 5: Upon receipt of "Login failure" message, switch the Backdrops to "Login failure. Register first!!" i.e., Backdrops 3. Three seconds later, the interface switches back to Backdrops 1, as shown in Figure 2.37.

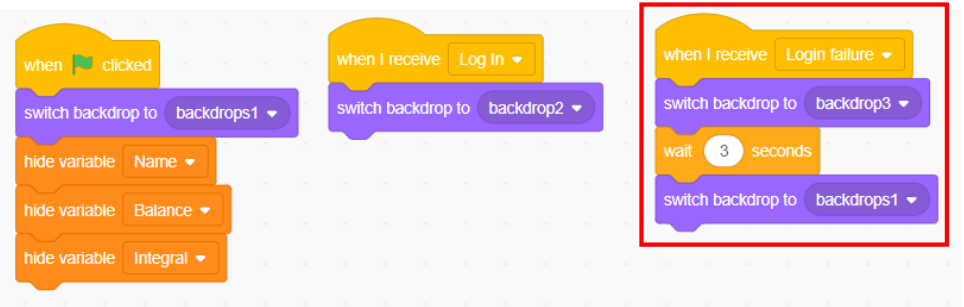

Figure 2.37 Setting the "Login Failure" Backdrops

Step 6: When "John" message is received, the Backdrops switches to the member information interface, i.e., Backdrops 4, where the display boxes of each variable are displayed, as shown in Figure 2.38.

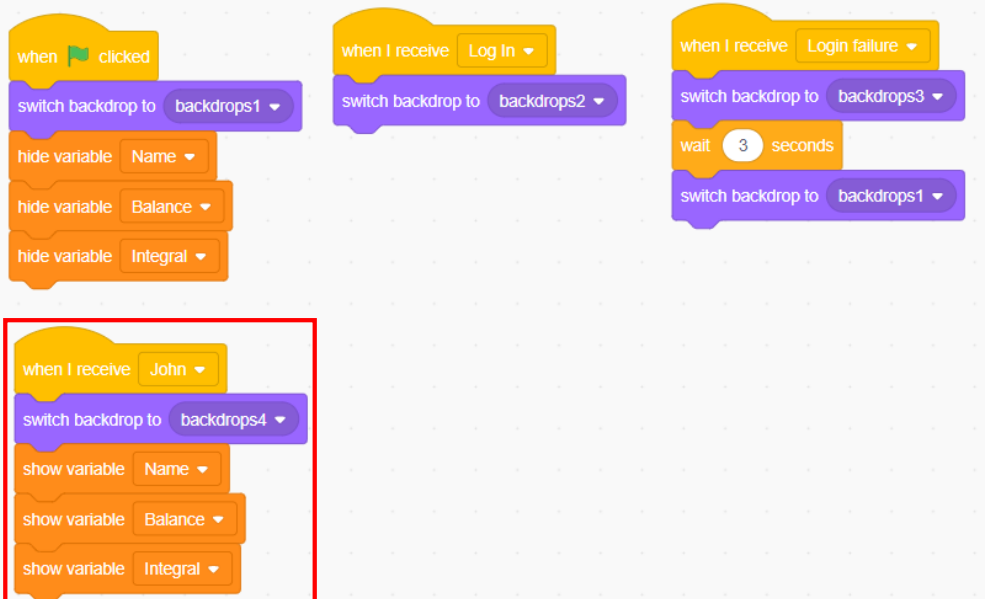

Figure 2.38 Receiving the message of John

Step 7: When the message of Kelly is received, repeat the above step, as shown in Figure 2.39.

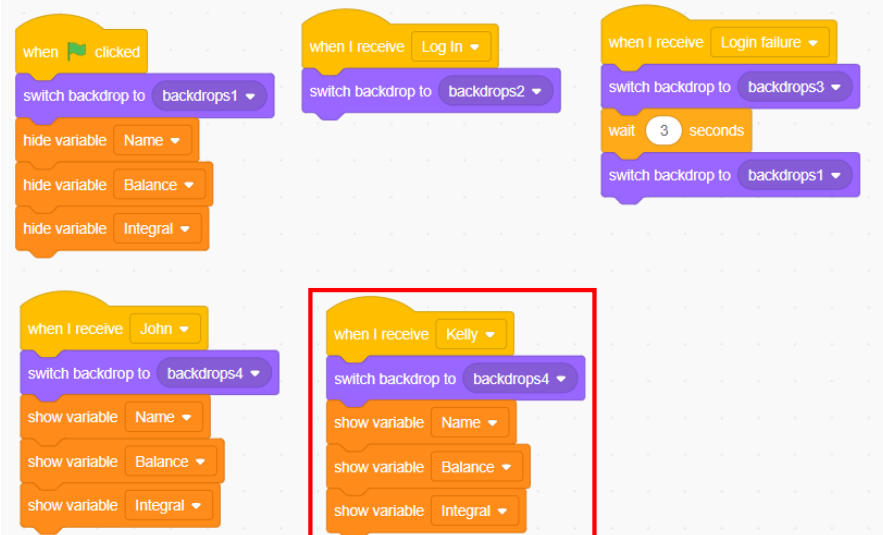

Figure 2.39 Receiving the message of Kelly

Step 8: Script the "Log Out" sprite. Click the "Log Out" sprite from the sprite list to start scripting. When the program starts to run, the sprite is hidden, as shown in Figure 2.40.

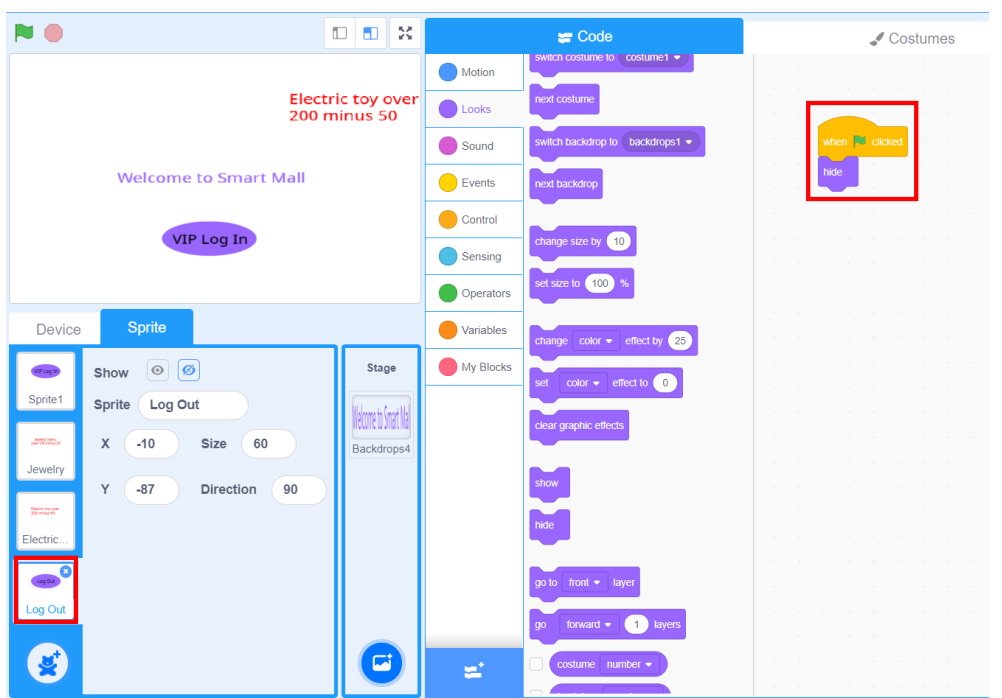

Figure 2.40 Hiding the "Log Out" sprite

Step 9: When the "Log Out" sprite receives the message of John or Kelly message, the sprite appears, as shown in Figure 2.41.

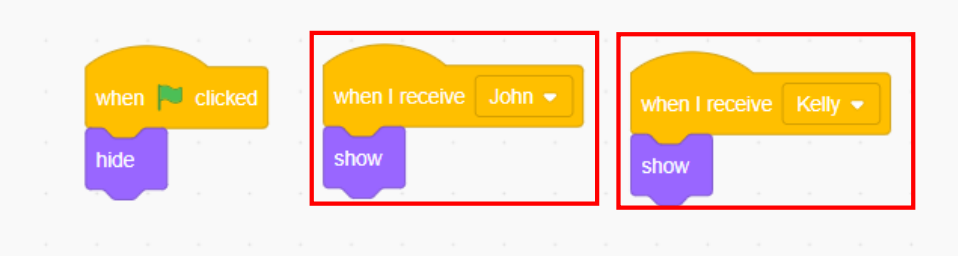

Figure 2.41 Displaying the "Log Out" sprite

Step 10: Broadcast the "Log Out" message when you click the "Log Out" sprite, as shown in Figure 2.42.

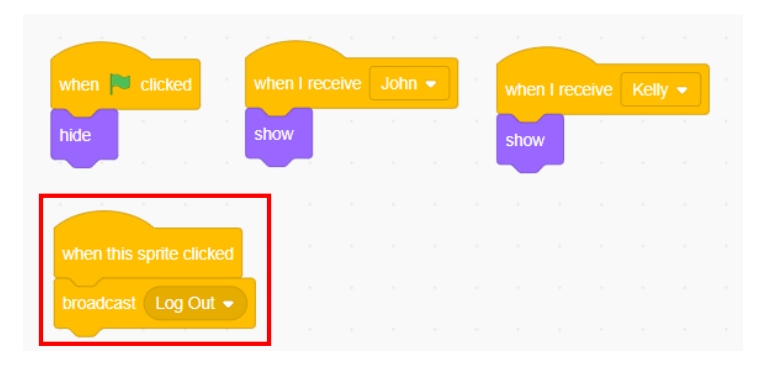

Figure 2.42 Clicking the "Log Out" sprite

Step 11: When the stage Backdrops receives the "Log Out" message, the Backdrops switches to Backdrops 1, as shown in Figure 2.43.

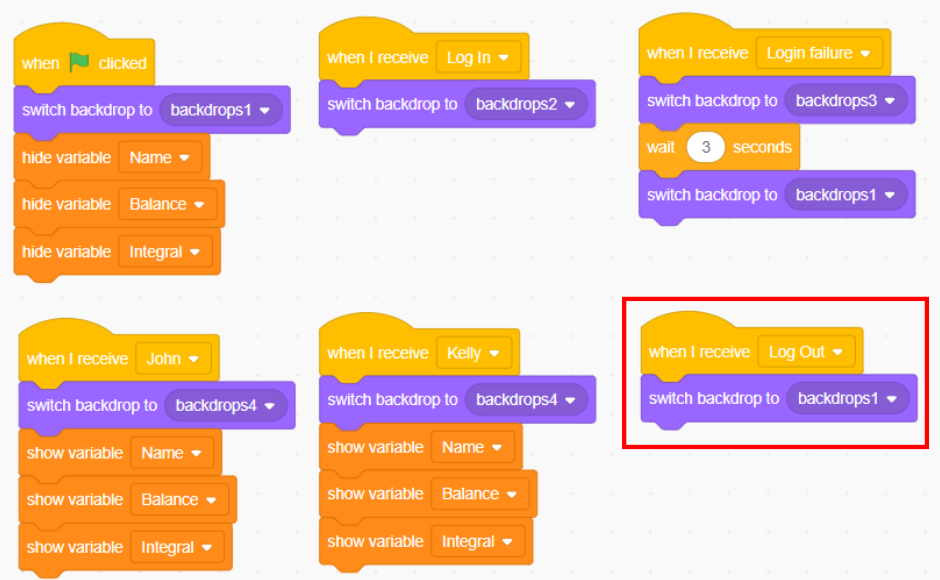

Figure 2.43 Switching backdrops upon receipt of "Log Out" Message

Step 12: When the "Log In" sprite receives the "Log Out" or "Login failure" message, it appears, as shown in Figure 2.44.

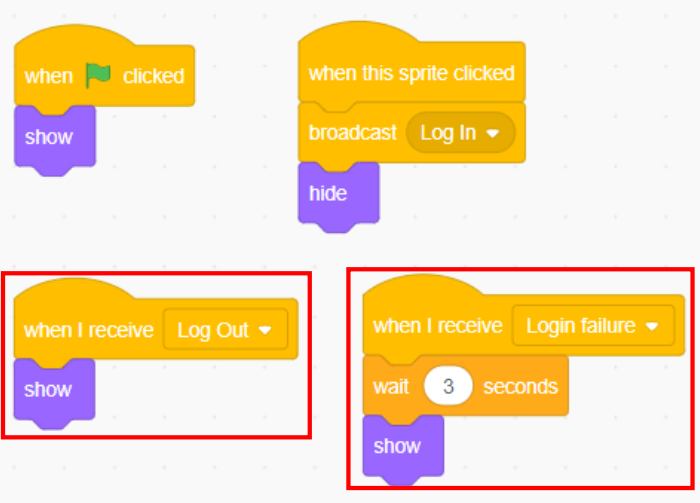

Figure 2.44 Script for displaying the "Log In" sprite

Step 13: Script the "Jewelry" coupon sprite. When the program starts to run, the "Jewelry" sprite is hidden. It appears only upon receiving the "Kelly" message, and is hidden again upon receiving the "Log Out" message, as shown in Figure 2.45.

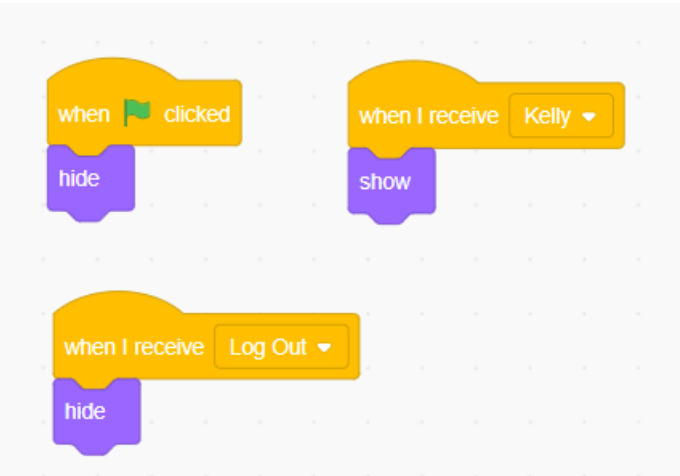

Figure 2.45 "Jewelry" sprite script

Step 14: Similarly, you can script the "Electric Toy" sprite. The coupon only appears in the member information of John, so the sprite appears only upon receiving the message of John, as shown in Figure 2.46.

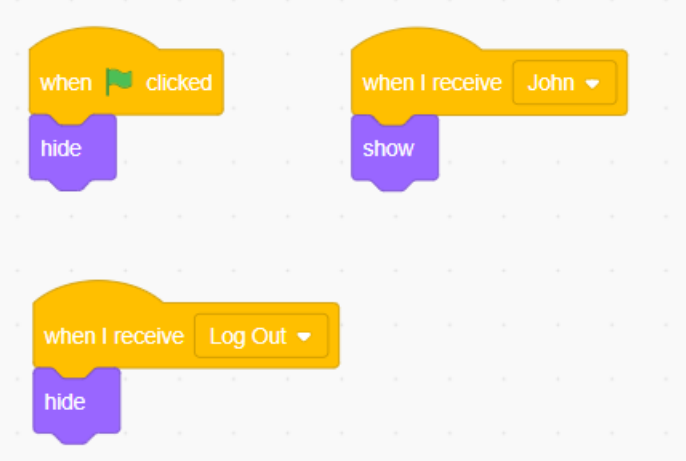

Figure 2.46 "Electric Toy" sprite script

#### **3. Conclusion**

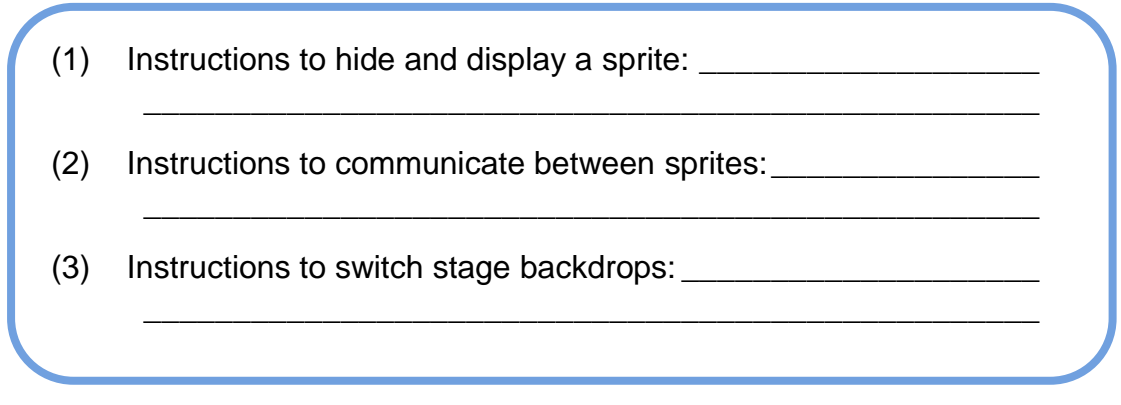

**4. Self-Assessment**

Check the completed content in the experiment task. Tick ( $\sqrt{ }$ ) the completed items, and circle  $(\bigcirc)$  the uncompleted items.

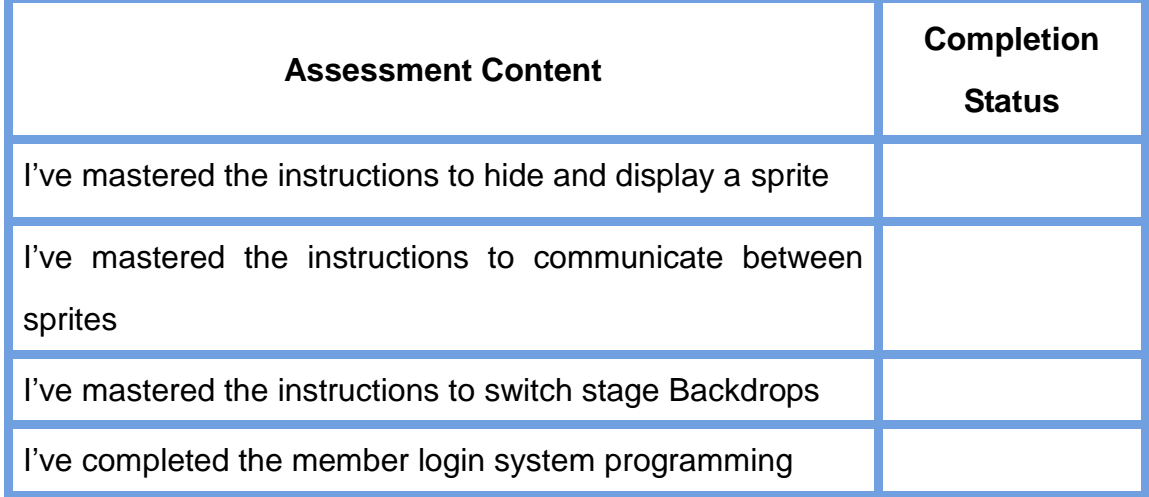

**Experiment 3**

# Intelligent Navigation

Team Name: Team Member: Date:

## **Overview**

How to find the right route in a huge Smart Mall? This experiment simulates a speech wakeup robot. When you ask the robot the route to your destination, it draws the route from your current location to the destination. Now, let's complete the task of awaking the robot for intelligent navigation.

# **Objective**

- $\triangleright$  Understand speech recognition instructions by awaking the robot by voice.
- $\triangleright$  Understand the sprite of variables and use them skillfully by using the variable related blocks in Scratch.
- $\triangleright$  Understand the use of branch structure by using the "If-then" block in Scratch.
- $\triangleright$  Understand the use of loop structure by using the "forever" block in Scratch.
- $\triangleright$  Use the branch structure and loop structure to program the speech wakeup robot for intelligent navigation.

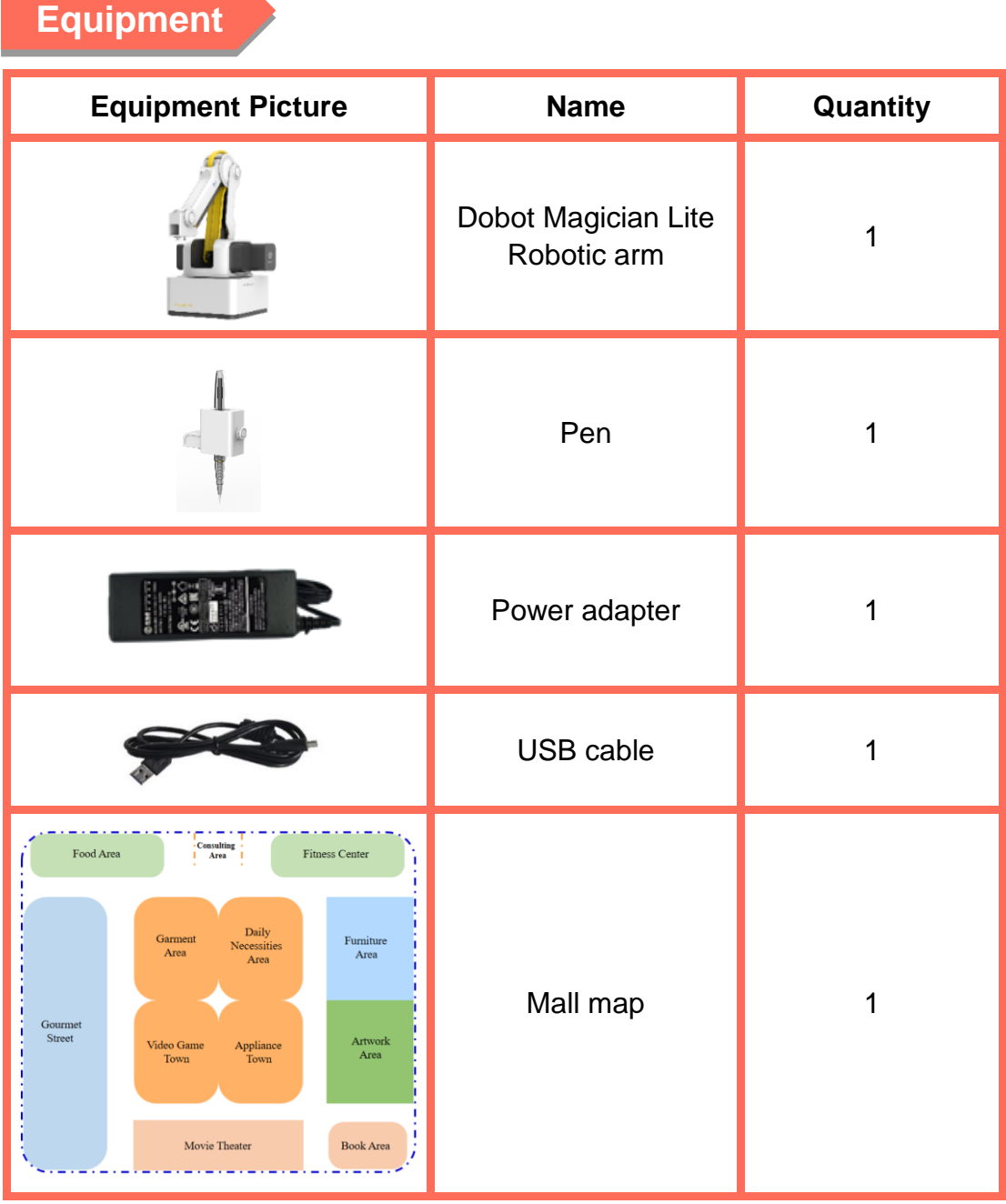

# **Requirements**

- $\triangleright$  Take care when using electricity.
- $\triangleright$  Before the experiment, check whether the experimental device is complete and intact. If there is any omission or damage, please report to the teacher.
- $\triangleright$  Any specific operations in the experiment shall be performed according to the experiment manual. If you have any questions, please promptly ask the teacher.
- $\triangleright$  During the experiment, the joints will start to work as the robotic arms are powered on. In that case, do not move the joints of the robotic arms hard if you do not press the unlock key.
- $\triangleright$  Arrange all devices after the experiment. You shall not leave the lab before check by the group leader.

# **Task 1: Awaken the Robot**

We find in daily life that the hallway light automatically lights up when it "hears" sound. With cellphone, we can open an APP with Voice Assistant to consult the weather, and the like. We can control sound equipment, TV and other devices by voice. Then, can we control the robotic arm by speech? Now let's try to awaken the robot through voice recognition.

#### **1. Analysis**

We analyze the main steps to awaken the robot.

- (1) In the process of awakening the robot by voice, the first step is .
- (2) The robot judges whether the speech contains: related content.
- (3) If navigation related information is recognized, the system broadcasts by voice that  $\qquad \qquad$ .
- (4) After voice broadcast, the robotic arm .

#### **2. Steps**

(1) Prepare Hardware

Step 1: Power on the Magician Lite.

Step 2: Connect Magician Lite to the computer using a USB cable and turn on the power supply.

(2) Design Program

Step 1: Read the flow chart based on the analysis of the robot wakeup steps, as shown in Figure 3.1.

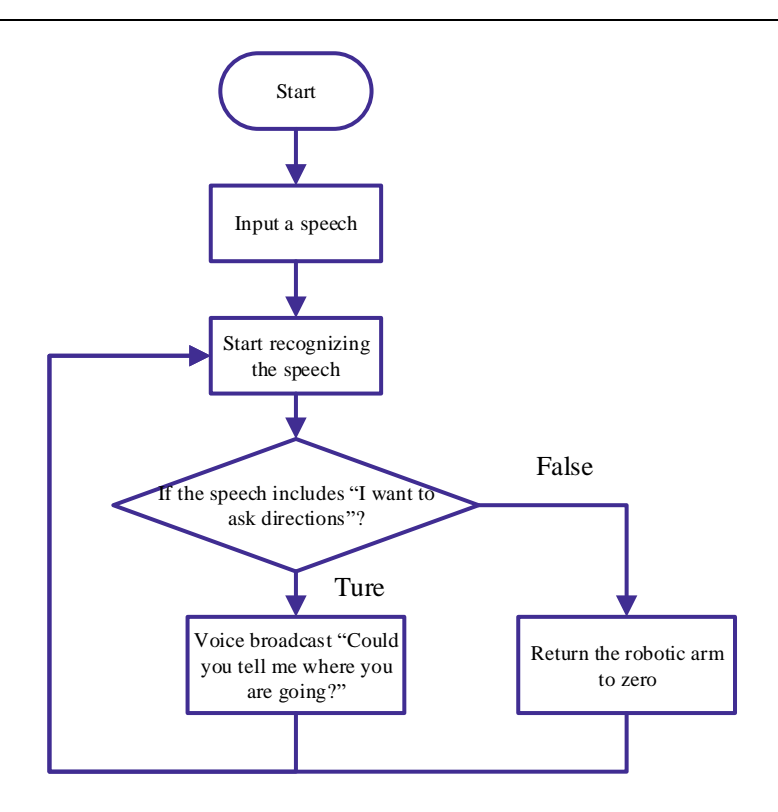

Figure 3.1 Flow chart of robot wakeup

Step 2: Enable the DobotScratch software and select Magician Lite device and connect to it. Add the AI extension module, as shown in Figure 3.2.

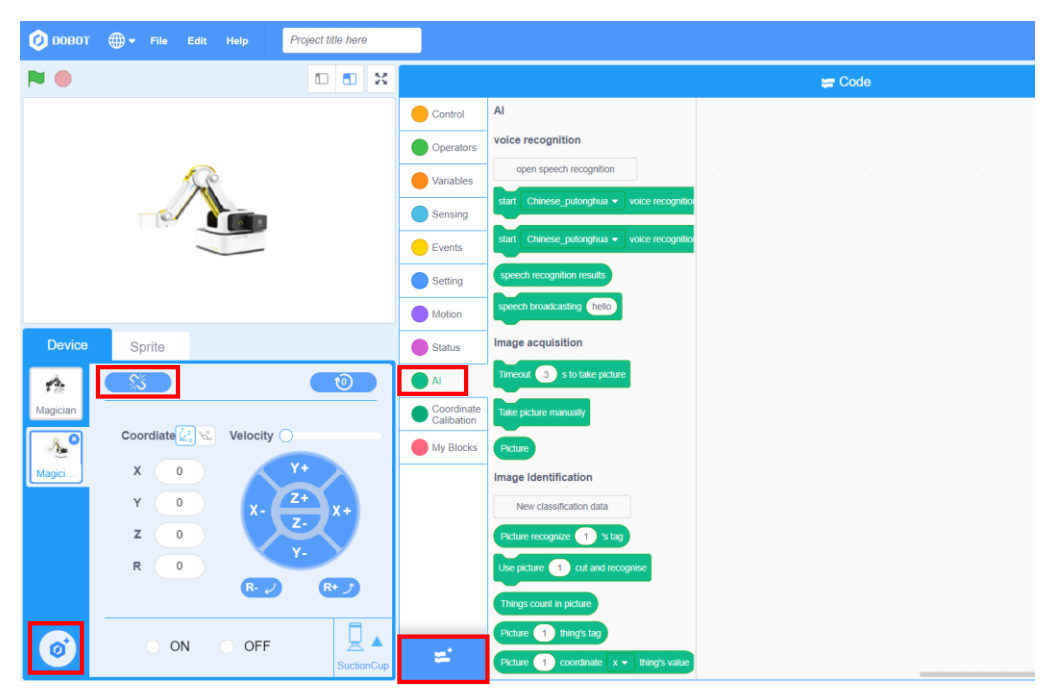

Figure 3.2 Configuring the software

Step 3: Click the **Events** tab, and drag the "When the green flag is clicked" block, as shown in Figure 3.3.

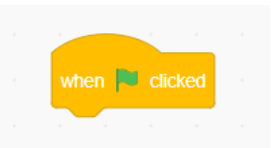

Figure 3.3 "When the green flag is clicked" Block

Step 4: Click the **AI** tab, drag the "Start Chinese\_Mandarin (Simplified) voice recognition for 1 second" block to splice with the previous block, and change the duration to 5 seconds, as shown in Figure 3.4.

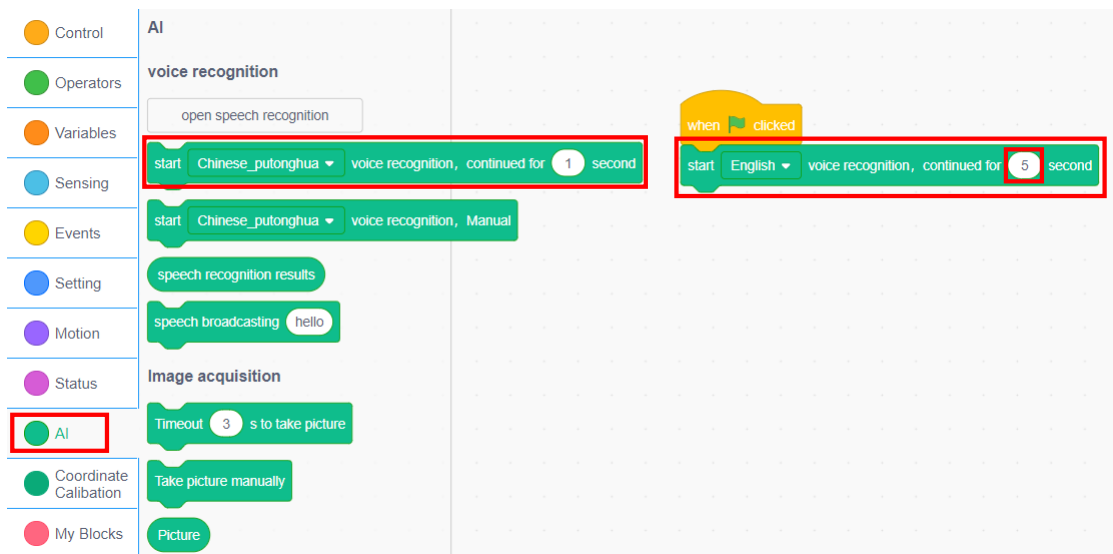

Figure 3.4 Starting speech recognition

Step 5: Create a variable. Click **Make a Variable** from the **Variables** tab. In the pop-up dialog box, name the new variable *keywords to awaken robot*, and select **For all sprites**. Click **OK** and thus create the variable, as shown in Figure 3.5.

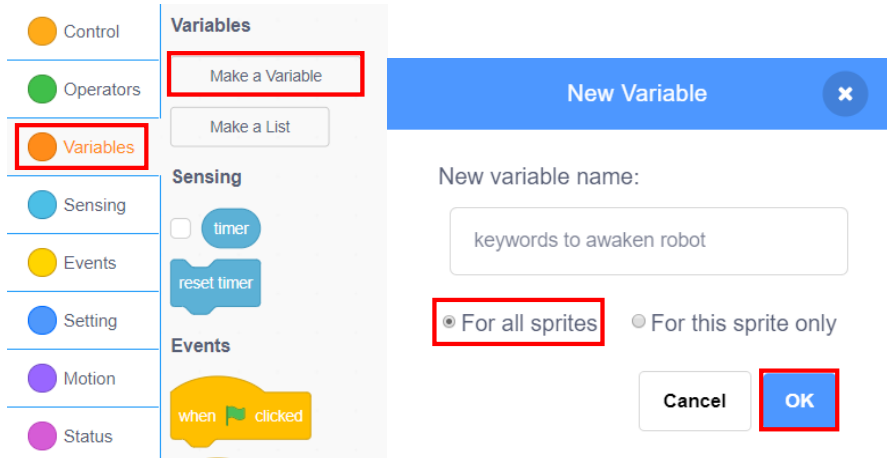

Figure 3.5 Creating the variable

Step 6: Click the **Variables** tab and drag the "Set the 'keywords to awaken robot' to (0)" block to splice with the previous block. Click the **AI**

tab, drag the "speech recognition results" block and set the *keywords to awaken robot* value to the speech recognition results, as shown in Figure 3.6.

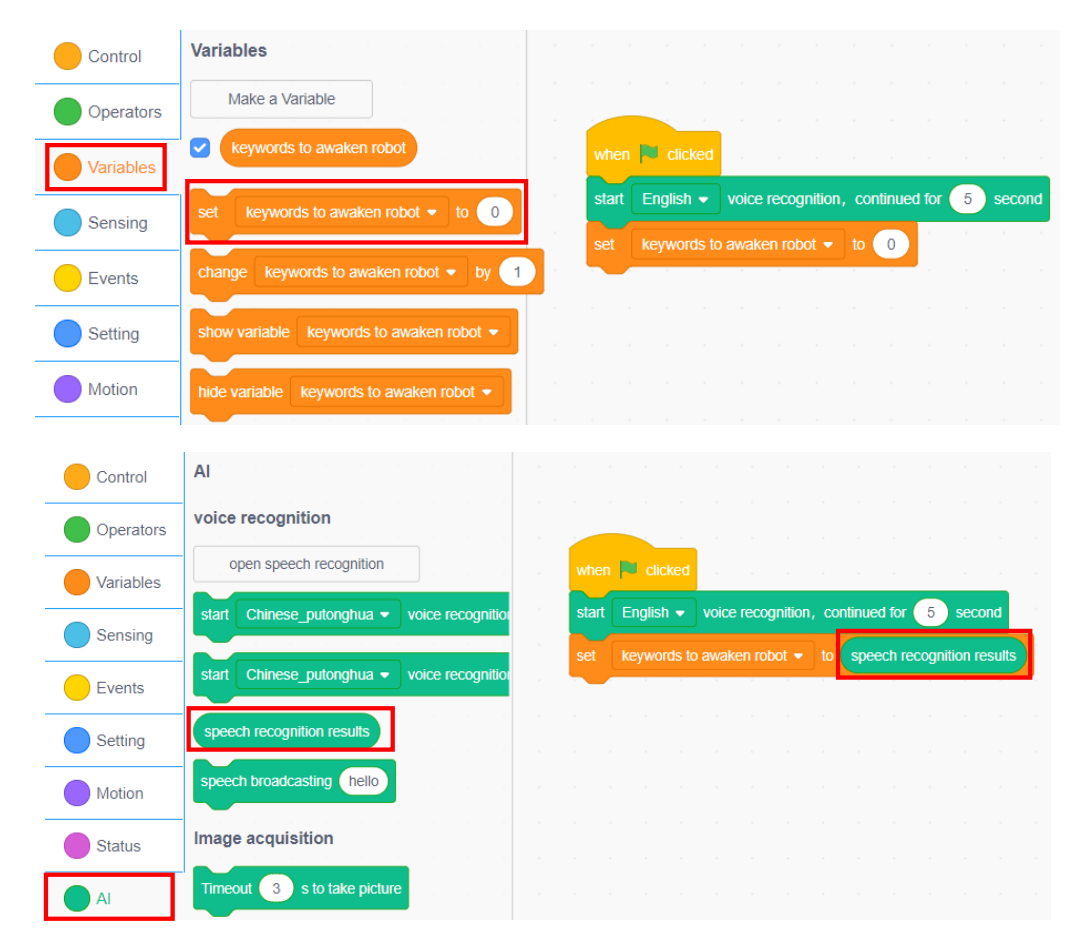

Figure 3.6 Setting the k*eywords to awaken robot* variable to speech recognition results

Step 7: Judge if the speech about awakening the robot contains "I would like to ask the route".

1) Click the **Control** tab and drag the "If... then..." block to splice with the previous block, as shown in Figure 3.7.

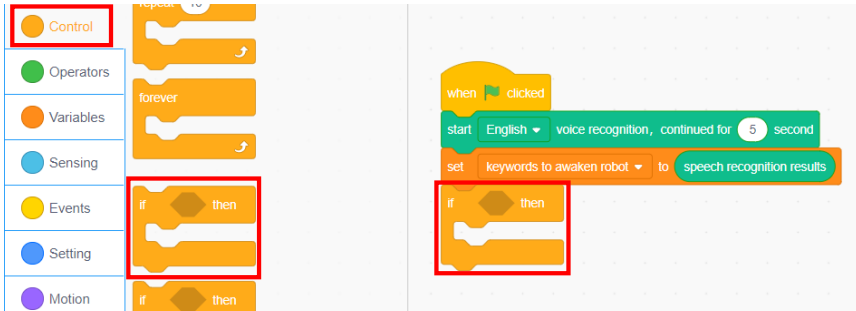

Figure 3.7 "If... then..." block

2) Click the **Operators** tab, and drag the "Does string () contain ()" block into the hexagonal box in the "If... then..." block, as shown in Figure 3.8.

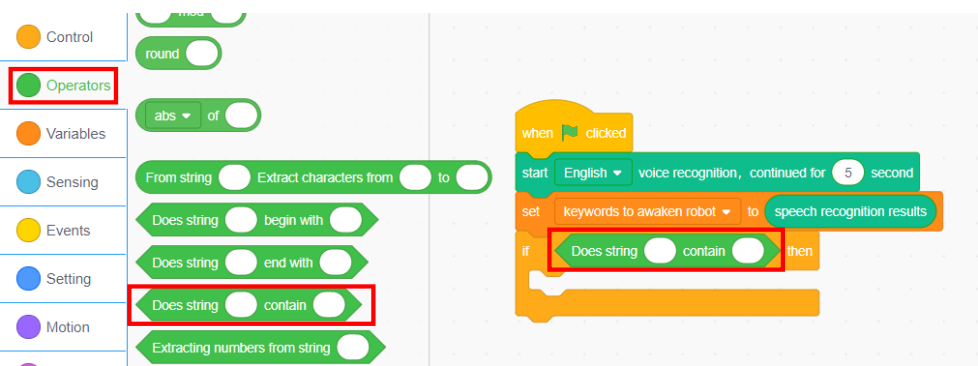

Figure 3.8 "Does string () contain ()" block

3) Click the **Variables** tab and drag the "keywords to awaken robot" block to the left elliptical blank in "Does string () contain ()" block. Fill in the right elliptical blank with "I would like to ask the route", as shown in Figure 3.9.

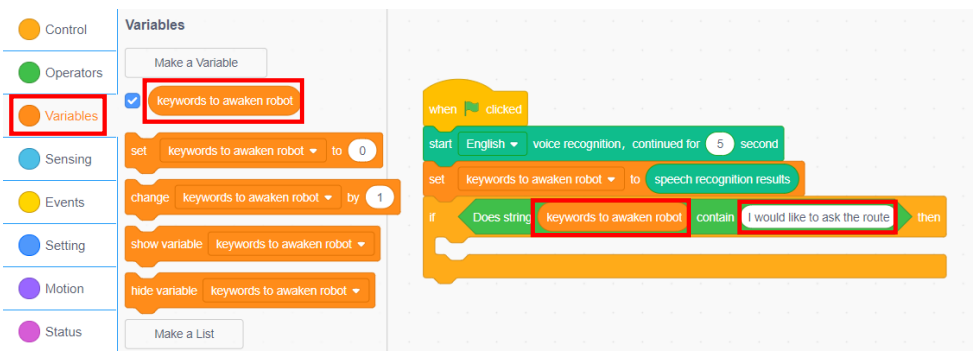

Figure 3.9 Filling in the blank with judgment condition

Step 8: When the speech about awakening the robot contains the specified keywords, the robot broadcasts "Hello, where do you want to go?". Click the **AI** tab, drag "the robot broadcasts: hello" block into the execution location of "If... then..." block, and change the content "hello" to "where do you want to go". If specified content is not detected, the system returns back to zero, as shown in Figure 3.10.

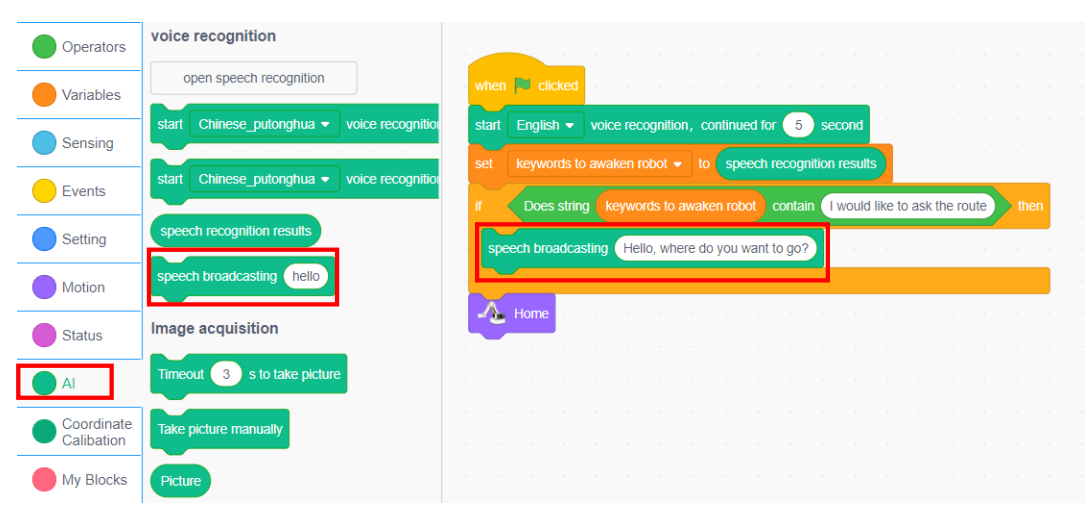

Figure 3.10 Speech broadcasting

Step 8: Repeat the execution. Click the **Control** tab, and drag the "forever" block to splice with the "When the green flag is clicked" block, as shown in Figure 3.11.

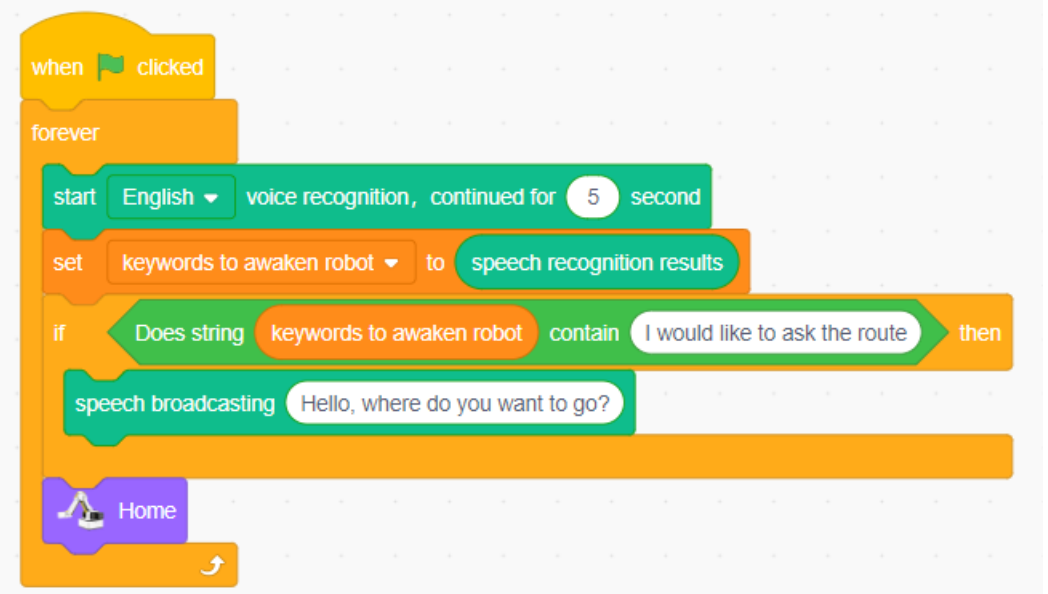

#### Figure 3.11 "forever" block

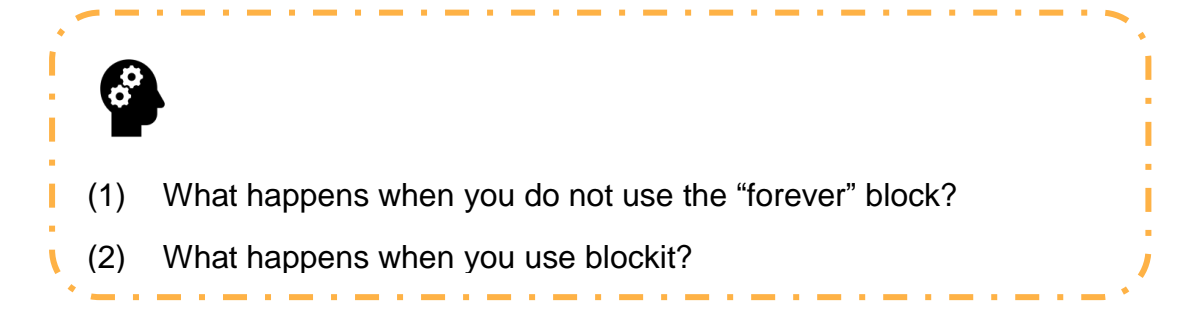

#### **3. Summary**

- (1) The creation of a variable requires attention to the application range of the sprite: \_\_\_\_\_\_\_\_\_\_\_\_\_\_\_\_\_\_\_\_\_\_\_\_\_\_\_\_\_\_\_\_\_\_\_\_\_\_\_\_
- (2) Key steps to awaken the robot:

#### **4. Self-Assessment**

Check the completed content in the experiment task. Tick  $($   $\vee$   $)$  the

completed items, and circle  $(\bigcirc)$  the uncompleted items.

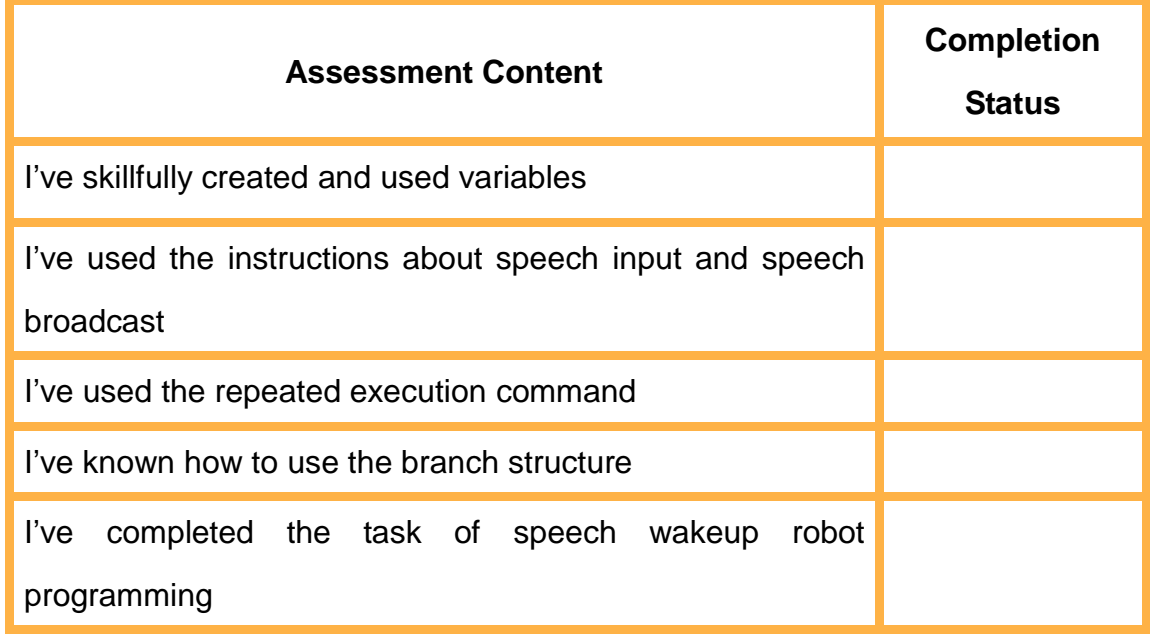

# **Task 2: Program Intelligent Navigation**

We have awakened the robot and it can broadcast speech messages. Next, we will program the Scratch to make the robotic arm "hear" our question by speech and then draw the corresponding route based on the Wisdom Mall map and the location asked.

#### **1. Analysis**

We analyze the main steps to make the robotic arm give navigation.

- (1) Main steps to awaken the robot: speech input, \_\_\_\_\_\_\_\_\_\_\_\_\_\_\_\_\_\_\_\_\_\_\_\_\_\_\_\_\_\_
- (2) Asking the route to a location in the Wisdom Mall by speech, and recognizing the content in the speech.

\_\_\_\_\_\_\_\_\_\_\_\_\_\_\_\_\_\_\_\_\_\_\_\_\_\_\_\_\_\_\_\_\_\_\_\_\_\_\_\_\_\_\_\_\_\_\_\_\_

(3) Robotic arm \_\_\_\_\_\_\_\_\_\_\_\_\_\_\_\_\_\_\_\_\_\_\_\_\_\_\_\_\_\_\_\_\_\_\_\_\_\_\_\_\_

#### **2. Steps**

(1) Prepare Hardware

Step 1: After you have prepared the experimental equipment, power up the robotic arm and connect it to the computer.

Step 2: Place the equipment in the corresponding position in the map, as shown in Figure 3.12. Replace the end of the robotic arm with the pen end. Adjust the robotic arm and turn it on.

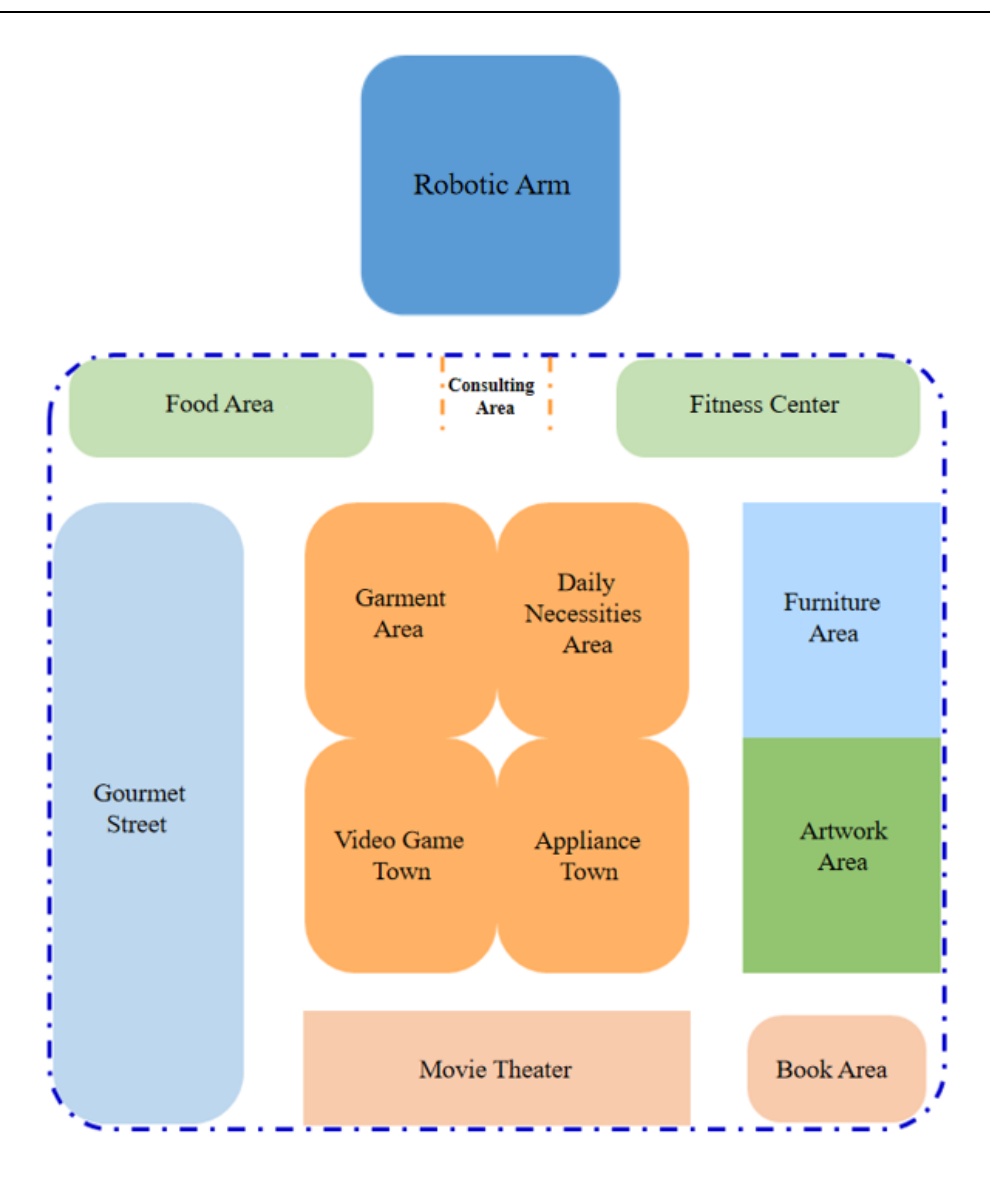

Figure 3.12 Placement

(2) Design Program

Step 1: Understand the flow chart by analyzing the intelligent navigation implementation process, as shown in Figure 3.13.

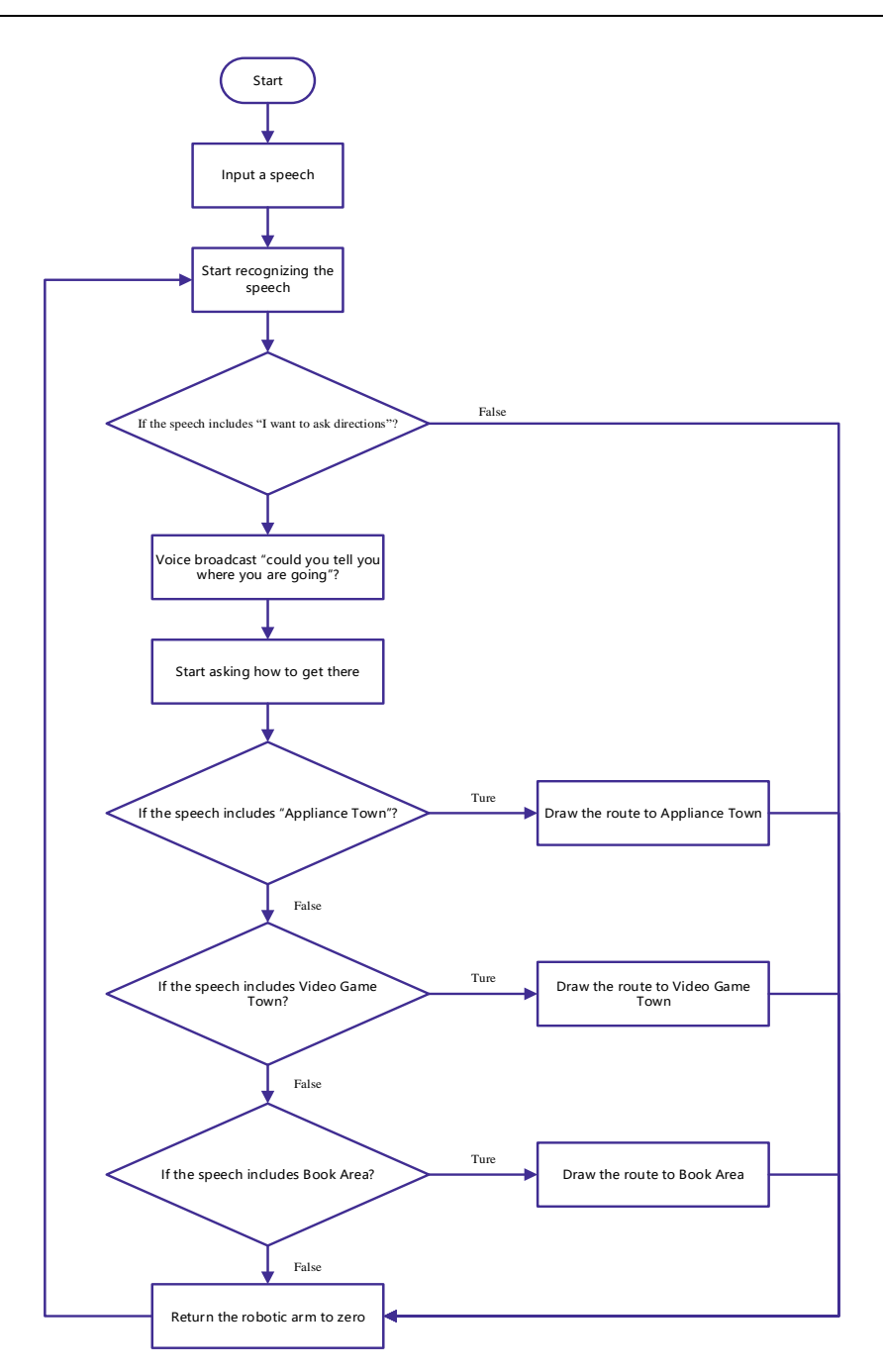

Figure 3.13 Flow chart of intelligent navigation

Step 2: Awaken the robot.

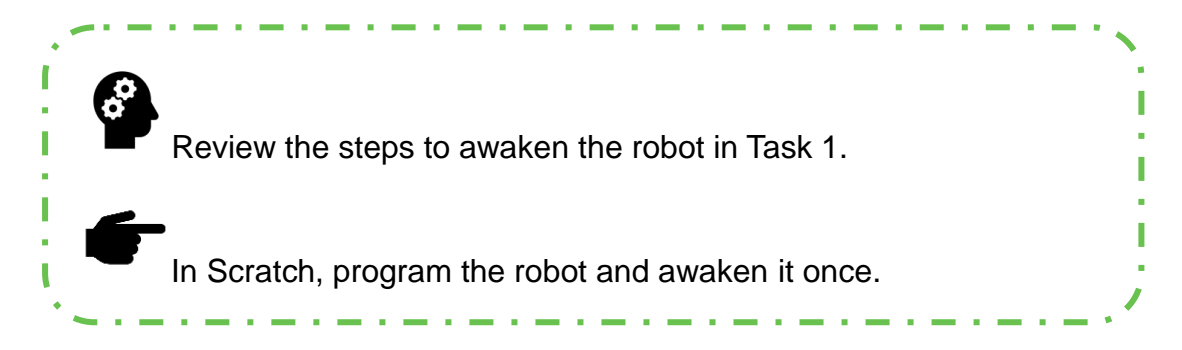

Step 3: Ask the route. Click the **AI** tab, drag the "Start Chinese\_Mandarin (Simplified) voice recognition for 1 second" block to splice with "the robot broadcasts" block, and change the broadcast duration to 5 seconds, as shown in Figure 3.14.

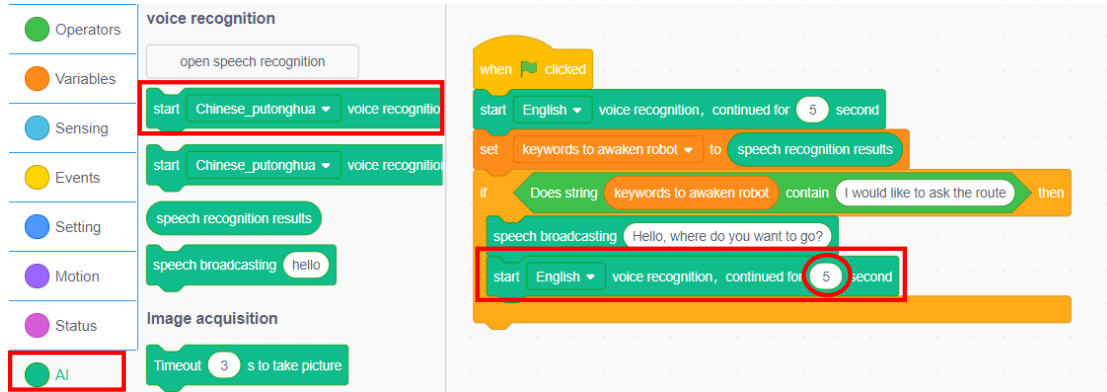

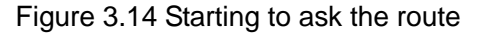

Step 4: Create the *keywords to ask route* variable.

I

ı

ı

ı

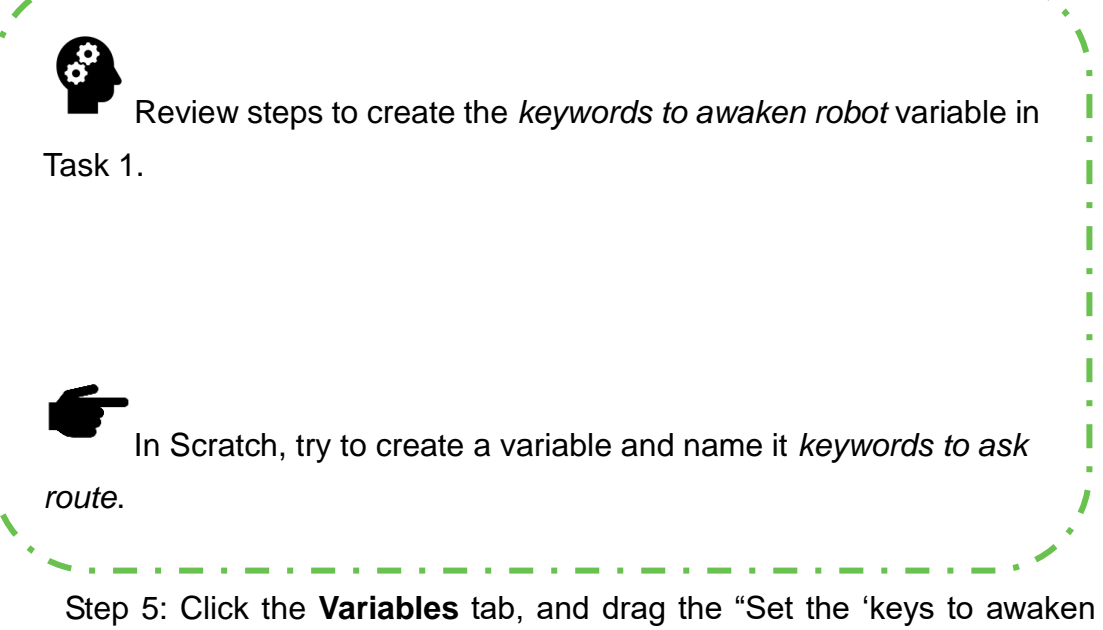

robot' to (0)" block to splice under the "start English voice recognition, continued for 1 second" block. Click the inverted triangle symbol in the block and select "**keywords to ask route**" from the drop-down menu, as shown in Figure 3.15.

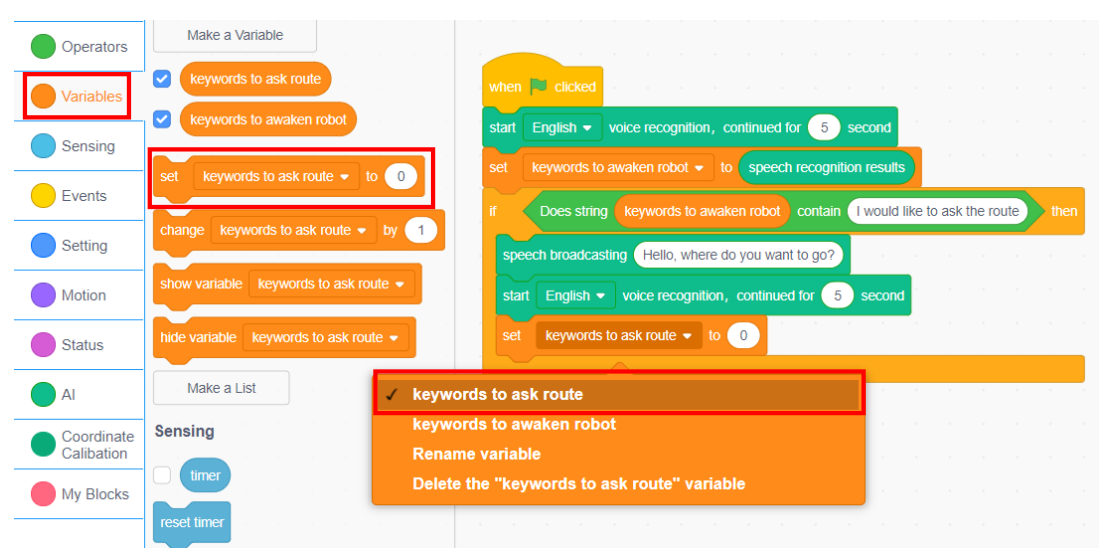

Figure 3.15 Setting the *keywords to ask route* variable

Step 6: Click the **AI** tab, drag the "speech recognition results" block, and set the *keywords to ask route* variable value to the speech recognition results, as shown in Figure 3.16.

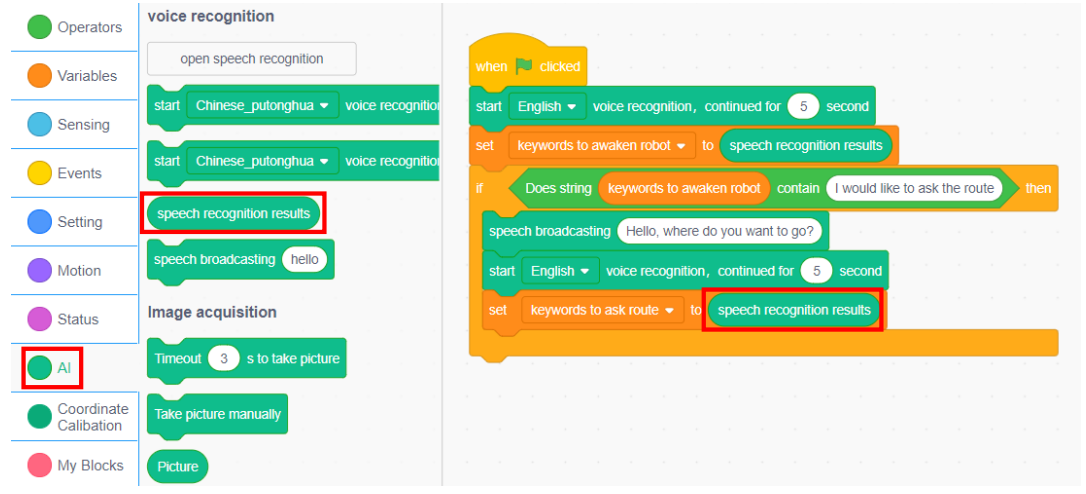

Figure 3.16 Setting the *keywords to ask route* value to speech recognition results

Step 7: Move the robotic arm to the Consulting Area. Click the **Motion** tab, drag the "Jump To" block, and change the coordinates to (240, 0, -10) (the coordinate values can be changed based on actual situation), as shown in Figure 3.17.

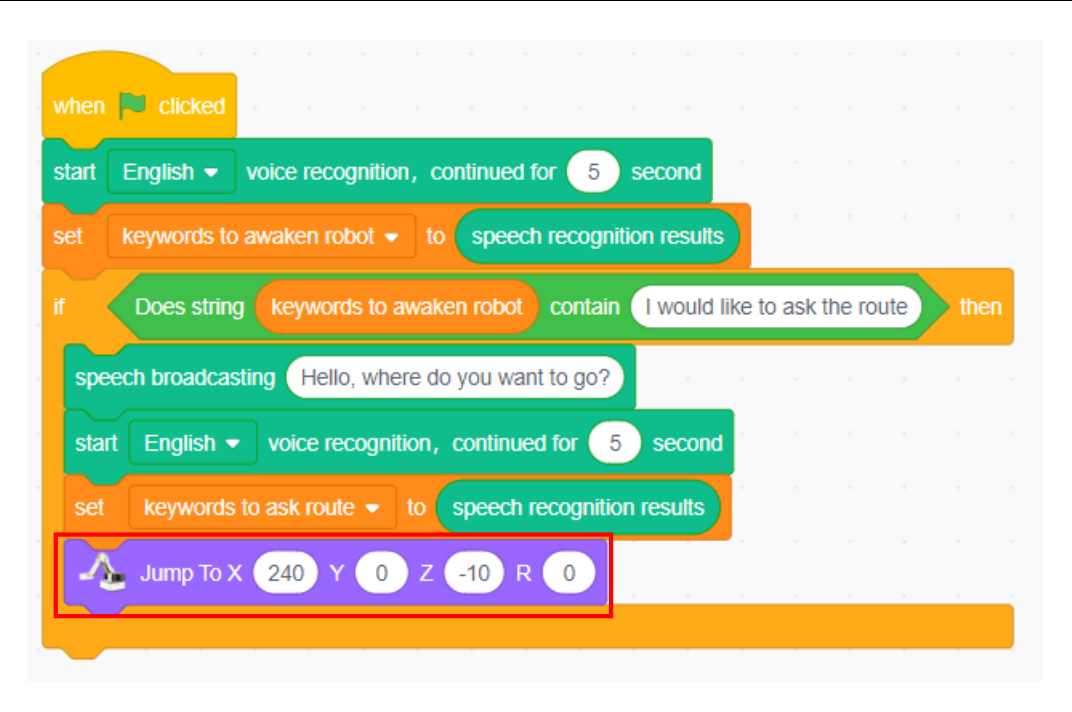

Figure 3.17 Jump To Consulting Area

Step 8: Move from Consulting Area to Appliance Town.

1) When drawing the route, make the robotic arm move ahead, then move rightward a distance, and finally move ahead again. The shortest route from Consulting Area to Appliance Town is shown in Figure 3.18.

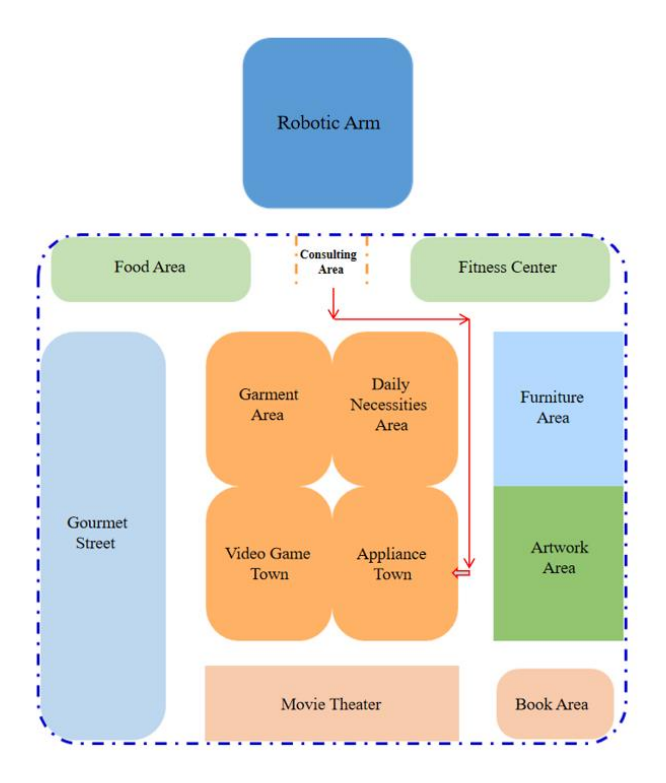

Figure 3.18 Route to Appliance Town

2) Judge if the speech about asking the route contains the keywords "Appliance Town". Click the **Control** tab and drag the "If... then..." block to splice with the previous block. Click the **Operators** tab, and drag "Does string () contain ()" block into the hexagonal box in the "If... then... "block. Click the **Variables** tab, and drag the "keywords to ask route" block to the left elliptical blank in "Does string () contain ()" block. Fill in the right elliptical blank with "Appliance Town", as shown in Figure 3.19.

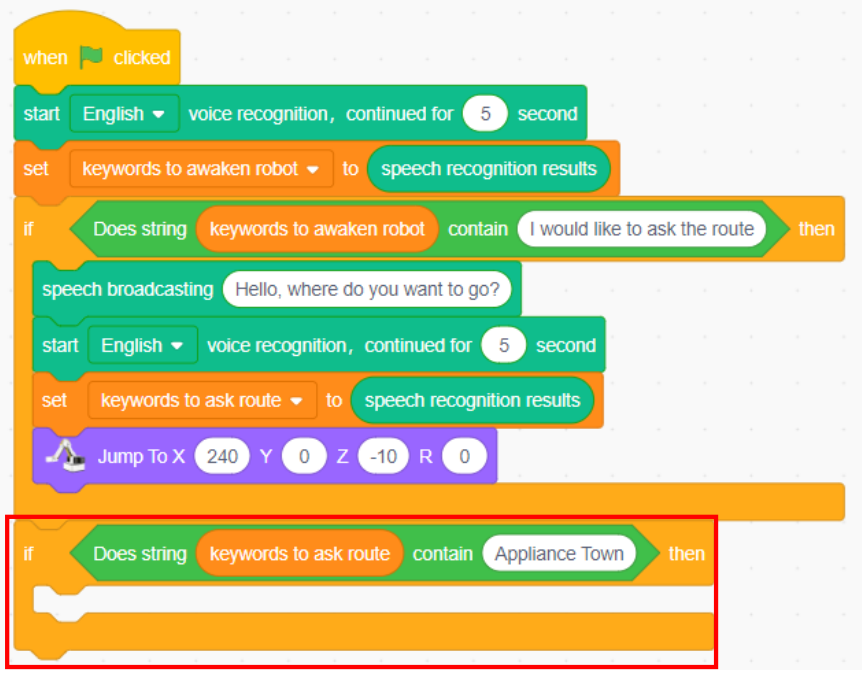

Figure 3.19 Judging the keywords in speech about asking route

3) From the Consulting Area, the robotic arm moves ahead 10 mm, then moves rightward 45 mm, finally turns left and moves backward 75mm. The route of each motion can be modified based on actual situation. Click the **Motion** tab, drag the "Relative Move" block three times to the execution location of the "If... then..." block, and modify the corresponding value, as shown in Figure 3.20.

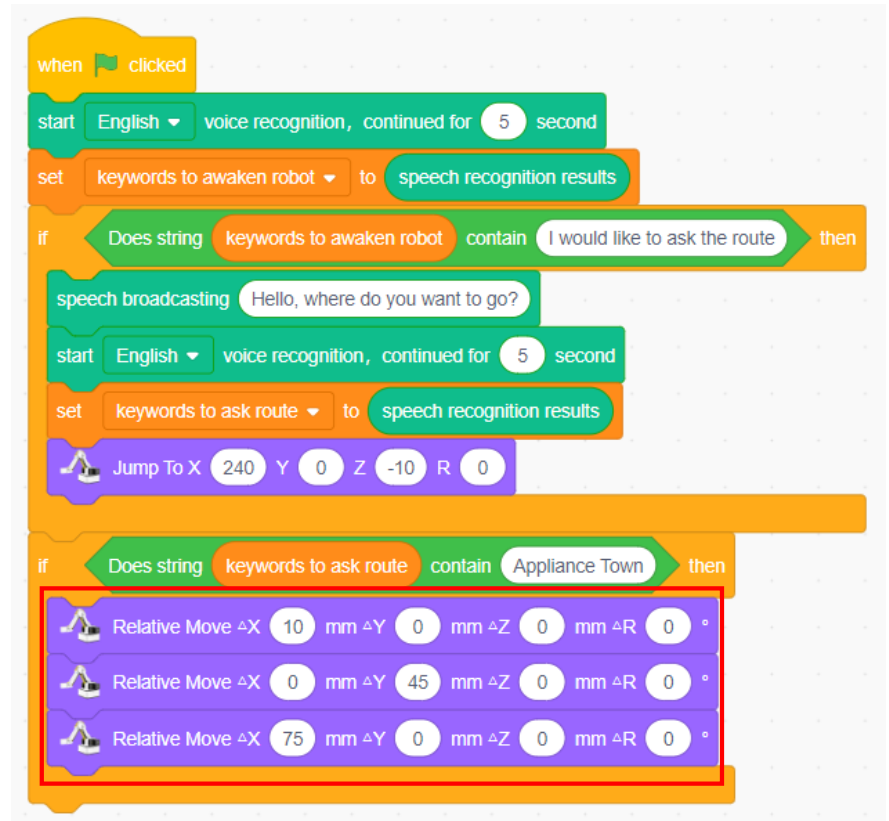

Figure 3.20 Drawing the route by the robotic arm

€ In addition to the "Relative Move" block, which motion blocks can the robotic arm use when it is drawing the route?

Step 9: Move from Consulting Area to Video Game Town. When drawing the route, the robotic arm moves ahead, then turns left and moves a distance, and finally moves ahead again. The shortest route from Consulting Area to Video Game Town is shown in Figure 3.21.

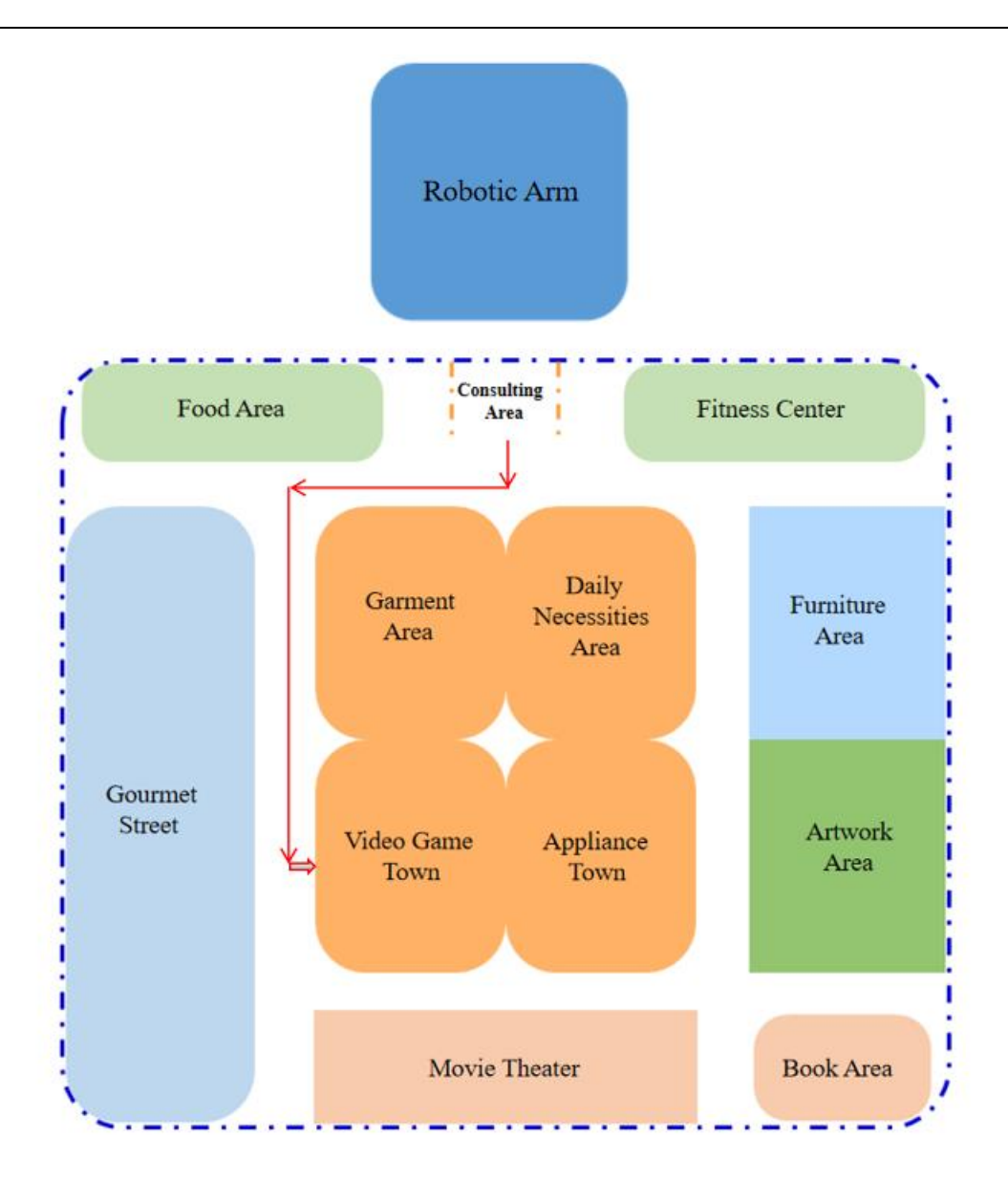

Figure 3.21 Route to Video Game Town

Review the planning of the route to the Video Game Town and its programming, and familiarize yourself with the route to the Video Game Town.

By programming in Scratch, make the robotic arm draw the shortest route from Consulting Area to Video Game Town when the speech about asking the route contains the keywords "Video Game Town".

Step 10: Move from Consulting Area to Book Area.

Analyze the shortest route from Consulting Area to Book Area.

By programming in Scratch, make the robotic arm draw the shortest route from Consulting Area to Book Area.

Step 11: Repeat the execution. Click the **Control** tab, and drag the "forever" block to splice with the "When the green flag is clicked" block, as shown in Figure 3.22.

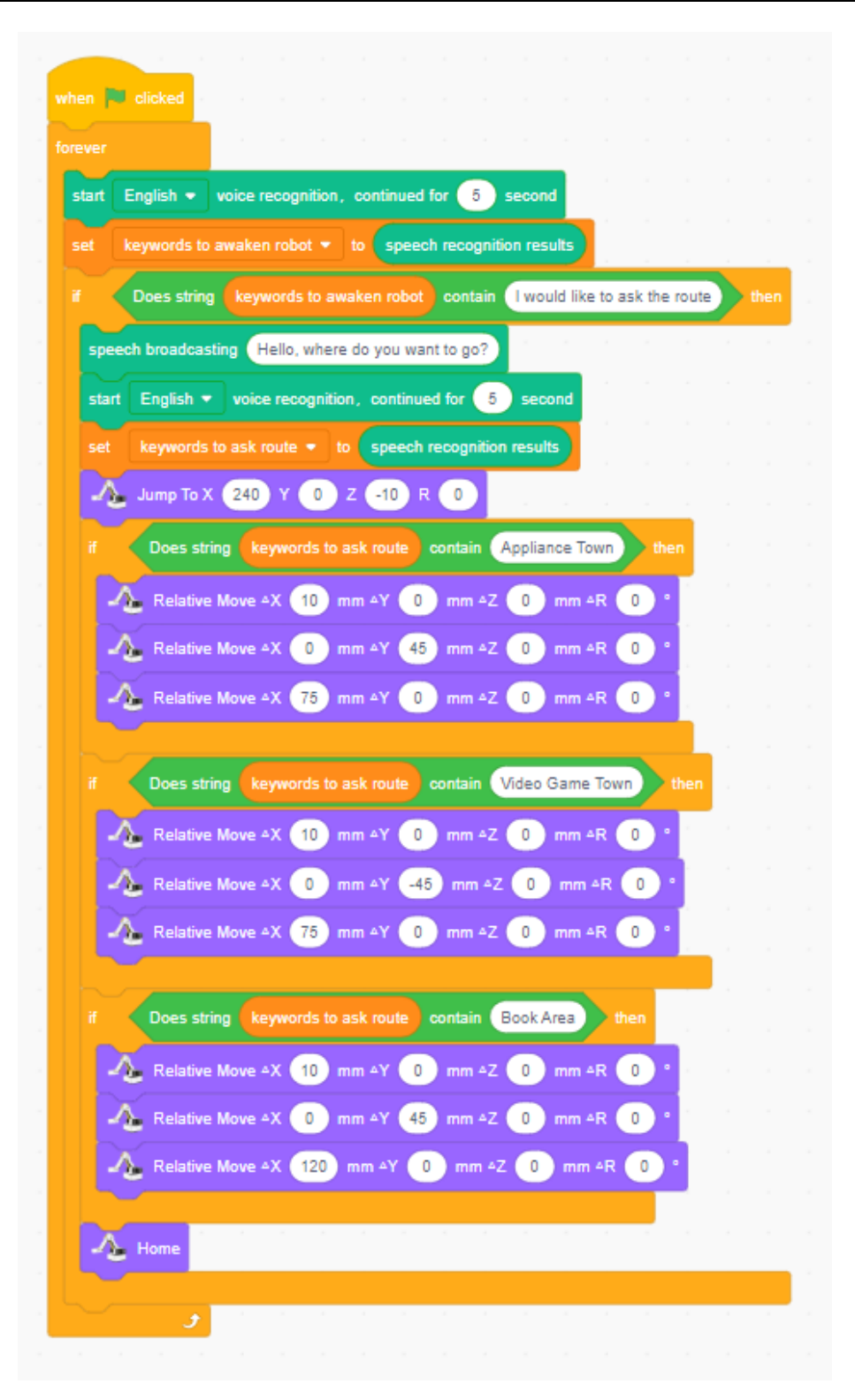

Figure 3.22 Repeating the execution

#### **3. Summary**

Main steps to make the robotic arm give navigation:

#### **4. Self-Assessment**

Check the completed content in the experiment task. Tick ( $\sqrt{ }$ ) the completed items, and circle  $(\bigcirc)$  the uncompleted items.

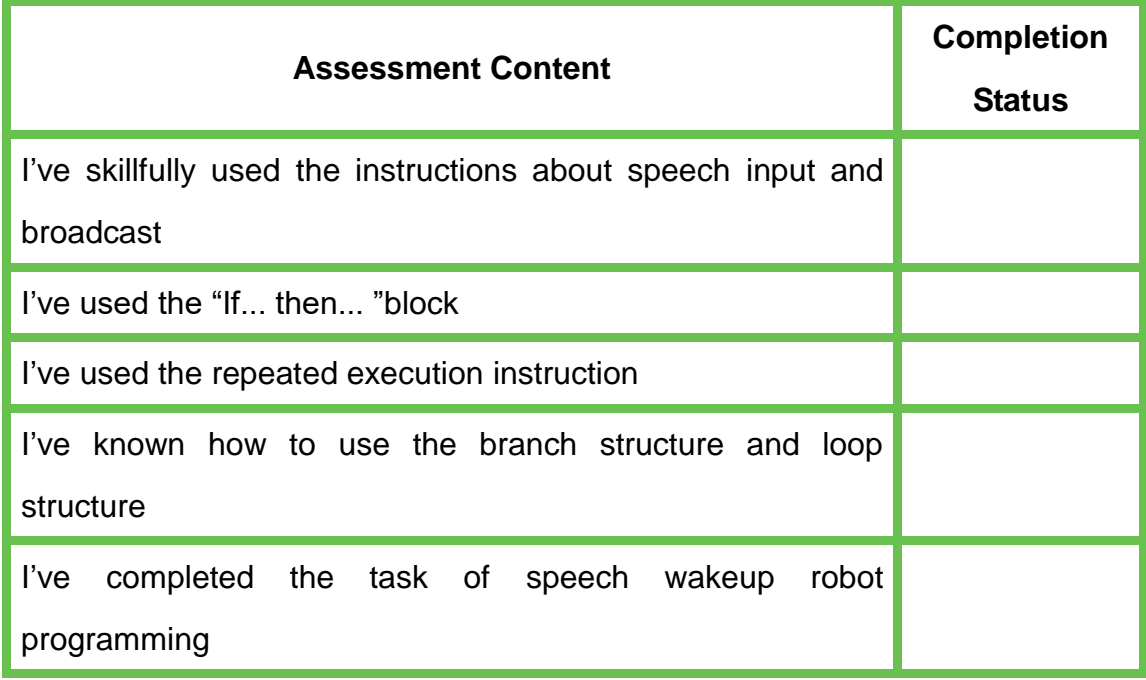

# **Experiment 4**

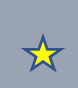

# **Making Hamburgers**

Team Name: Team Member: Date:

☆

#### **Overview**

Do you like hamburgers? If yes, you can make hamburgers in a simple way at home! This experiment is to enable the robotic arm to automatically produce delicious hamburgers. The experiment will use Tinkercad software and UltimakerCura software for 3D modeling and slicing. The ingredients for making hamburgers, such as buns, vegetables and meat slices, are produced by 3D printing. After preparing these ingredients, we will use DobotScratch to program for hamburger making by the robotic arm.

### **Objective**

- 1. Understand the main interface of Tinkercad software by designing the bun model.
- 2. Master the basic knowledge of UltimakerCura slicing software by designing the bun model.
- 3. Master how Tinkercad builds the basic geometry and adjusts geometric shape by designing the bun model.
- 4. By designing the bun model, understand how to print a model with the printer.
- 5. By designing the vegetable model, learn how Tinkercad draws the geometry.
- 6. Understand the image recognition technology and master the use of image recognition instructions by programming the robotic arm to make hamburgers.

7. By programming the robotic arm to make hamburgers, understand how to simplify the program and master the function of self-made blocks.

# **Equipment**

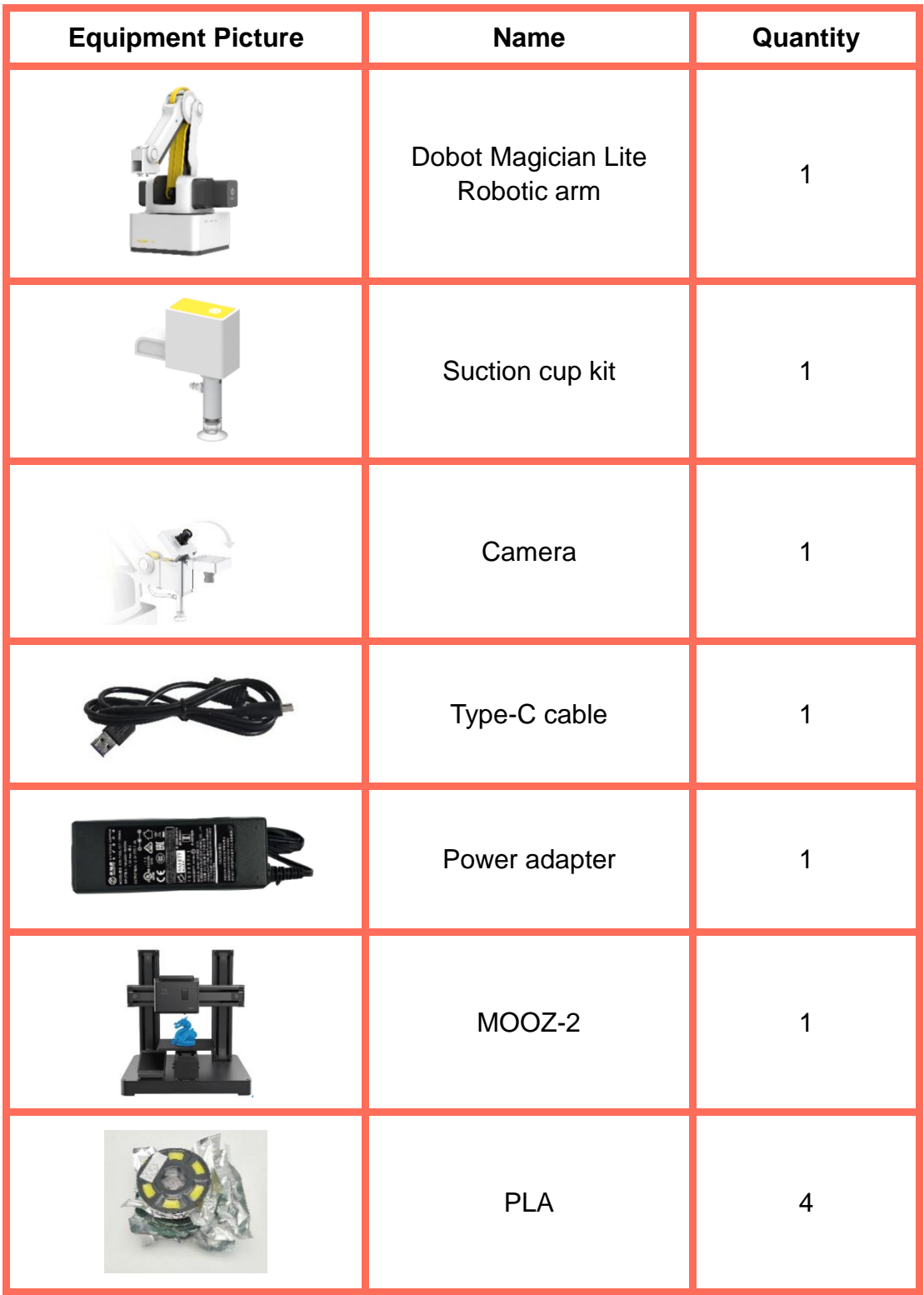

# **Requirements**

- $\triangleright$  Take care when using electricity.
- $\triangleright$  Before the experiment, check whether the experimental equipment is complete and intact. If there is any omission or damage, please report to the teacher.
- $\triangleright$  Any specific operations in the experiment shall be performed according to the experiment manual. If you have any questions, please promptly ask the teacher.
- $\triangleright$  During the experiment, the joints will start to work as the robotic arms are powered on. In that case, do not move the joints of the robotic arms hard if you do not press the unlock key.
- $\triangleright$  Report any device fault during the experiment to your teacher in a timely manner, and do not handle it yourself.
- $\triangleright$  After the experiment, the equipment shall be arranged well. You are allowed to leave the laboratory only after the inspection by the group leader.

### **Task 1: Design the Bun Model**

Design the bun model using Tinkercad and print the bun with a 3D printer.

**1. Analysis**

Analyze the steps to design the bun model, and follow the prompts to fill in the table below.

Step 1: Start Tinkercad.

Step 2: Create a project.

Step 3: Design the bun model for the hamburger: Select the

hemispheroid from Basic Shapes -

(Complete the remaining steps as prompted)

#### **2. Steps**

Step 1: Visit the website https://www.tinkercad.com/, as shown in Figure 4.1.

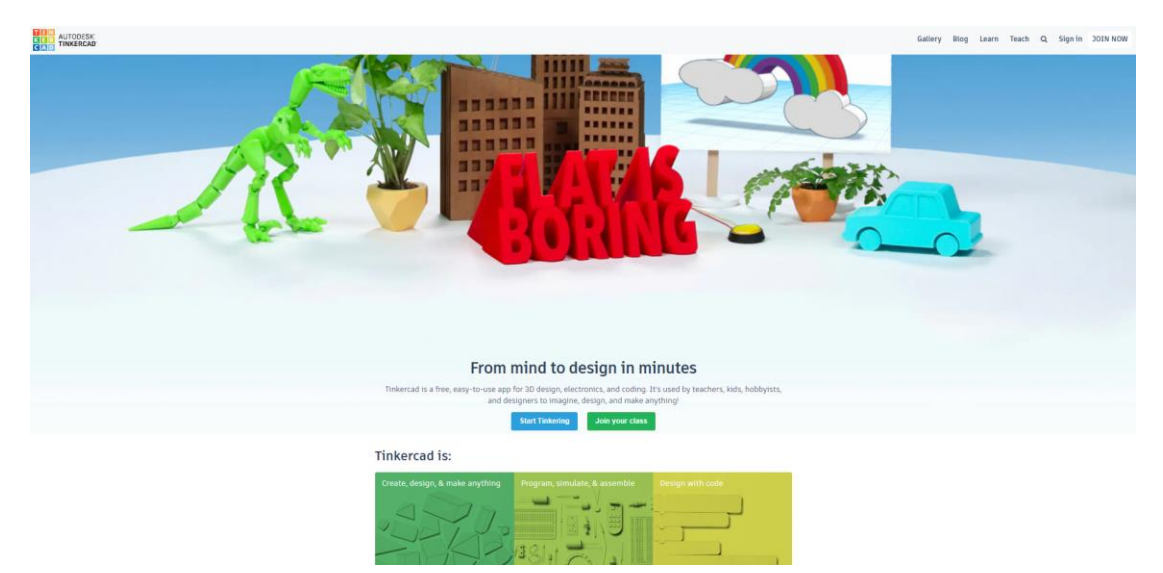

Figure 4.1 Visiting the Tinkercad website

Step 2: Create a Tinkercad account and click **Join now** in the upper right corner of the page, as shown in Figure 4.2, to go to the interface as shown in Figure 4.3. Select **Create a personal account**, and then select a mode from the list to register your account, as shown in Figure 4.4.

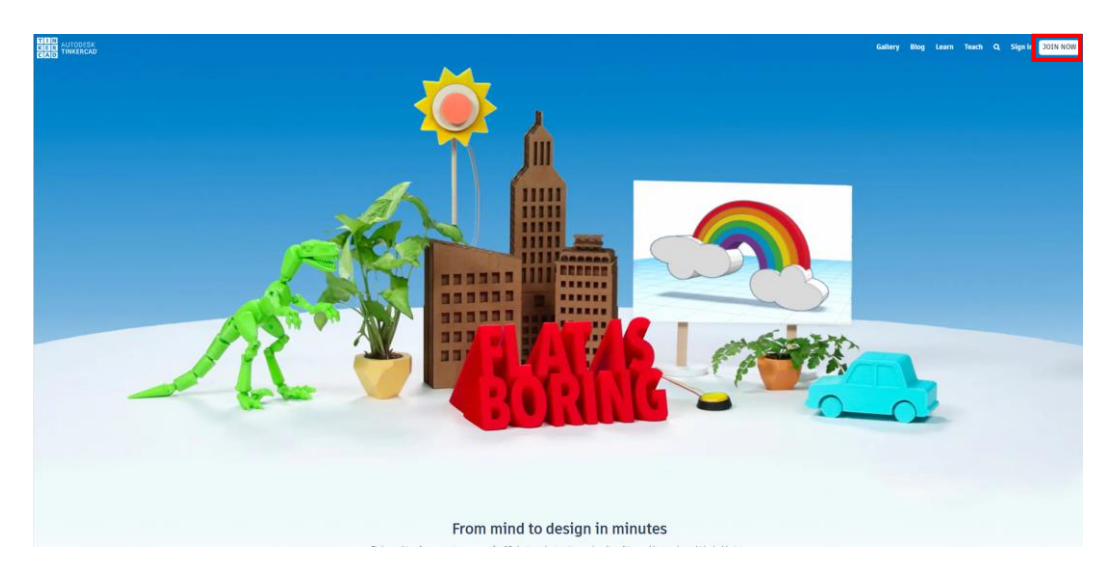

Figure 4.2 Registering your Tinkercad account

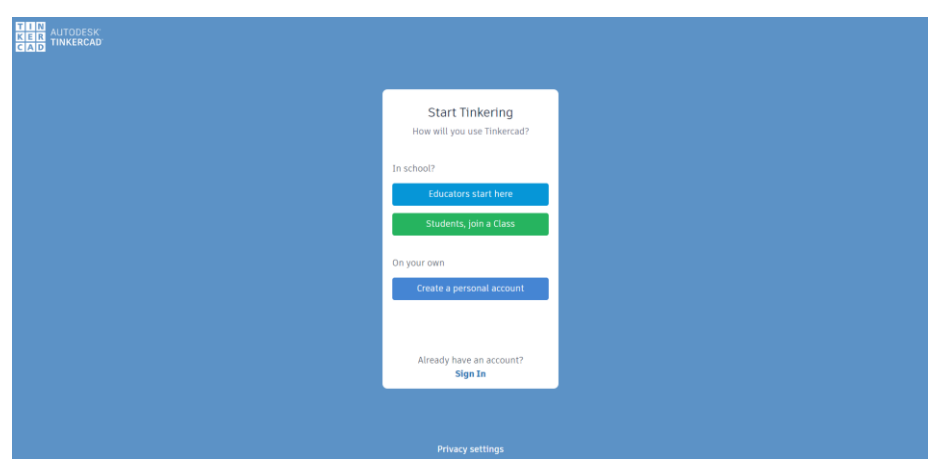

Figure 4.3 **Creating a personal account"**

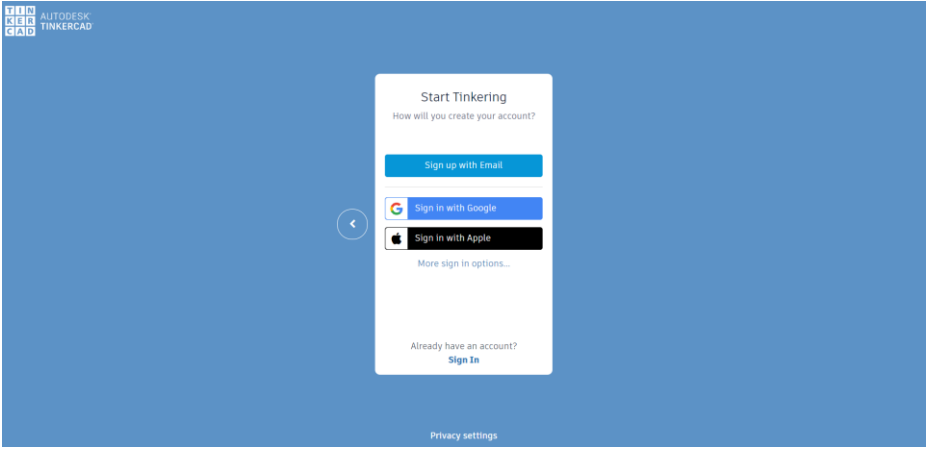

Figure 4.4 Selecting a mode of account registration

Step 3: Create a project. After logging in to your personal account, you can start to create a project, as shown in Figure 4.5. Add a description, as shown in Figure 4.6. Click the drop-down menu to the right of **Create** and select **3D Design**, as shown in Figure 4.7.

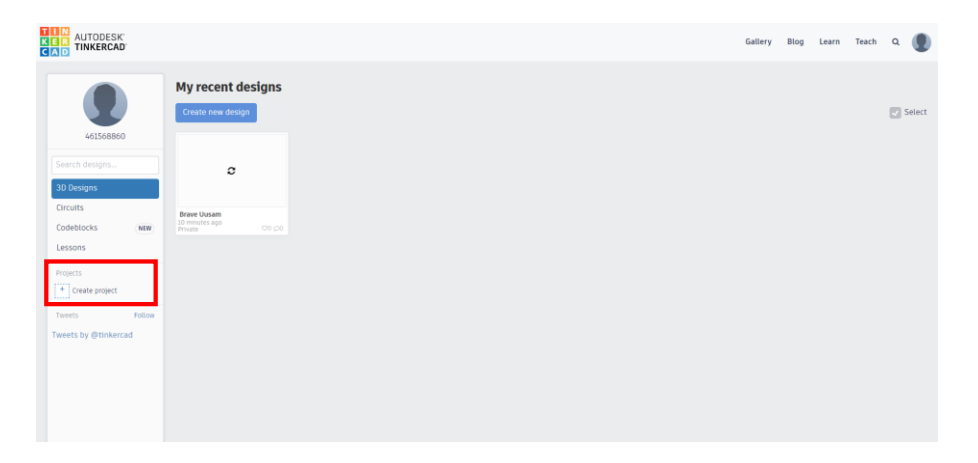

Figure 4.5 Creating the project

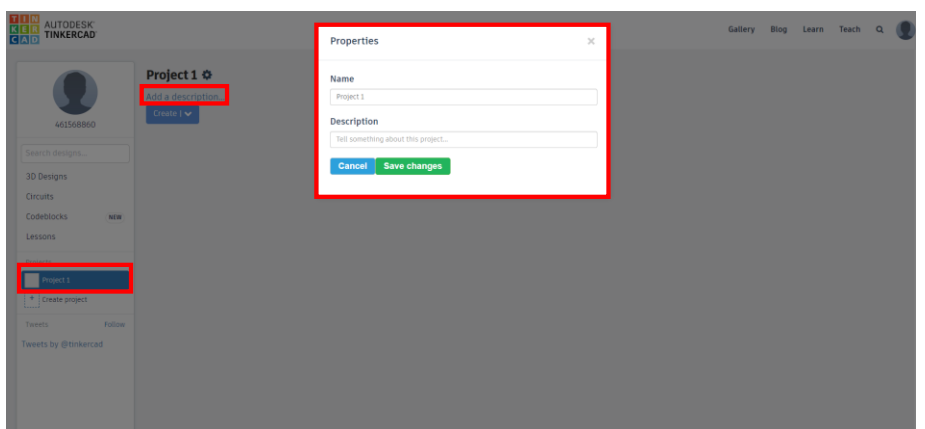

Figure 4.6 Adding a description

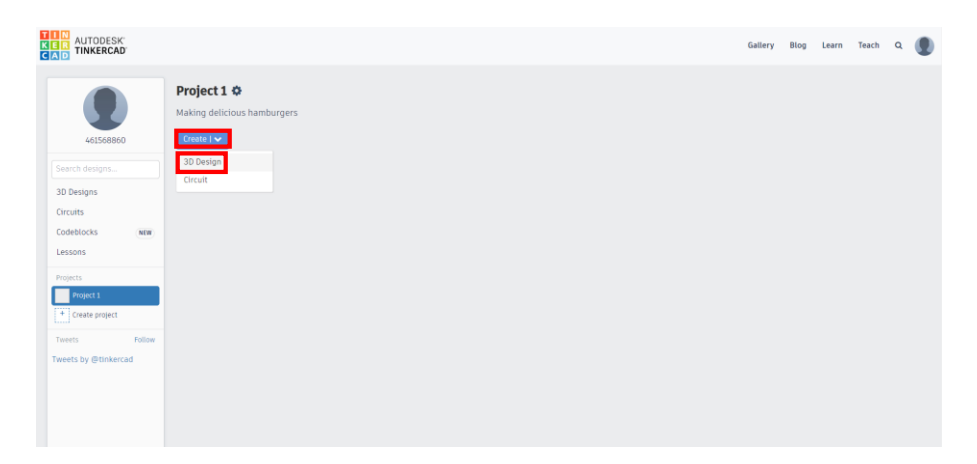

Figure 4.7 Selecting the 3D Design
Main interface of the software The blue area (labeled as 1) at the center of the page: This area is called workplane, where we conduct all design work. The geometrical panel on the right of the page (labeled as 2): Here are basic blocks of anything to be designed by us. Π The menus on the top (separately labeled as 3 and 4): We use these menu items to perform operations such as alignment and merging. The toolbar on the left (labeled as 5): Here we can switch views of the model among top view, bottom view, left view, right view, front view, back view and axonometric view; here are also functions such as default viewing angle, viewing angle adjustment, and zoom in and out. Right-click and drag the cursor to change the 3D perspective of the Workplane. Scroll the mouse up and down to zoom in and out. 4 3 2 ń 1 5Vorkblane

Main interface of Tinkercad

Step 4: Open a new project page through the previous steps, as shown in Figure 4.8.

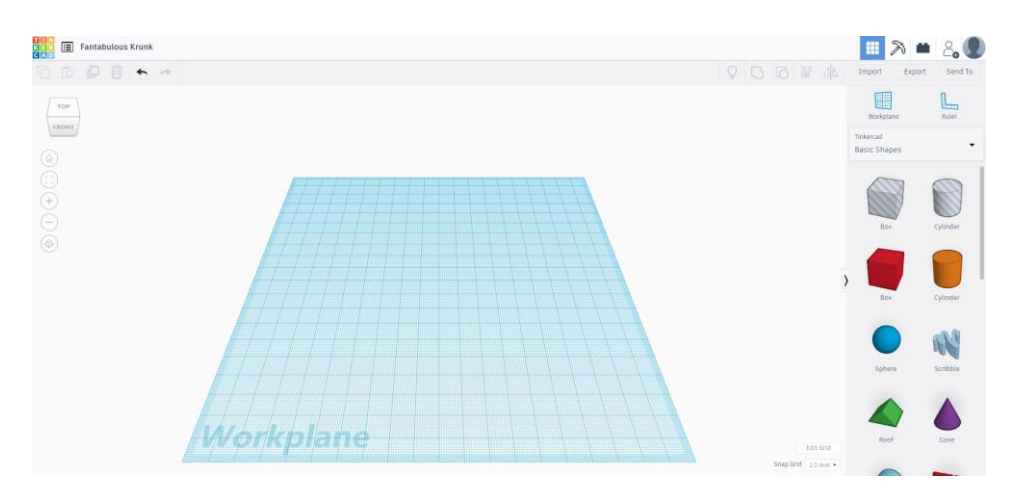

Figure 4.8 Project page

Step 5: Understand Tinkercad's main interface. Then, start to design the bun model. Observe the real hamburger bun, as shown in Figure 4.10, and design a bun model using the image as a template.

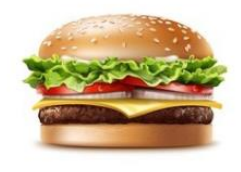

Figure 4.10 Hamburger

Step 6: Observe that the upper bud of the hamburger is like a half sphere. Select **Half Sphere** from **Basic Shapes** and drag it to the Workplane, as shown in Figure 4.11.

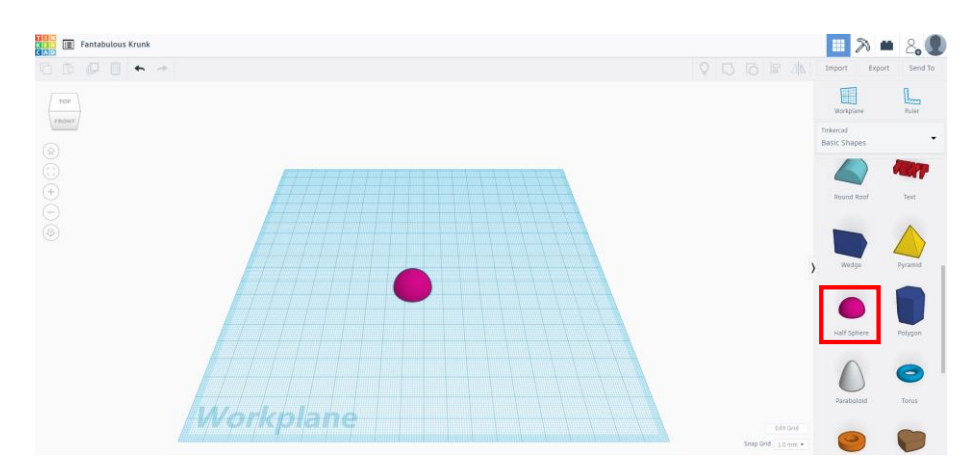

Figure 4.11 Selecting the half sphere

Step 7: Select the Half Sphere on the Workplane. You will find that the half sphere has five white square handles, three of which are over the half sphere, and two of which below, as shown in Figure 4.12.

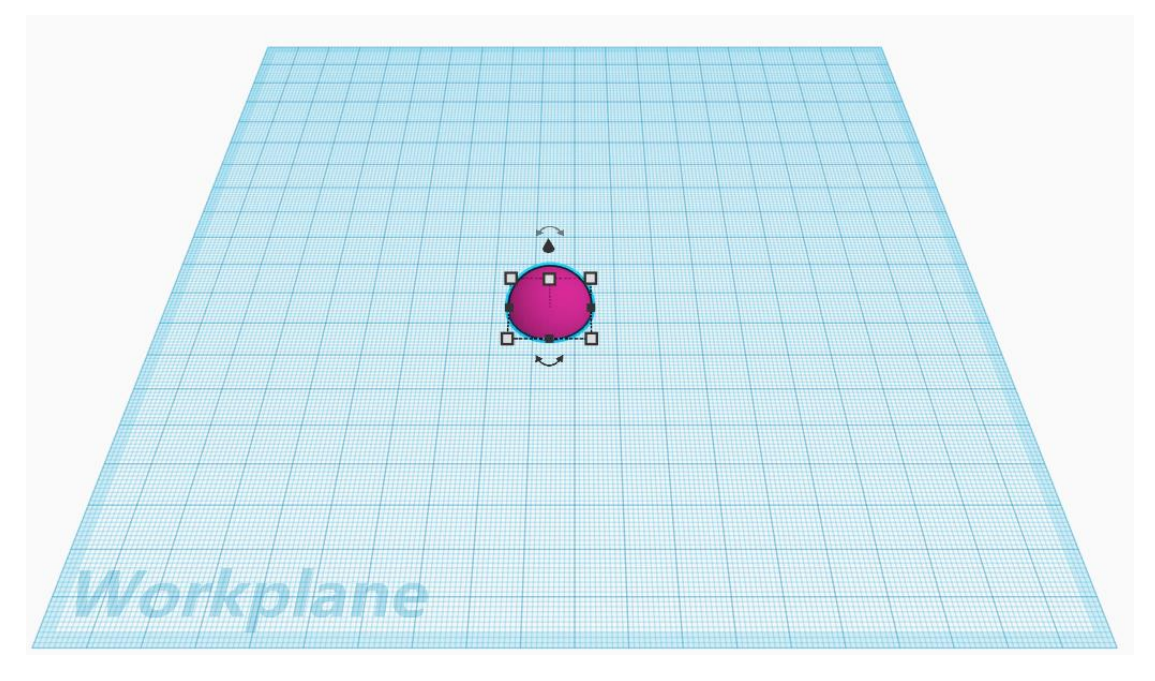

Figure 4.12 White square controls

Step 8: Allow you to change the half sphere's size through the white square controls. As shown in Figure 4.13, rely on the white square handles within orange boxes to adjust the half sphere's length and width. Set the diameter of the half sphere bottom to 85 mm, and drag a white square handle until both the length and width of the half sphere become 85 mm, as shown in Figure 4.14. Use the white square control within the orange box to adjust the half sphere's height. Set the half sphere's height to 10 mm. Click and drag the white square handle down until the height becomes 10 mm, as shown in Figure 4.15.

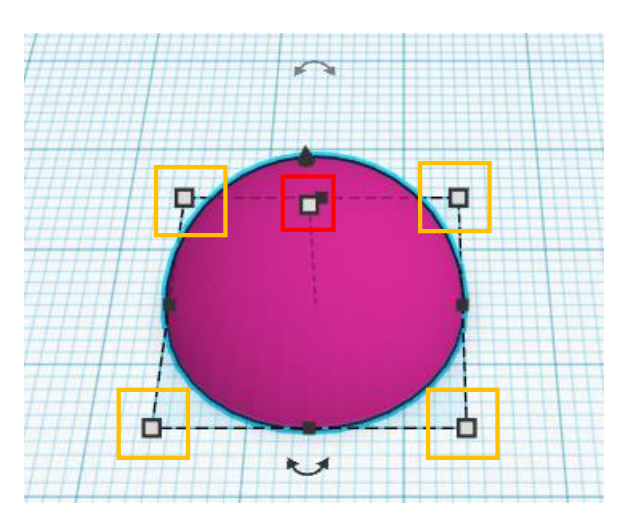

Figure 4.13 Changing the size of Tinkercad shape

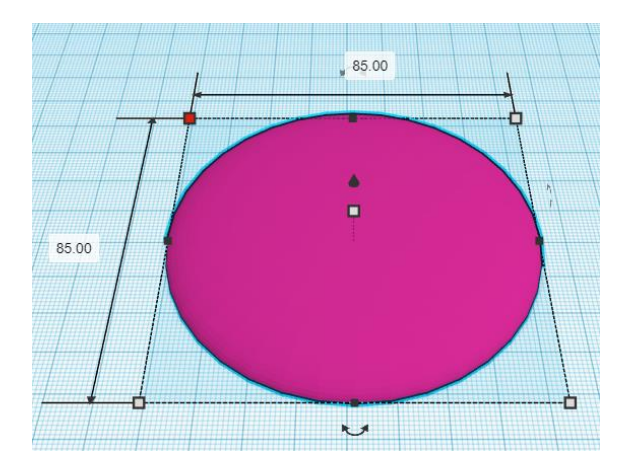

Figure 4.14 Adjusting the length and width to 85 mm

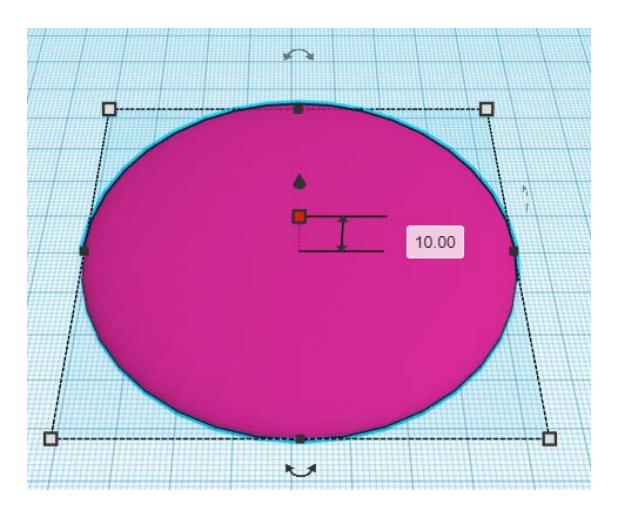

Figure 4.15 Adjusting the height to 10 mm

Step 9: Click the bun model and change the model material to Hole, as shown in Figure 4.16.

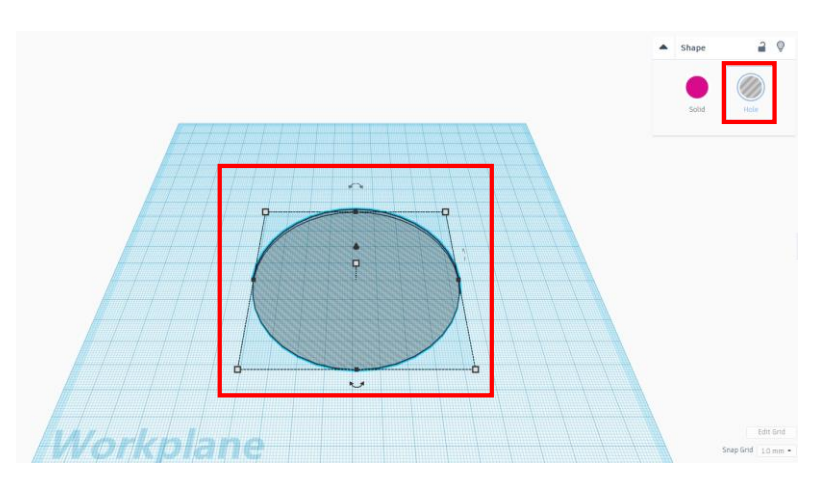

Figure 4.16 Changing the material to Hole

Step 10: Export the designed bun model, as shown in Figure 4.17. Select the **.STL** format, as shown in Figure 4.18.

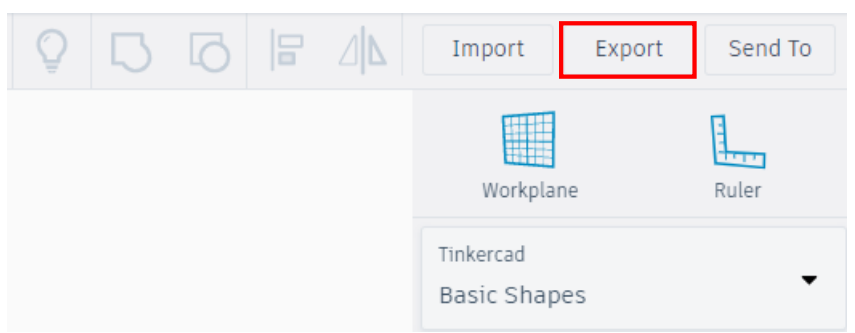

Figure 4.17 Exporting the model

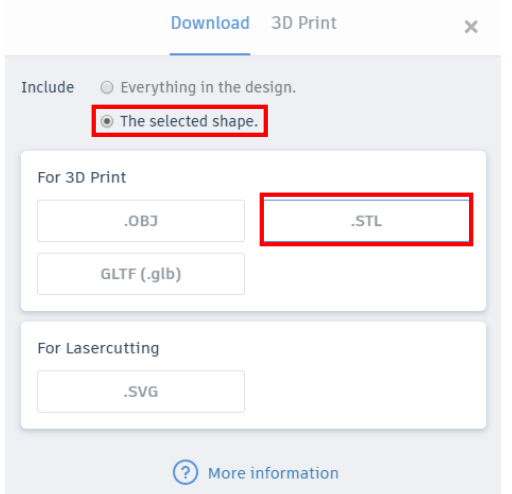

Figure 4.18 ".STL" format

Step 11: Design the bun model, and slice it. Run Cura3.1.0, choose **Settings**>**Printer**>**Add printer**>**Custom**, and then enter **MOOZ-1&2** in the **Printer Name** field, as shown in Figure 4.19.

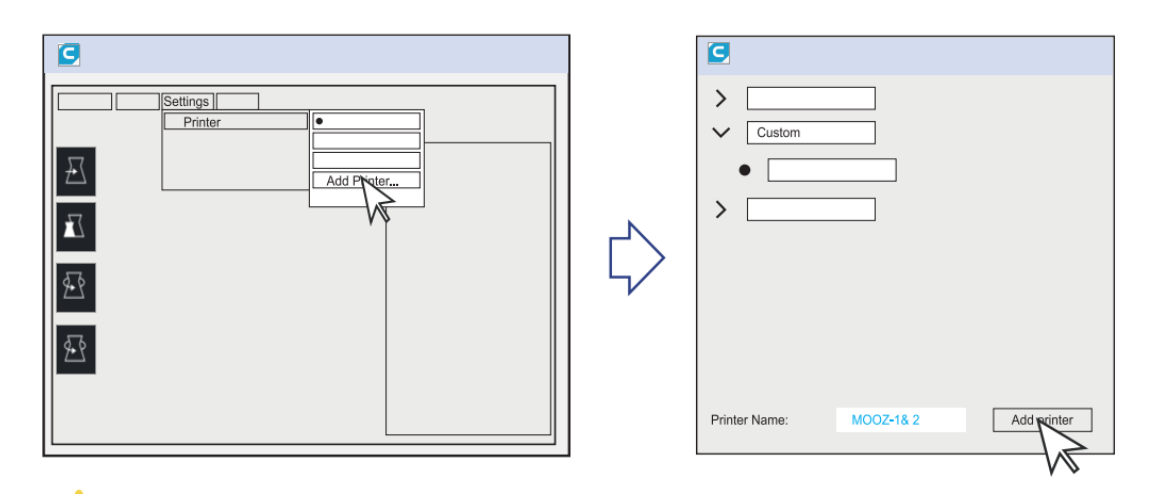

Figure 4.19 Adding the printer

Step 12: Click **Add printer**. The printer setting interface pops up. Set the printer parameters, as shown in figure 4.20.

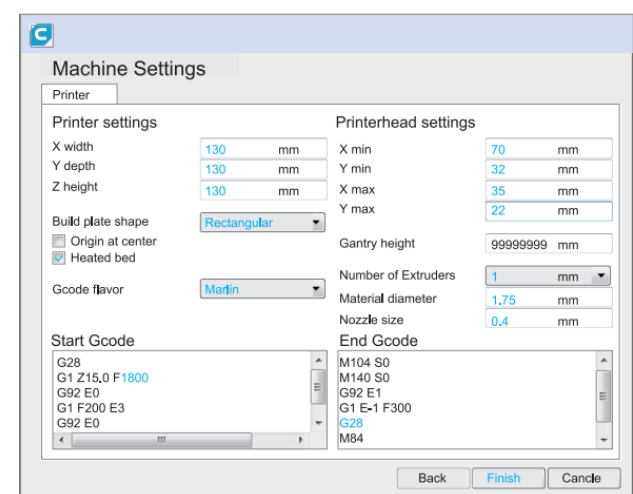

Figure 4.20 Setting the printer parameters

Step 13: Set key printer parameters, as shown in Figure 4.21.

| MOOZ-1&2                   |             |          |  |             |                |                          |
|----------------------------|-------------|----------|--|-------------|----------------|--------------------------|
| PLA<br>Material            |             |          |  |             |                |                          |
|                            |             |          |  |             |                |                          |
| <b>Printer Setup</b>       | Recommended |          |  |             | Custom         |                          |
| Profile:                   | Fine        | $0.1$ mm |  |             |                | ★∨                       |
| Layer Height               |             |          |  | சி          | 0.12           | mm                       |
| $\n  \sqrt{ } Shell$       |             |          |  |             |                |                          |
| Wall Thickness             |             |          |  |             | 1.2            | mm                       |
| Top/Bottom Thickness       |             |          |  |             | 1,2            | mm                       |
| 图 Infill                   |             |          |  |             |                | $\checkmark$             |
| Infill Density             |             |          |  |             | 20             | $\%$                     |
| Infill Pattern             |             |          |  |             | Grid           | $\overline{\phantom{a}}$ |
| Gradual Infill Steps       |             |          |  |             | $\overline{0}$ |                          |
| <b>III</b> Material        |             |          |  |             |                |                          |
| Printing Temperature       |             |          |  | つの          | 205            | °C                       |
| Build Plate Temperature    |             |          |  | சி          | 70             | ۳                        |
| Diameter                   |             |          |  |             | 1.75           | mm                       |
| Flow                       |             |          |  |             | 100            | %                        |
| Enable retraction          |             |          |  |             | $\checkmark$   |                          |
| <b>Retraction Distance</b> |             |          |  | רי          | 5              | mm                       |
| <b>Retraction Speed</b>    |             |          |  | ŋ           | 50             | mm/s                     |
| <b>3</b> Speed             |             |          |  |             |                |                          |
| <b>Print Speed</b>         |             |          |  | רי          | 40             | mm/s                     |
| <b>Inifll Speed</b>        |             |          |  |             | 40             |                          |
| Wall Speed                 |             |          |  |             | 15             | mm/s<br>mm/s             |
| Travel speed               |             |          |  | りの          | 40             |                          |
| <b>: Cooling</b>           |             |          |  |             |                | mm/s                     |
| Support                    |             |          |  |             |                | K                        |
| ≛ Build Plate Adhesion     |             |          |  |             |                | $\overline{\phantom{a}}$ |
| Build Plate Adhesion Type  |             |          |  | சி          | Raft           | $\checkmark$             |
| Raft Extra Margin          |             |          |  | சி "        | $\overline{4}$ | mm                       |
| Raft Air Gap               |             |          |  | சி ந        | 0.2            | mm                       |
| Initial Layer Z Overlap    |             |          |  | $P$ $D$ $Q$ | 0,1            | mm                       |
| Raft Top Layers            |             |          |  | சி ந        | 4              |                          |
| Raft Print Speed           |             | ึ่ง ฃ    |  |             | 15             | mm/s                     |
| Special Mode               |             |          |  |             |                |                          |
| <b>Print Sequence</b>      |             |          |  | S           | All at Once    |                          |
| Spiralize Outer Contour    |             |          |  |             |                |                          |
|                            |             |          |  | S           |                |                          |

Figure 4.21 Description of key printer parameters

Step 14: Click **File (F)**>**Open Files(s) (O)** to select the model to be sliced. Cura supports the model in STL / OBJ / AMF format, as shown in Figure 4.22.

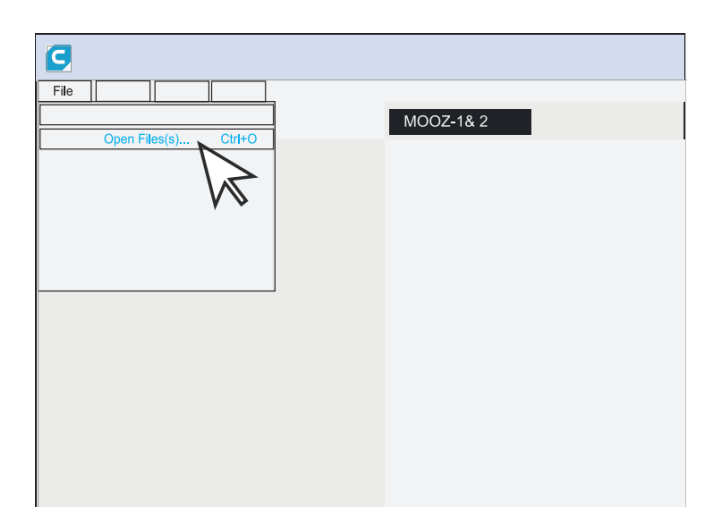

Figure 4.22 Opening the model to be sliced

Step 15: Adjust the model. Click the model, and five options appear on the left side of the interface - **Move**, **Scale**, **Rotate**, **Mirror**,

#### and **Per Model Settings. Among them, Per Model Settings** adjusts

key parameters of the printer and is not used usually. Adjust these parameters as needed and move the model to the center of the print platform, as shown in Figure 4.23.

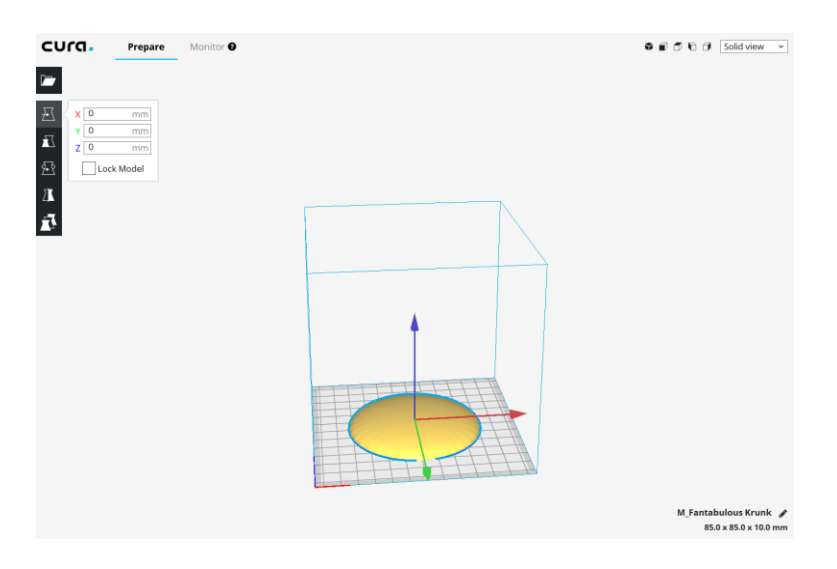

Figure 4.23 Adjusting the model

Step 16: Export the "g-code" file to the USB flash drive.

Step 17: Print the gcode model file in the USB flash drive in the following order using the printer, as shown in Figure 4.24.

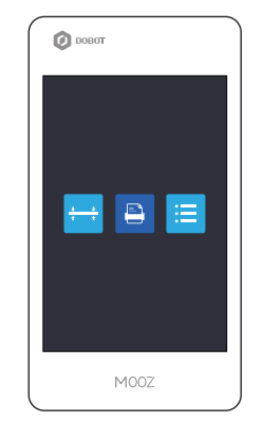

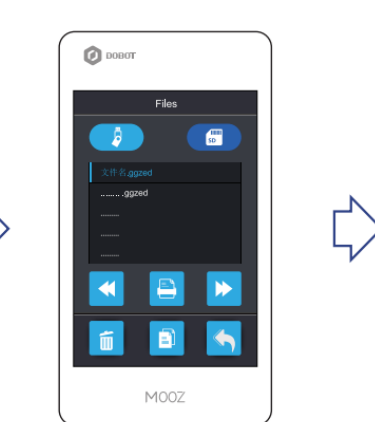

Press the "Entrance to file directory interface" button

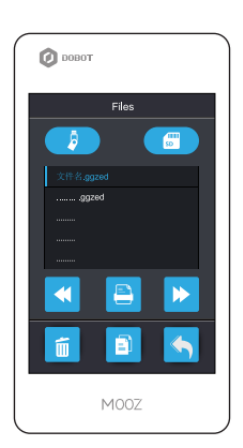

Press to select the file you want to print

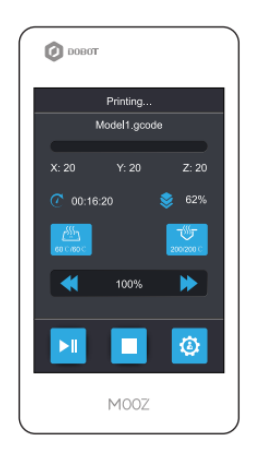

Wait for the heated bed and nozzle to be heated to the target temperature

Start printing automatically

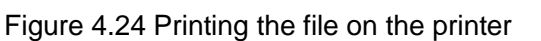

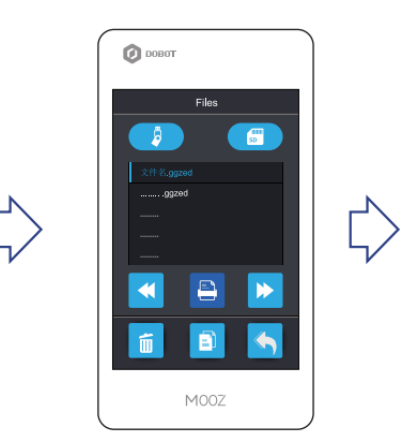

Switch to microSD card or U disk

Press the "File execution" button to start printing

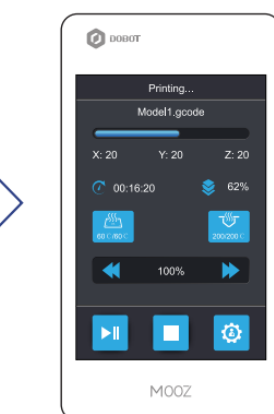

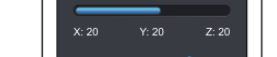

Refer to the design method of the hamburger's upper bun, and design the lower bun model in Tinkercad.

> \_\_\_\_\_\_\_\_\_\_\_\_\_\_\_\_\_\_\_\_\_\_\_\_\_\_\_\_\_\_\_\_\_\_\_\_\_\_\_\_\_\_\_\_\_\_\_\_\_\_ \_\_\_\_\_\_\_\_\_\_\_\_\_\_\_\_\_\_\_\_\_\_\_\_\_\_\_\_\_\_\_\_\_\_\_\_\_\_\_\_\_\_\_\_\_\_\_\_\_\_

> \_\_\_\_\_\_\_\_\_\_\_\_\_\_\_\_\_\_\_\_\_\_\_\_\_\_\_\_\_\_\_\_\_\_\_\_\_\_\_\_\_\_\_\_\_\_\_\_\_\_ \_\_\_\_\_\_\_\_\_\_\_\_\_\_\_\_\_\_\_\_\_\_\_\_\_\_\_\_\_\_\_\_\_\_\_\_\_\_\_\_\_\_\_\_\_\_\_\_\_\_

> \_\_\_\_\_\_\_\_\_\_\_\_\_\_\_\_\_\_\_\_\_\_\_\_\_\_\_\_\_\_\_\_\_\_\_\_\_\_\_\_\_\_\_\_\_\_\_\_\_\_ \_\_\_\_\_\_\_\_\_\_\_\_\_\_\_\_\_\_\_\_\_\_\_\_\_\_\_\_\_\_\_\_\_\_\_\_\_\_\_\_\_\_\_\_\_\_\_\_\_\_

**3. Summary**

(1) Steps to design the hamburger's upper bun: \_\_\_\_\_\_\_\_\_\_\_\_\_\_\_\_\_\_\_\_\_\_\_\_\_\_\_\_\_\_\_\_\_

r.

(2) Method of modifying geometry parameters: \_\_\_\_\_\_\_\_\_\_\_\_\_\_\_\_\_\_\_\_\_\_\_\_\_\_\_\_\_\_\_\_\_\_\_

(3) Steps to slice with UltimakerCura software: \_\_\_\_\_\_\_\_\_\_\_\_\_\_\_\_\_\_\_\_\_\_\_\_\_\_\_\_\_\_\_\_

#### **4. Self-Assessment**

Check the completed content in the experiment task. Tick  $($   $\vee$   $)$  the completed items, and circle  $(\bigcirc)$  the uncompleted items.

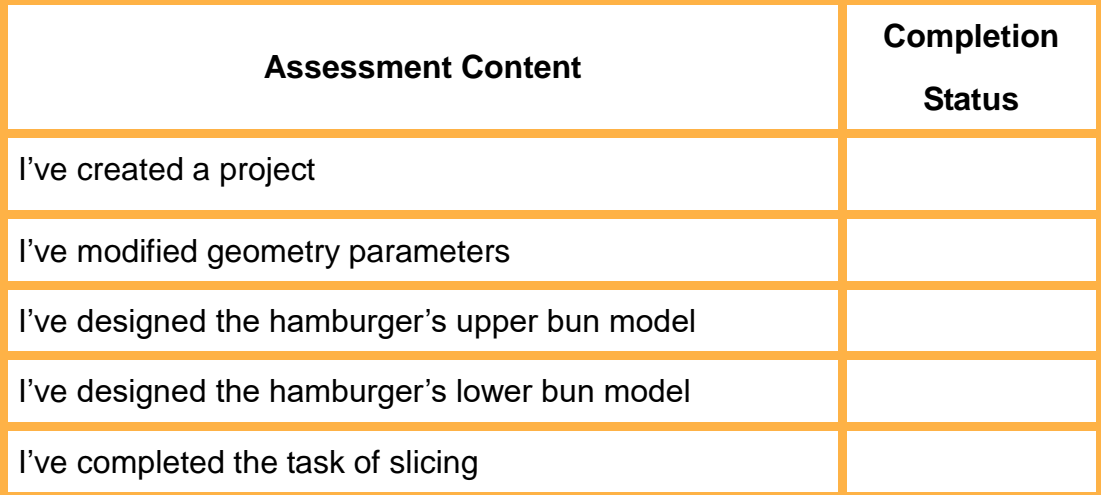

#### **Task 2: Design Models of Vegetables and Meat Slices**

Design models of vegetables and meat slices using Tinkercad and print them with a 3D printer.

#### **1. Analysis**

Analyze the steps to design models of vegetables and meat slices. Then, fill in the table below according to prompts and your analysis.

Step 1: Refer to sketches of vegetables and meat slices

Step 2: Select **Scribble** from **Basic Shapes**

Step 3:

#### **2. Steps**

Step 1: Log in to your personal account and create a new project.

Step 2: Before designing the models of vegetables and meat slices, find some sketches of hamburgers, vegetables and meat slices, as shown in Figure 4.25.

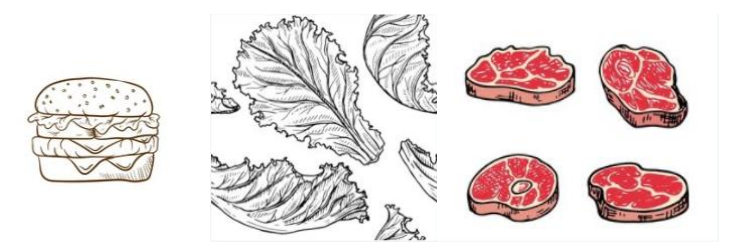

Figure 4.25 Sketches of vegetables and meat slices

Step 3: Start to design models of vegetables and meat slices when you know their general shapes. Select **Scribble** from **Basic Shapes** and drag it to the Workplane, as shown in Figure 4.26.

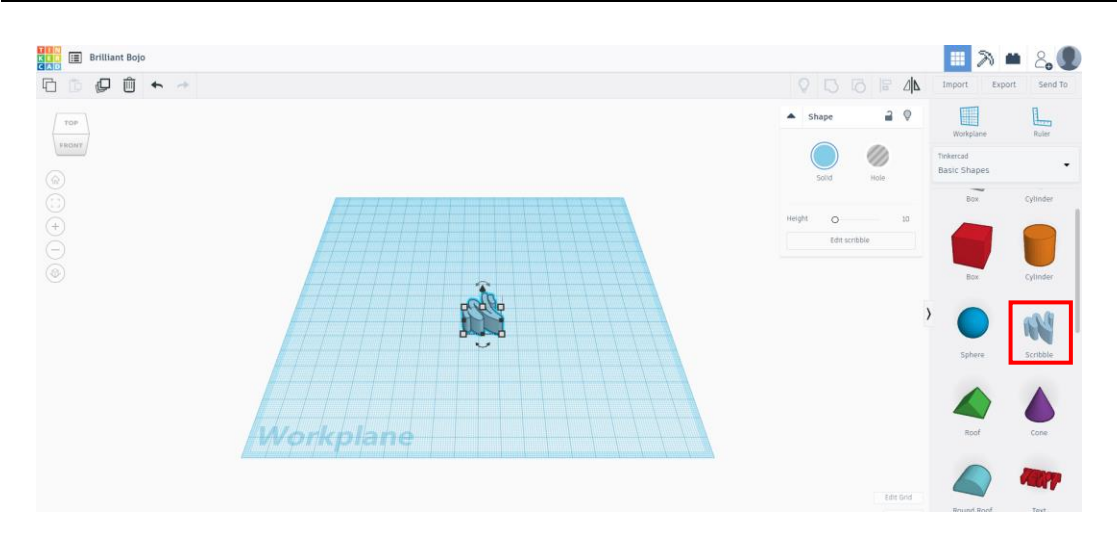

Figure 4.26 Selecting "Scribble**"** from "Basic Shapes"

Step 4: Drag **Scribble** onto the Workplane. A drawing window pops up, as shown in Figure 4.27.

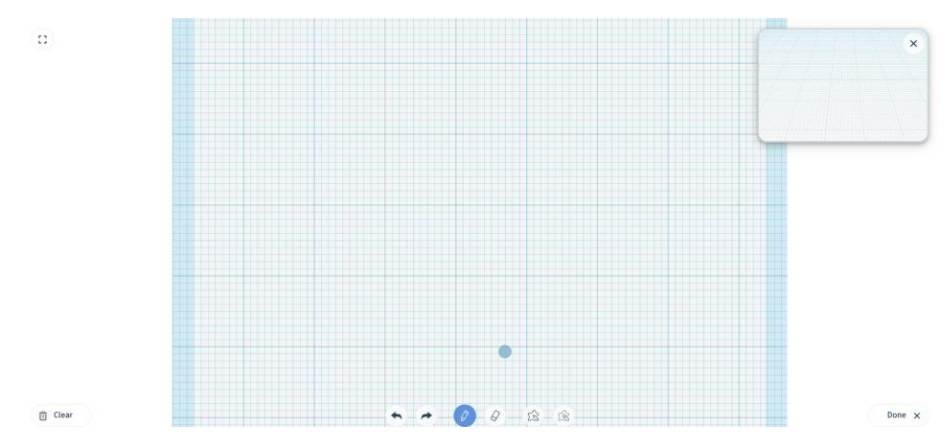

Figure 4.27 Drawing window

Step 5: Find six function buttons at the bottom of the drawing window: **Undo**, **Redo**, **Draw**, **Erase**, **Draw Shape** and **Erase with Shape**. Have **Clear** button in the lower left corner of the window and **Done** in the lower right corner, as shown in Figure 4.28.

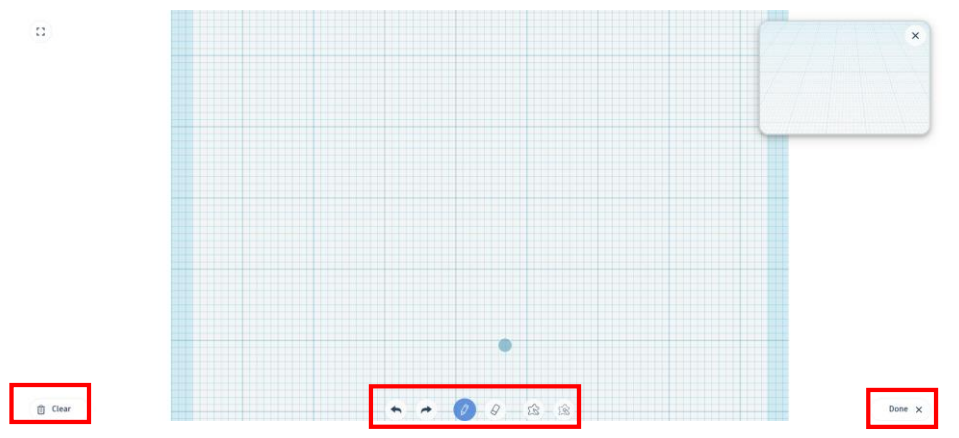

Figure 4.28 Function buttons in the drawing window

Step 6: Click the **Draw** button to outline the vegetable, as shown in Figure 4.29.

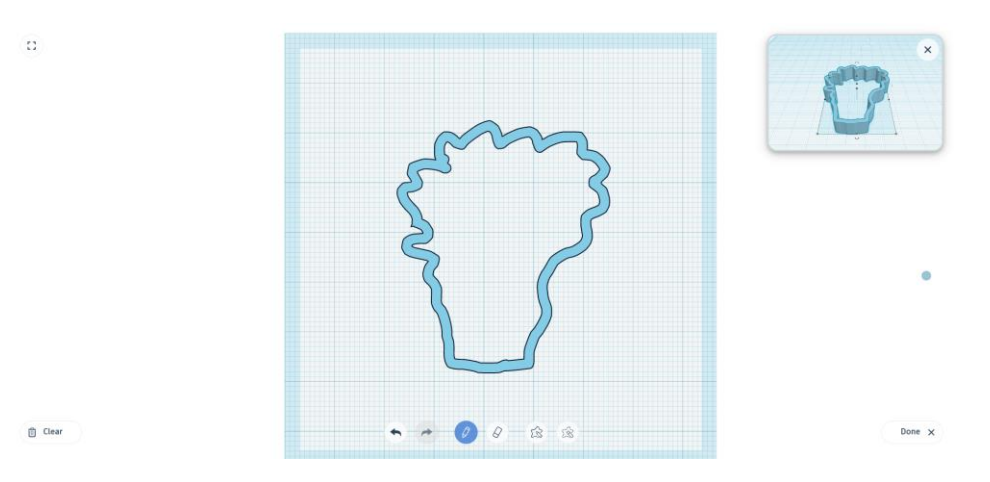

Figure 4.29 Drawing the vegetable

Step 7: Click the **Draw** button to fill the outline, as shown in Figure 4.30.

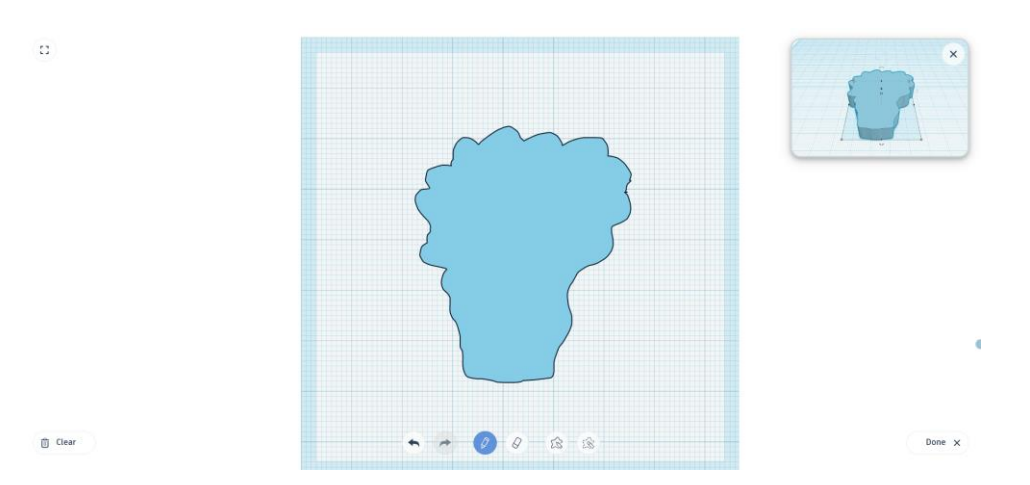

Figure 4.30 Filling the vegetable outline

Step 8: After drawing the vegetable, click **Finish** and fill it with green. The vegetable model is shown in Figure 4.31.

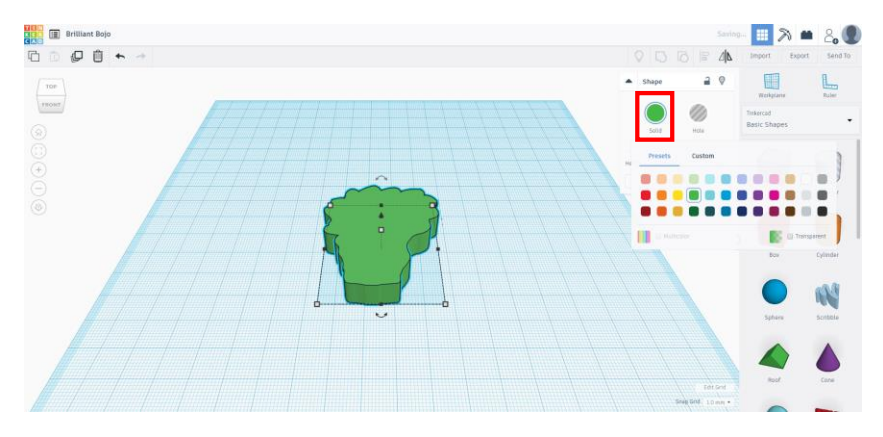

 $81$ Figure 4.31 Vegetable model

Step 9: Modify the length to 85 mm, the width to 80 mm, and the height to 8 mm, as shown in Figure 4.32.

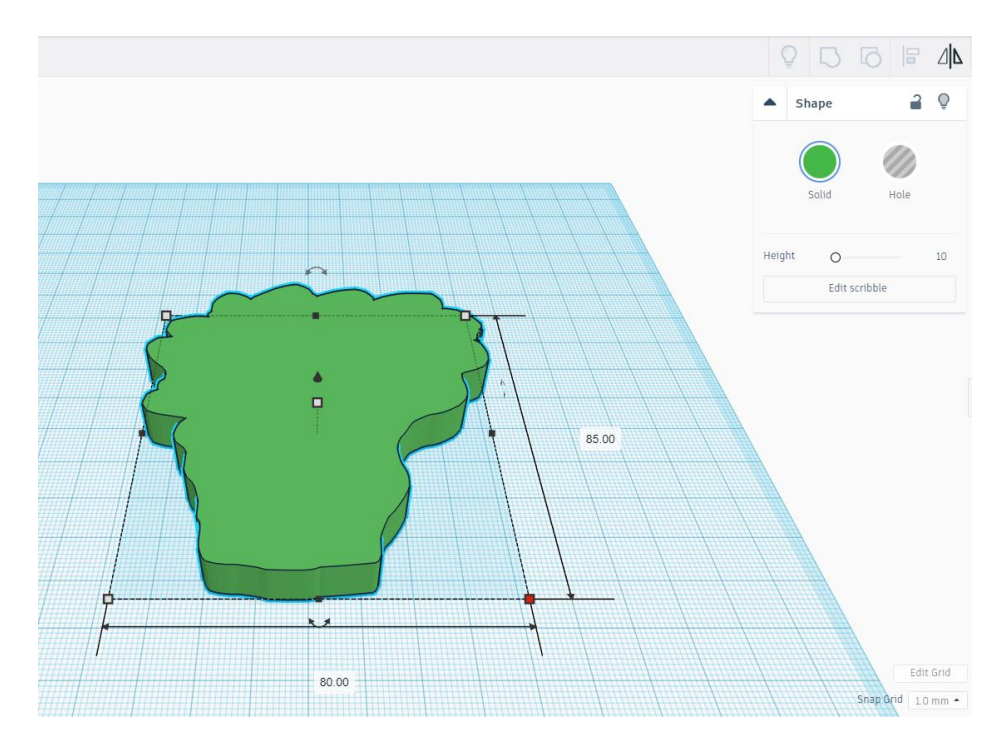

Figure 4.32 Modifying the model size

Step 10: Export the vegetable model and save it in .STL format.

Step 11: Perform slicing. Run Cura3.1.0 and select the printer MOOZ1&2. Refer to Task 1 for detailed steps.

a an

Refer to the meat slice sketches, and design models of chicken and beef slices in Tinkercad.

#### **3. Summary**

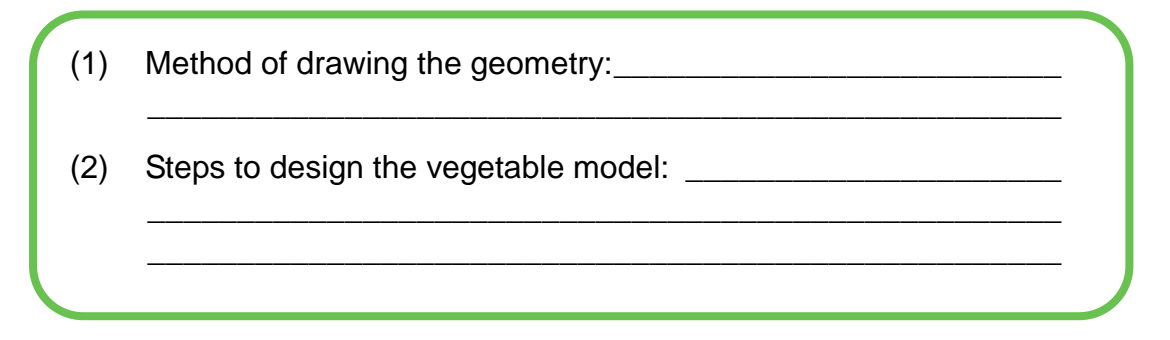

#### **4. Self-Assessment**

Check the completed content in the experiment task. Tick  $(\sqrt{})$  the completed items, and circle  $(\bigcap)$  the uncompleted items.

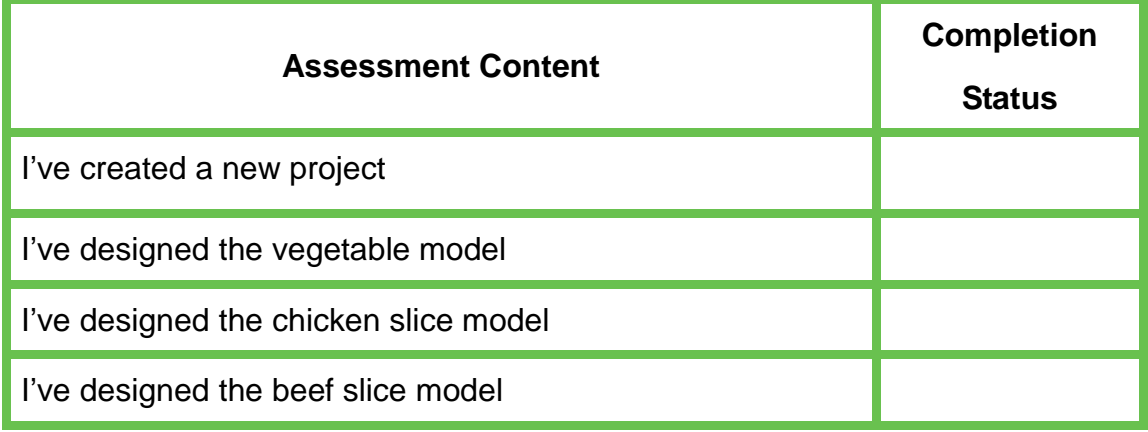

#### **Task 3: Enable the Robotic Arm to Make Delicious Hamburgers**

We have prepared the bun, vegetable and meat slice models through Task 1 and Task 2. In Task 3, we will program the robotic arm to make hamburgers automatically.

#### **1. Analysis**

Analyze the steps to enable the robotic arm to make hamburgers automatically. Then, fill in the table below according to the prompts and your analysis. .

Step 1: Prepare hardware

Step 2: Design Program: Initialization-Voice acquisition and

recognition  $\rightarrow$  If "chicken hamburger" is recognized in the speed

 $\rightarrow$  Making a chicken hamburger $\rightarrow$ 

(Complete the remaining steps as prompted)

Step 3: Steps to make the hamburger by the robotic arm:

#### **2. Steps**

(1) Prepare Hardware

Step 1: Build hardware, as shown in Figure 4.33.

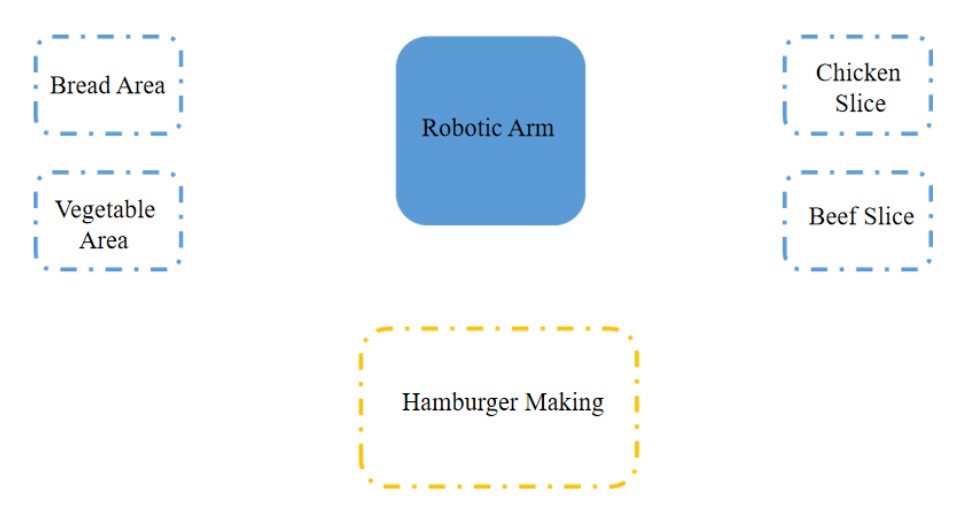

Figure 4.33 building hardware

#### (2) Design Program

Step 1: Analyze the steps to automatically make a hamburger by the robotic arm, and draw the flow chart, as shown in Figure 4.34.

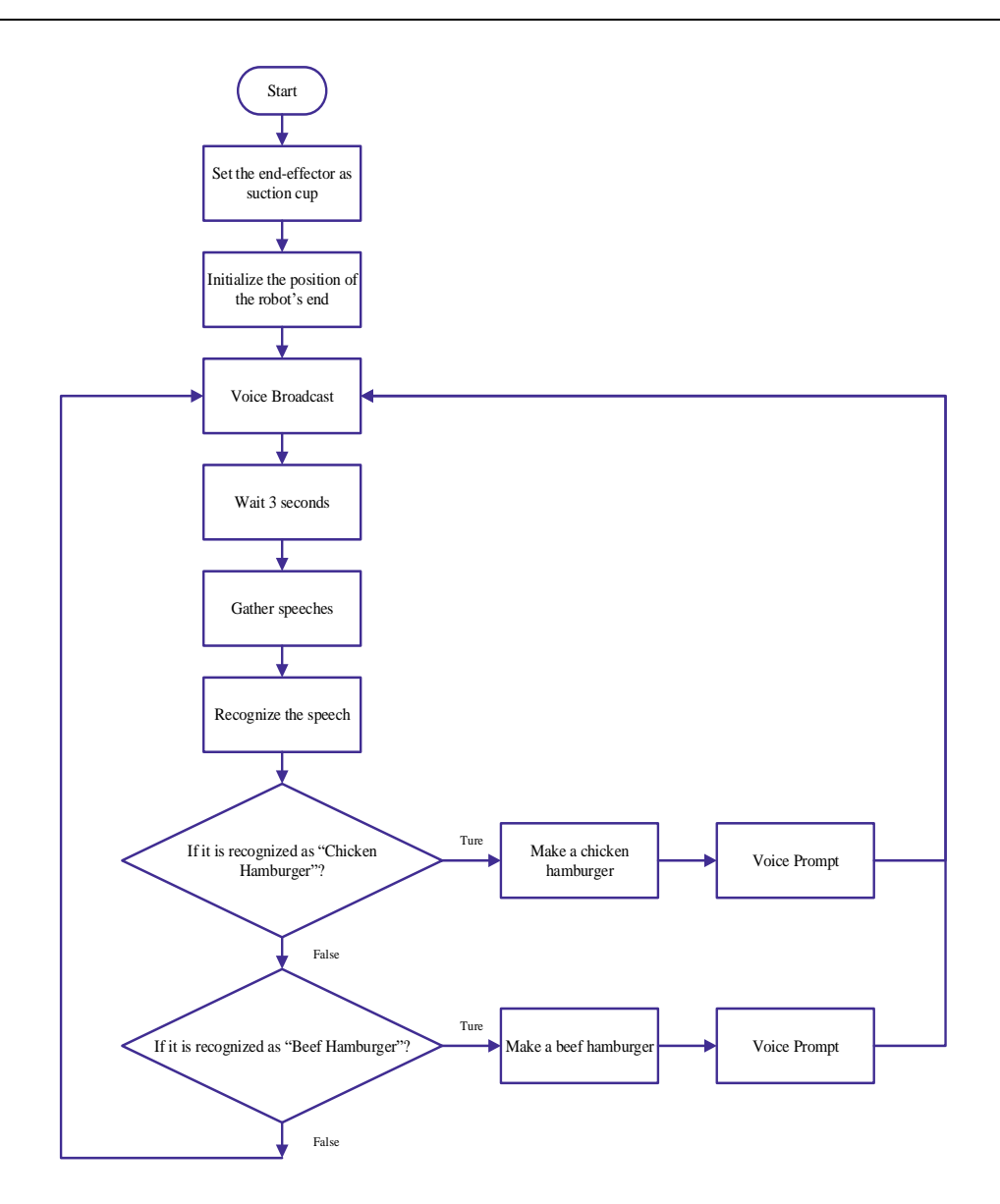

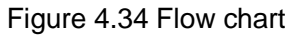

Step 2: Set the end-of-arm tool "Suction Cup", and initialize the end position of the arm, as shown in Figure 4.35.

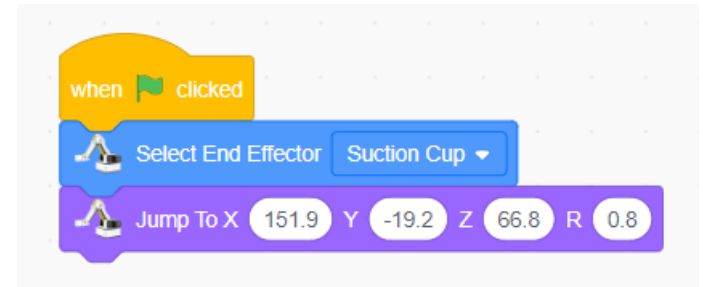

Figure 4.35 Initializing the end-of-arm tool and position

Step 3: Broadcast the speech message "Would you like a chicken or beef hamburger" and this ends after 3 seconds, as shown in Figure 4.36.

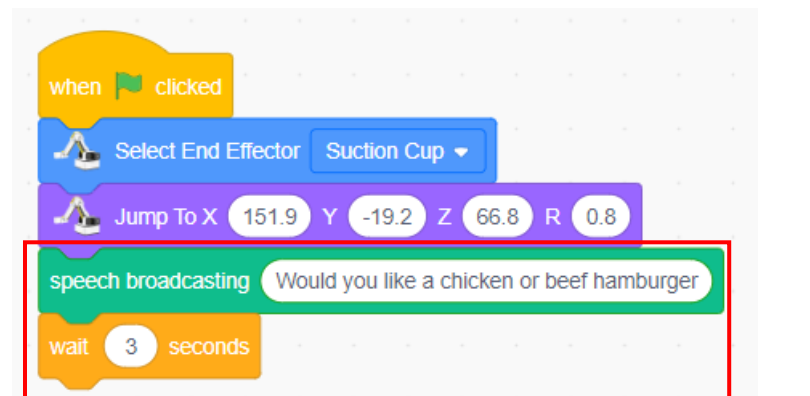

Figure 4.36 Broadcasting the speech message

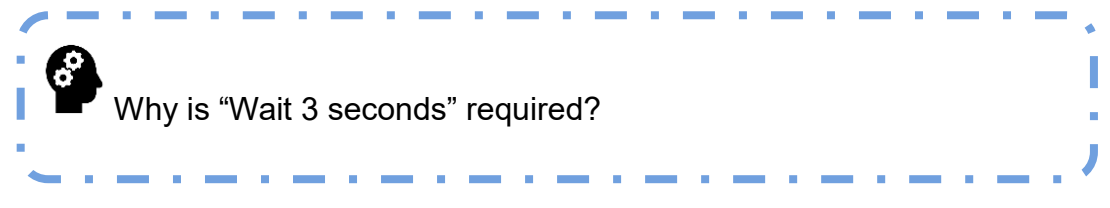

Step 4: Click the **AI** tab, drag the "start English voice recognition, continued for 1 second" block, and change the duration to 3 seconds to collect and recognize speech, as shown in Figure 4.37.

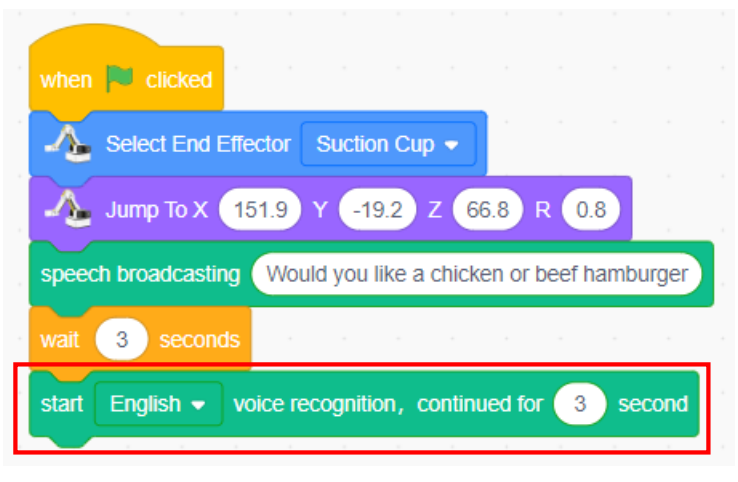

Figure 4.37 Speech recognition

Step 5: Set the judgment condition. Judge if the speech recognition result contains the keywords "chicken hamburger", as shown in Figure 4.38.

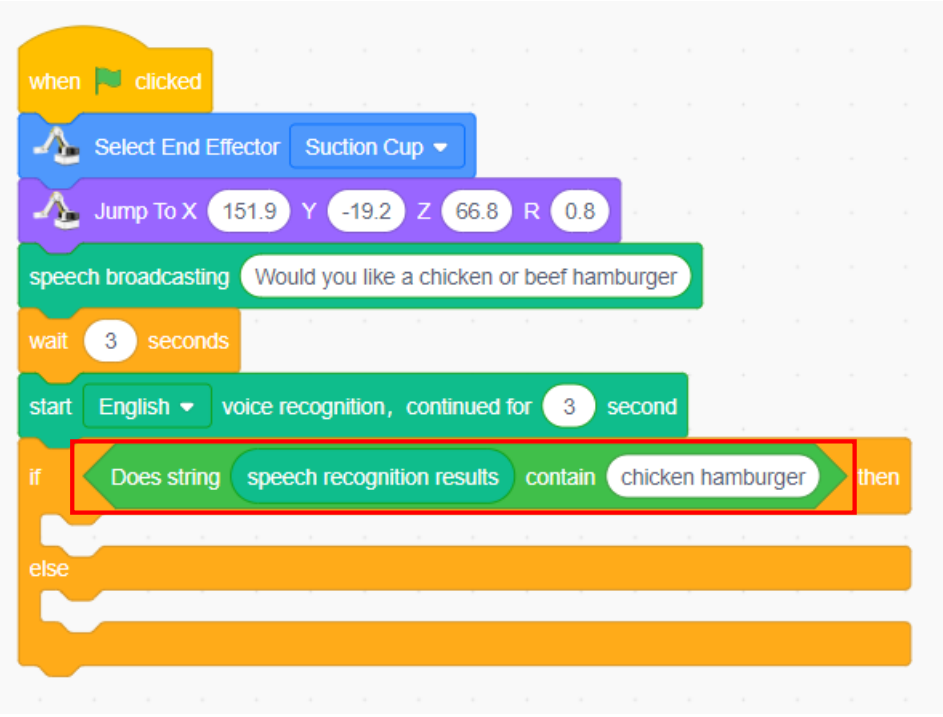

Figure 4.38 Setting the judgment condition

Step 6: Set the judgment condition for the second case. Judge if the speech recognition result contains the keywords "beef hamburger", as shown in Figure 4.39.

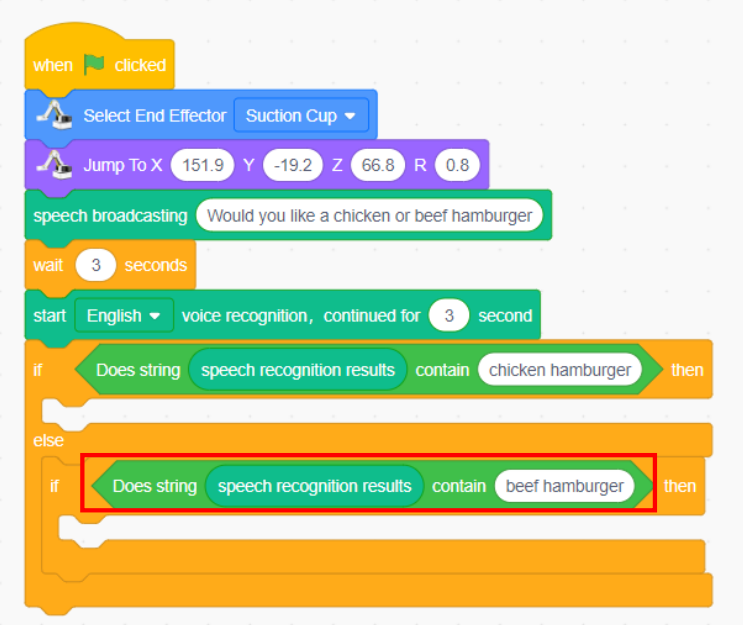

Figure 4.39 Setting the judgment condition for the second case

Step 7: Start to "make a chicken hamburger" by the robotic arm once the speech recognition result contains the keywords "chicken hamburger", as shown in Figure 4.40.

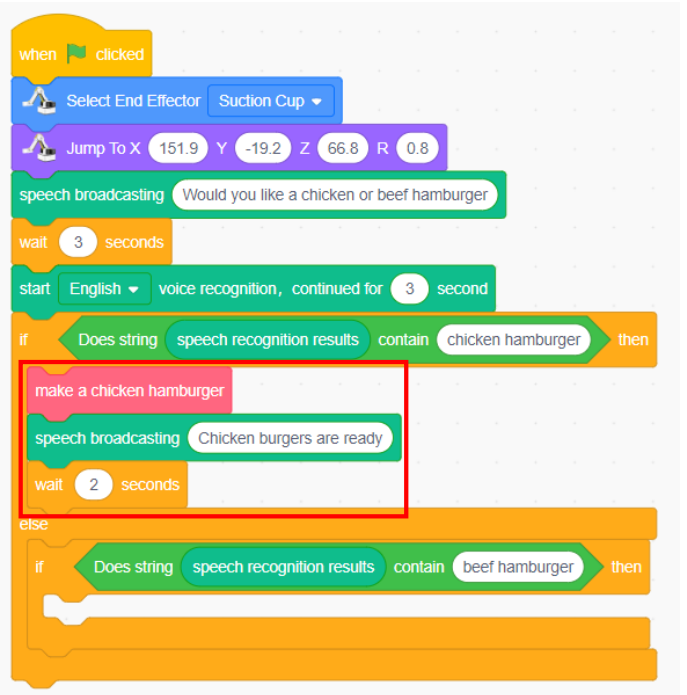

Figure 4.40 Starting to make a chicken hamburger by the robotic arm

Step 8: Start to "make a beef hamburger" by the robotic arm once the speech recognition result contains the keywords "beef hamburger", as shown in Figure 4.41.

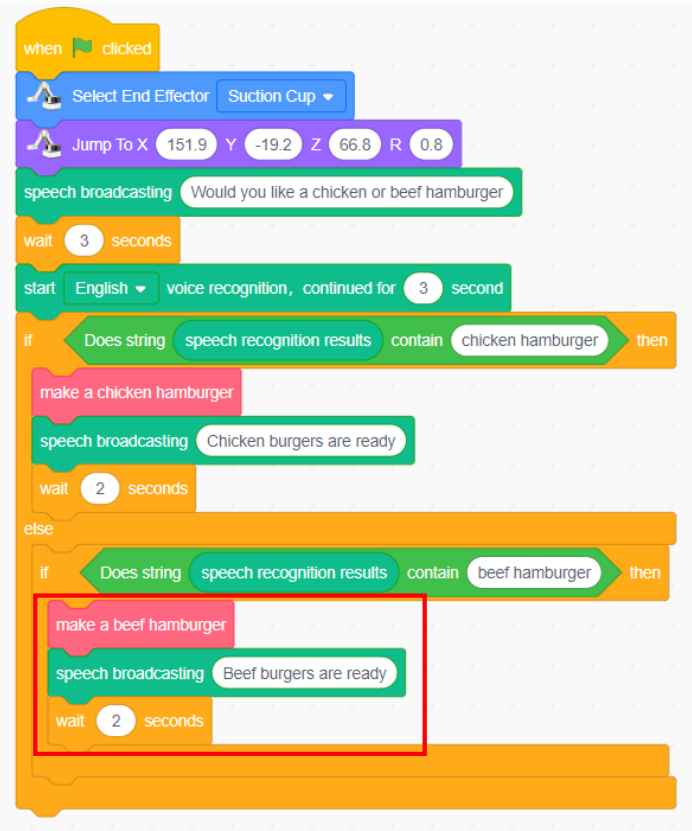

88 Figure 4.41 Starting to make a beef hamburger by the robotic arm

Step 9: Add the "forever" block, as shown in Figure 4.42

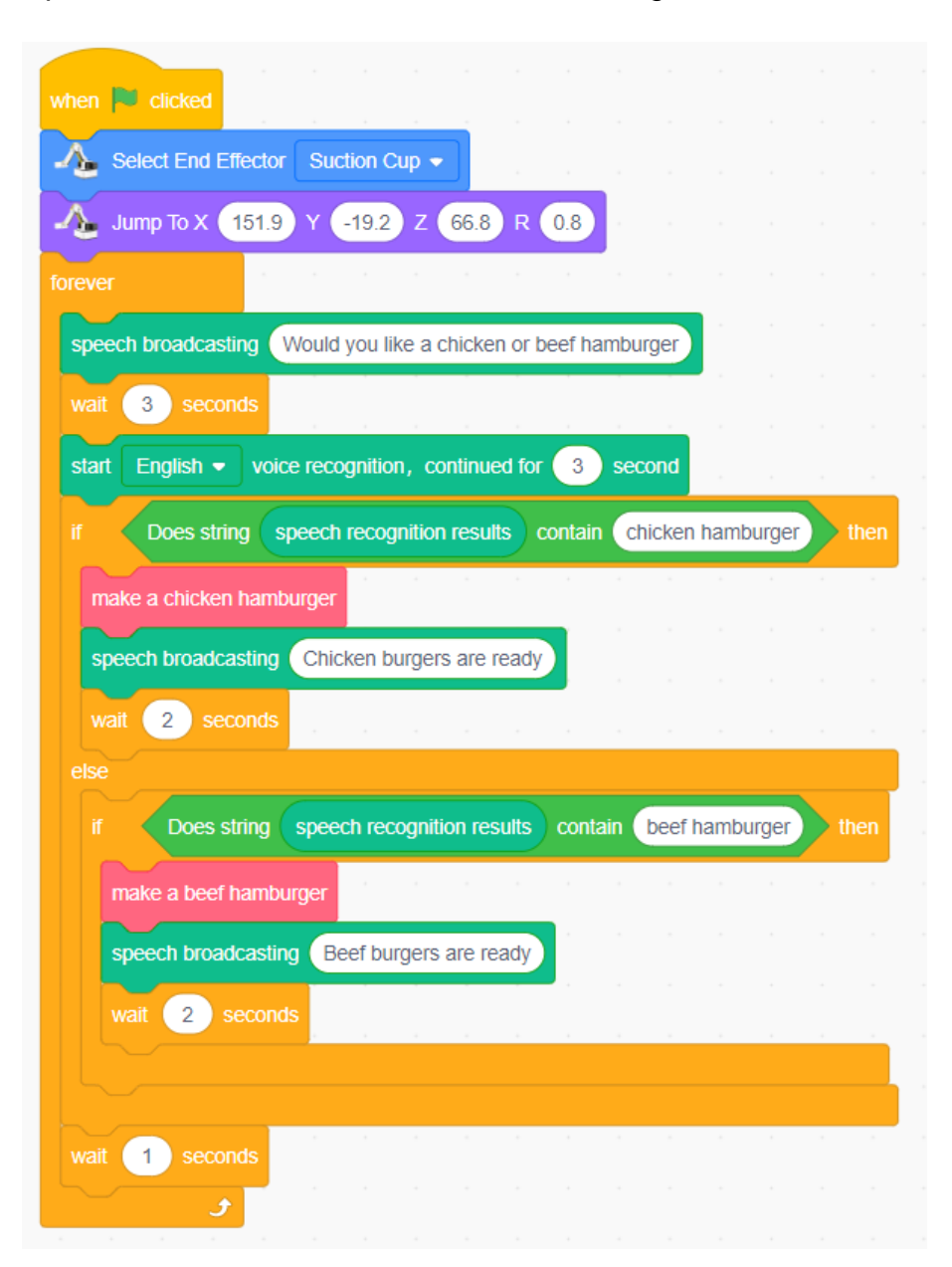

#### Figure 4.42 Repeating the execution

The program uses two self-made blocks, namely "make a chicken hamburger" and "make a beef hamburger". By analyzing the robotic arm's operations for making different hamburgers, try to define the two blocks, and program the robotic arm to make chicken and beef hamburgers.

#### **3. Summary**

**4. Self-Assessment** (1) Summarize the use of self-made blocks:\_\_\_\_\_\_\_\_\_\_\_\_\_\_\_\_\_\_\_ \_\_\_\_\_\_\_\_\_\_\_\_\_\_\_\_\_\_\_\_\_\_\_\_\_\_\_\_\_\_\_\_\_\_\_\_\_\_\_\_\_\_\_\_\_\_\_\_\_\_ (2) Summarize the use of the judgment structure: \_\_\_\_\_\_\_\_\_\_\_\_\_ \_\_\_\_\_\_\_\_\_\_\_\_\_\_\_\_\_\_\_\_\_\_\_\_\_\_\_\_\_\_\_\_\_\_\_\_\_\_\_\_\_\_\_\_\_\_\_\_\_\_ \_\_\_\_\_\_\_\_\_\_\_\_\_\_\_\_\_\_\_\_\_\_\_\_\_\_\_\_\_\_\_\_\_\_\_\_\_\_\_\_\_\_\_\_\_\_\_\_\_\_ \_\_\_\_\_\_\_\_\_\_\_\_\_\_\_\_\_\_\_\_\_\_\_\_\_\_\_\_\_\_\_\_\_\_\_\_\_\_\_\_\_\_\_\_\_\_\_\_\_\_

Check the completed content in the experiment task. Tick ( $\sqrt{ }$ ) the completed items, and circle  $(\bigcirc)$  the uncompleted items.

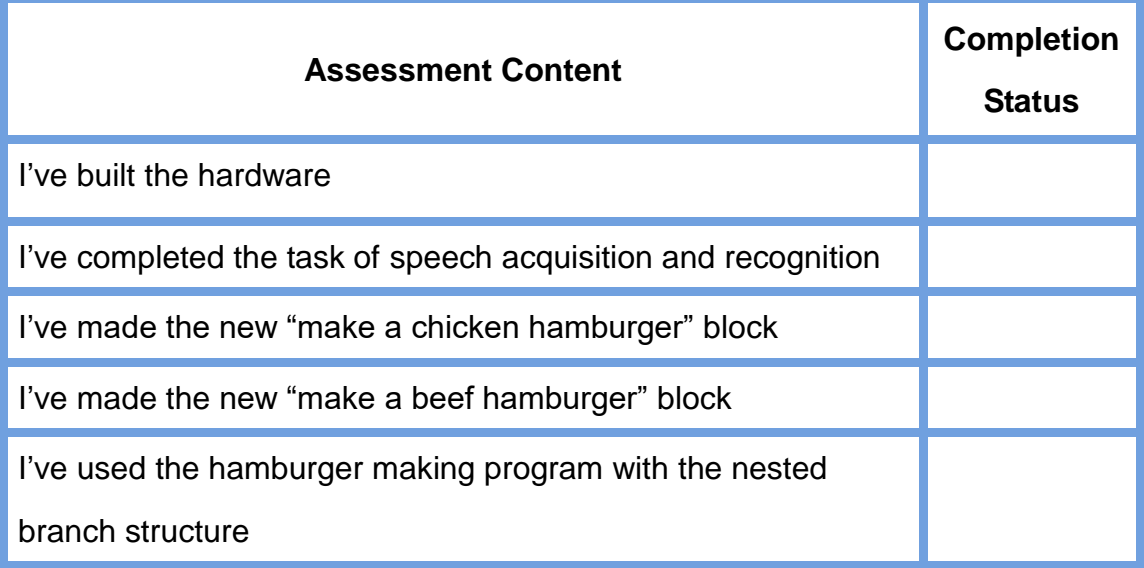

## Experiment

# **AI Waiter**

☆

Team Name: Team member: Date:

☆

 $\bullet$ 

#### **Overview**

Smart speakers, handset smart assistants and so on have become part of our lives. But what is the speech recognition technology? How do we use it? In this experiment, through simulating the building of a smart voice bar counter, we aim to help students: experience graphical programming-based modeling like cup modeling and grasp the Tinkercad-based modeling flow; build the saucer model through conventional means and programming, and explore the relations between modeling and graphical programming; design the end of the cup clamp and explore diverse ends of the robotic arm; learn and use the speech recognition technology, and explore its application.

#### **Objective**

1. Understand Tinkercad's shortcut key by copying and pasting a model.

- 2. Master Tinkercad's alignment function by designing the saucer model.
- 3. Skillfully build the model through Tinkercad.
- 4. Understand the use of graphical programming by building the modeling.
- 5. By building the saucer model and conventional modes and programming, understand the differences and similarities between the two modeling modes.

6. Explore diverse ends of the robotic arms by designing the end of the cup clamp.

7. Understand the graphical programming-based modeling by programming the building of the cup clamp model.

8. Understand the speech recognition technology by designing the bar counter assistant.

### **Equipment**

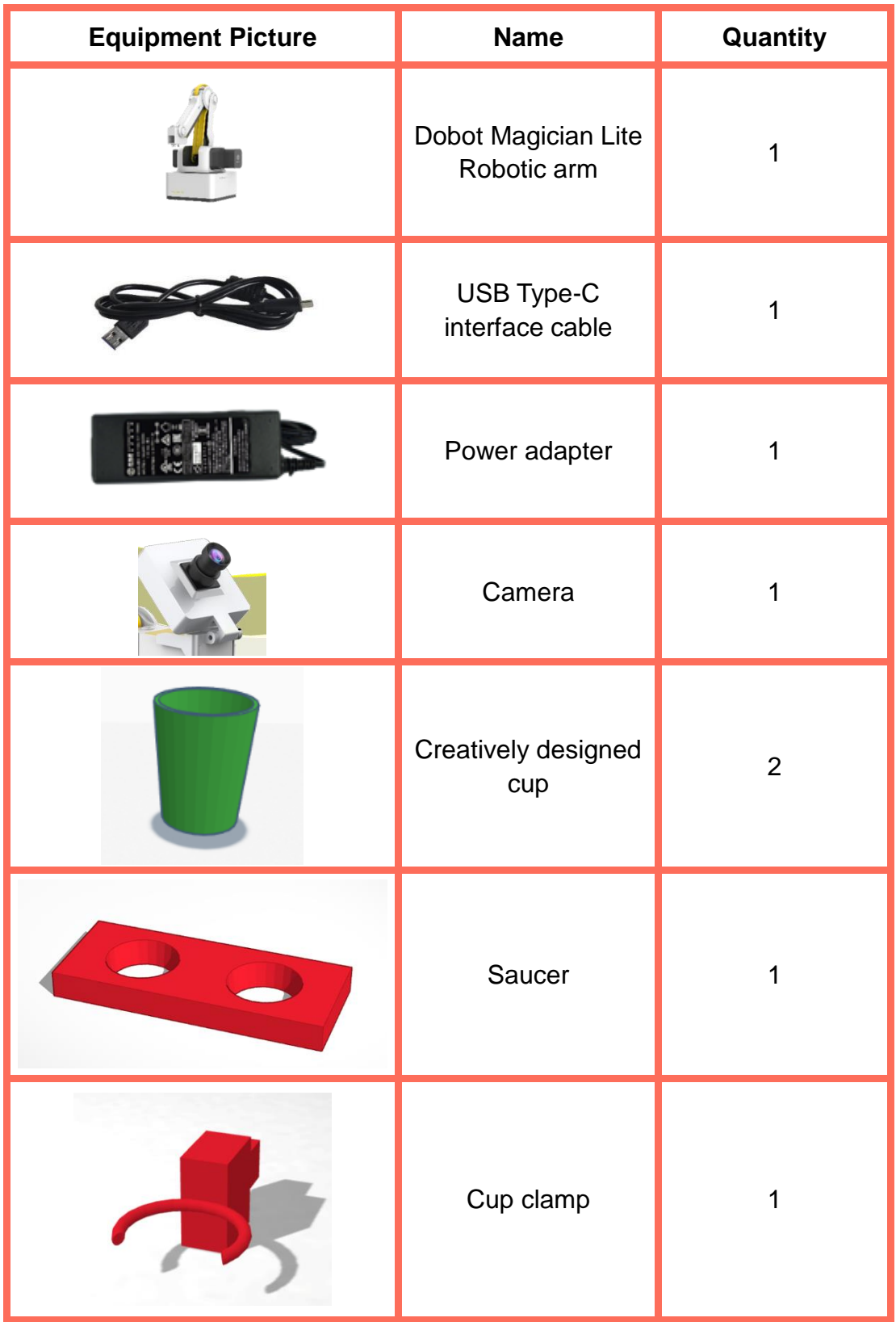

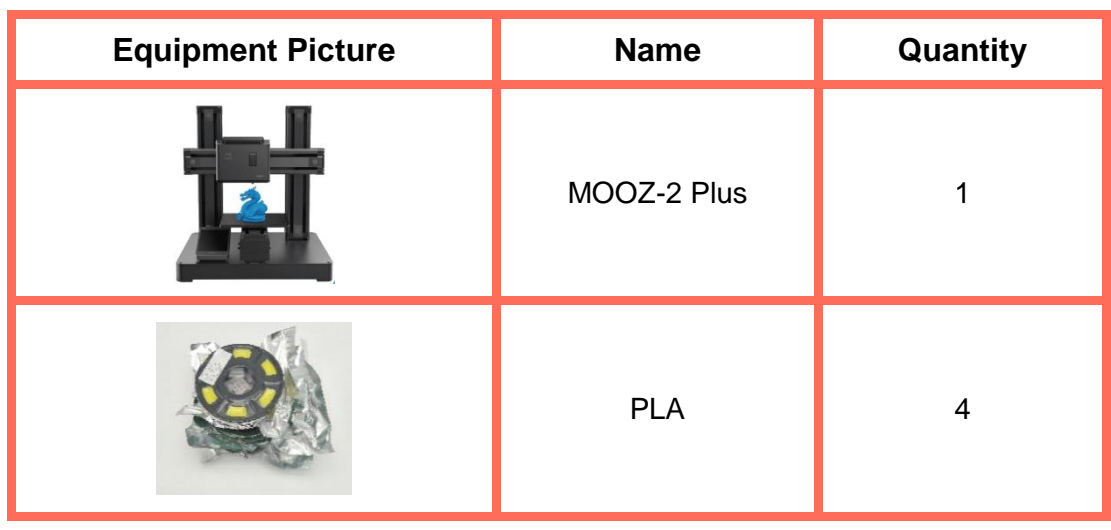

#### **Requirements**

- $\triangleright$  Take care when using electricity.
- $\triangleright$  Before the experiment, check whether the experimental equipment is complete and intact. If there is any omission or damage, please report to the teacher.
- $\triangleright$  Any specific operations in the experiment shall be performed according to the experiment manual. If you have any questions, please promptly ask the teacher.
- $\triangleright$  During the experiment, the joints will start to work as the robotic arms are powered on. In that case, do not move the joints of the robotic arms hard if you do not press the unlock key.

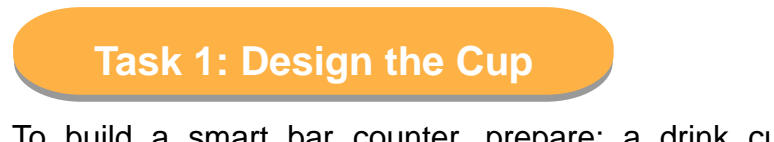

To build a smart bar counter, prepare: a drink cup, and a saucer. This experiment is to design a cup model. Using Tinkercad, you can creatively design a personalized cup model.

#### **1. Analysis**

Design a cup model through Tinkercad, and print the model through 3D printing technology. Observe the model, analyze the model design steps, and complete the realization steps in the table below.

Step 1: Look for a proper cup model for reference, and analyze the shape of the reference model.

Step 2: Measure the size of the reference model, and take them as the dimension reference data of the model.

Step 3: Log in to the Tinkercad account, and create a work.

Step 4: Design the cup model as per the reference model.

Step 5: Print the model.

#### **2. Steps**

Step 1: Refer to a model. Look for a proper cup as a reference model, as shown in Figure 5.1.

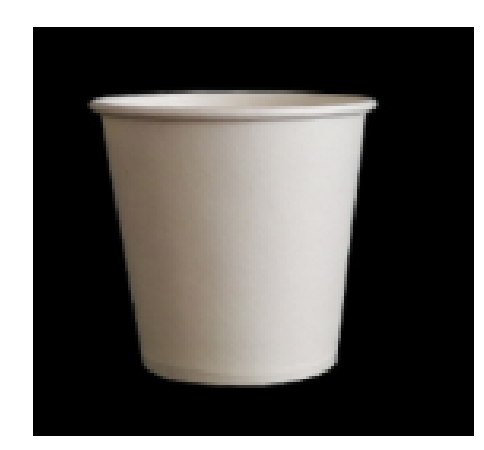

Figure 5.1 Paper cup as a reference model

Step 2: Measure the size. Measure the size of the paper cup, as shown in Figure 5.2.

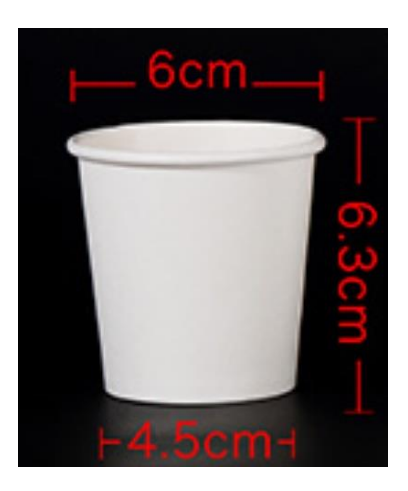

94 Figure 5.2 Size of the paper cup

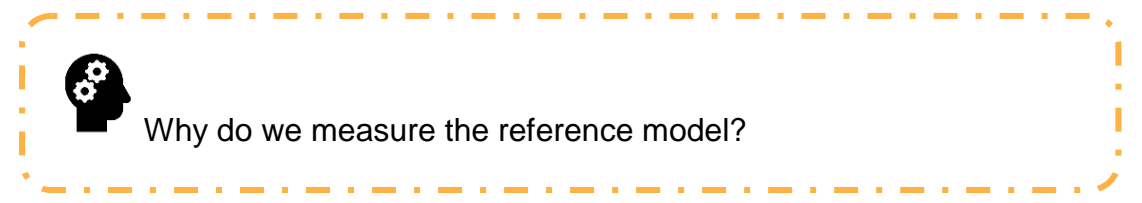

Step 3: Log in to the Tinkercad account, create a project, and name it cup, as shown in Figure 5.3.

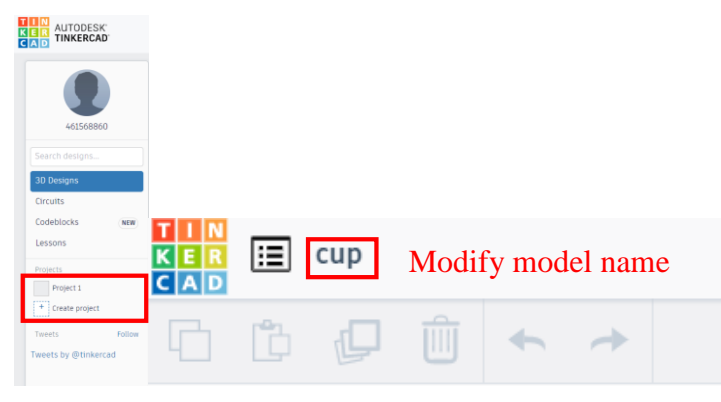

Figure 5.3 Creating the cup model project

Step 4: Observe the cup reference model, and we find that we can design a paper cup to have the shape of a truncated cone with a large top and a small bottom. Based on the measured size, set the truncated cone to 30 mm in top radius, 22.5 mm in base radius and 63 mm in height, as shown in Figure 5.4.

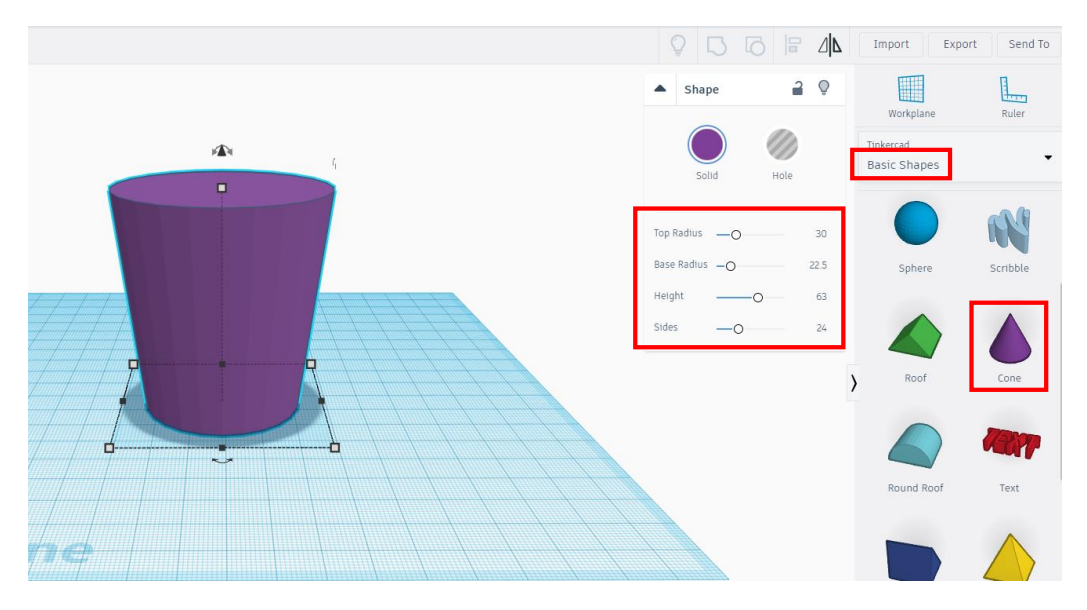

Figure 5.4 Truncated cone

Step 5: Hollow the truncated cone because a cup is hollow. Use the shortcut keys **ctrl+c** and **ctrl+v** to copy and paste the original truncated cone respectively. Set the material of the copied and pasted truncate cone to hole as that of the hollowed truncated cone, as shown in Figure 5.5.

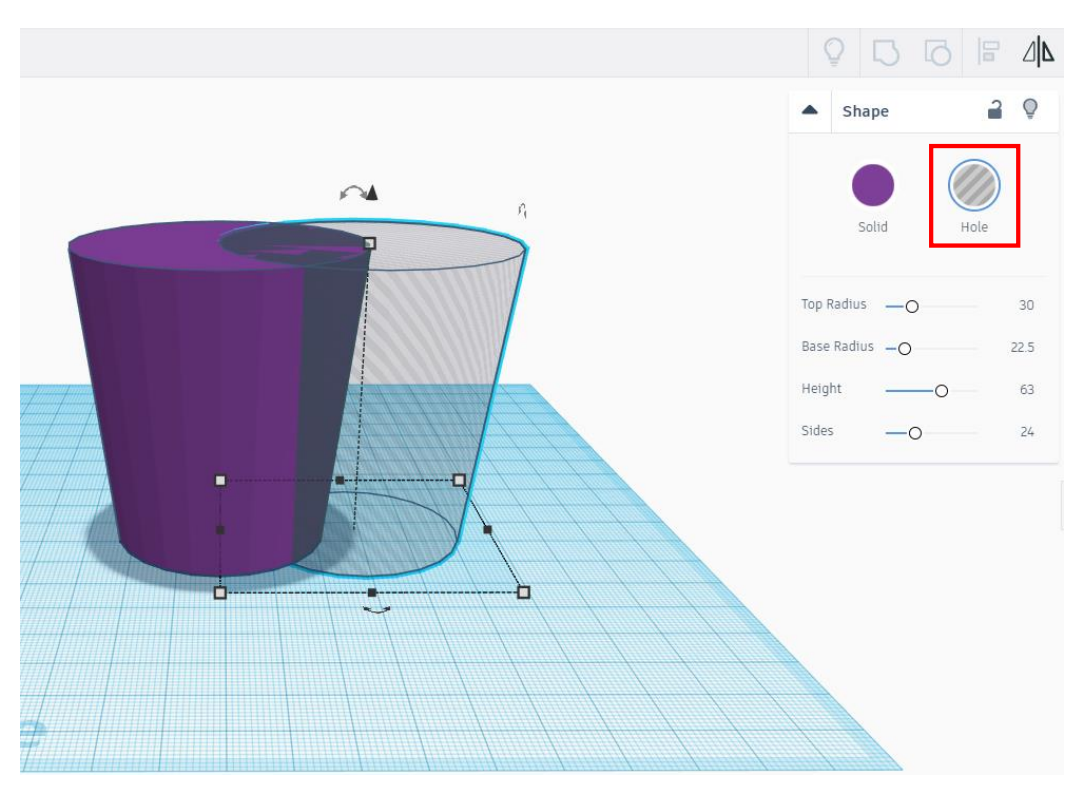

Figure 5.5 Copying and pasting the truncated cone

Step 6: Reduce the copied truncated cone by 0.8 times. As a result, the top radius is 24mm, the base radius is 18 mm and the height is 50.4 mm, as shown in Figure 5.6.

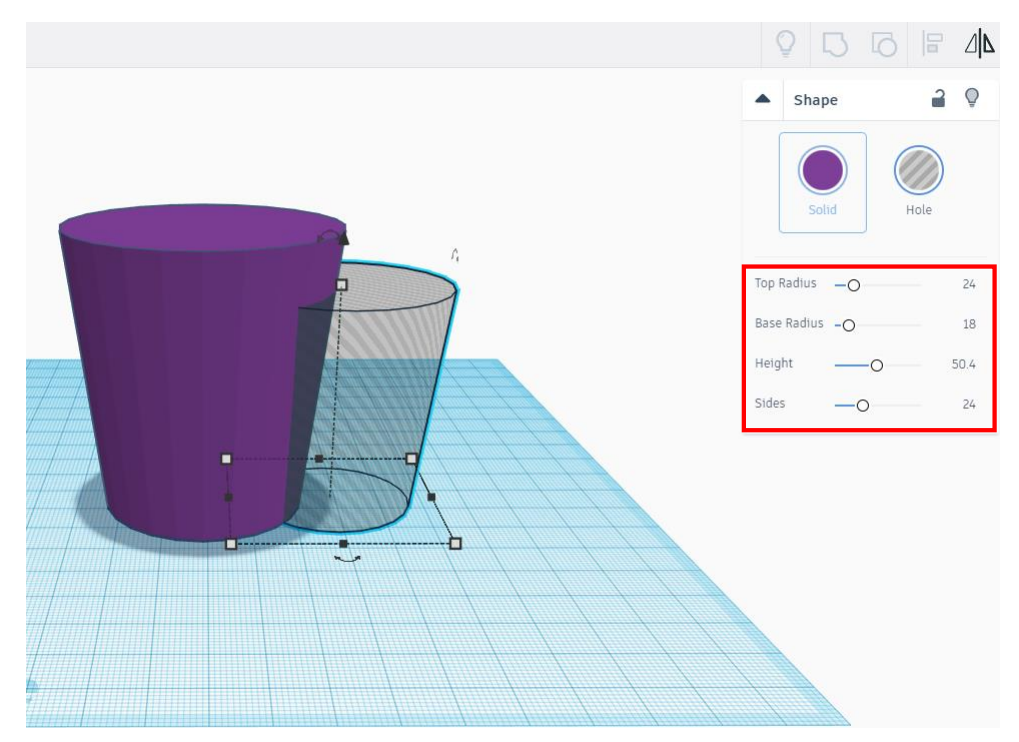

Figure 5.6 Reducing the truncated cone by 0.8 times

Step 7: Align. Align the truncated cone as the hole with the original truncated cone, press the **shift** key to select the two truncated cones,

alignment icon

click the alignment icon, and select three points to align, as shown in Figure 5.7.

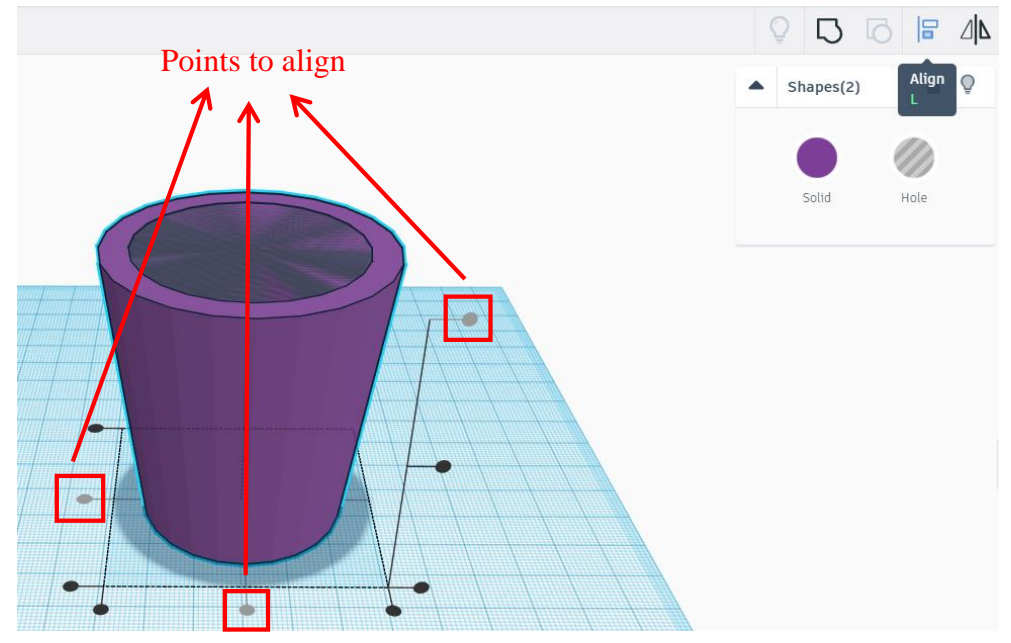

Figure 5.7 Alignment

Step 8: Combine the objects. Combine the original truncated cone with the one as the hole, and hollow the water cup, as shown in Figure 5.8.

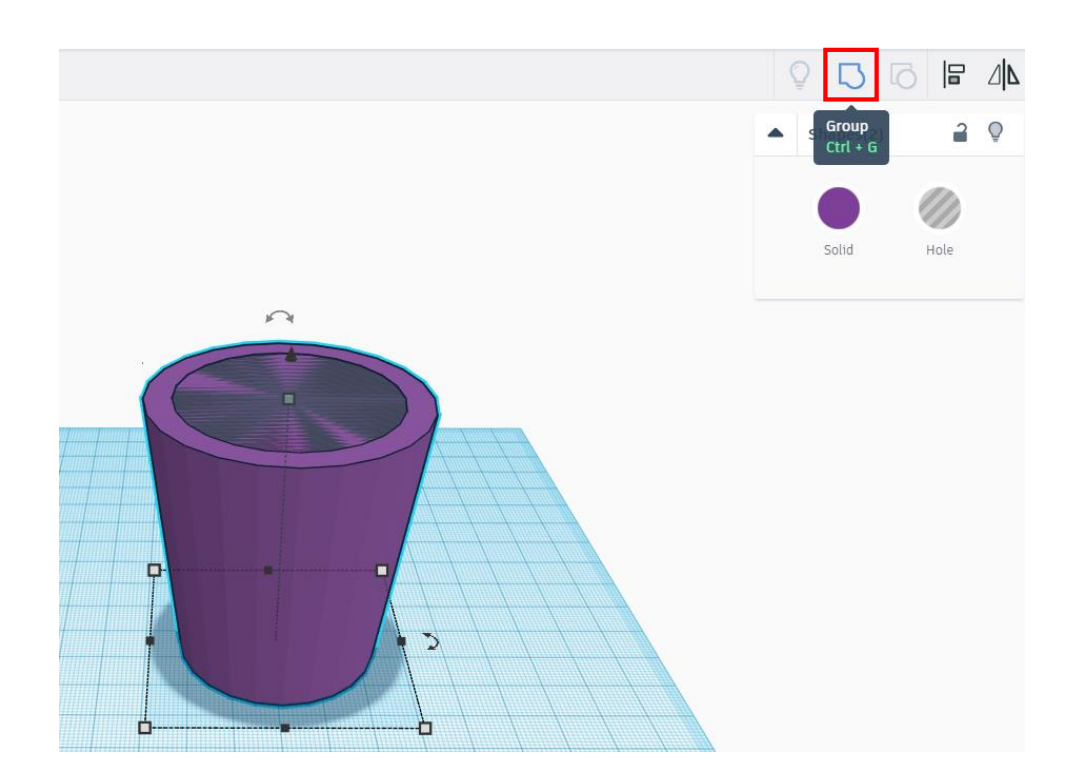

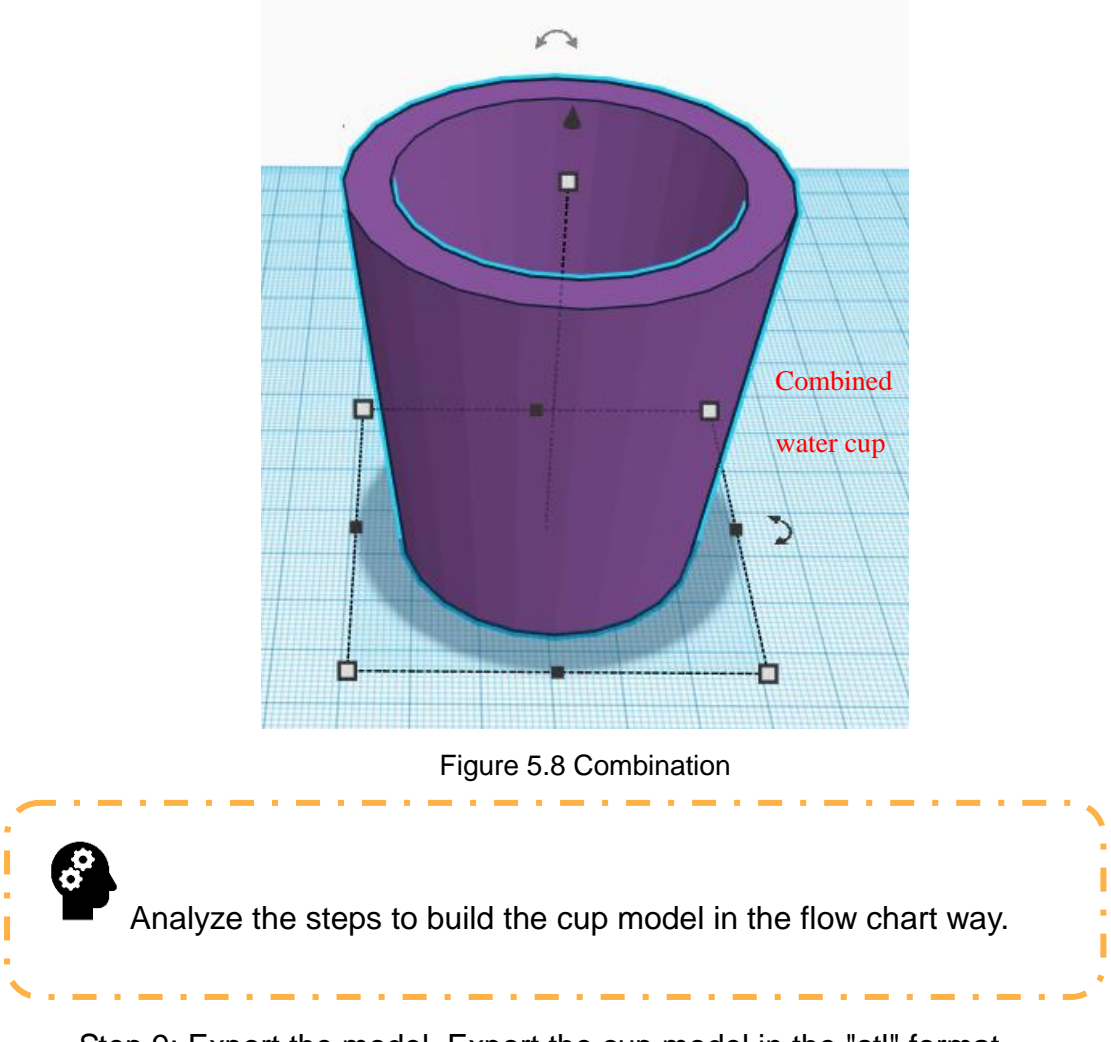

Step 9: Export the model. Export the cup model in the "stl" format.

Step 10: Slice the cup. Do so with Cura software, convert the "stl" file into the "g-code" file, and copy the latter to the printer for printing.

#### **3. Summary**

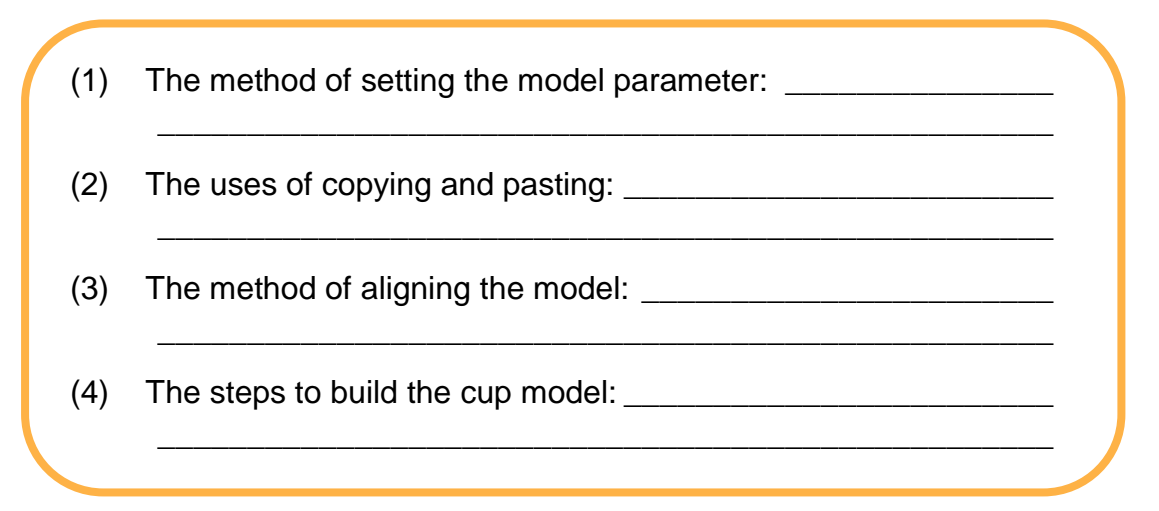

#### **4. Self-Assessment**

Check the completed content in the experiment task. Tick  $(\sqrt{})$  the completed items, and circle  $(\bigcap)$  the uncompleted items.

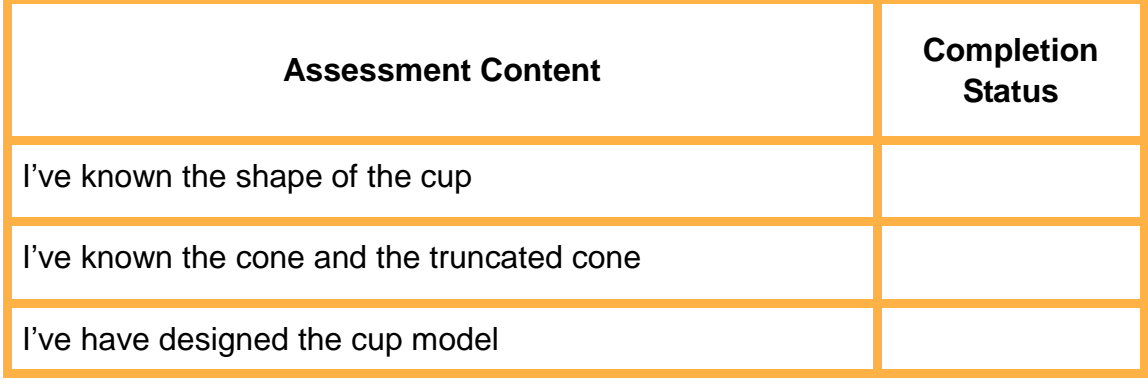

#### **Task 2: Design the Saucer Model**

It is not easy to fix the cup on the bar counter. We easily knock it over, spilling its drink. We can design a saucer model to determine and fix the cup position, making it hard to knock over.

#### **1. Analysis**

Use Tinkercad to design a saucer model and print it through 3D printing technology. Observe the model, analyze the modeling design steps, and complete the realization steps in the blank in the table below.

Step 1: Analyze the shape and size of a saucer, for example, a saucer enough for two cups.

Step 2: Provide a cup model, and set the model to material.

Step 3: Amplify the cup model.

Step 4: Take as the saucer body.

Step 5: the cup and the saucer.

Step 6: Group the cup and the saucer, and allow the cup to punch the saucer.

Step 7: Save and print the model.

#### **2. Steps**

Step 1: As per the cup size, analyze the saucer size, as shown in Figure 5.9.

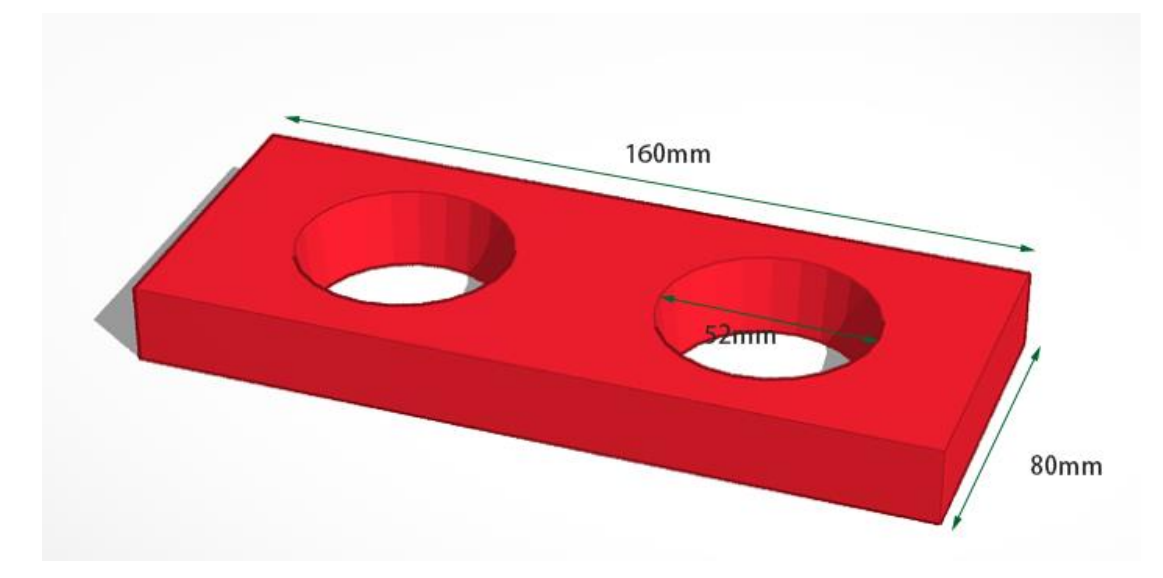

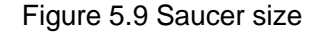

A saucer is to bear a cup, so its hole size must be greater than a cup size. We can amplify the cup by 1.1 times as the hole of the saucer. In that case, the cup must be solid.

Step 2: Punch the truncated cone with the saucer, select the truncated cone, which is 1.1 times as large as the above cup model. The truncated cone is 33 mm in top radius, 24.75 mm in base radius and 69.3 mm in height, as shown in Figure 5.10.

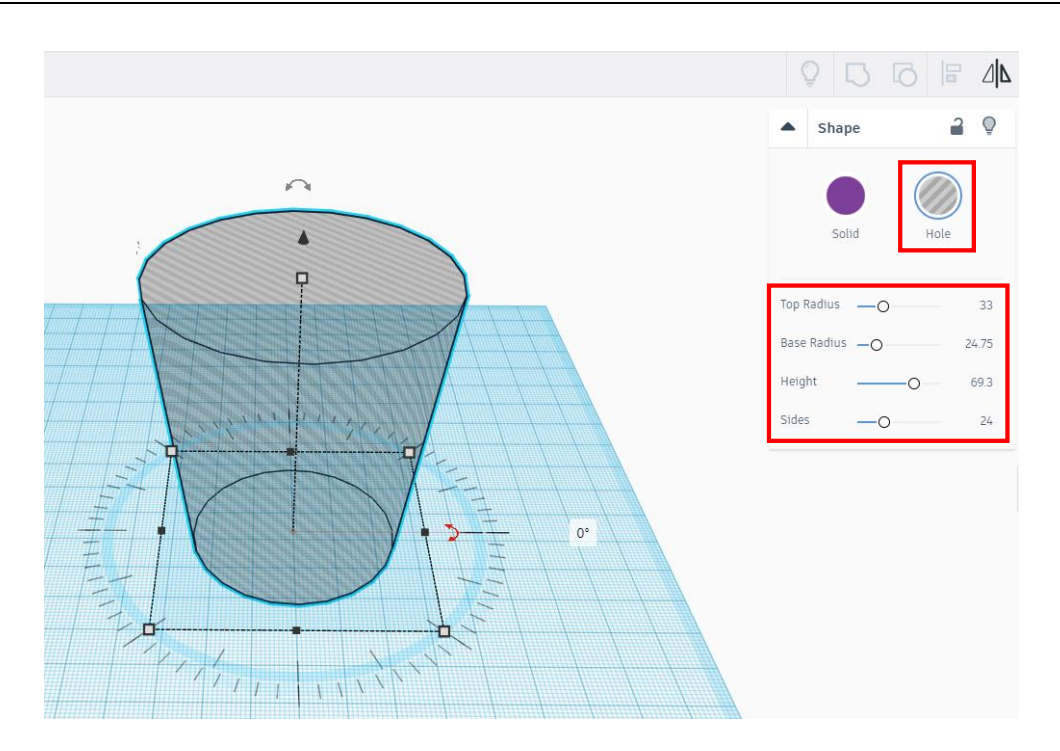

Figure 5.10 Punching the truncated cone

Step 3: Use the shortcut keys **ctrl+c** and **ctrl+v** to copy and paste the truncated cone respectively. The horizontal distance between the copied truncated cone and the original truncated cone is 60 mm, as shown in Figure 5.11.

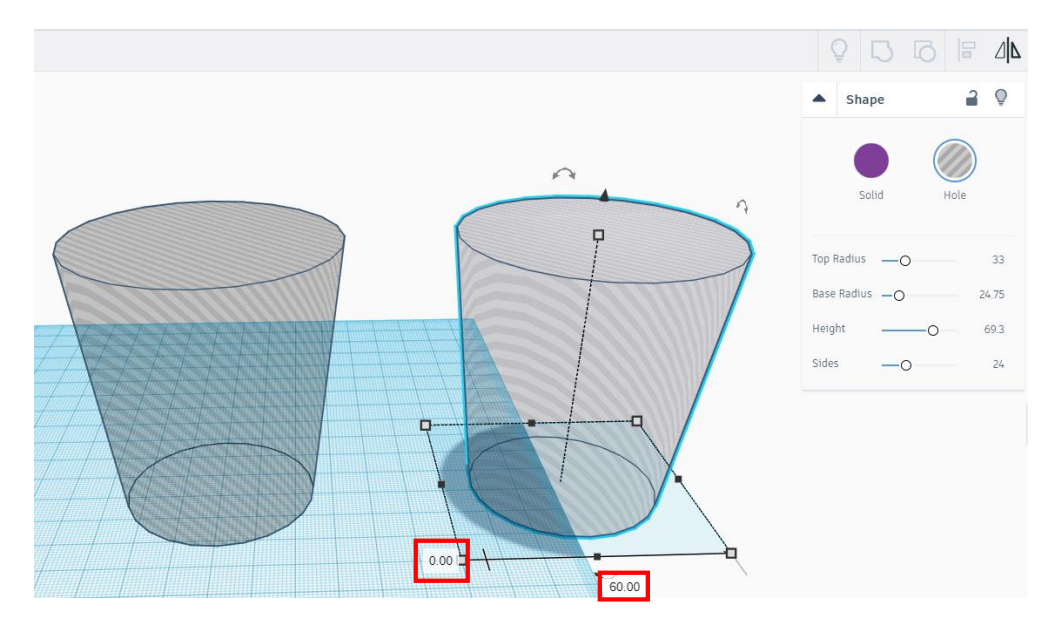

Figure 5.11 Copying and pasting the truncated cone

Step 4: Drag out a block with 80 mm in length, 160 mm in width and 25 mm in height, as shown in Figure 5.12.

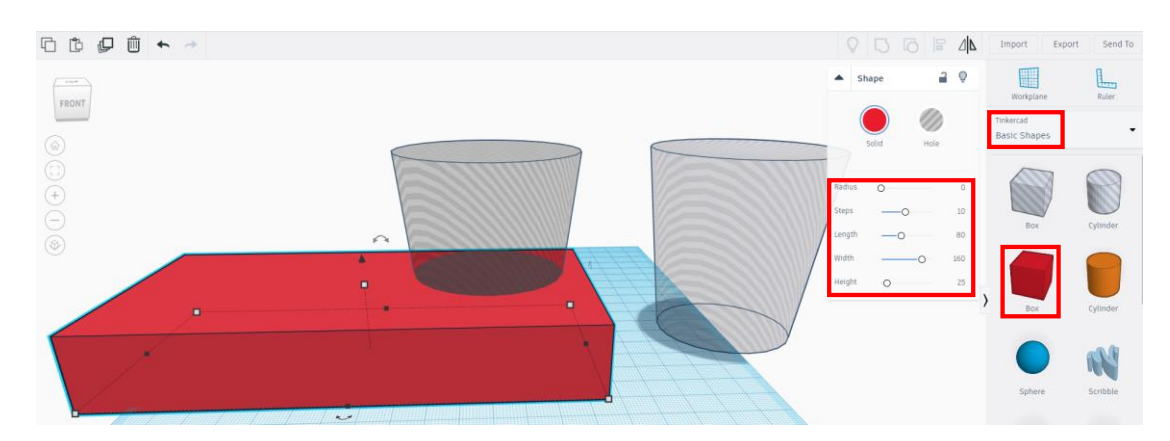

Figure 5.12 Block

Step 5: Group the truncated cones. Press the **shift** key to select the two truncated cones, and click the group icon to become a group, as shown in Figure 5.13.

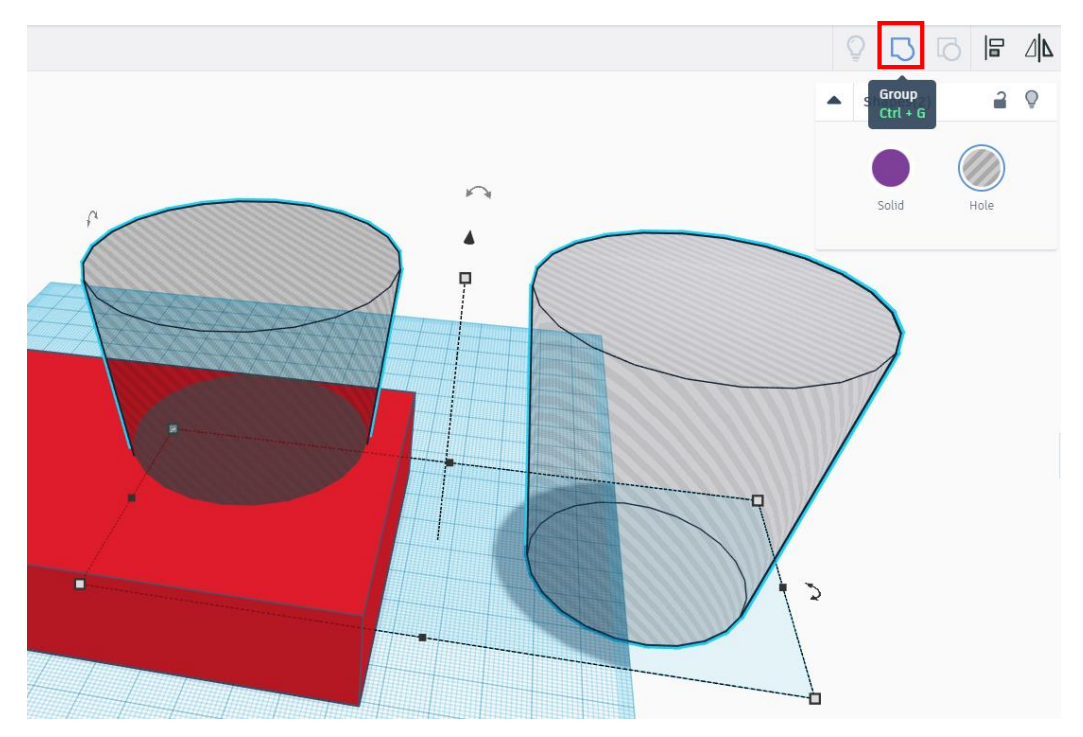

Figure 5.13 Grouping the truncated cones

Step 6: Align the related points. Put the block between the two truncated cones, press the **shift** key to select the block and the two cones, click the alignment icon, and select the points to align as shown in Figure 5.14.

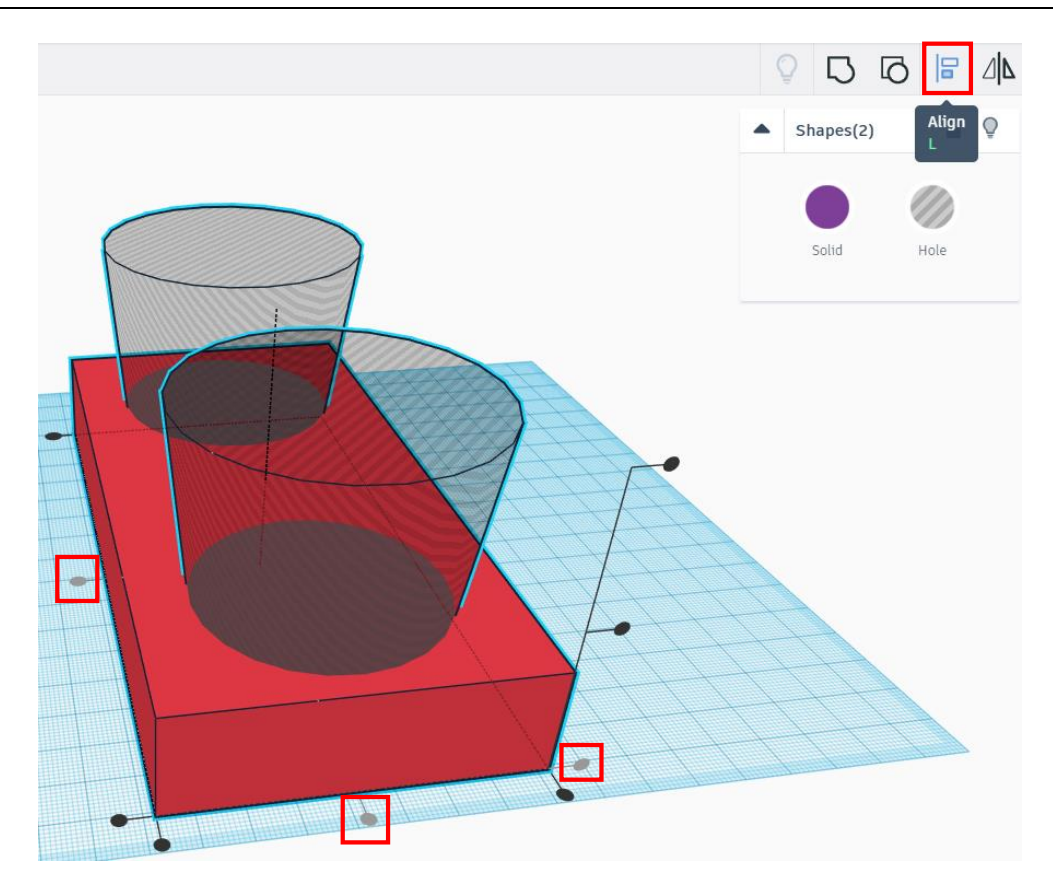

Figure 5.14 Alignment

Step 7: Punch the block, and combine the block with the two truncated cones, as shown in Figure 5.15.

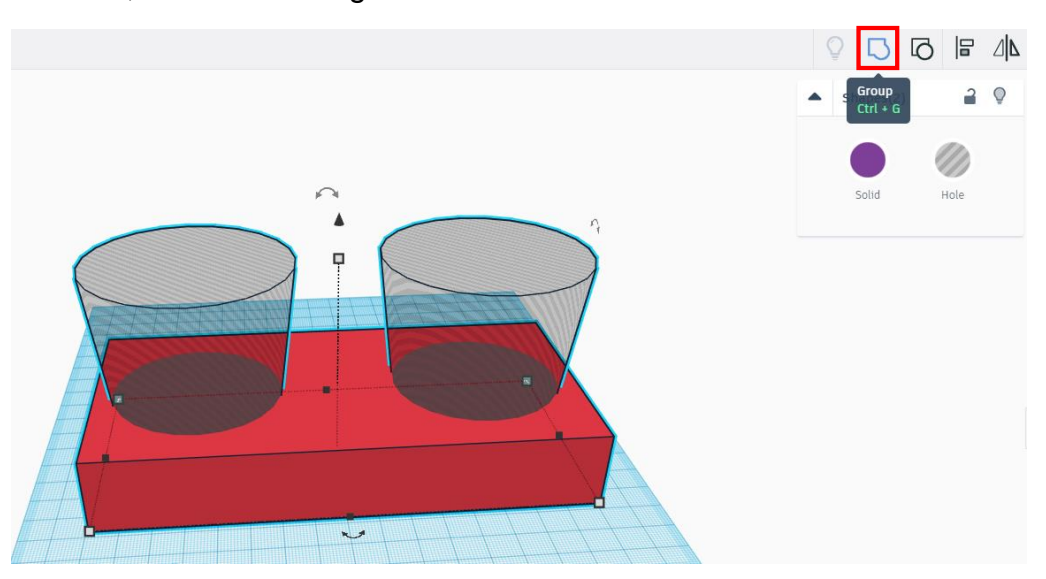

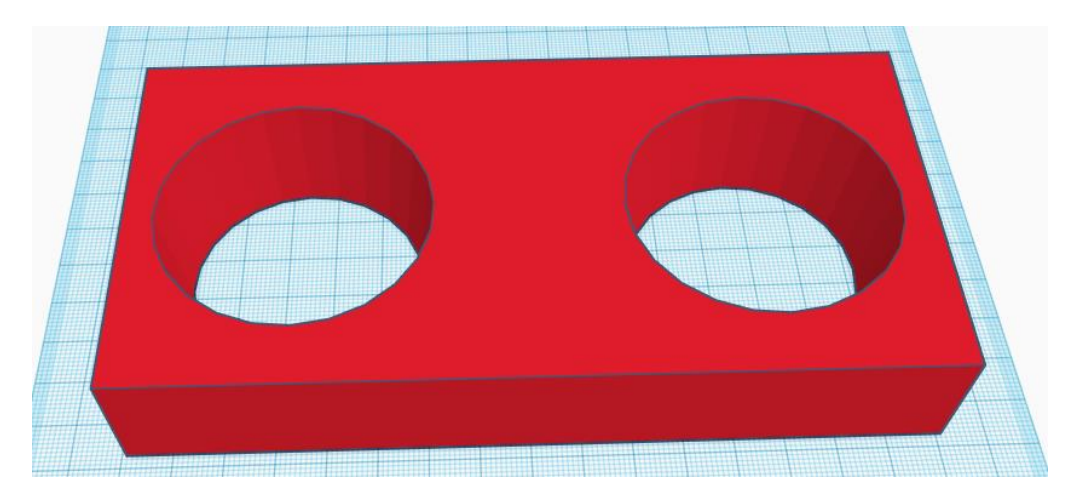

Figure 5.15 Punching the block

Try summarizing the saucer modeling process through a flow chart.

#### **3. Summary**

(1) The reason for amplifying the cup model: \_\_\_\_\_\_\_\_\_\_\_\_\_\_\_\_\_\_\_\_\_\_\_\_\_\_\_\_\_\_\_\_\_\_\_ \_\_\_\_\_\_\_\_\_\_\_\_\_\_\_\_\_\_\_\_\_\_\_\_\_\_\_\_\_\_\_\_\_\_\_\_\_\_\_\_\_\_\_\_\_\_\_\_\_\_\_ (2) The saucer modeling process: \_\_\_\_\_\_\_\_\_\_\_\_\_\_\_\_\_\_\_\_\_\_\_\_\_\_\_ \_\_\_\_\_\_\_\_\_\_\_\_\_\_\_\_\_\_\_\_\_\_\_\_\_\_\_\_\_\_\_\_\_\_\_\_\_\_\_\_\_\_\_\_\_\_\_\_\_\_\_

#### **4. Self-Assessment**

Check the completed content in the experiment task. Tick  $($   $\vee$   $)$  the completed items, and circle  $(\bigcirc)$  the uncompleted items.

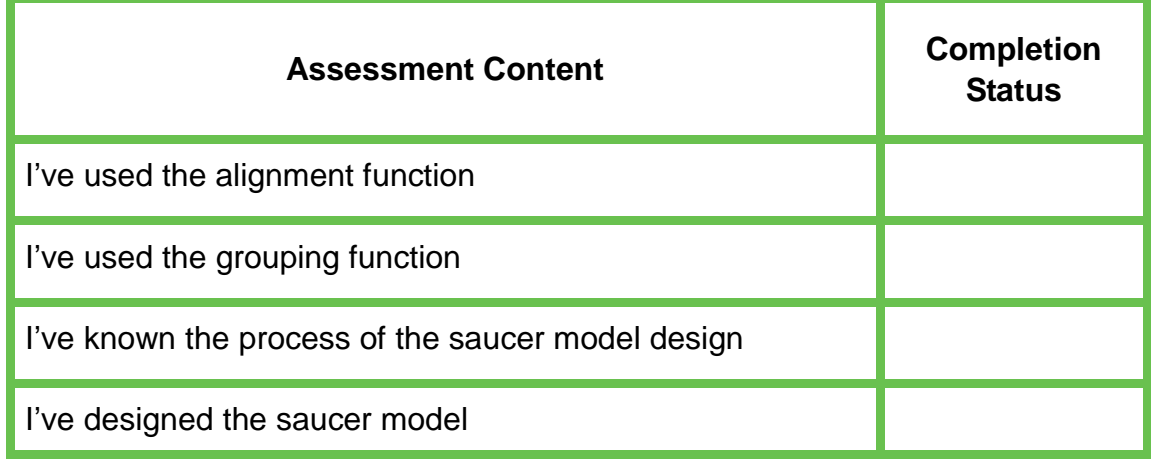

#### **Task 3: Program the Saucer Model**

Can 3D modeling work with programming? Can we design a model through programming? This experiment gives a positive answer. We can do so. Let us try designing the saucer model in task 2 with the programming method.

#### **1. Analysis**

As per the steps to design the saucer model in task 2, analyze the steps to program the saucer model.

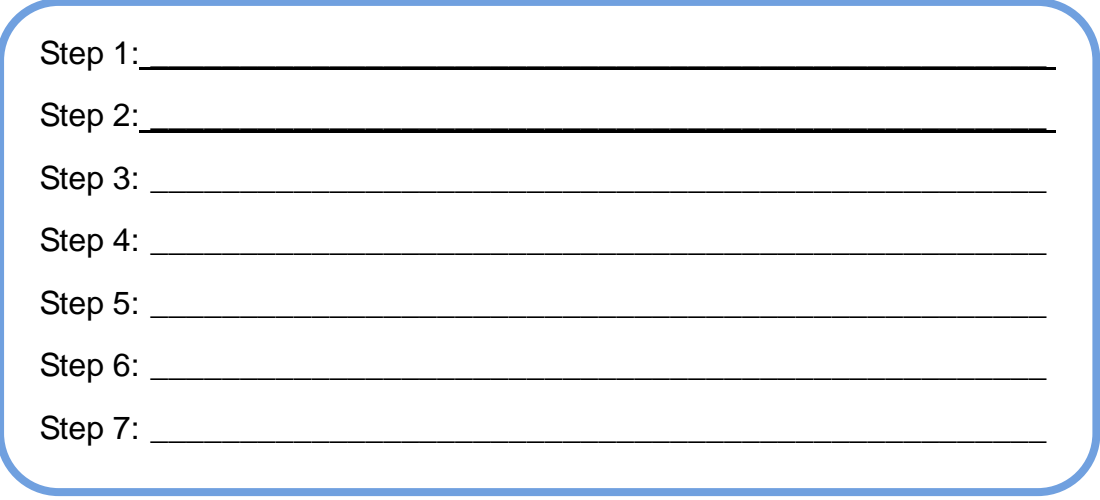

#### **2. Steps**

Step 1: As per the experiment analysis result, read the flow chart of programming-based saucer modeling design, as shown in Figure 5.16.
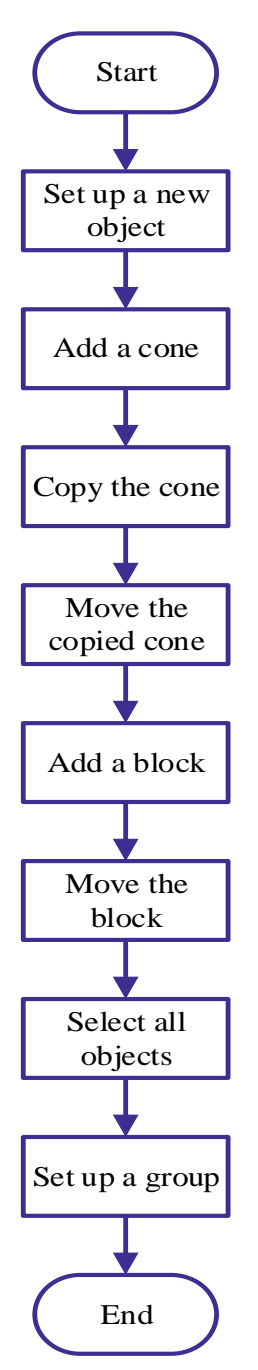

Figure 5.16 Flow chart of saucer modeling

Step 2: Switch to the programming mode, select **Codeblocks**, and click **Create new Codeblock**, as shown in Figure 5.17.

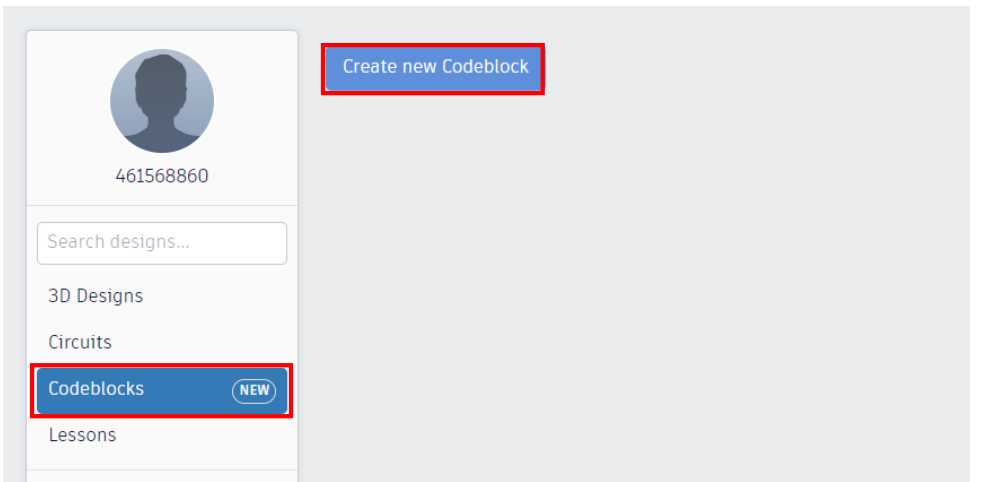

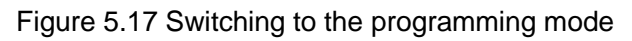

Step 3: Create a new object. Click the **Modify** tab to drag out the "Create New Object0" block, as shown in Figure 5.18.

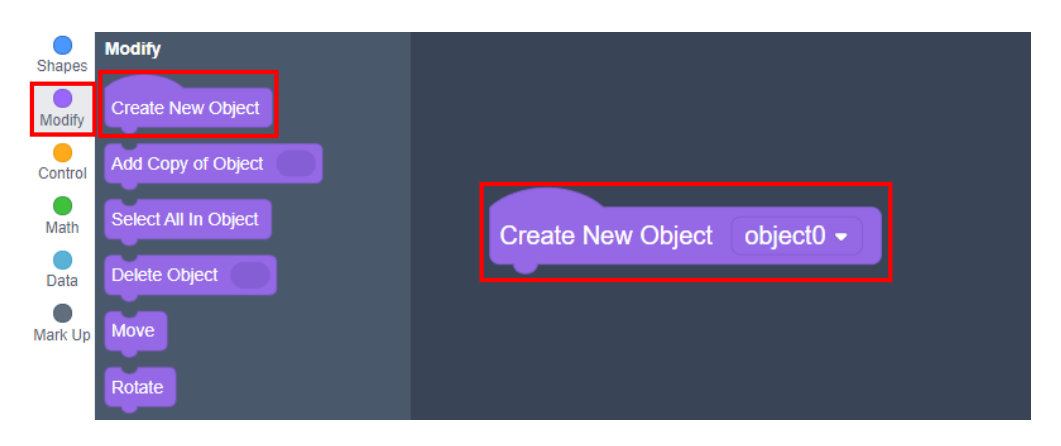

Figure 5.18 Creating the new object

Step 4: Add the cone. Click the "Shapes" tab, and drag out the "Cone" block, whose material is hole. Fill in the top radius 33 mm, the bottom radius 24.75 mm, and the height 69.3 mm, as shown in Figure 5.19.

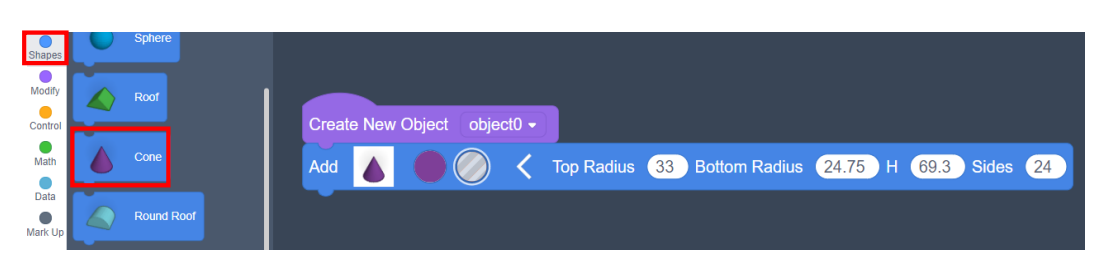

Figure 5.19 Adding the cone

Step 5: Copy the truncated cone. Click the **Modify** tab, drag out the "Copy" block, and copy the truncated cone, as shown in Figure 5.20.

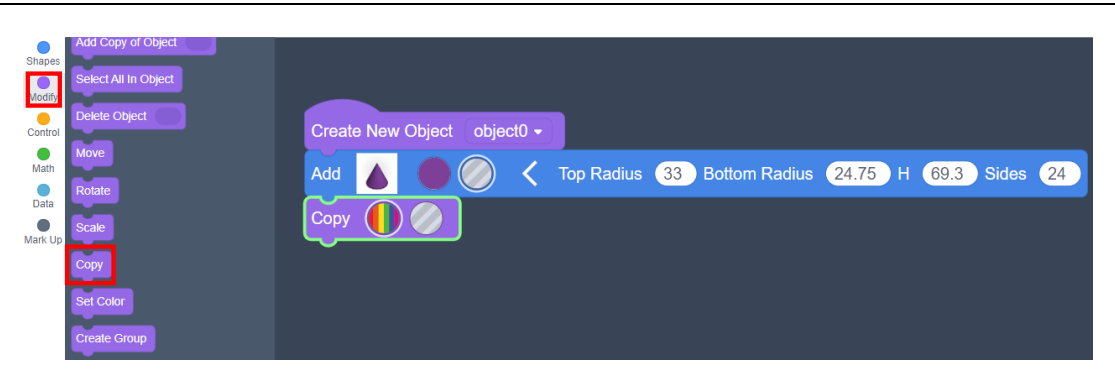

Figure 5.20 Copying the truncated cone

Step 6: Move the copied object. Task 2 indicates that the distance between the two truncated cones is 60 mm and their top radius is 33 mm. So the circle center is 93 mm away from the side, and move the copied object 93 mm along the X axis, as shown in Figure 5.21.

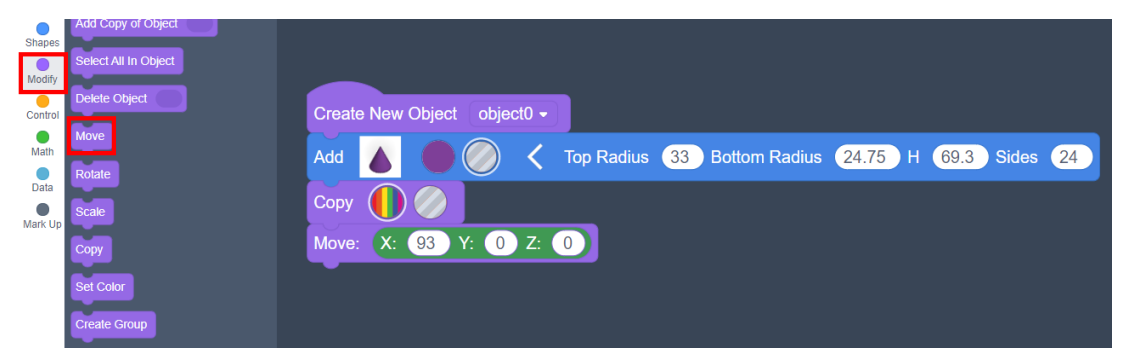

Figure 5.21 Moving the copied object

Step 7: Add a block. Click the **Shapes** tab, drag the "Box" block, and modify the parameters to 80 mm in length, 160 mm in width and 25 mm in height, as shown in Figure 5.22.

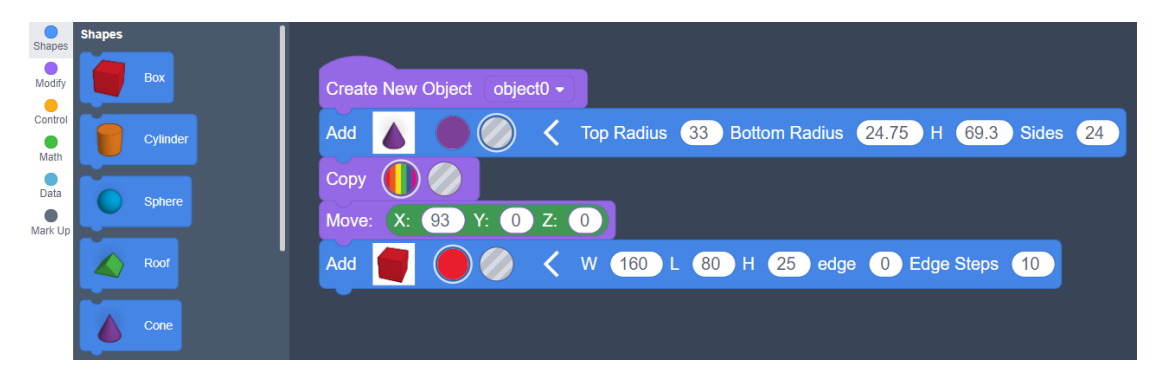

Figure 5.22 Adding the block

Step 8: Move the block. If the block and the central point of the first truncated cone are located at one point, the block needs to be moved 45 mm along the positive direction of the X axis and 22.15 mm along the negative direction of the Z axis, as shown in Figure 5.23.

| <b>Create New Object</b><br>object0 $\sim$                                 |
|----------------------------------------------------------------------------|
| Top Radius 33 Bottom Radius 24.75 H 69.3<br>Add<br>Sides<br>$\frac{24}{ }$ |
| Copy                                                                       |
| $Z$ :<br>$\triangleleft 0$ $\triangle$<br>(0)<br>93<br>Y:<br>Move:<br>X:   |
| W<br>$160$ L<br>$(80)$ H<br>25<br>Add<br>(0) Edge Steps<br>edge<br>10      |
| $-22.15$<br>45<br>$Z$ :<br>Move:<br>X:<br>Y.<br>$\Omega$                   |

Figure 5.23 Moving the block

Step 9: Select All in Object. Click the **Modify** tab, and drag out the "Select All In Object" block, as shown in Figure 5.24.

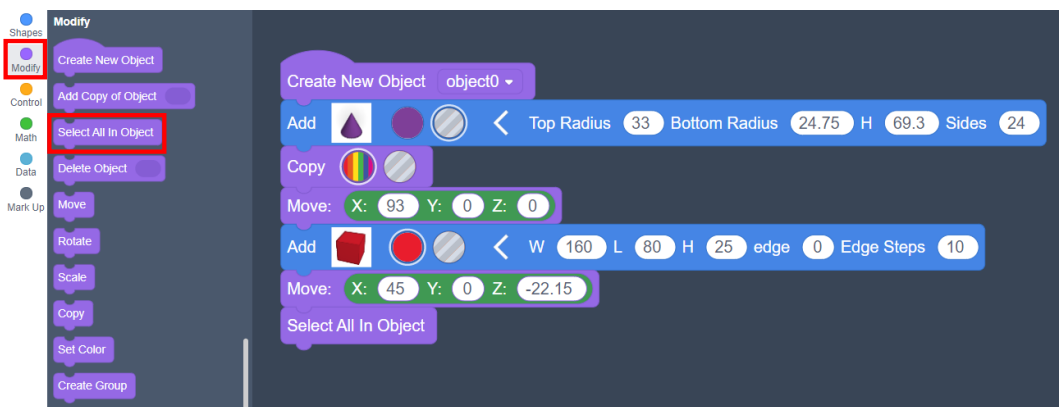

Figure 5.24 Selecting All In Object

Step 10: Create a group. Click the **Modify** tab, and drag out the "Create Group" block, as shown in Figure 5.25.

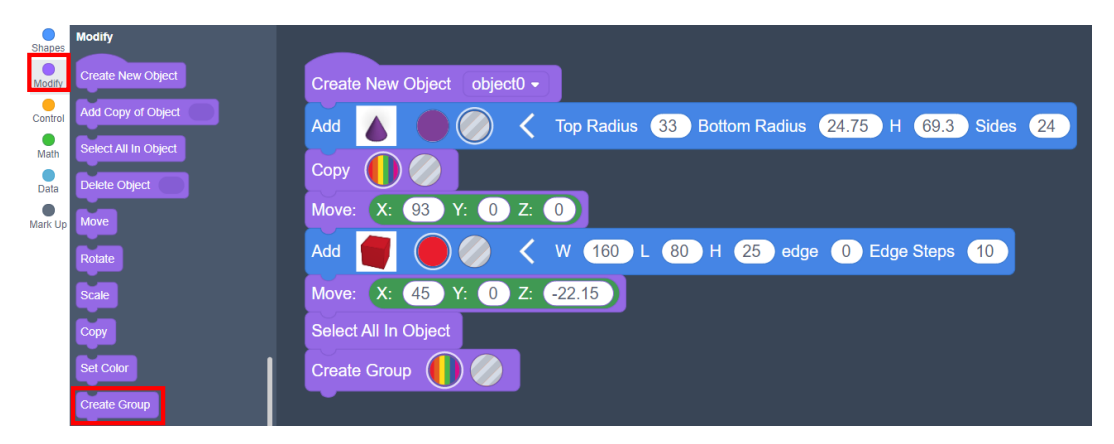

Figure 5.25 Creating the group

Step 11: Click the "run the program" to generate a saucer model, as shown in Figure 5.26.

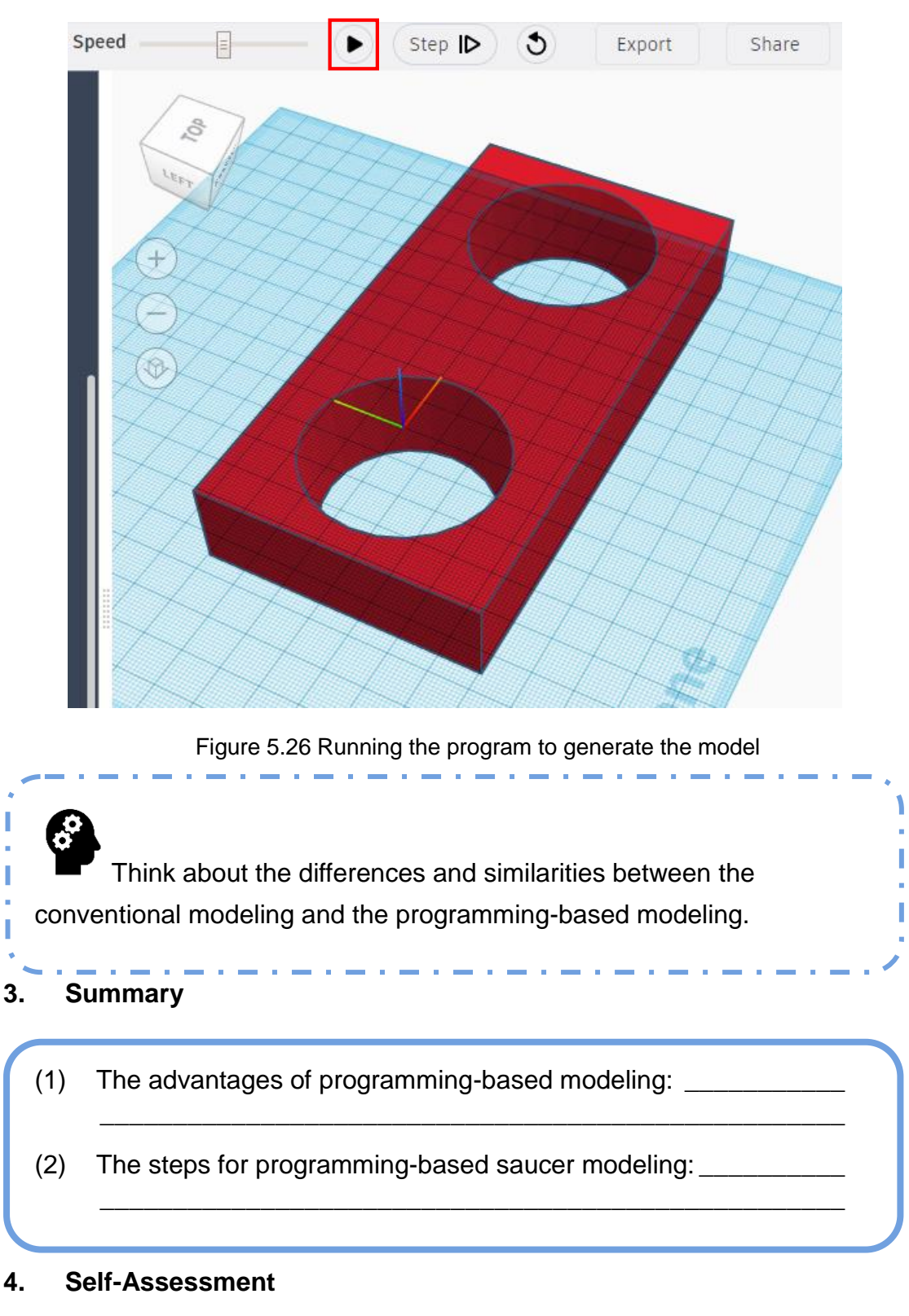

Check the completed content in the experiment task. Tick  $($   $\vee$   $)$  the completed items, and circle  $(\bigcirc)$  the uncompleted items.

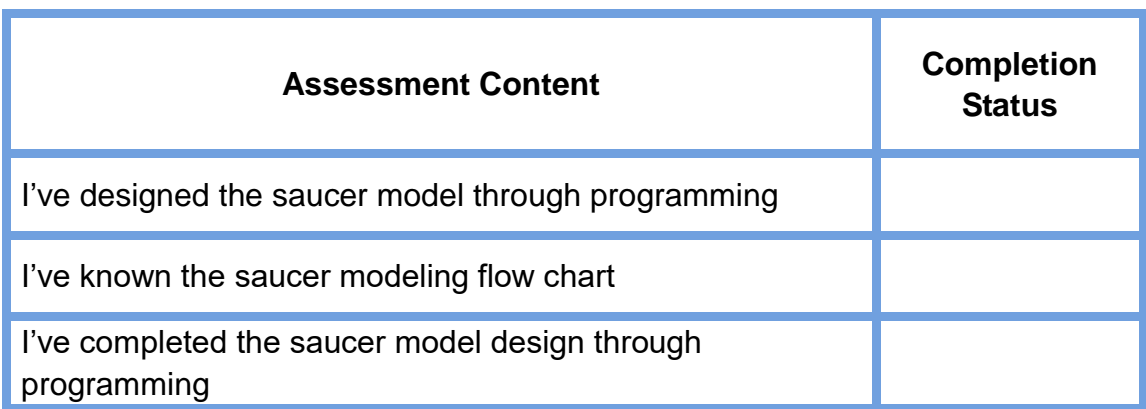

# **Task 4: Program the Cup Clamp Model**

The end of the robotic arm is replaceable. But if no available clamps meet requirements, what shall we do? This experiment tells us that the end of the robotic arm can be designed as needed. Let's look at how to design a cup clamp.

### **1. Analysis**

Use Tinkercad to design a saucer model and print it through 3D printing technology. Observe the model, analyze the modeling steps, and complete the realization steps in the blanks in the table below.

Step 1: Analyze the model of the cup clamp, and measure its

Step 2: Design to plug the module of the end of the robotic arm.

Step 3: Design the support for the cup clamp.

Step 4: Design the cup handle.

Step 5: \_\_\_\_\_ model.

Step 6: Maintain and print the model.

### **2. Steps**

Step 1: As per the experiment analysis, read the flow chart of cup clamp programming, as shown in Figure 5.27.

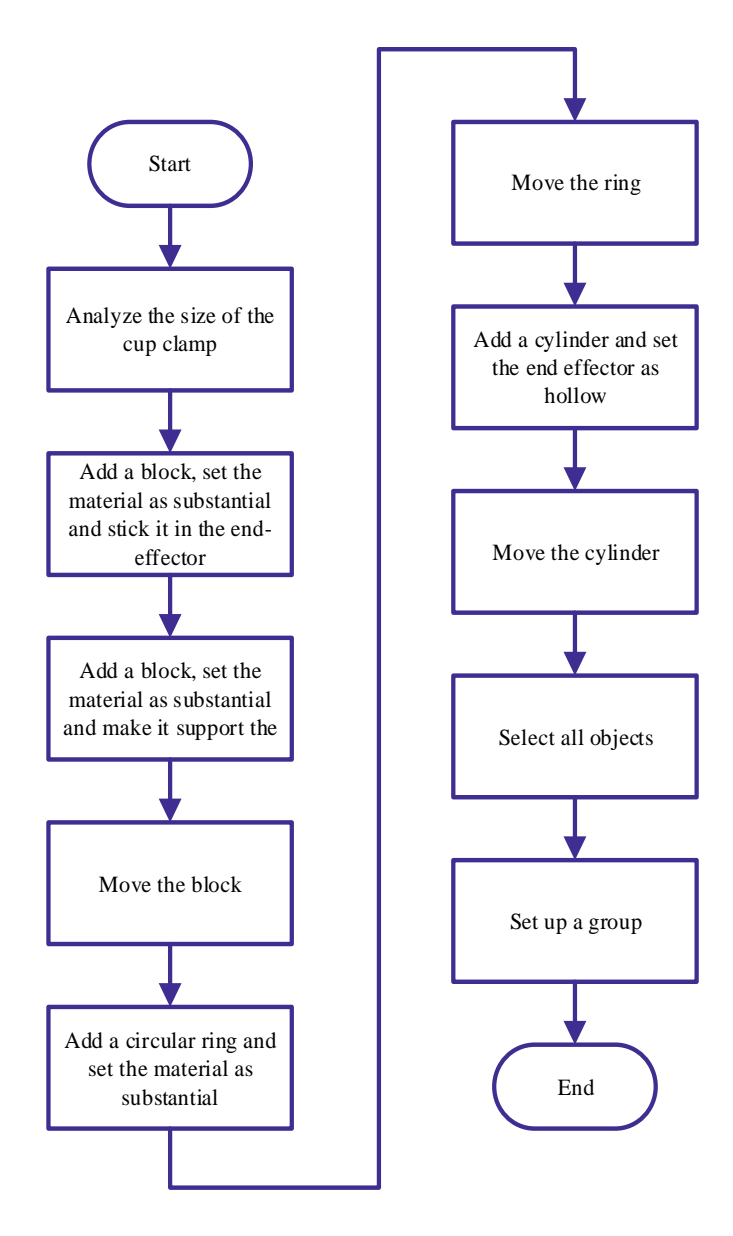

Figure 5.27 Flow chart of cup clamp modeling

Step 2: Analyze the size of the cup clamp, as shown in Figure 5.28.

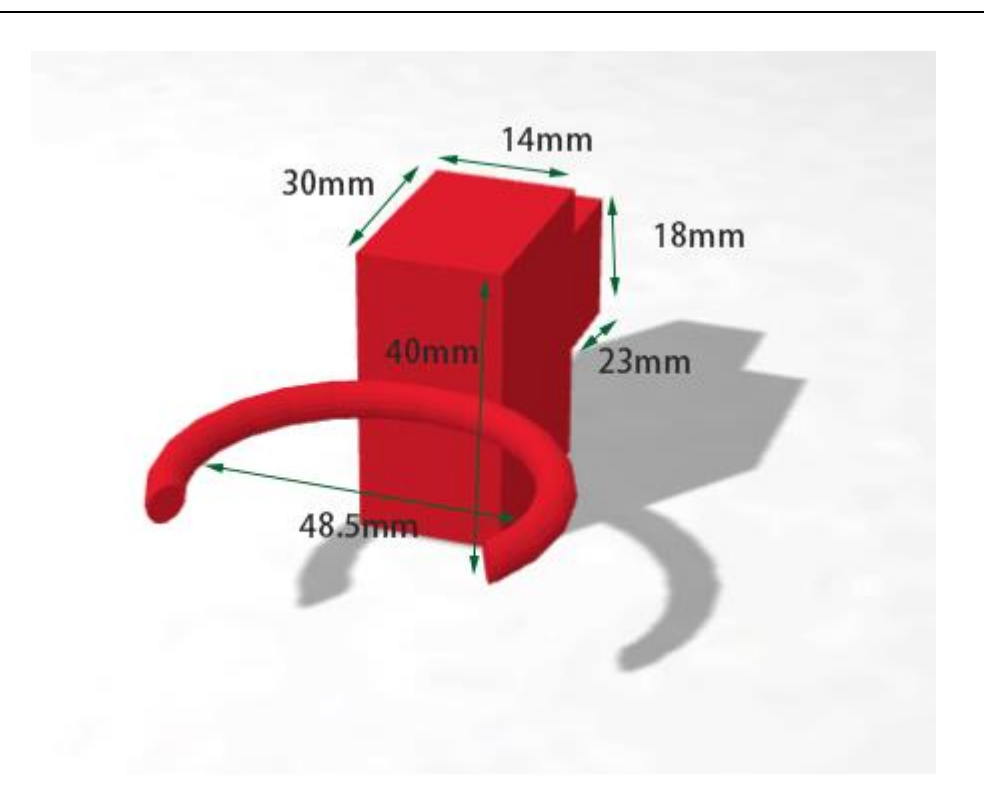

Figure 5.28 Size of the cup clamp

Step 3: Add a Box block. Set its parameters to 23 mm in width, 14 mm in length and 18 mm in height, as shown in Figure 5.29.

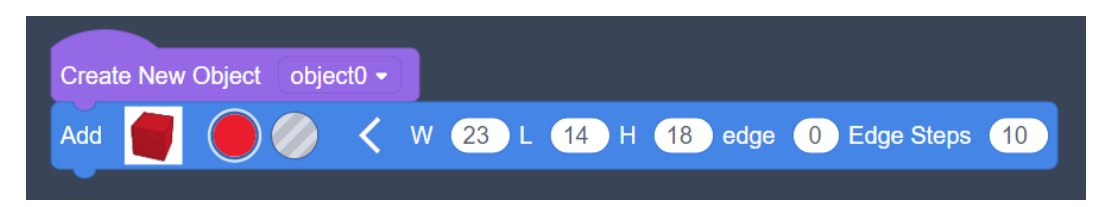

Figure 5.29 Adding the block to the end of the robotic arm

Step 4: Add a solid block. Set its parameters to 30 mm in width, 20 mm in length and 40 mm in height to support a ring, as shown in Figure 5.30.

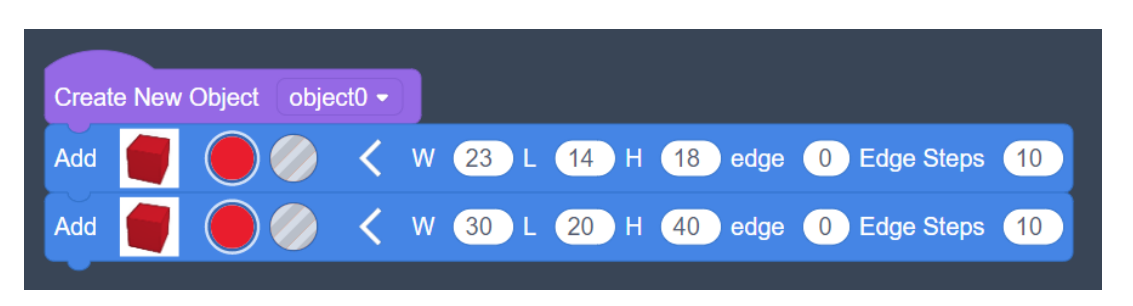

Figure 5.30 Adding the block as a ring support

Step 5: Move the block. In the above step the two blocks have the same central point. Divide them, and move them  $11.5 + 15 = 26.5$  mm along the positive direction of the X axis, as shown in Figure 5.31.

| <b>Create New Object</b> | object0 $\bullet$        |                                               |  |
|--------------------------|--------------------------|-----------------------------------------------|--|
|                          |                          | Add (C) < W 23 L 14 H 18 edge 0 Edge Steps 10 |  |
| Add                      |                          |                                               |  |
| Move:                    | (X: (26.5) Y: (0) Z: (0) |                                               |  |

Figure 5.31 Moving the blocks

Step 6: Add the ring. The ring is solid and red. Modify its parameter to 24.5 mm in radius, and the parameter of the suction tube to 2.5 mm in radius, as shown in Figure 5.32.

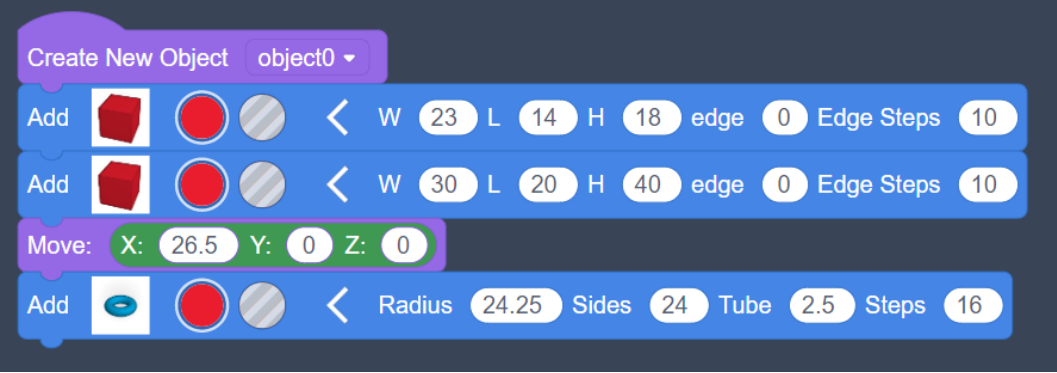

Figure 5.32 Adding the ring

Step 7: Move the ring. In the above step the ring and the first block have the same central point. Move the ring 65.75 mm along the positive direction of the X axis, as shown in Figure 5.33.

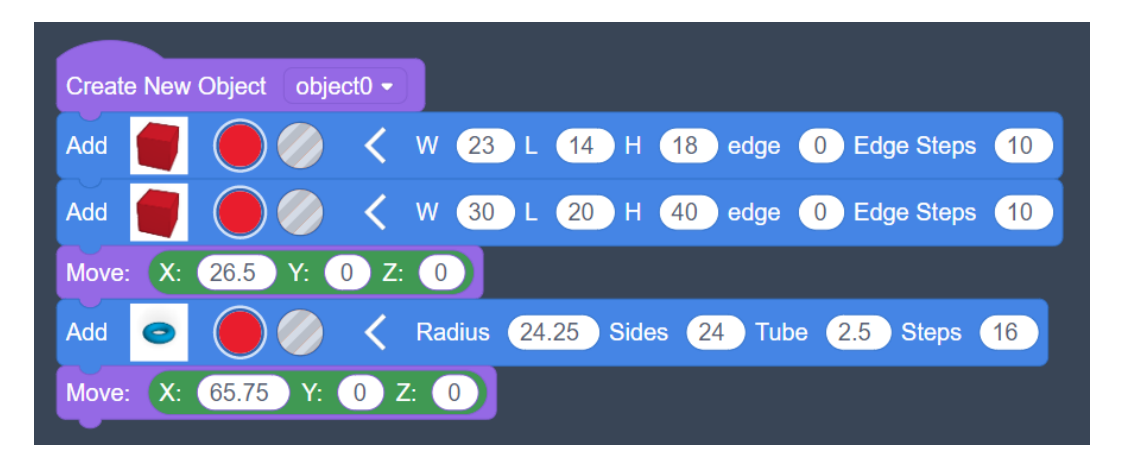

Figure 5.33 Moving the ring

Step 8: Add a cylinder with the material being the hole. Set its parameters to 24.5 in radius and 30 mm in height, as shown in Figure 5.34.

| Create New Object object0 -                                                                                       |
|----------------------------------------------------------------------------------------------------|
| V 23 L 14 H 18<br>Edge Steps (10)<br>Add<br>edge<br>$\bullet$ 0 $\bullet$                                         |
| $\langle$ W $(30)$ L<br>$(20)$ H (<br>(40)<br>Edge Steps (10)<br>Add<br>edge<br>$\begin{pmatrix} 0 \end{pmatrix}$ |
| $(26.5)$ Y: $(0)$ Z: $(0)$<br>X:<br>Move:                                                                         |
| Radius 24.25 Sides<br>$(24)$ Tube<br>(2.5)<br>Steps 16<br>Add<br>⊝                                                |
| X: 65.75<br>$\triangleq 0$ $\triangleq$<br>Z:<br>Y:<br>Move:<br>$\begin{bmatrix} 0 \end{bmatrix}$                 |
| 24.25 H 30 Sides<br>Radius<br><b>(0) Edge Steps</b> 1<br>Add<br>20 <sup>7</sup><br>edge                           |

Figure 5.34 Adding the cylinder

Step 9: Move the cylinder. Move it 90 mm along the positive direction of the X axis, as shown in Figure 5.35.

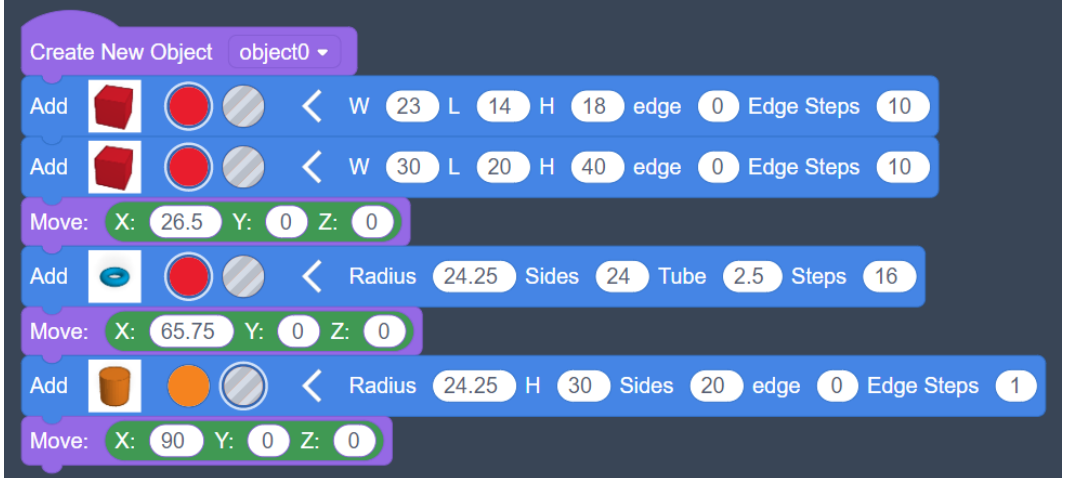

Figure 5.35 Moving the cylinder

<u>ے ان است ان اس</u>

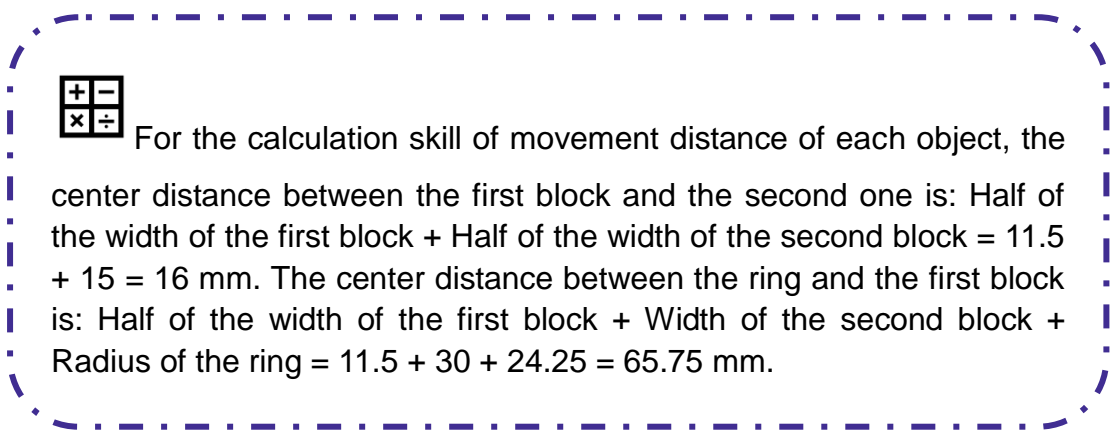

Step 10: Select **All In Object** and create a group, as shown in Figure 5.36.

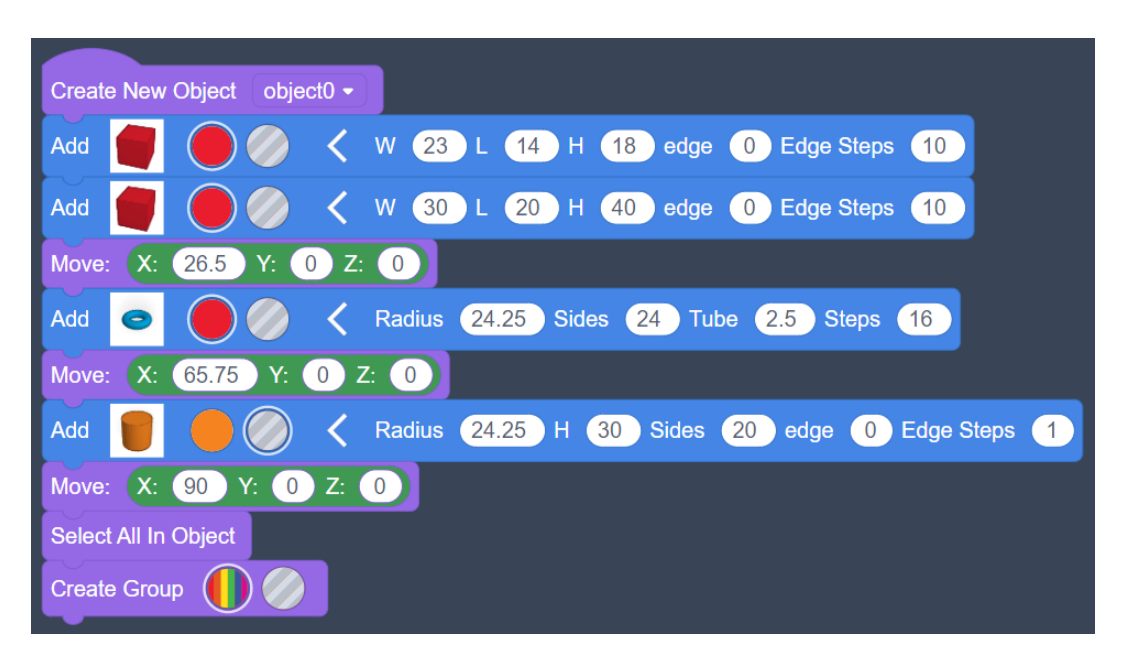

Figure 5.36 Select All In Object and create group

Step 11: Click the "run the program" to generate a cup clamp model, as shown in Figure 5.37.

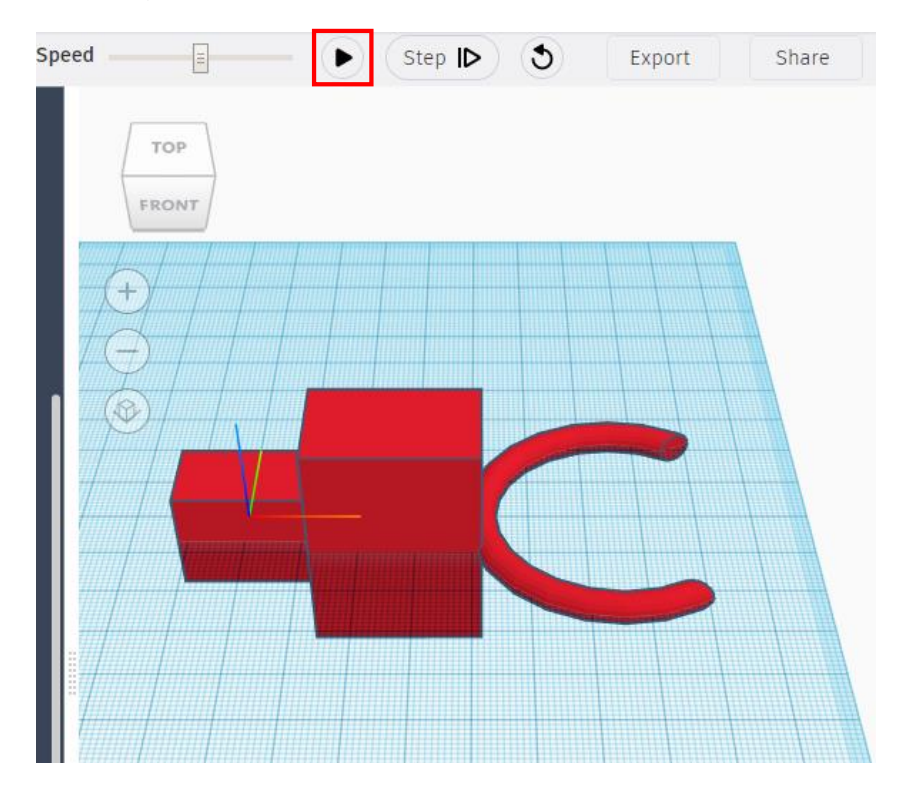

Figure 5.37 Running the program to generate the model

### **3. Summary**

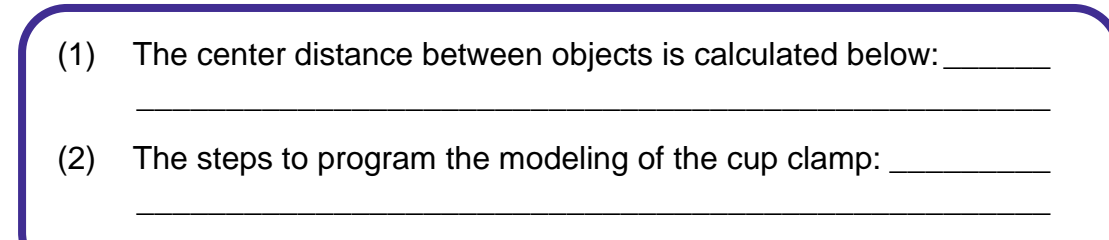

### **4. Self-Assessment**

Check the completed content in the experiment task. Tick  $($   $\vee$   $)$  the completed items, and circle  $(\bigcap)$  the uncompleted items.

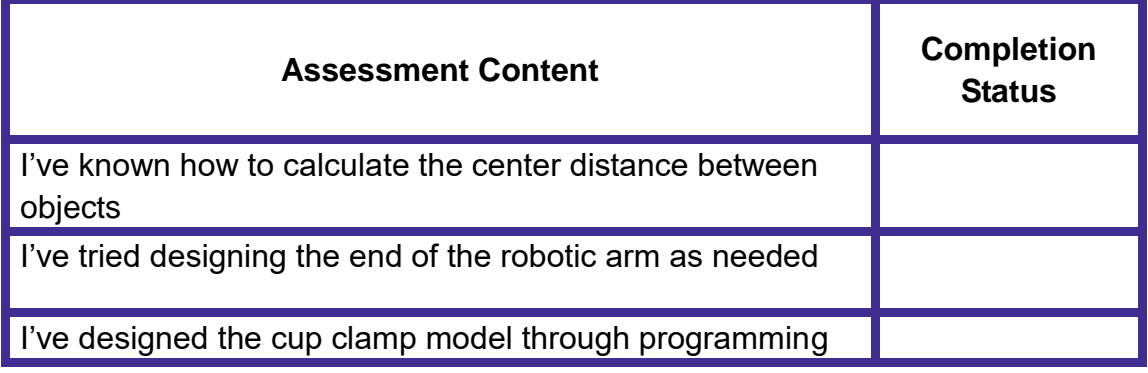

# **Task 5: Design the Bar Counter**

We have completed the preparations. Let's rely on the speech recognition **assistant** technology to grab a certain drink on hearing the speech instruction, and simulate the method of designing a bar counter assistant.

### **1. Analysis**

The teacher demonstrates how to design a bar counter assistant. As per the movement condition of the robotic arm, analyze the steps to program the bar counter assistant, and complete the steps in the blanks in the table below.

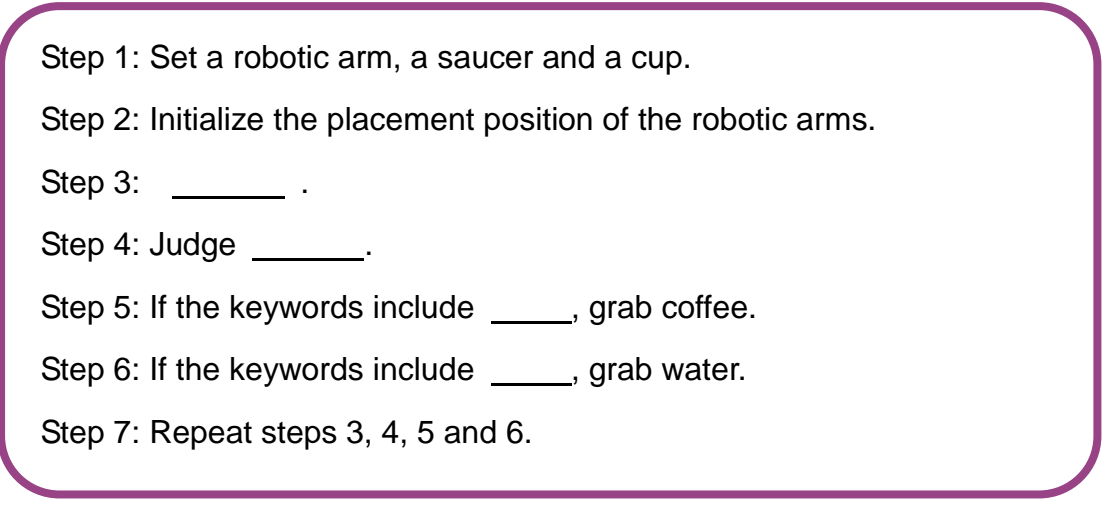

### **2. Steps**

(1) Prepare Hardware

Step 1: Set the robotic arm, the saucer and the cup, as shown in Figure 5.38.

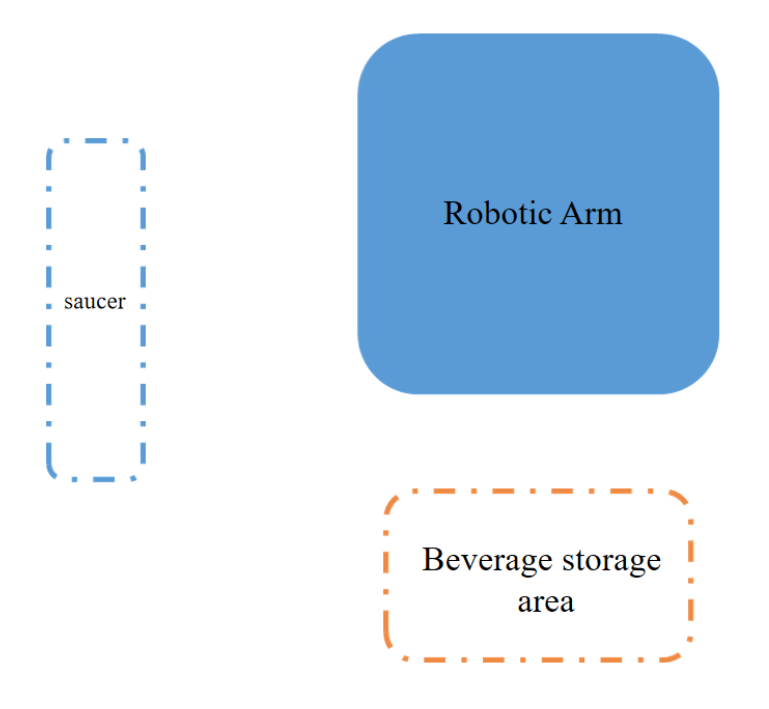

Figure 5.38 Setting the materials

(2) Design Program

Step 1: As per the experiment analysis, read the design flow chart of bar counter assistant, as shown in Figure 5.39.

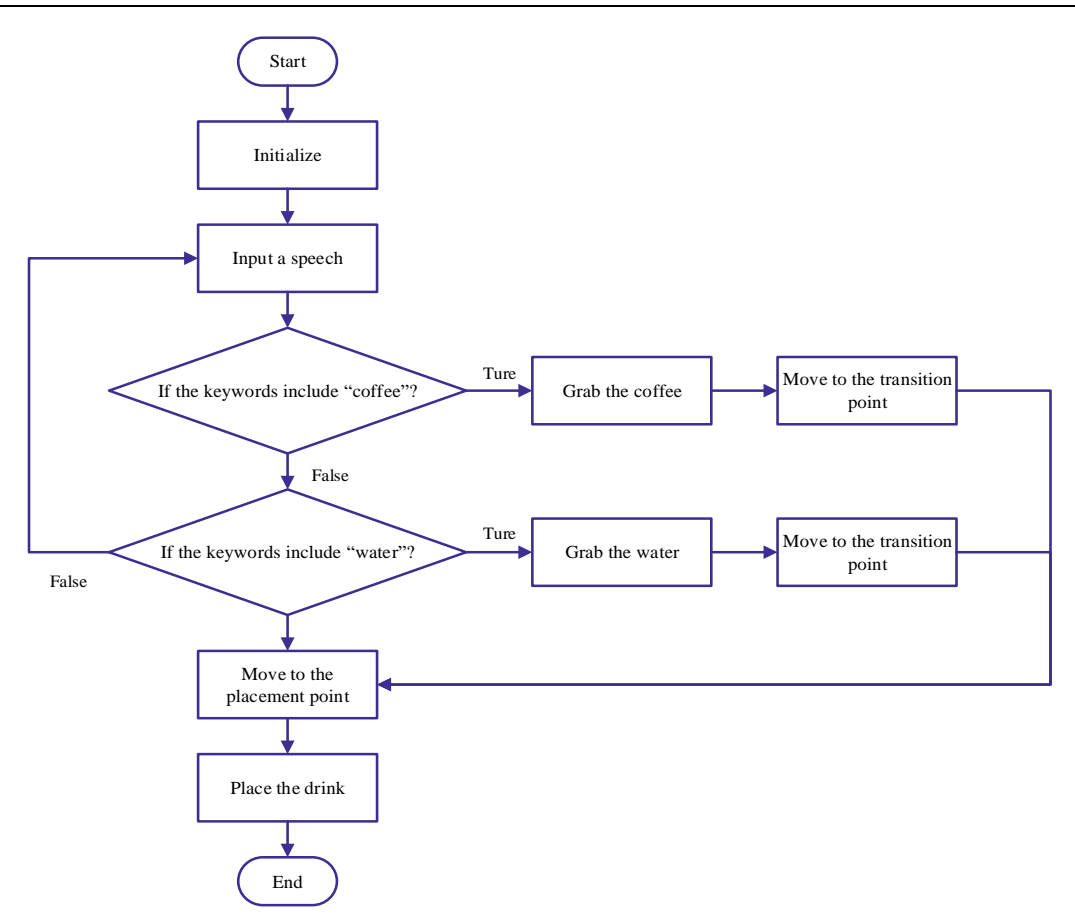

Figure 5.39 Designing the flowchart of a smart bar counter

Step 2: Initialize the equipment. Enable Dobot Scratch software, click the Add Device "Magician Lite", Connect Device, Add Extension "AI", Robotic Arm Home, and Set the End Tool icons, as shown in Figure 5.40.

|                                 | $\begin{picture}(16,10) \put(0,0){\line(1,0){10}} \put(10,0){\line(1,0){10}} \put(10,0){\line(1,0){10}} \put(10,0){\line(1,0){10}} \put(10,0){\line(1,0){10}} \put(10,0){\line(1,0){10}} \put(10,0){\line(1,0){10}} \put(10,0){\line(1,0){10}} \put(10,0){\line(1,0){10}} \put(10,0){\line(1,0){10}} \put(10,0){\line(1,0){10}} \put(10,0){\line(1$ | <b>Scratch Project</b> |                                         |                                                        |         |  |  |  |
|---------------------------------|----------------------------------------------------------------------------------------------------|------------------------|-----------------------------------------|--------------------------------------------------------|---------|--|--|--|
| <b>NO</b>                       |                                                                                                    | 日田民                    |                                         | <b>Er</b> Code                                         |         |  |  |  |
|                                 |                                                                                                    |                        | Control                                 | Motion                                                 |         |  |  |  |
|                                 |                                                                                                    |                        | Operators                               | <b>College</b>                                         |         |  |  |  |
|                                 |                                                                                                    |                        | <b>Watables</b>                         | Qarama <mark>⊙</mark> Y © Z © K <mark>(</mark>         |         |  |  |  |
|                                 |                                                                                                    |                        | Sensing                                 | when <b>Ell</b> dicked<br>⊼ ∞∝●≚●≠●∗●                  |         |  |  |  |
|                                 |                                                                                                    |                        | $\bullet$ Events                        | $\sum$ Home<br><b>C</b> Relative Move +X (C) mm +Y (C) |         |  |  |  |
|                                 |                                                                                                    |                        | Setting                                 | A Move Johns to John Car Form Card                     |         |  |  |  |
|                                 |                                                                                                    |                        | <b>Moton</b>                            | $\Delta$ sets $\Omega$                                 |         |  |  |  |
| Device                          | Sprite                                                                                                    |                        | Status                                  |                                                        |         |  |  |  |
| 痉                               |                                                                                                    | ್ರಾ                    | D AI                                    | $\Delta$ opper one +                                   |         |  |  |  |
| Magician                        |                                                                                                    |                        | Coordinate                              | $\sqrt{\phantom{a}}$ Suction Cap CN +                  |         |  |  |  |
| $\mathcal{A}_{\mathcal{L}}$ ,   | Velocity O<br>Coordiate                                                                                                    |                        | My Blocks                               | Status                                                 |         |  |  |  |
|                                 | X<br>240.5                                                                                                    | Y÷                     |                                         | $\triangle$ Check Lost Simp                            |         |  |  |  |
| $-10.5$<br>Y<br>z.<br>93.1<br>z |                                                                                                    |                        | $\sum$ det canent coordinate $x +$      |                                                        |         |  |  |  |
|                                 | Y.                                                                                                    |                        | $\sum$ Get Current Joint Angle Spint1 + |                                                        |         |  |  |  |
| $-2.5$<br>$R_{\rm c}$           |                                                                                                    | $R + 7$                |                                         | $\bar{\Delta}$ designs                                 |         |  |  |  |
|                                 |                                                                                                    |                        |                                         | AI                                                     |         |  |  |  |
|                                 | ON<br>OFF                                                                                                    | Ω▲                     |                                         | voice recognition                                      | $ Q =0$ |  |  |  |
|                                 |                                                                                                    | <b>SuctionCup</b>      | 霊                                       | open speech recognition                                |         |  |  |  |

Figure 5.40 Initialization

Step 3: Input a speech. Click the **AI** tab, drag out the "start Chinese\_putonghua voice recognition, continued for 1 second" block, and set its parameter to 5, as shown in Figure 5.41.

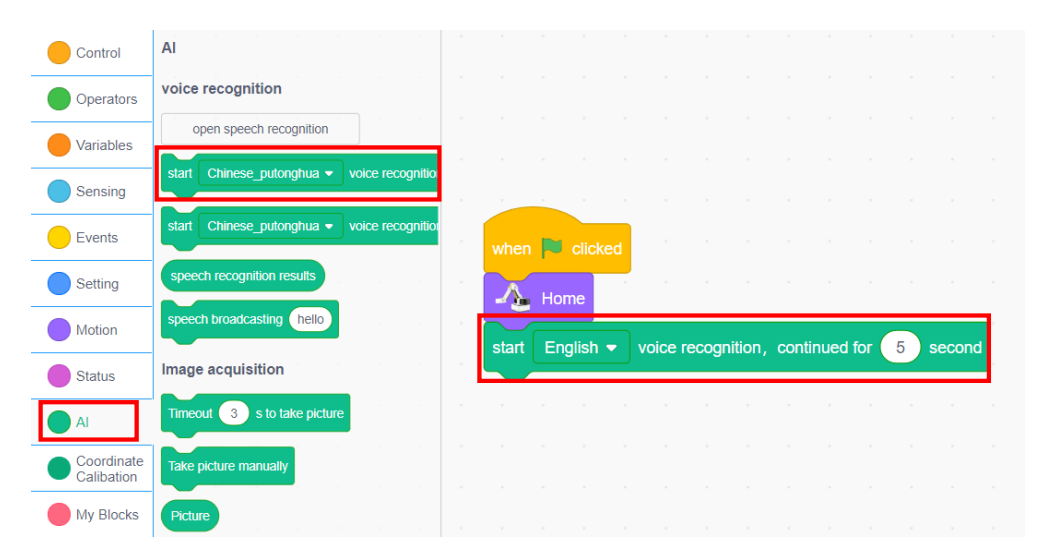

Figure 5.41 Inputing the speech

Step 4: Judge whether the keywords of the speech recognition result include "coffee", as shown in Figure 5.42.

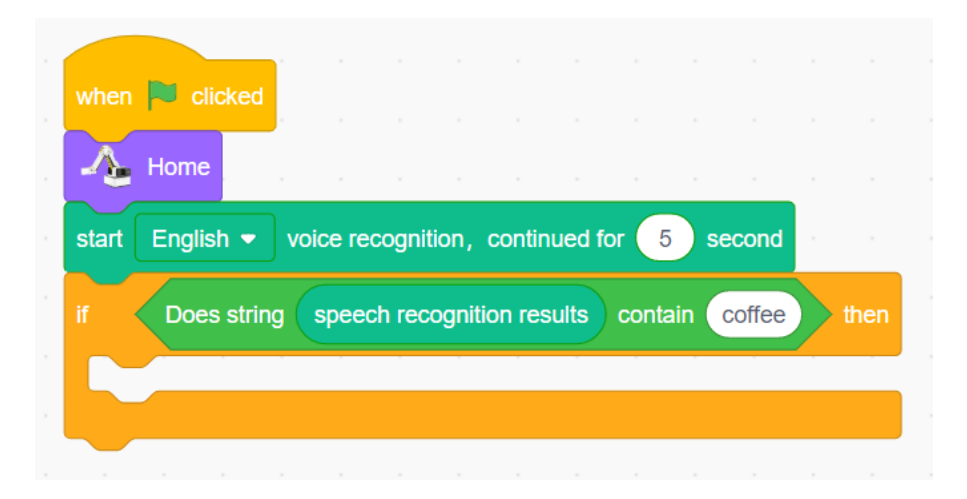

Figure 5.42 Judging whether the speech recognition result includes coffee

Step 5: Grab coffee. Move to the position in front of the coffee cup, and grab coffee, as shown in Figure 5.43.

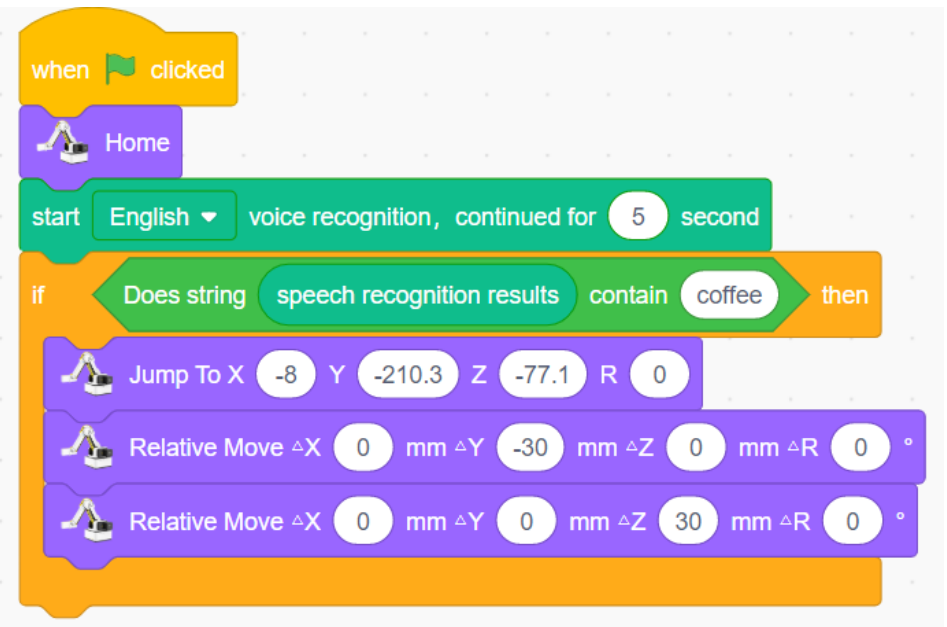

Figure 5.43 Grabbing coffee

Step 6: Moving the robotic arm to the transition point (200, 0, 140, and 0), as shown in Figure 5.44.

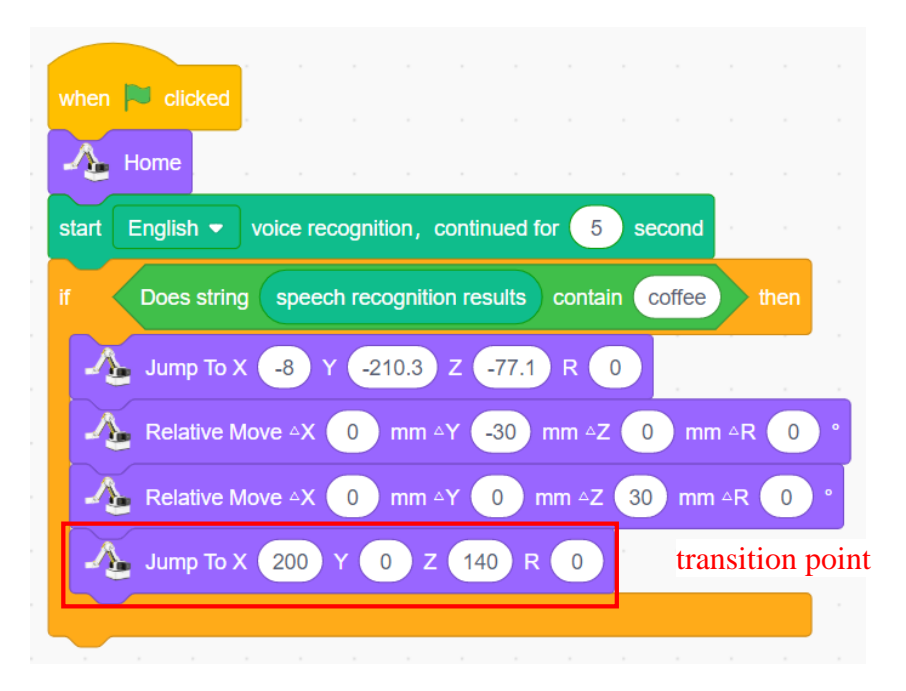

Figure 5.44 Moving to the transition point

Step 7: Judge whether the keywords of the speech recognition result include "water", as shown in Figure 5.45.

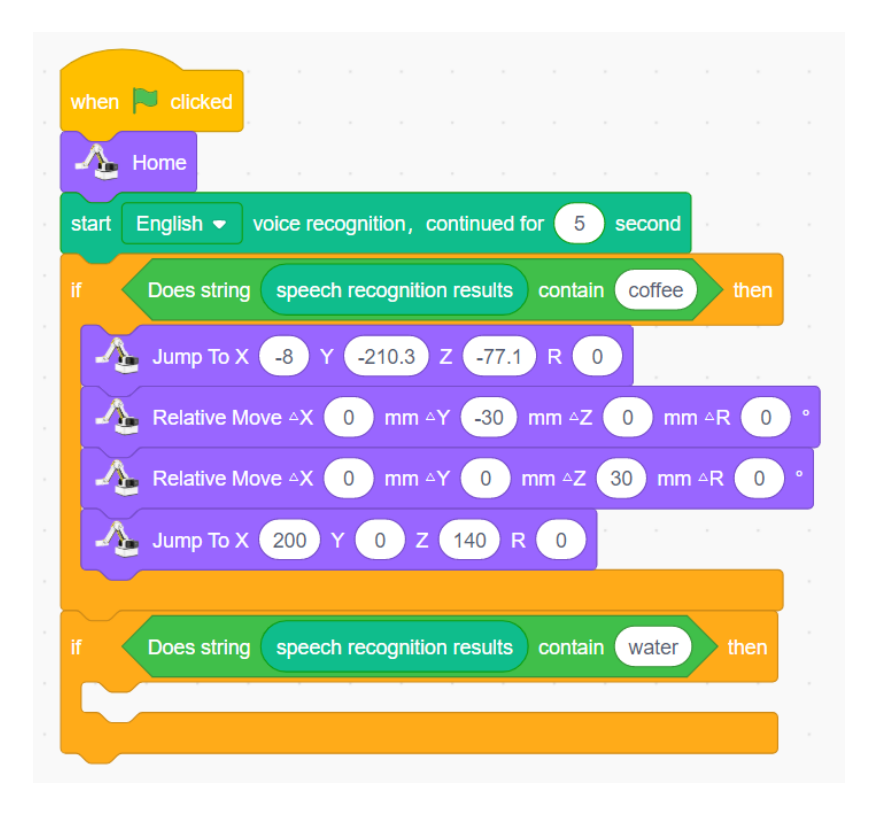

Figure 5.45 Judging whether the keywords of the speech recognition result include "water"

Step 8: Grab the water cup. Move to the position in front of the cup, and grab it, as shown in Figure 5.46.

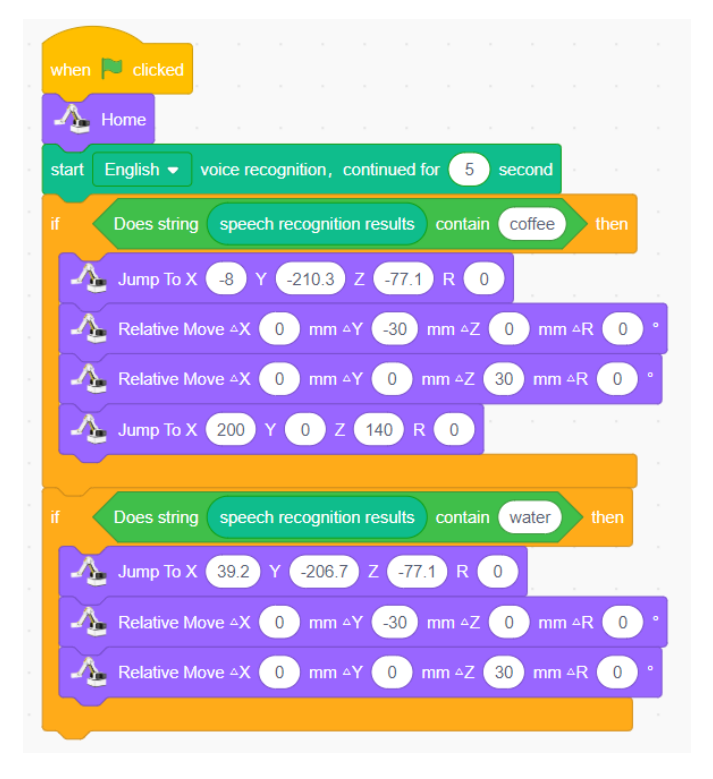

Figure 5.46 Grabbing the cup

Step 9: Move the robotic arm to the transition point (200, 0, 140 and 0), as shown in Figure 5.47.

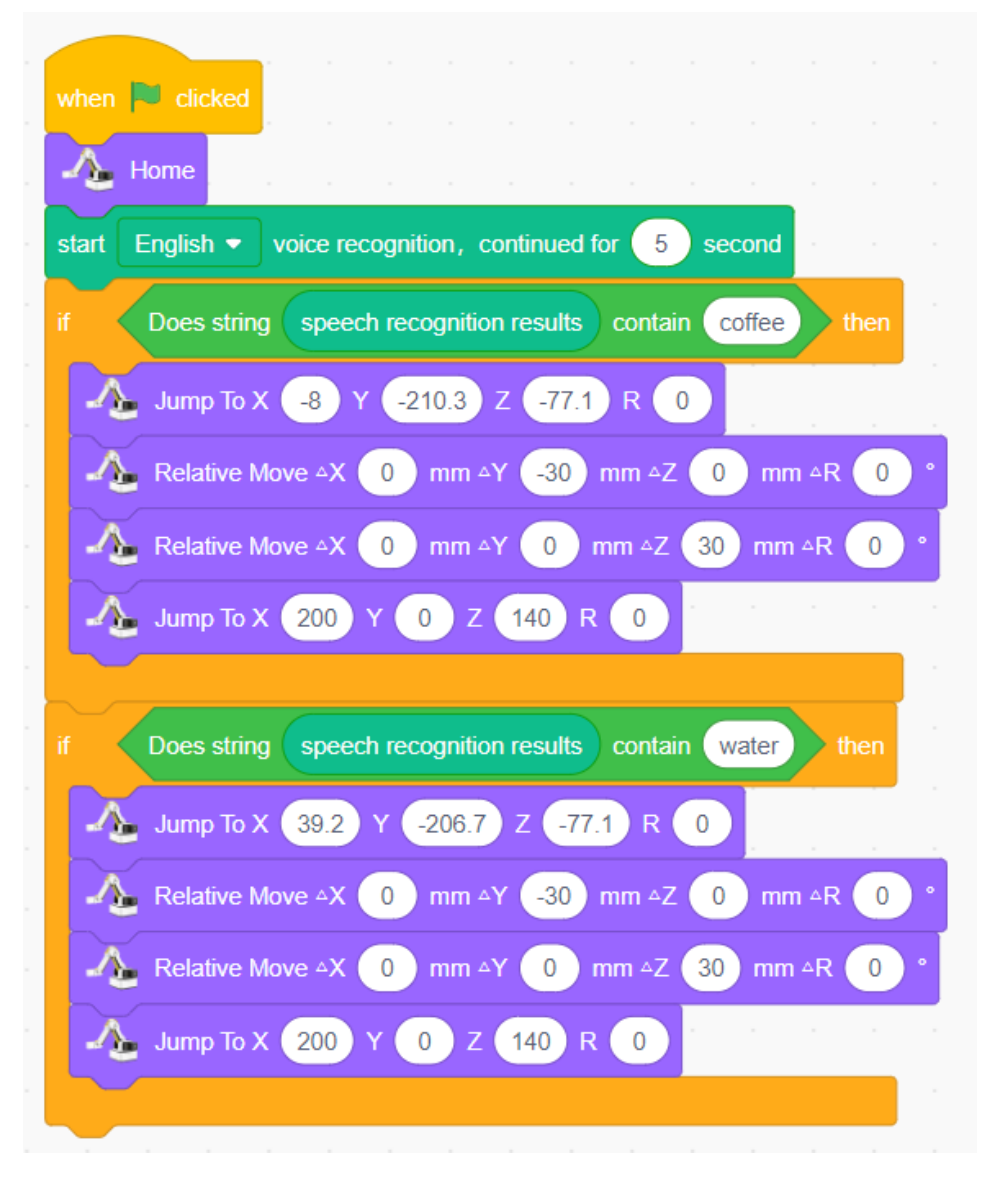

Figure 5.47 Moving to the transition point

Step 10: Move the robotic arm to the placement point (266, -75.3, and -71.8), as shown in Figure 5.48.

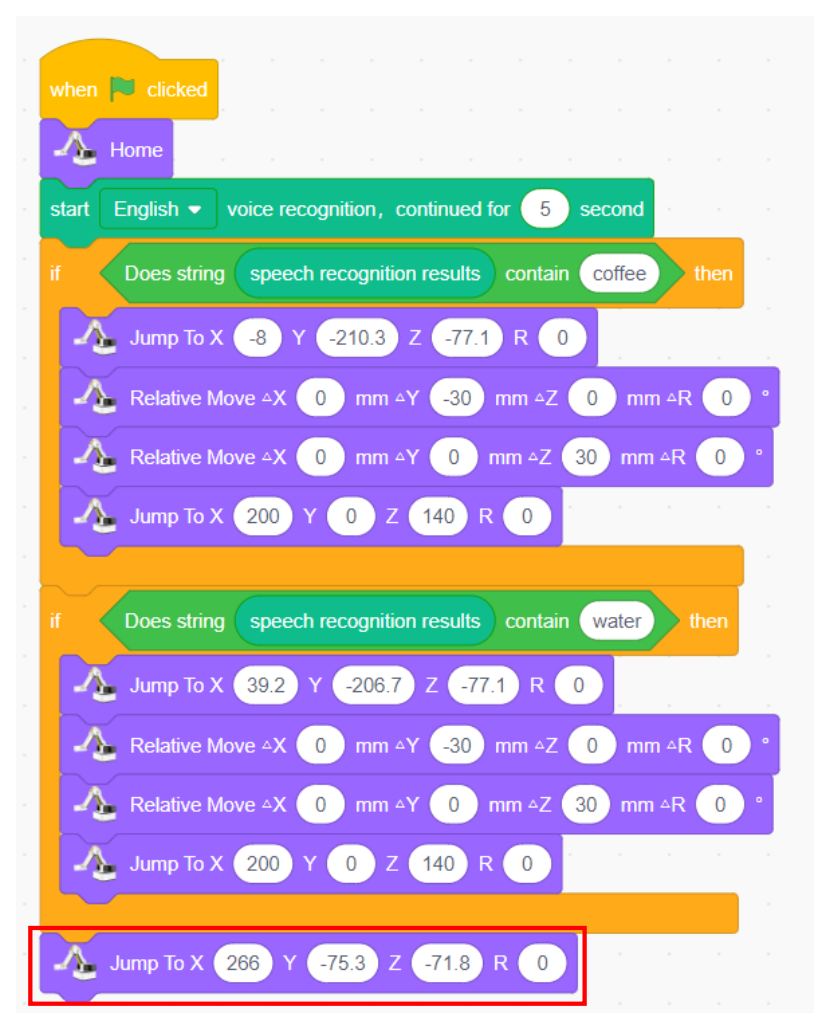

Figure 5.48 Moving to the placement point

Step 11: Place drink. Design how the robotic arms put drink, as shown in Figure 5.49.

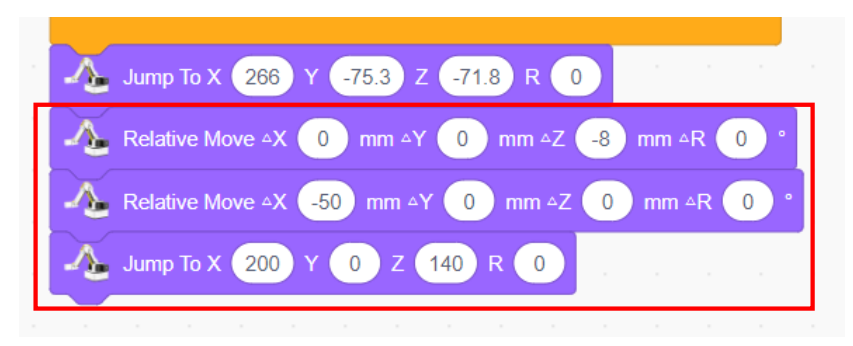

Figure 5.49 Placing the drink

Step 12: Repeat the execution and integrate the program, as shown in Figure 5.50.

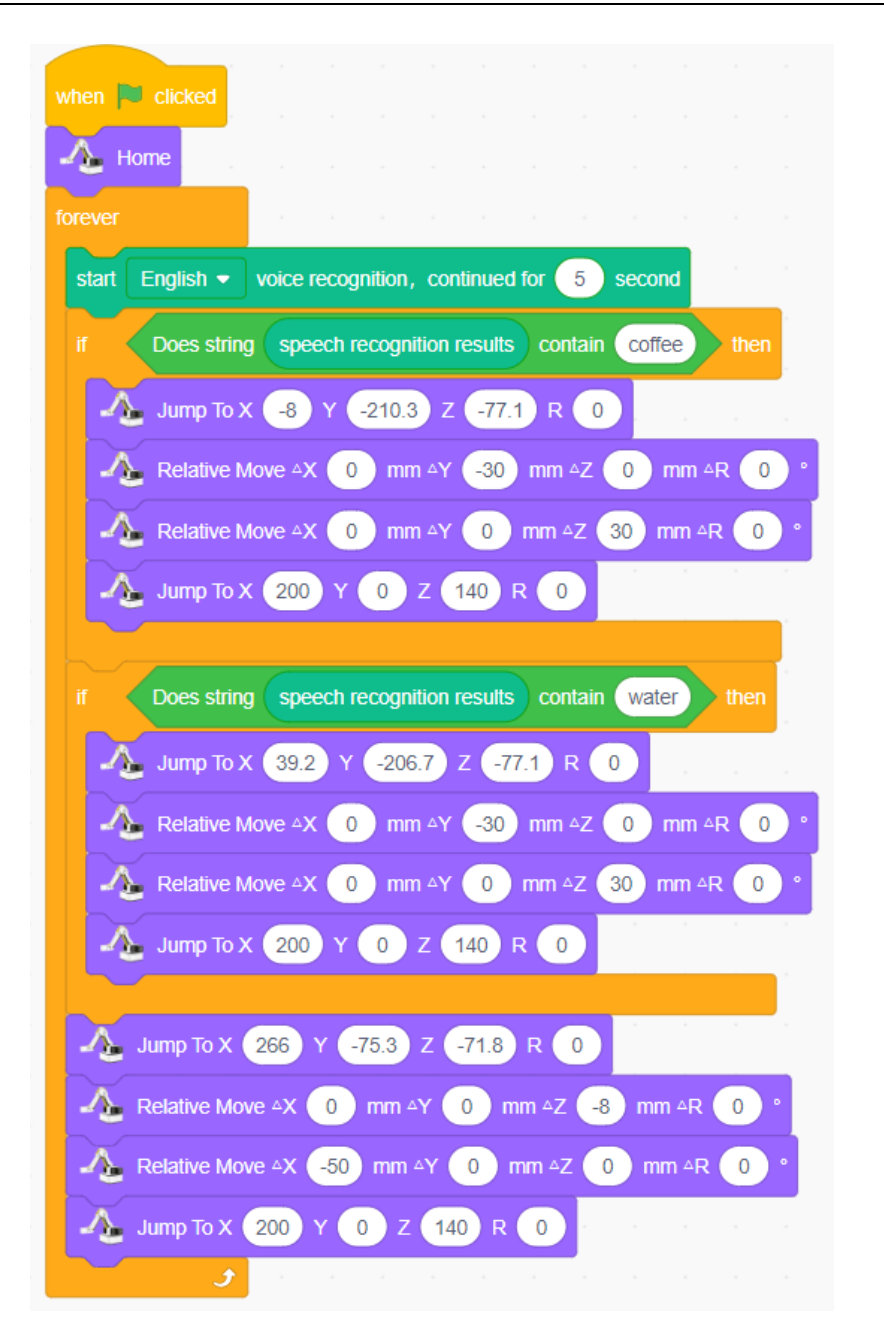

Figure 5.50 Smart bar counter program

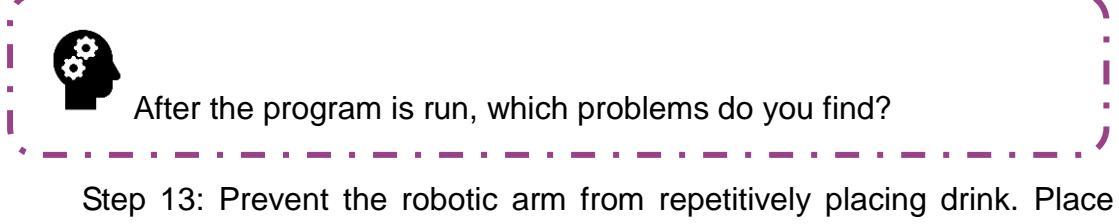

drink only when getting the speech input of drink. Take all information as a condition for judging whether to place drink, as shown in Figure 5.51.

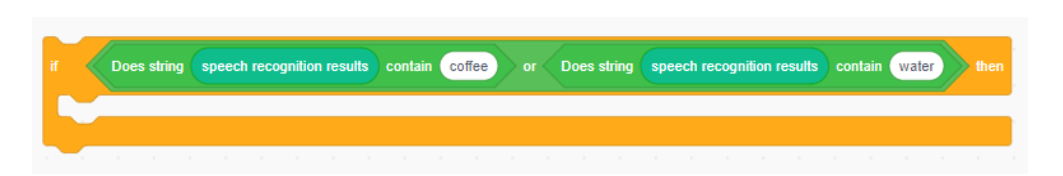

Figure 5.51 Judgment condition of all information Step 14: Integrate the program, as shown in Figure 5.52.

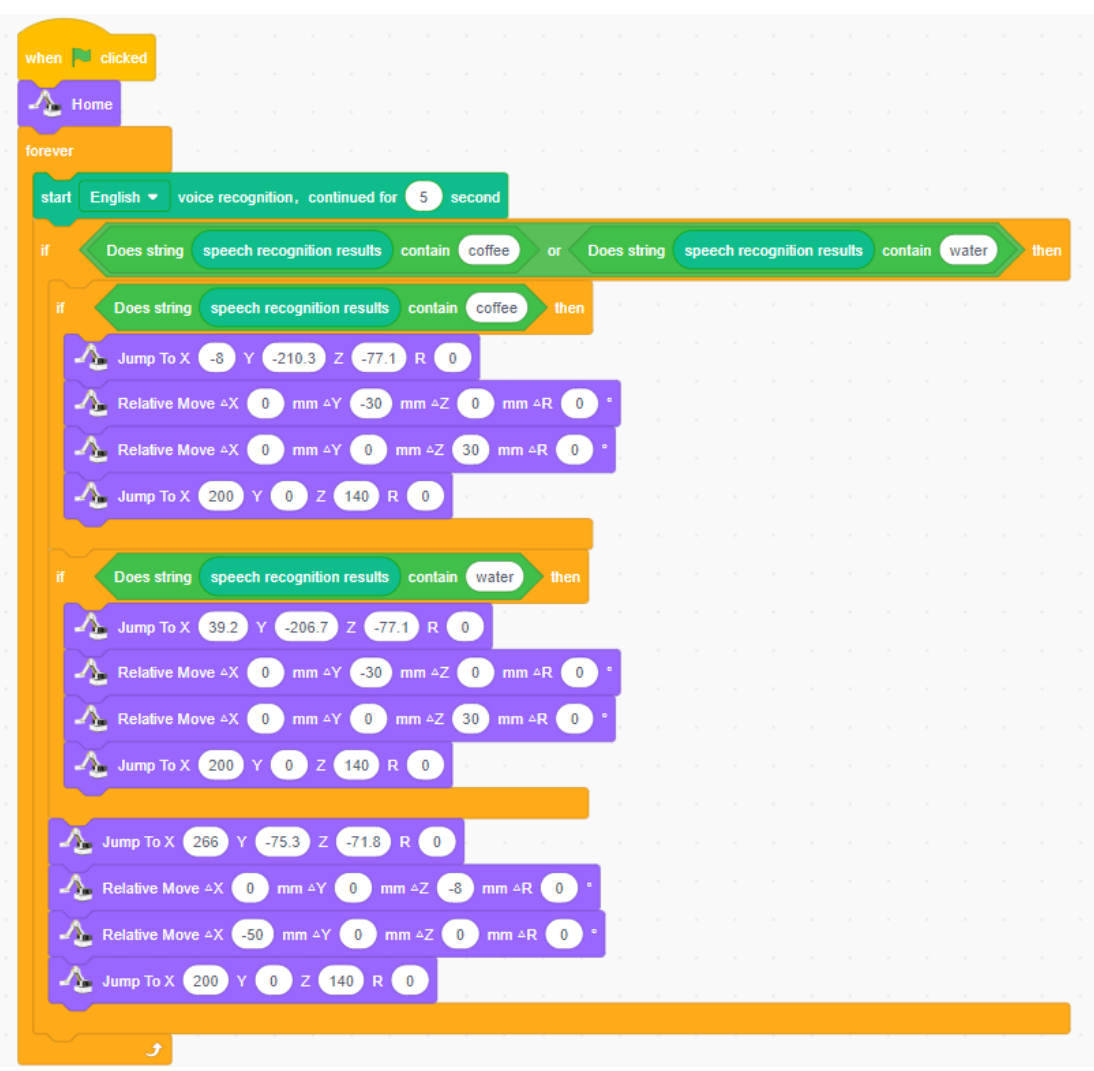

### Figure 5.52 Smart bar counter modified

### **3. Summary**

(1) The applications of the speech recognition technology in this experiment: (2) The steps to design the smart bar counter: \_\_\_\_\_\_\_\_\_\_\_\_\_\_\_\_\_\_\_\_\_\_\_\_\_\_\_\_\_\_\_\_\_

\_\_\_\_\_\_\_\_\_\_\_\_\_\_\_\_\_\_\_\_\_\_\_\_\_\_\_\_\_\_\_\_\_\_\_\_\_\_\_\_\_\_\_\_\_\_\_\_\_\_\_

## **4. Self-Assessment**

Check the completed content in the experiment task. Tick  $($   $\checkmark$   $)$  the completed items, and circle  $(\bigcirc)$  the uncompleted items.

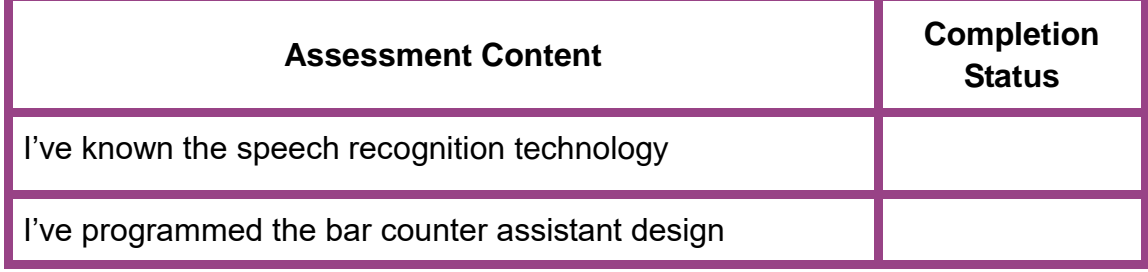

**Experiment** 

# **Atto Order Pickup and Purchase in Supermarket**

Team Name: Team member: Date:

### **Overview**

What do you think a smart supermarket is like? How do you check, select and purchase commodities in it? In this experiment, we conduct some simple design, involving two tasks. Task 1 is about "query of commodity information", which is to store commodity information in the list to help its query and modification. Task 2 is about "auto commodity pickup", which is to allow the robotic arm to automatically select commodities through the character recognition technology.

## **Objective**

- 1. Master the basic operations of the sprite in the interface by completing task 1 "query of commodity information"..
- 2. By completing task 1 "query of commodity information", understand how to use the list.
- 3. Master the optical character recognition (OCR) instruction by designing the "auto commodity pickup" system.
- 4. By designing the "auto commodity pickup" system, understand how to use the nested structure.

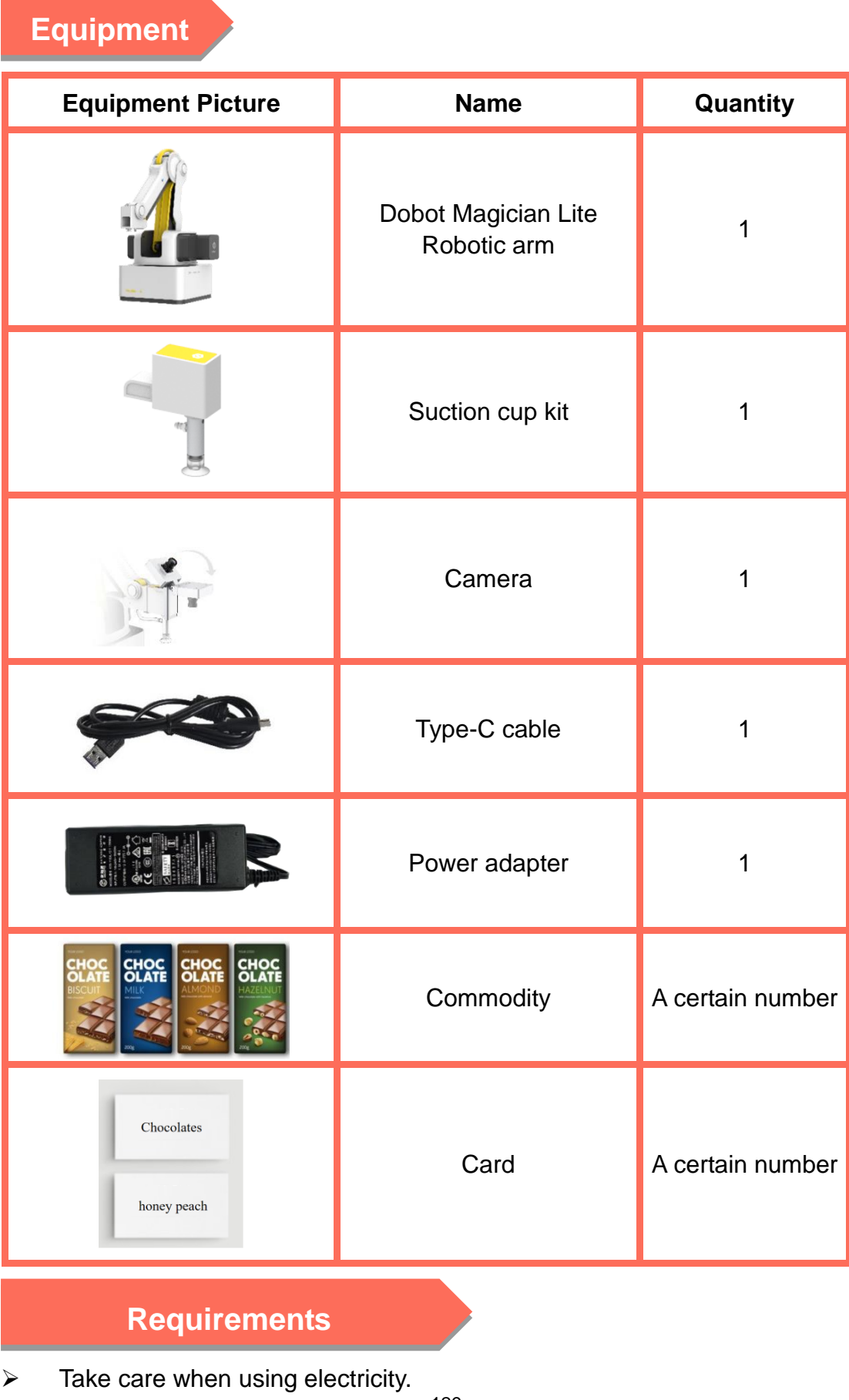

129

- $\triangleright$  Before the experiment, check whether the experimental equipment is complete and intact. If there is any omission or damage, please report to the teacher.
- $\triangleright$  Any specific operations in the experiment should be performed according to the experiment manual. If you have any questions, please promptly ask the teacher.
- $\triangleright$  During the experiment, the joints will start to work as the robotic arms are powered on. In that case, do not move the joints of the robotic arms hard if you do not press the unlock key.
- $\triangleright$  Report any device fault during the experiment to your teacher in a timely manner, and do not handle it yourself.
- $\triangleright$  Arrange all devices after the experiment. You shall not leave the lab before check by the group leader.

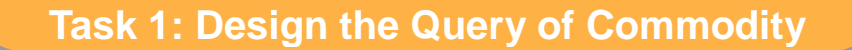

This task is to store the information of supermarket commodities in the list to **Information**help staff query and update it.

### **1. Analysis**

Analyze the steps to store commodity information in the list. Then, fill in the blanks in the table below according to the prompts and your analysis.

Step 1: Enable DobotScratch, and switch to the **Sprite** interface from the **Device** interface.

Step 2: Delete the default sprite on the stage.

Step 3: Create lists, and name them commodities.

Step 4:

(As per the prompts, fill in the remaining steps.)

### **2. Steps**

Step 1: Enable DobotScratch software, and switch to the **Sprite** interface from the **Device** interface, as shown in Figure 6.1.

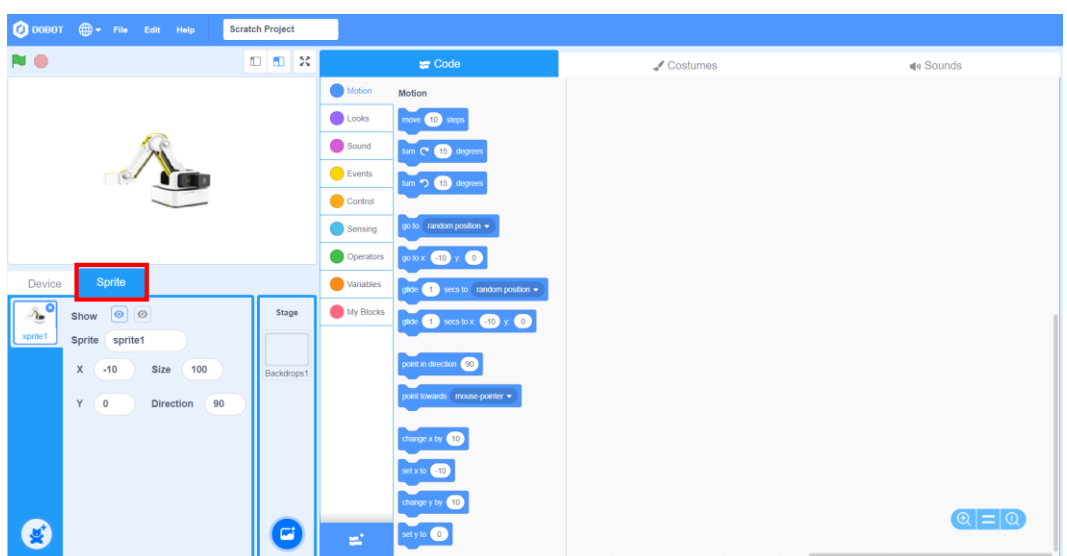

Figure 6.1 **Sprite** interface

Step 2: Delete the default sprite "Magician Lite", as shown in Figure 6.2.

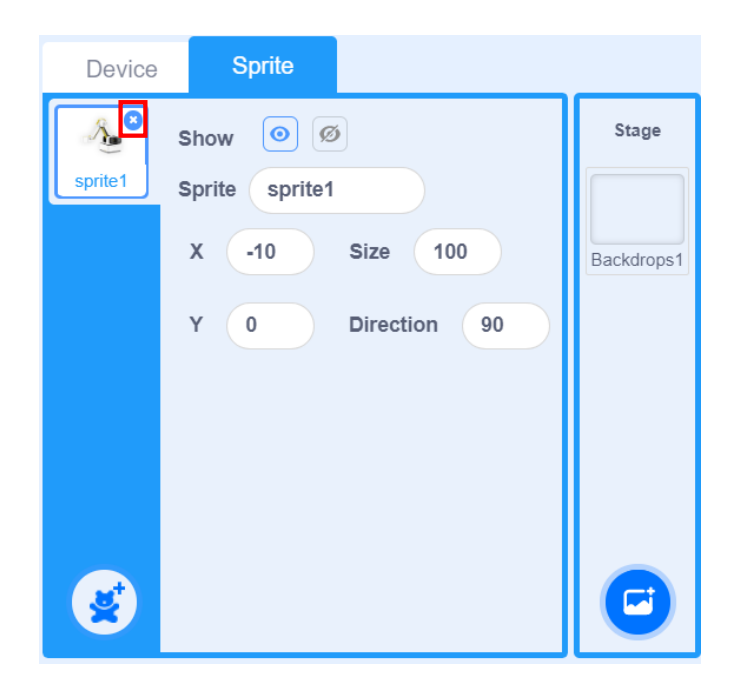

Figure 6.2 Selecting the "City Bus" sprite

Step 3: Click the **Variables** tab, and select the "Make a List", as shown in Figure 6.3.

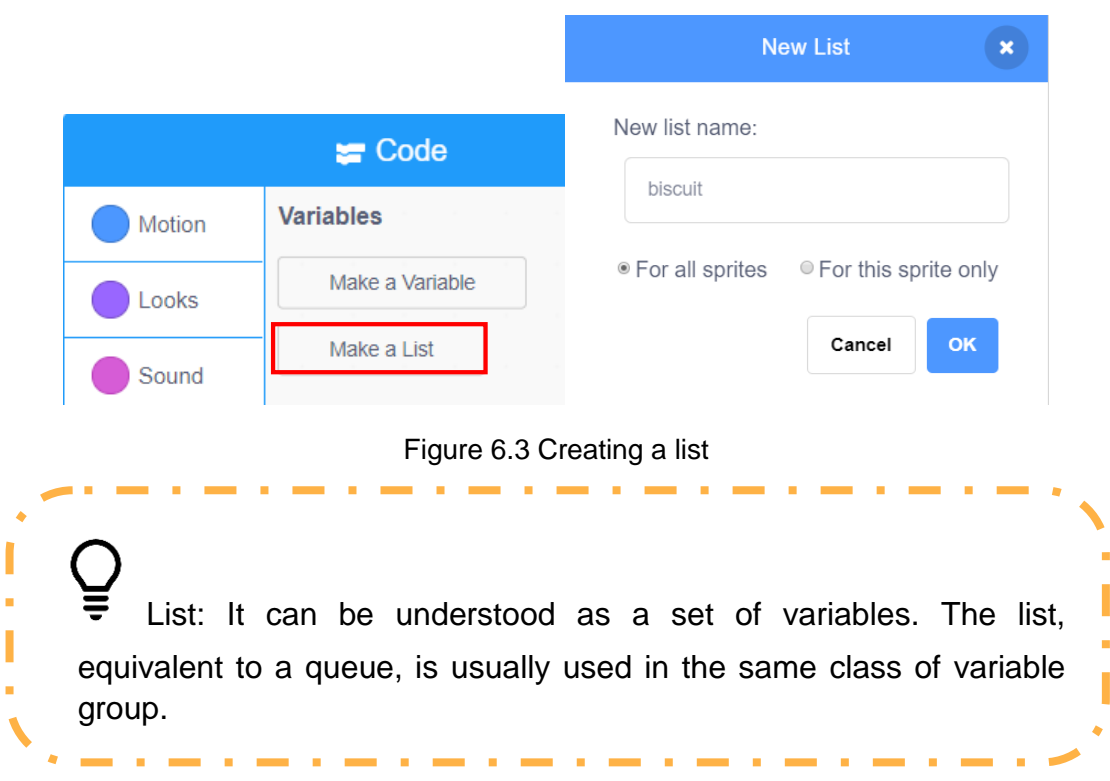

Step 4: Name the first list *biscuit*. For changes in the stage area and the block area after the list creation, as shown in Figure 6.4.

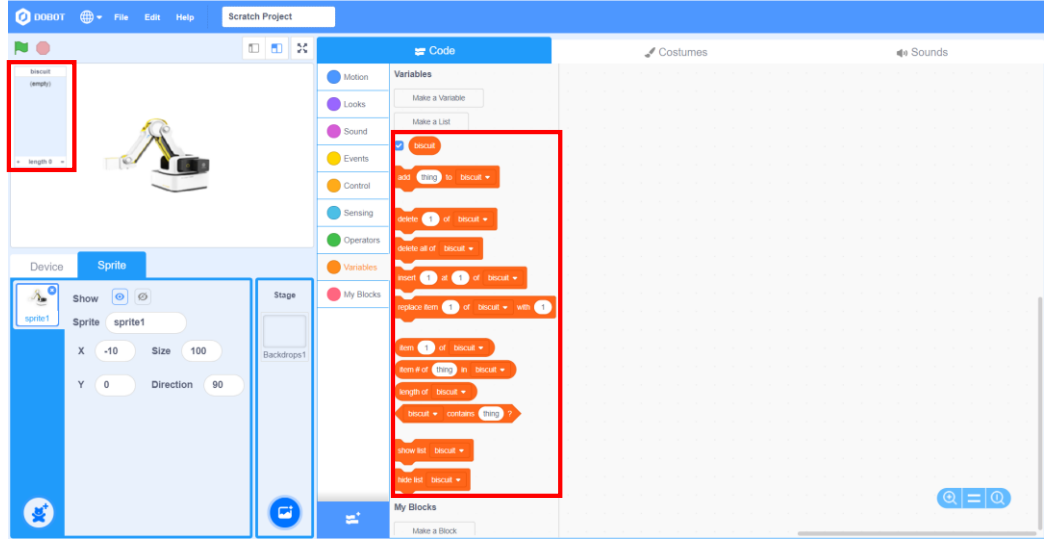

Figure 6.4 Changes in the stage area and the block area after the list creation

Step 5: Click the plus sign in the lower left corner of the channel list to add the commodity information, including the price, the inventory and the model, as shown in Figure 6.5.

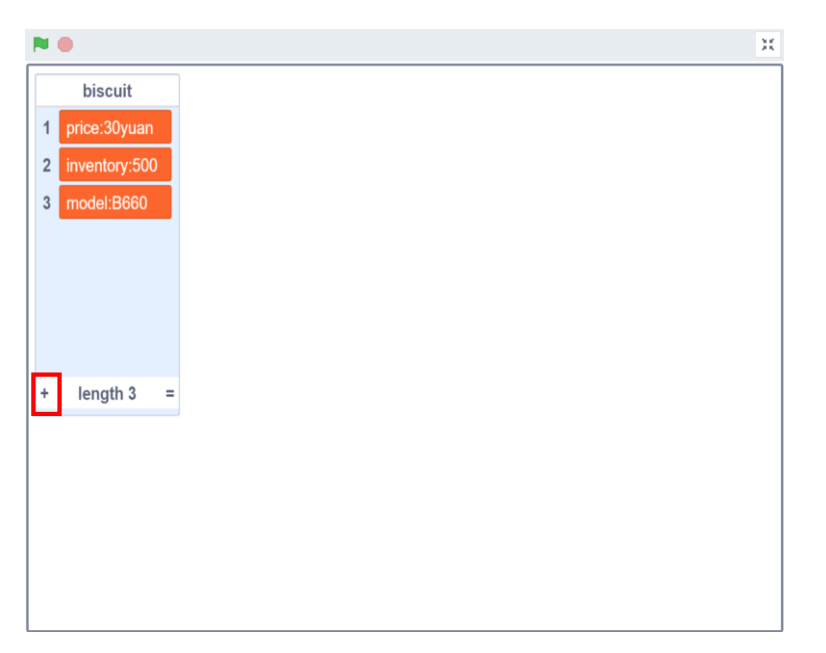

Figure 6.5 Adding the commodity information

Step 6: Create another three lists in the same way, name them *chocolate*, *bubble gum* and *bread* respectively, and add the commodity information, as shown in Figure 6.6.

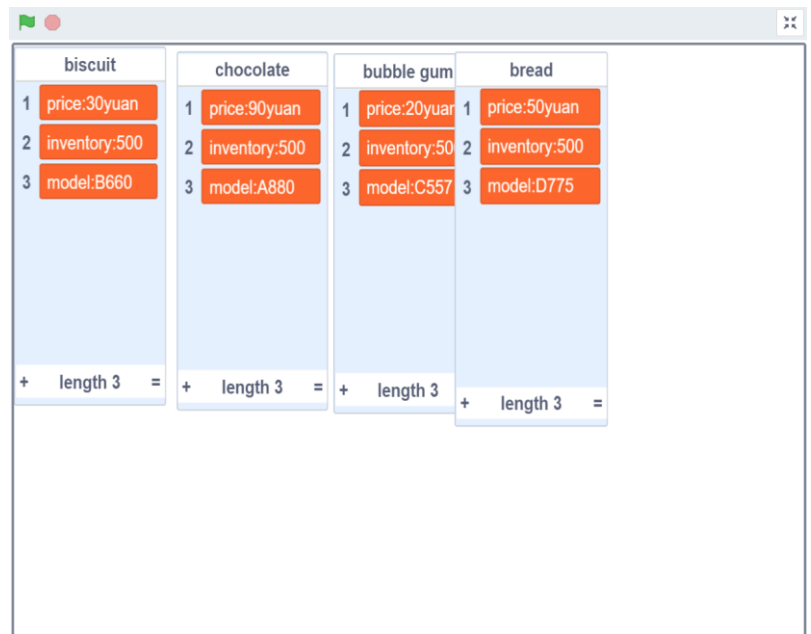

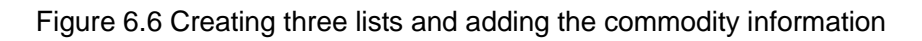

Step 7: Hide the list on the stage. Click "**W** button, as shown in Figure 7.

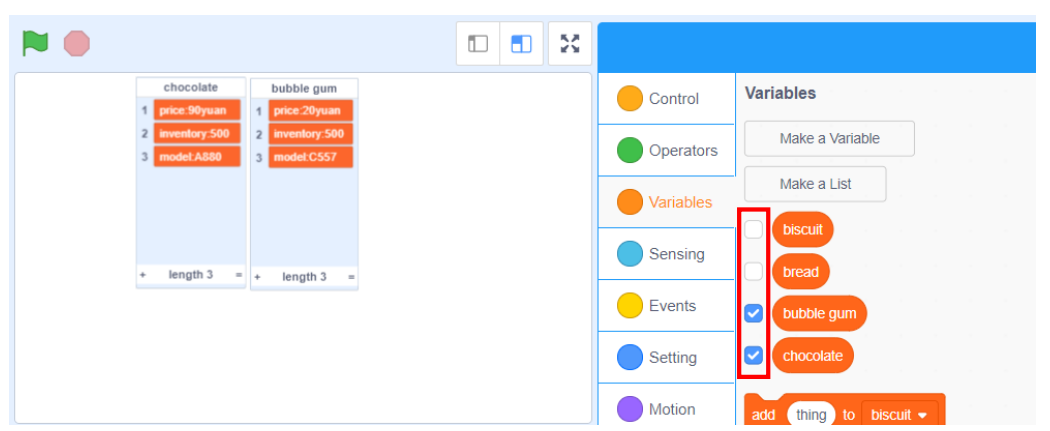

Figure 6.7 Hiding the list on the stage

Step 8: Draw the new sprite. Click the "paint" icon, as shown in Figure 8. In the drawing sprite area, click the Text icon to edit the "query of commodity information", and click the character color, as shown in Figure 6.9.

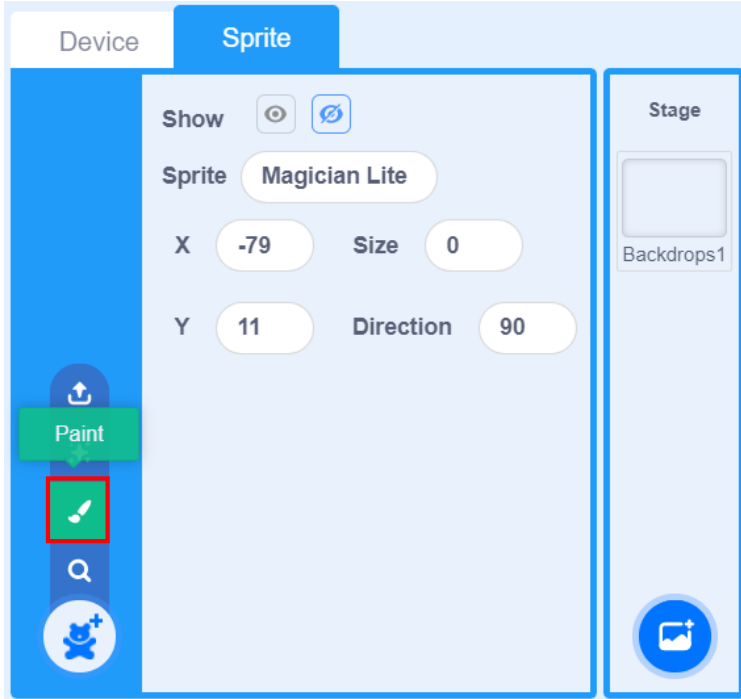

Figure 6.8 Drawing

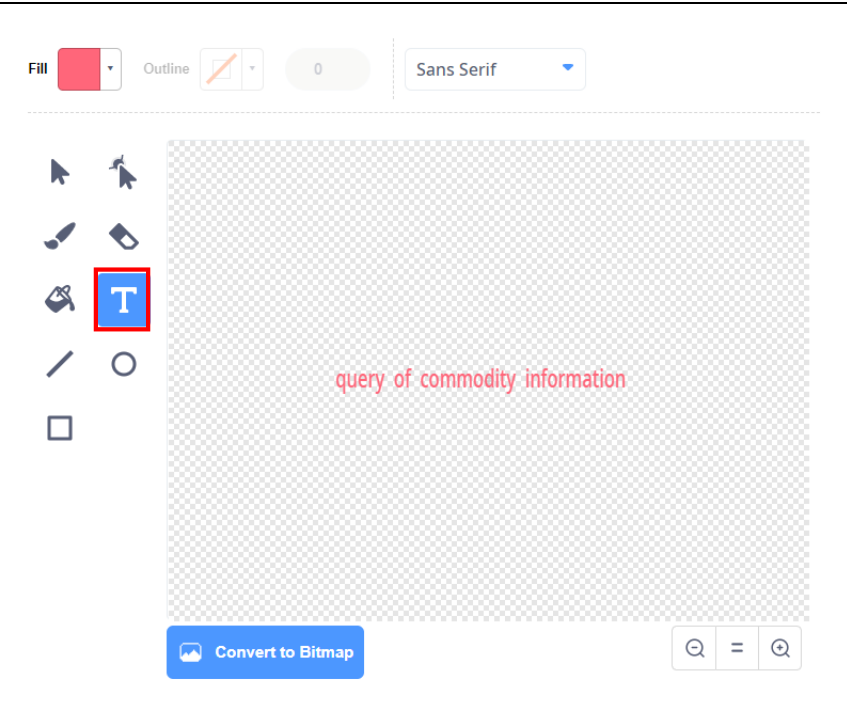

Figure 6.9 Drawing the sprite

Step 9: Set the size of "query of commodity information", as shown in Figure 6.10.

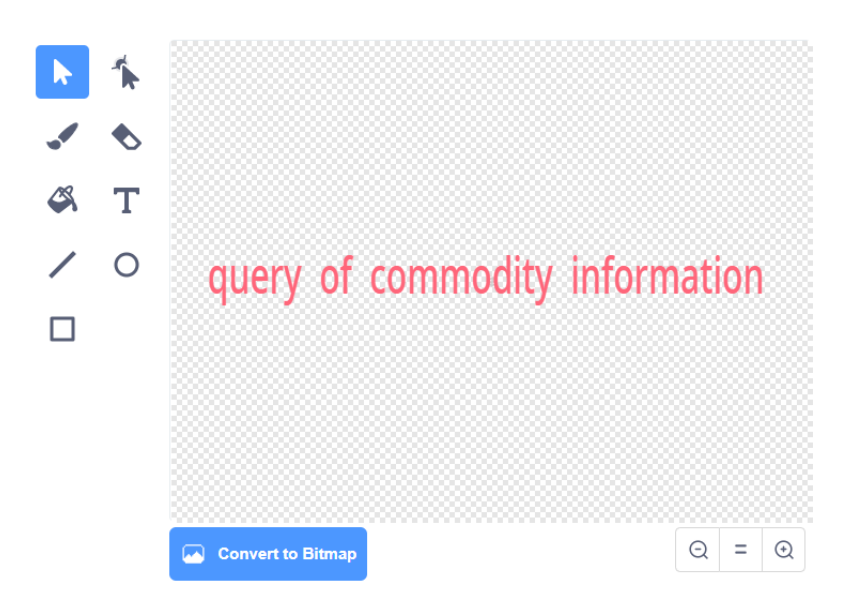

Figure 6.10 Setting the size of the sprite

Step 10: Return to the code area, and start to write the program. As you press the **a** key, the interface hides the sprite "query of commodity information" and displays the list *biscuit*. In that case, you can query and change the biscuit information. Figure 6.11 shows the piecing mode.

| when                        | $a \bullet$ |   | key pressed |  |
|-----------------------------|-------------|---|-------------|--|
| hide                        |             | ٠ |             |  |
| show list biscuit $\bullet$ |             |   | ٠           |  |
|                             |             |   |             |  |

Figure 6.11 Querying the biscuit information

Step 11: Press the **b** key. Then, the interface hides the sprite "query of commodity information" and displays the list *chocolate*. In that case, you can query and change the chocolate information. Figure 6.12 shows the piecing mode.

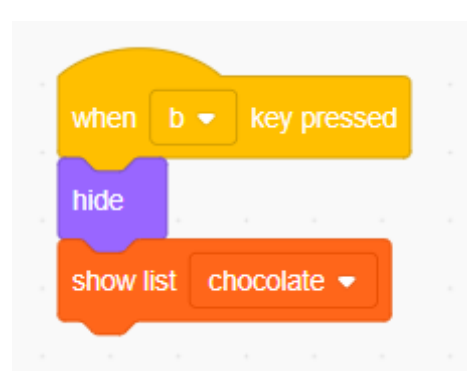

Figure 6.12 Querying the chocolate information

Step 12: In the same writing way, query and change the information on bubble gum and bread. Figure 6.13 shows the piecing mode.

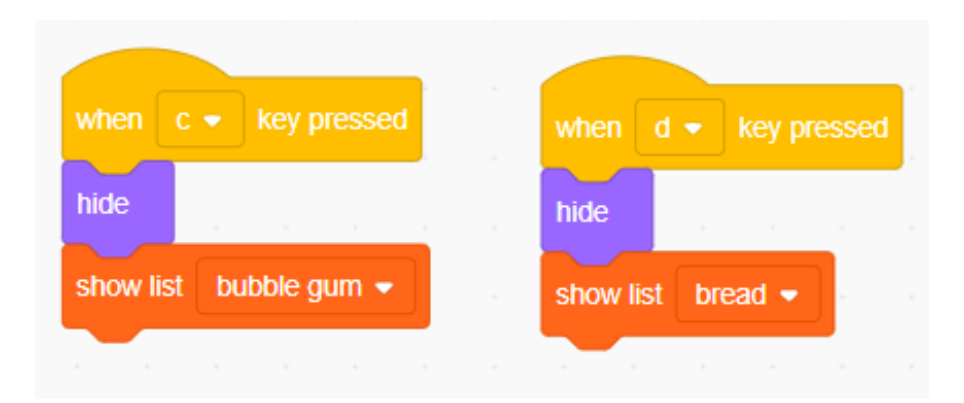

Figure 6.13 Querying the information on bubble gum and bread

Step 13: Press the space key. Then, the interface hides all commodity information, and shows the sprite "query of commodity information". Figure 6.14 shows the piecing mode.

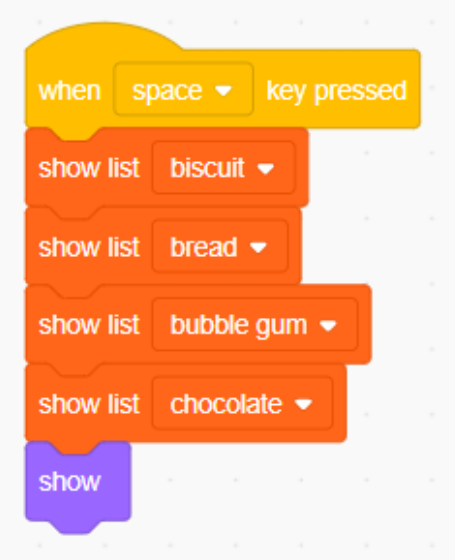

Figure 6.14 Showing the sprite "query of commodity information"

### **3. Summary**

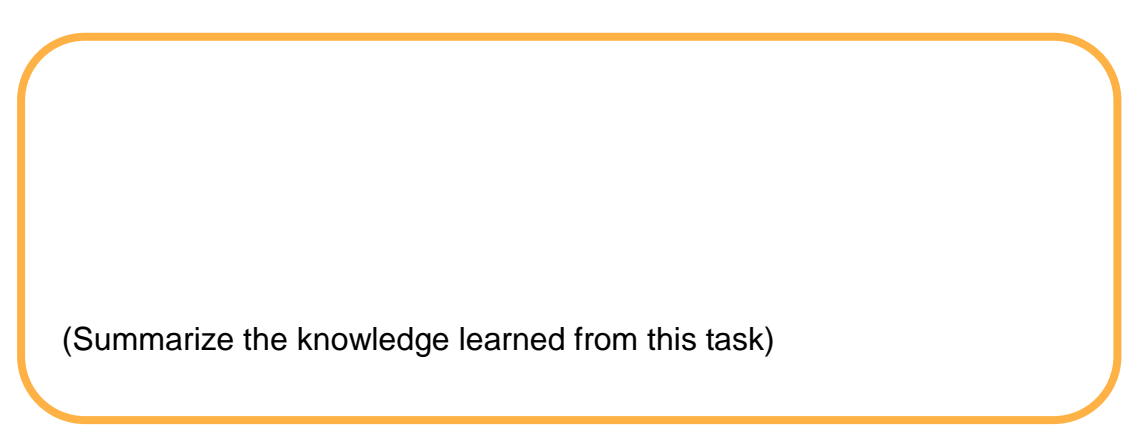

### **4. Self-Assessment**

Check the completed content in the experiment task. Tick  $($   $\checkmark$   $)$  the completed items, and circle  $(\bigcirc)$  the uncompleted items.

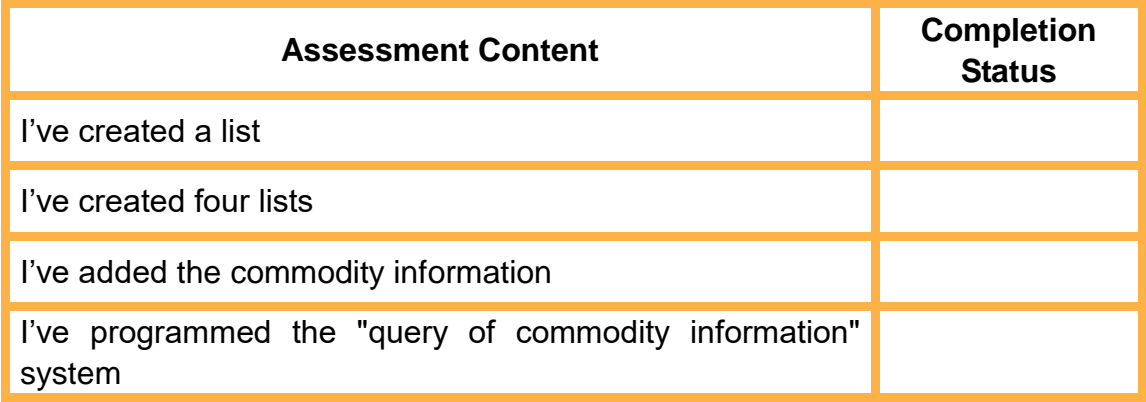

## **Task 2: Design the Auto Commodity Pickup**

Auto commodity pickup based on the OCR technology allows the robotic arm to select the right commodities by recognizing the characters on the card.

**1. Analysis**

Analyze the steps to design the auto commodity pickup by the robotic arm based on the OCR technology. Then, fill in the blanks in the table below according to the prompts and your analysis.

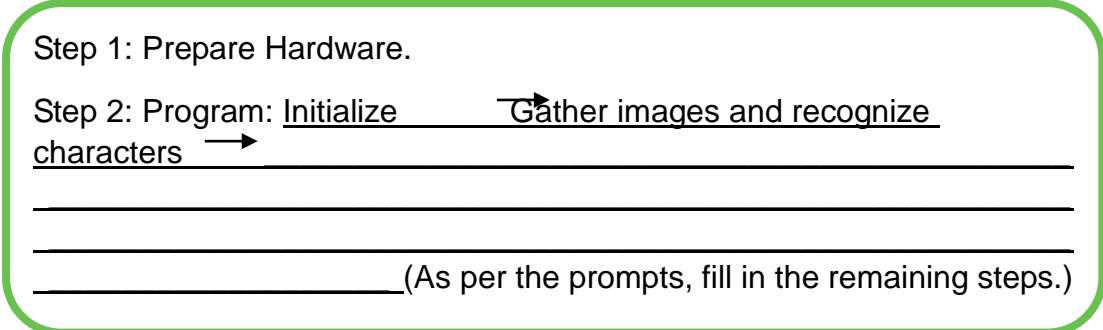

### **2. Steps**

(1) Prepare Hardware

Step 1: Prepare the experiment equipment, power on the robotic arm, and connect it to the computer.

Step 2: Set the equipment to its proper position, as shown in Figure 6.17.

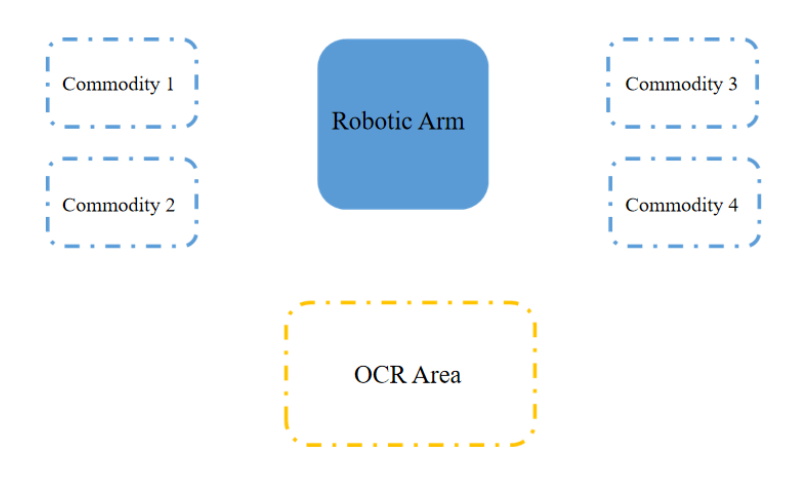

Figure 6.17 Placement position

### (2) Design Program

Step 1: Analyze the steps to allow the robotic arm to automatically select commodities through the OCR technology. Then, draw the program flow chart, as shown in Figure 6.18.

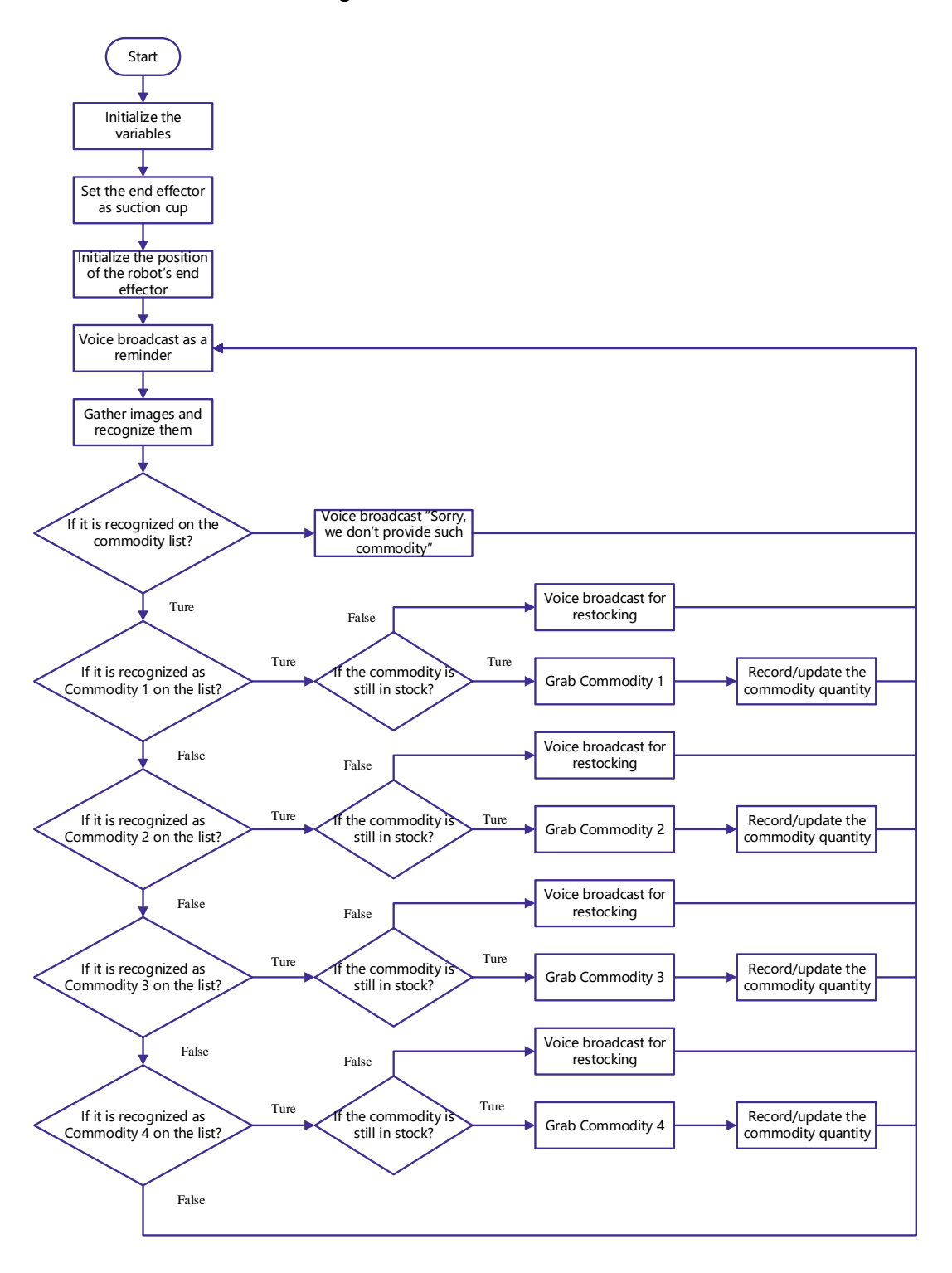

Figure 6.18 Realization flow

Step 2: Create four variables to represent the quantities of four kinds of commodities sold, and set each of the four variables to *0*, as shown in Figure 6.19.

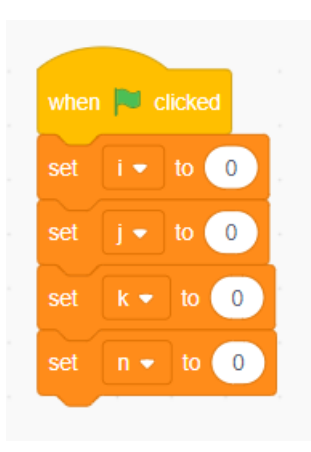

Figure 6.19 Setting the initial values of the four variables to *0*

Step 3: Set the end effector as "suction cup", and initialize the position of the end of the robotic arm, as shown in Figure 6.20.

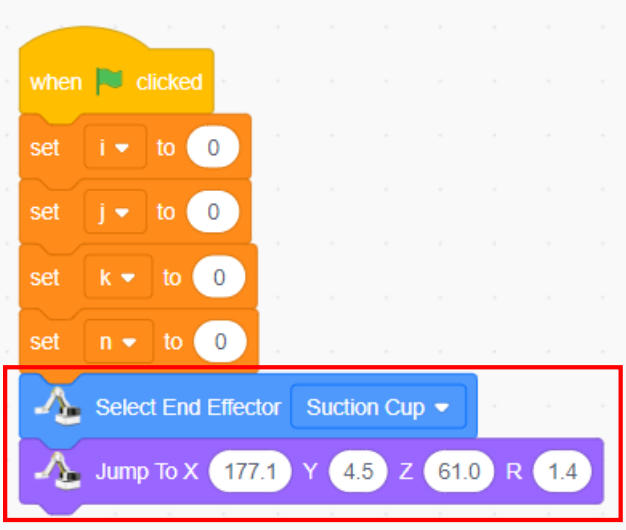

Figure 6.20 Setting the end effector and the position of the end of the robotic arm

Step 4: In this experiment, allow the robotic arm to automatically select commodities through the OCR technology. Therefore, surely collect the images with characters, broadcast the speech prompt, set the photographing position and take pictures, as shown in Figure 6.21.

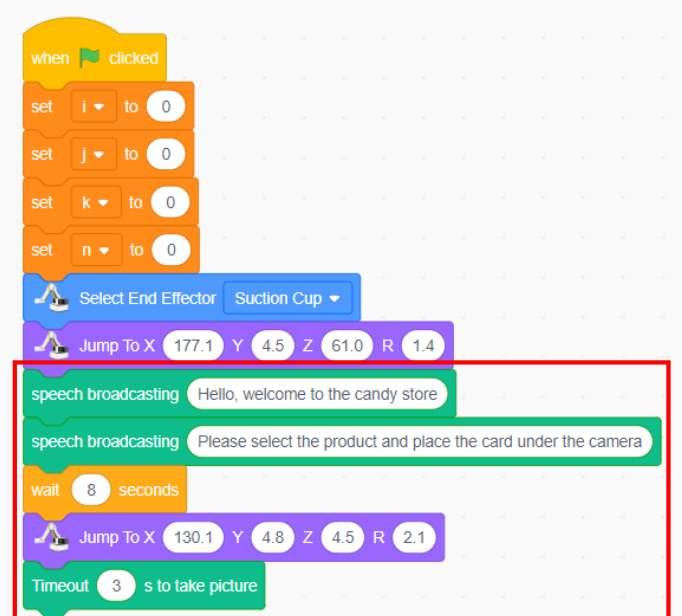

Figure 6.21 Broadcasting the speech prompt, setting the photographing position and taking pictures

Step 5: Create a list, set the list name to *commodity*, and store the commodity name in this list, as shown in Figure 6.22.

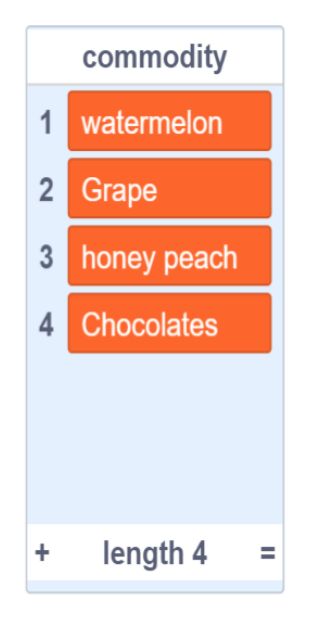

Figure 6.22 "Commodity" list

Step 6: Recognize the characters on the image, and judge whether the commodity list contains the recognized commodities, as shown in Figure 6.23.
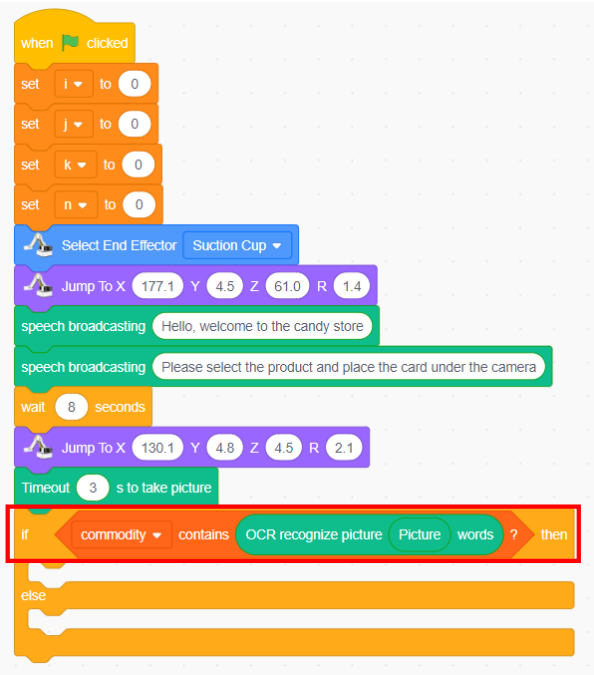

Figure 6.23 Setting the judgment condition

Step 7: Find the name of a recognized commodity in the list. This indicates that the commodity is available for sale in the candy store. In that case, you can sell it by taking it by the robotic arm. Otherwise, it is unavailable in the store, and the system broadcasts the speech message "Sorry, but this shop does not have this commodity". Figure 6.24 shows the programming mode.

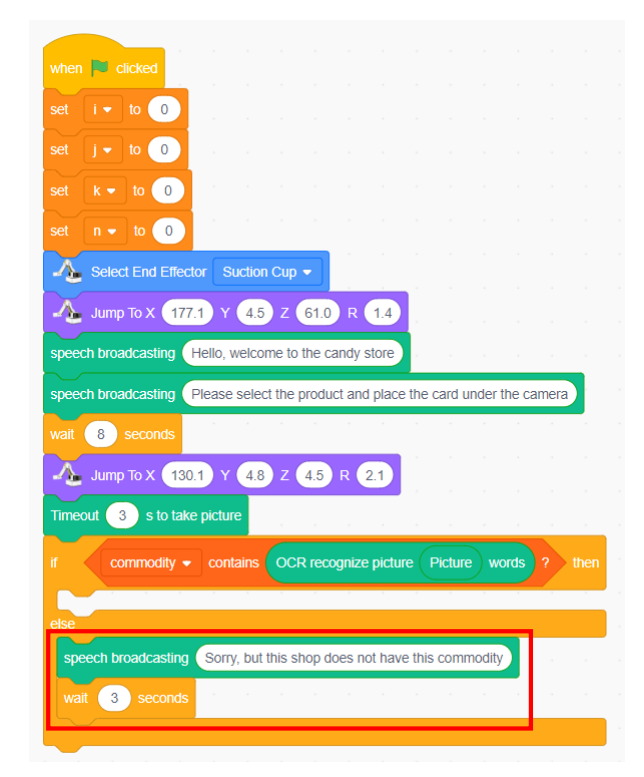

142 Figure 6.24 Broadcasting the speech message "Sorry, this shop does not have this

#### commodity"

Step 8: Have four cases if the list contains the recognized commodity. Case 1: If the recognized result involves commodity 1 in the list, the robotic arm grabs it, as shown in Figure 6.25.

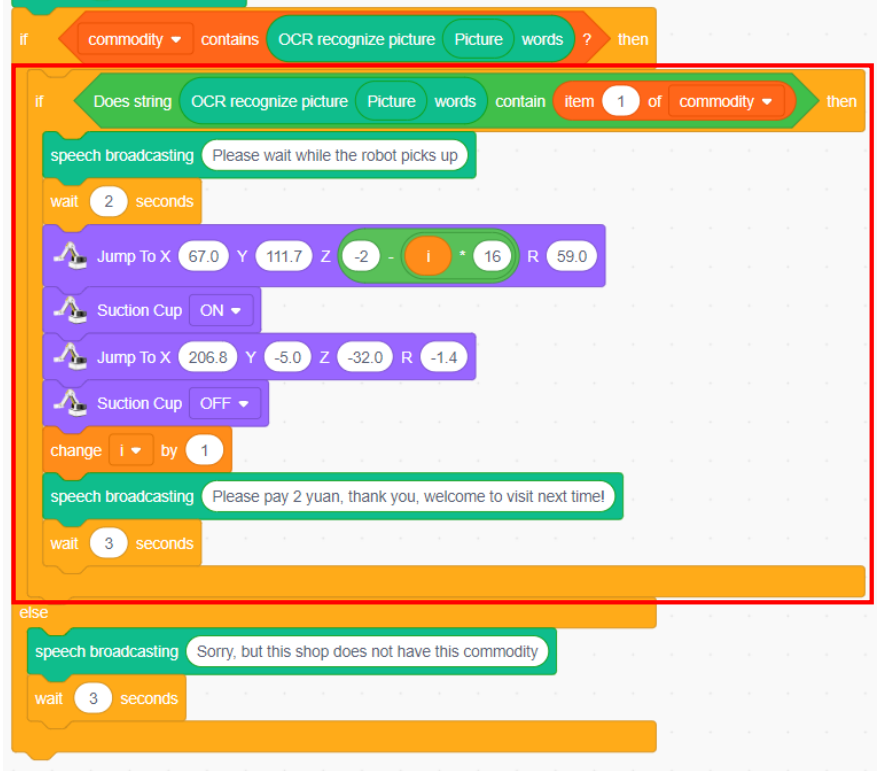

Figure 6.25 Case 1

Here, insert "if…then" into the "if…then…else" block. This is a nested branch structure. Do you have any questions about the variable *i*? For example, how does "-2-i x16" appear? Why do we "increase i by 1"? Next we will answer these questions.

Step 9: Observe Figure 6.26. Add the "if…then…else" block to judge whether the variable *i* is greater than 2 (supposing that here are only three pieces of commodity 1). If yes, by default, the commodity is sold up, with a speech message being "Watermelon candy needs to be replenished". Otherwise, commodity 1 (watermelon candy) is still available, and can continue to be sold.

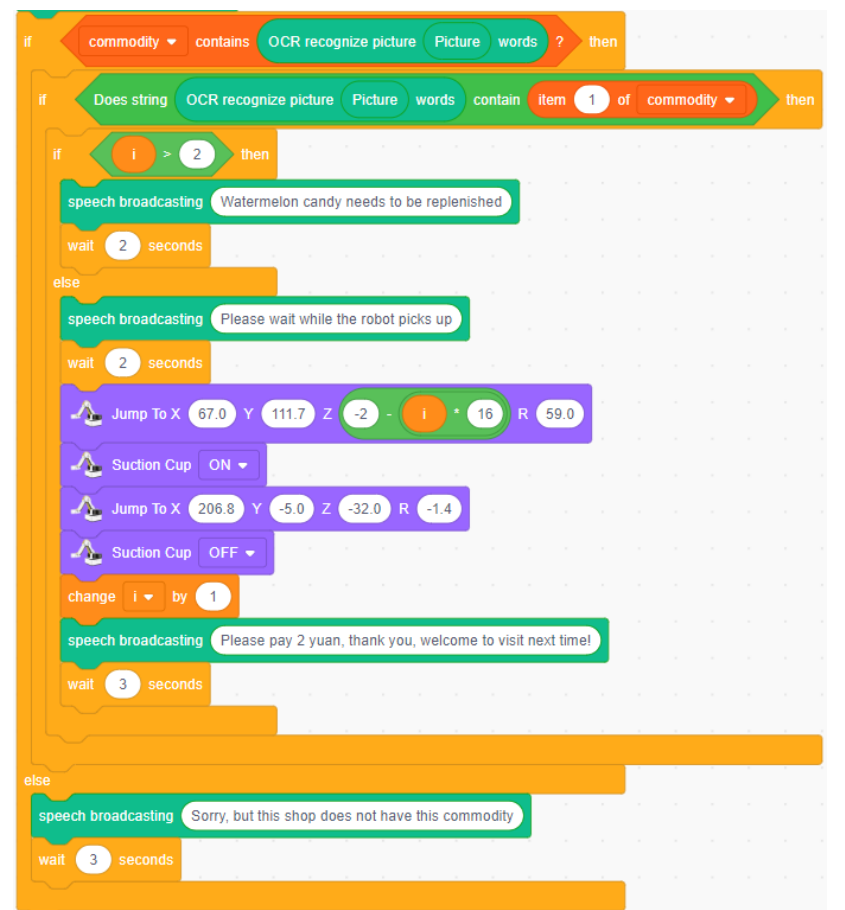

Figure 6.26 Processing method for the OCR recognition result being commodity 1

From step 9, we know the variable *i* denotes the quantity of commodity 1 sold. If there are a total of three pieces of commodity 1 and the initial value of  $i$  is 0, "-2-  $i \times 16$ " becomes the calculation formula of the Z coordinate of commodity 1(wherein 16 denotes the height of the commodity). With the sale of a piece, *i* increases by 1. As *i* is 2, this calculation result corresponds to the final piece; as *i* increases to 3, the system broadcasts th speech message that the shop needs to replenish goods.

ı

Step 10: Add the repetitively executed blocks, and Figure 6.27 shows the programming mode.

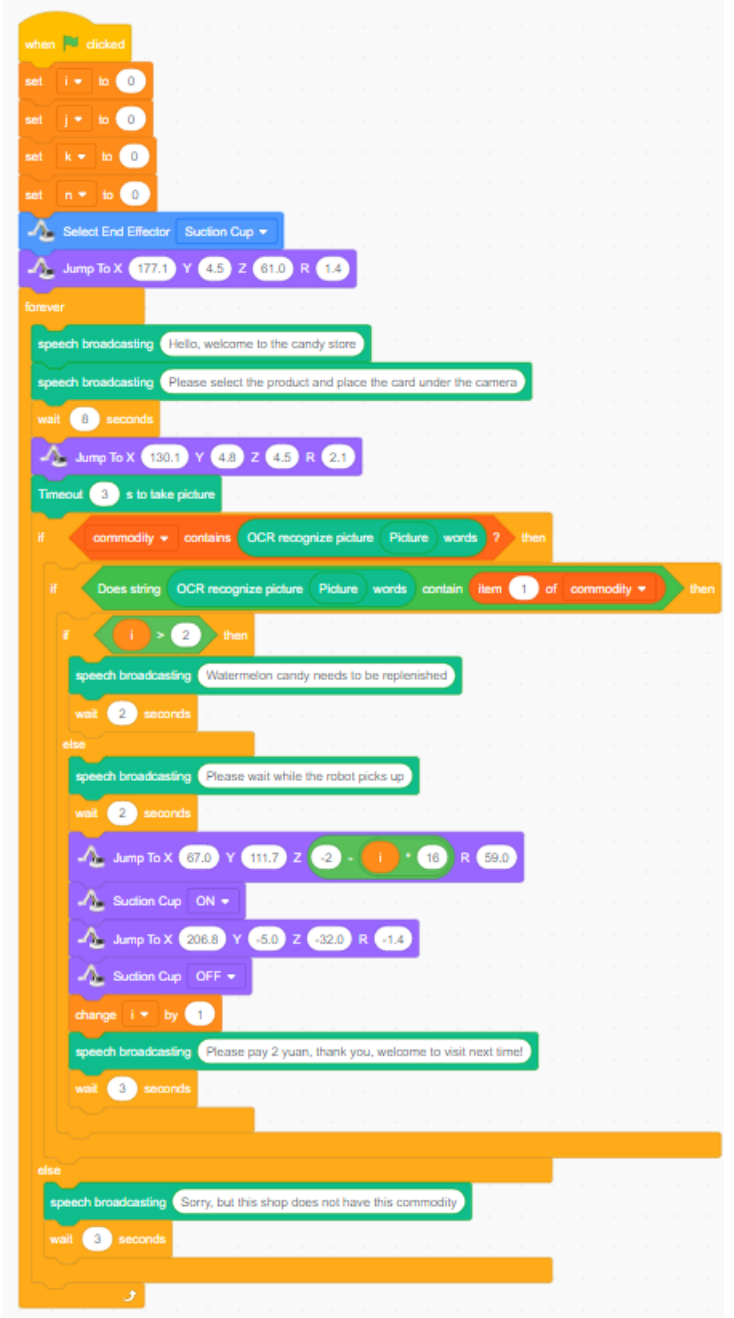

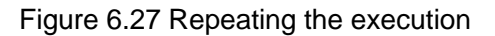

The above program is to solve the case where the recognized result **involves commodity 1. For other three cases, you can independently** program them in the same way. Note that different commodities have  $\blacksquare$ different X, Y and Z coordinates. So we need to fix the point once again and change the calculation formula of Z coordinate "--2-i x 16". $\blacksquare$ 

## **3. Summary**

(Summarize the knowledge learned from this task)

## **4. Self-Assessment**

Check the completed content in the experiment task. Tick ( $\sqrt{ }$ ) the completed items, and circle  $(\bigcirc)$  the uncompleted items.

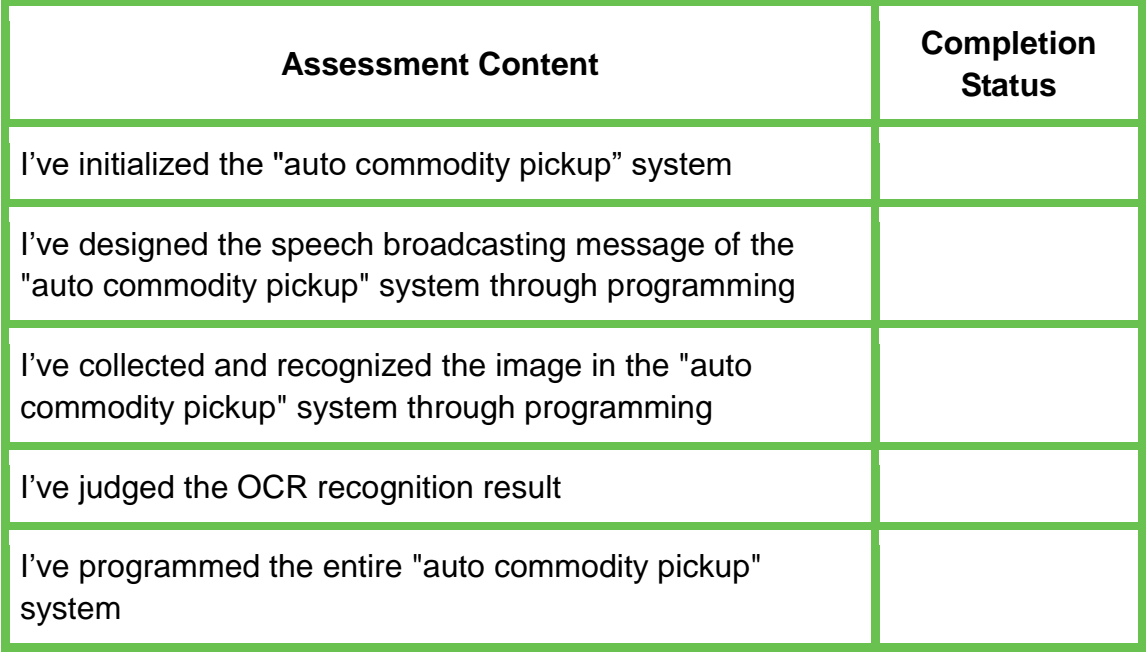

Experiment

# **Auto-Medicine Vending Robot**

Team Name: Team member: Date:

# **Overview**

In this experiment we simulate the auto-medicine vending robot system in smart mall. Through this system, users can choose and purchase medicines themselves (users have four choices in this experiment: cold medicines, fever medicines, headache medicines and anti-inflammafory medicines) from the computer screen. Then, the robot picks up medicines, and users pay through face recognition payment function. From this experiment, students will experience the comprehensive application of face recognition, human-computer interaction and communication technologies.

# **Objective**

1. Understand the method of drawing the sprite by making the operation interface of auto-medicine vending robot.

2.By making the operation interface of auto-medicine vending robot, understand how to make the stage backdrops.

3. Know the "broadcast message" instruction well by programming auto-medicine vending robot.

4.By programming auto-medicine vending robot, experience the communication technology between the robot and the computer.

5.By programming auto-medicine vending robot, experience the application of the face recognition technology.

# **Equipment**

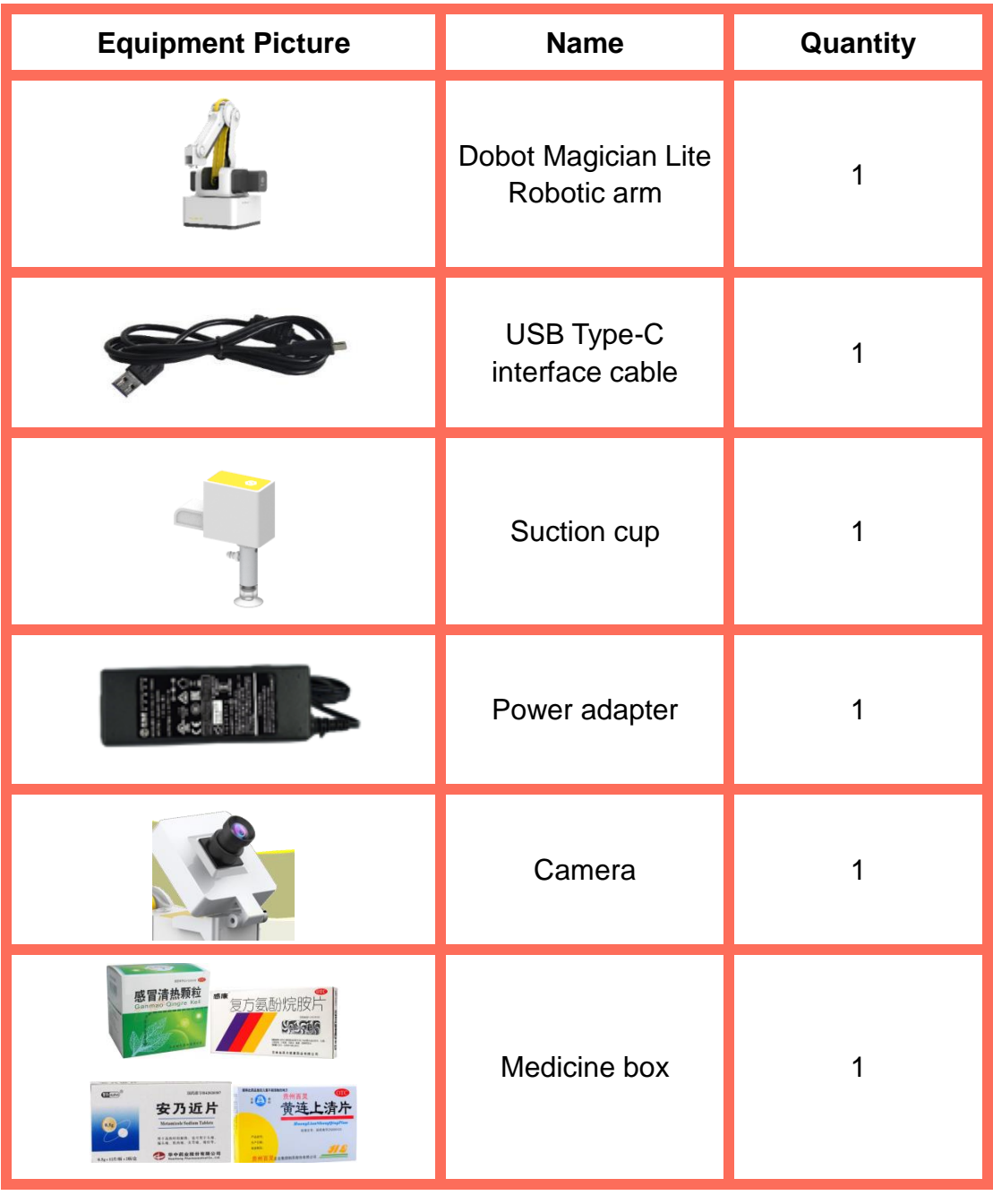

# **Requirements**

- $\triangleright$  Take care when using electricity.
- $\triangleright$  Before the experiment, check whether the experimental equipment is complete and intact. If there is any omission or damage, please report to the teacher.
- $\triangleright$  Any specific operations in the experiment shall be performed according to the experiment manual. If you have any questions, please promptly ask the teacher.
- $\triangleright$  During the experiment, the joints will start to work as the robotic arms are powered on. In that case, do not move the joints of the robotic arms hard if you do not press the unlock key.
- $\triangleright$  Report any equipment fault during the experiment to your teacher in time. Do not handle it by yourself.
- $\triangleright$  Arrange all devices after the experiment. You shall not leave the lab before check by the group leader.

# **Task 1: Make the User Operation Interface**

If customers want to purchase medicines from a store with auto-medicine vending robot, the store will provide an operation platform. Thus, customers can select medicines and pay. Next, let's make the user operation interface.

#### **5. Observation**

Observe the user operation interface demonstrated by the teacher, and analyze which Sprites and elements you need in making such interface:

The Sprites and elements of the user operator interface include: medicine picture, medicine name, commodity selection button, and so on.

#### **6. Steps**

Step 1: Enable DobotScratch software, click **Sprite**, and delete the Magician Lite Sprite on the stage. Click **Stage**, and select **Backdrops** to draw the backdrops, as shown in Figure 7.1.

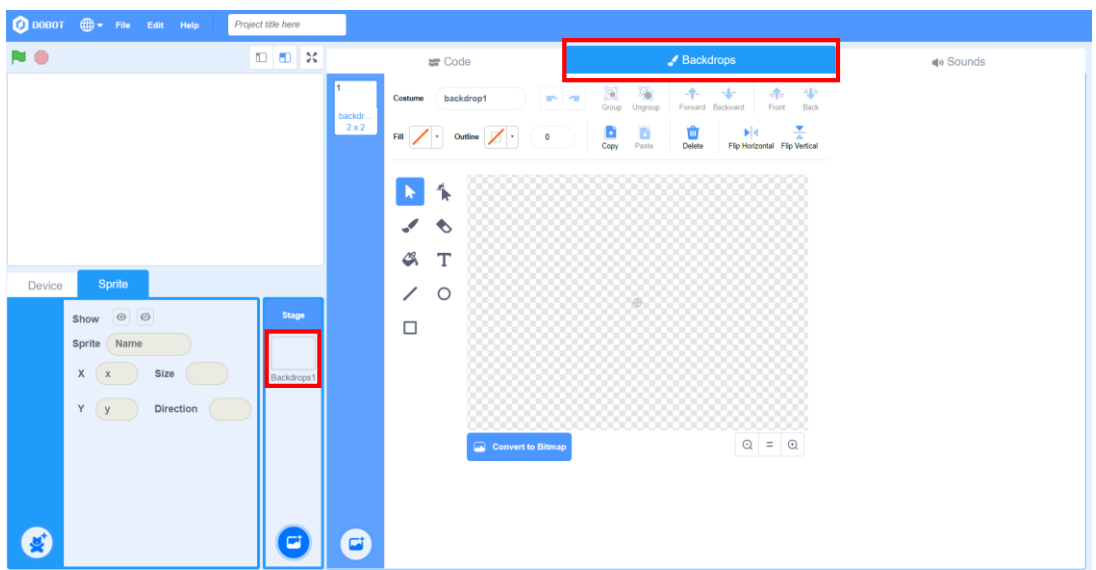

Figure 7.1 Selecting the stage backdrops

Step 2: Draw the medicine label in the stage backdrops. Click the text icon in the toolbar, and enter "cold medicine" on the stage, as shown in Figure 7.2.

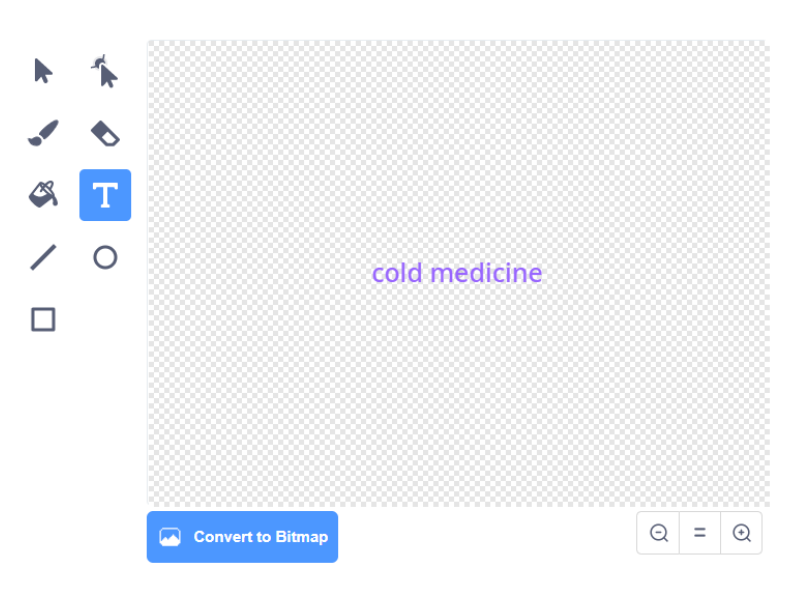

Figure 7.2 Drawing the medicine label

Step 3: Repeat the same step to draw "fever medicine", "headache medicine" and "anti-inflammatory medicine" labels, as shown in Figure 7.3.

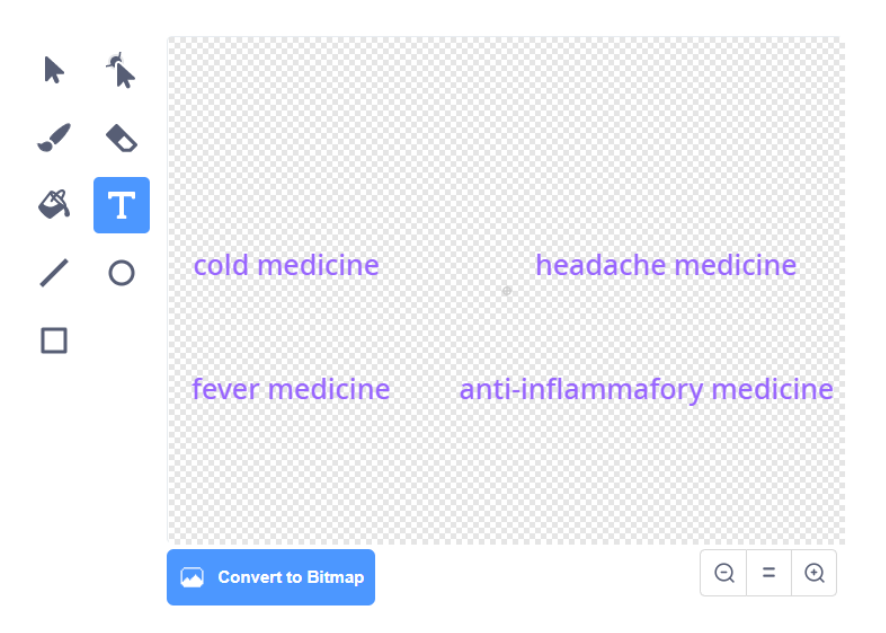

Figure 7.3 Drawing other medicine labels

Step 4: Click the selection icon in the toolbar, and then click and hold the medicine label to drag it to a proper position. Note that sufficient space needs to be left for placing a picture under each label, as shown in Figure 7.4.

|   | cold medicine            | headache medicine     |
|---|--------------------------|-----------------------|
| Ő |                          |                       |
|   | fever medicine           | inflammafory medicine |
|   |                          |                       |
|   |                          |                       |
|   |                          |                       |
|   |                          | Θ<br>⊕<br>-<br>-      |
|   | <b>Convert to Bitmap</b> |                       |

Figure 7.4 Dragging the medicine label

Step 5: Draw the label that displays the total cost of the medicines purchased, as shown in Figure 7.5.

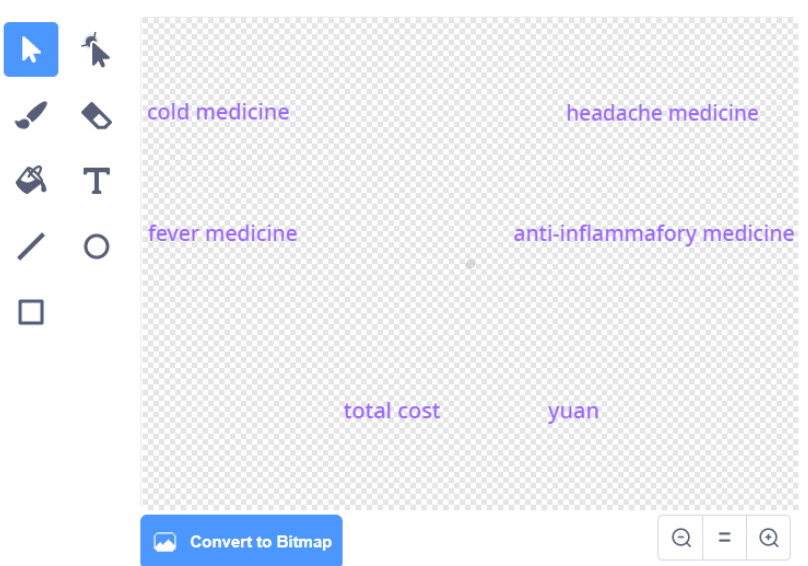

Figure 7.5 Drawing the label of total cost

Step 6: Download the pictures of four medicines from Internet, and put them in a folder, as shown in Figure 7.6.

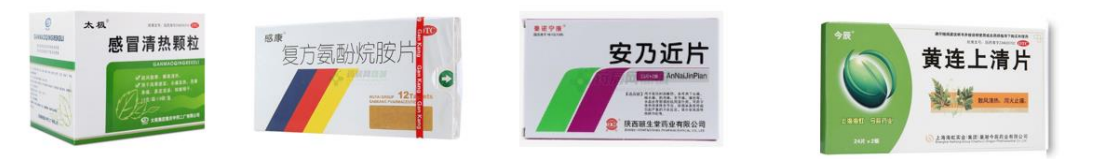

fever medicine.png anti-inflammafory medicine.png cold medicine.png headache medicine.png

Figure 7.6 Downloading the medicine pictures

Step 7: Upload the medicine pictures. Click **Sprite**, move the cursor to the little bear icon in the lower left corner, and choose **Upload Sprite**. Find the folder for storage of medicine pictures, select and open a picture inside. Then, upload it, as shown in Figure 7.7.

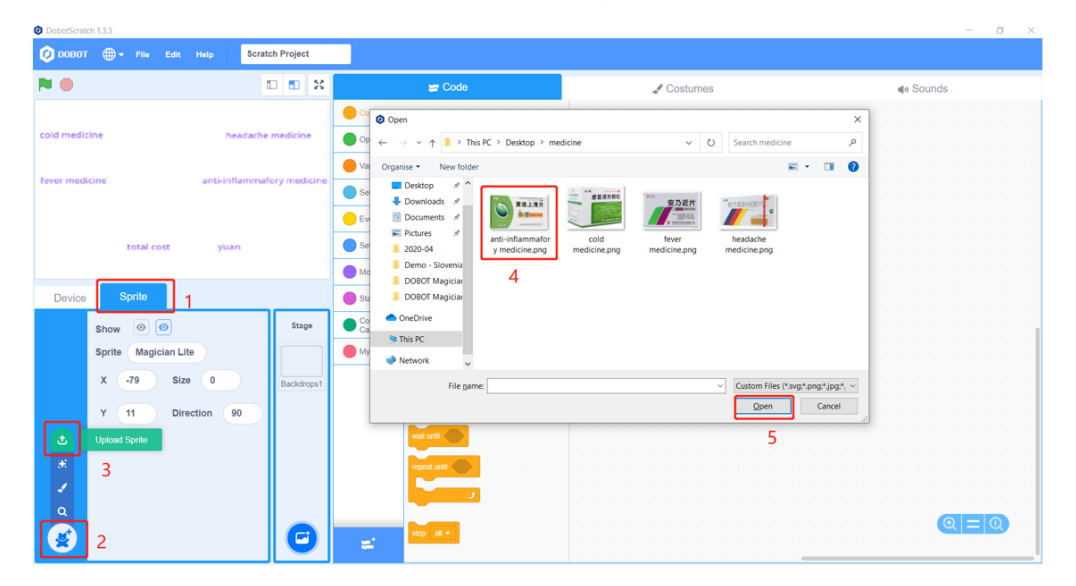

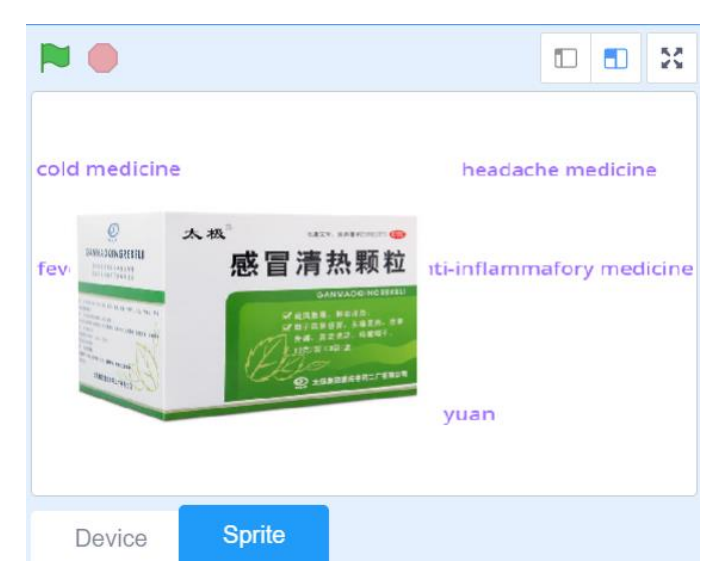

Figure 7.7 Uploading the medicine pictures

Step 8: Set the size of the sprite. Select the cold medicine from the sprite list, and set the size to **15**, as shown in Figure 7.8.

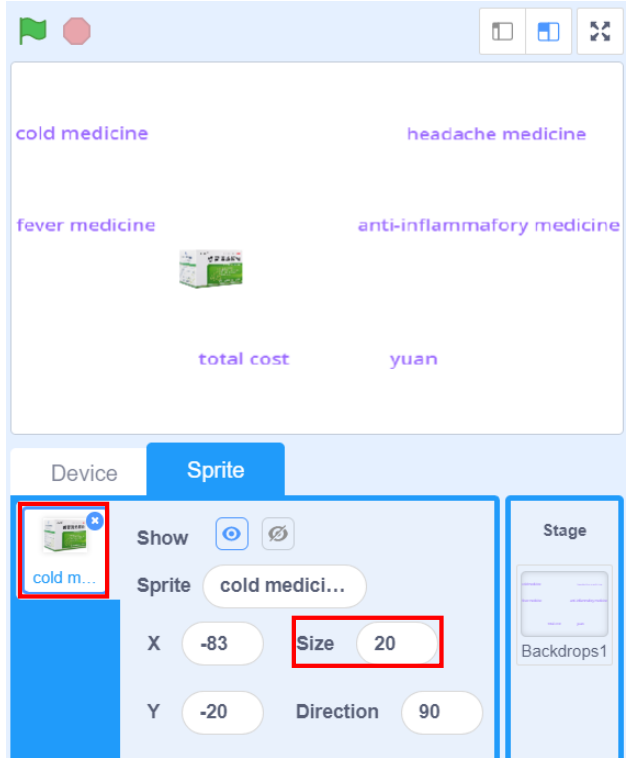

Figure 7.8 Setting the size of the sprite

Step 9: Drag the sprite on the stage. Click and hold the cold medicine Sprite on the stage to drag it to a position under the cold medicine label, as shown in Figure 7.9.

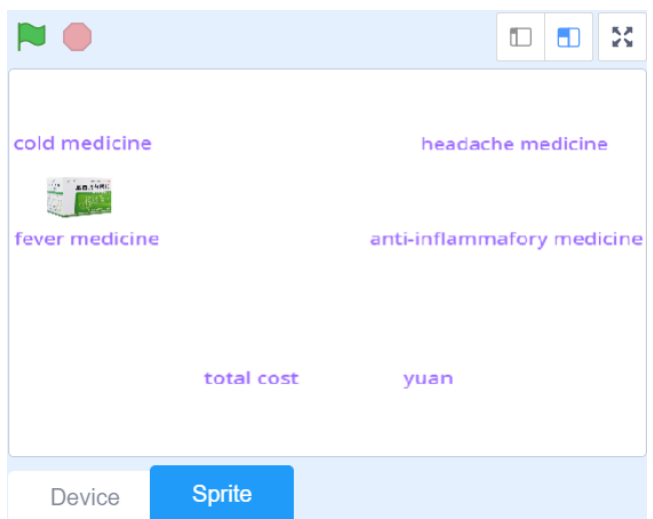

Figure 7.9 Dragging the cold medicine sprite

Step 10: Repeat the above steps to upload the pictures of the other three medicines and drag them to positions under their respective medicine labels, as shown in Figure 7.10.

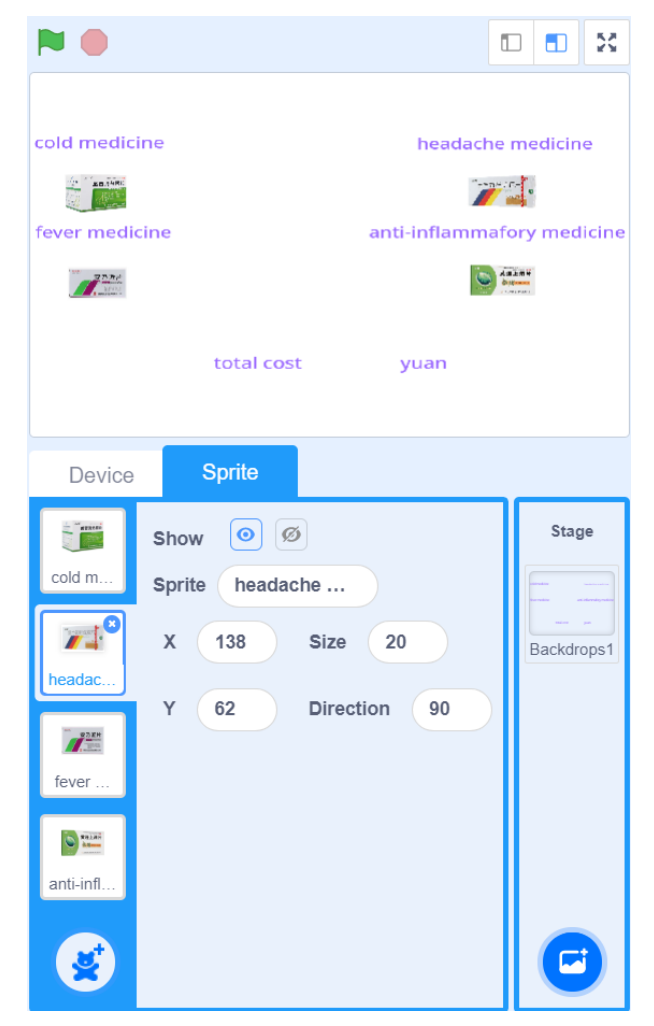

Figure 7.10 Uploading the pictures of other medicines

Step 11: Define the variable *total* to represent the total cost of the medicines purchased, and apply it to all sprites, as shown in Figure 7.11.

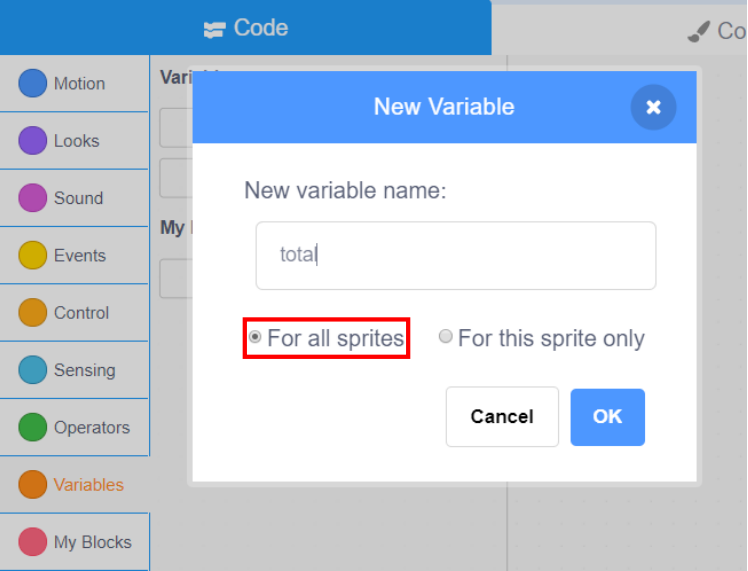

Figure 7.11 Defining the variable *total*

Step 12: Hide the name of the variable on the stage. Right-click the variable *total* display box on the stage, and select the large readout option, as shown in Figure 7.12.

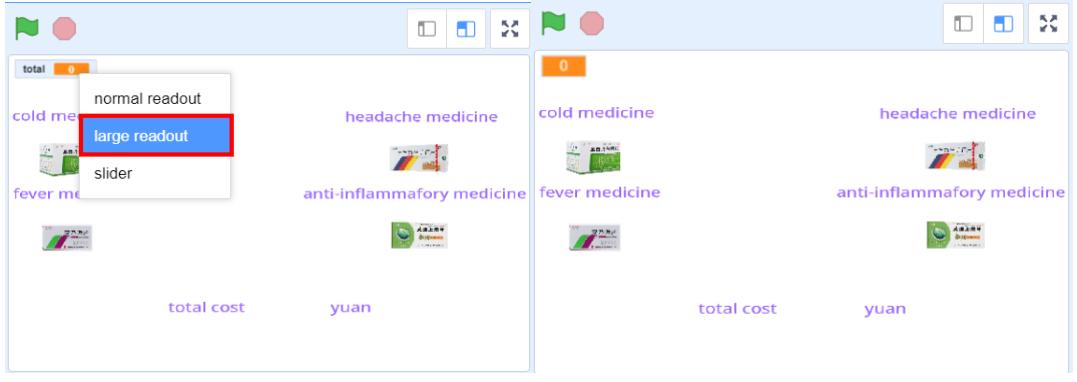

Figure 7.12 Hiding the name of the variable

Step 13: Move the variable display box to the cost label, as shown in Figure 7.13.

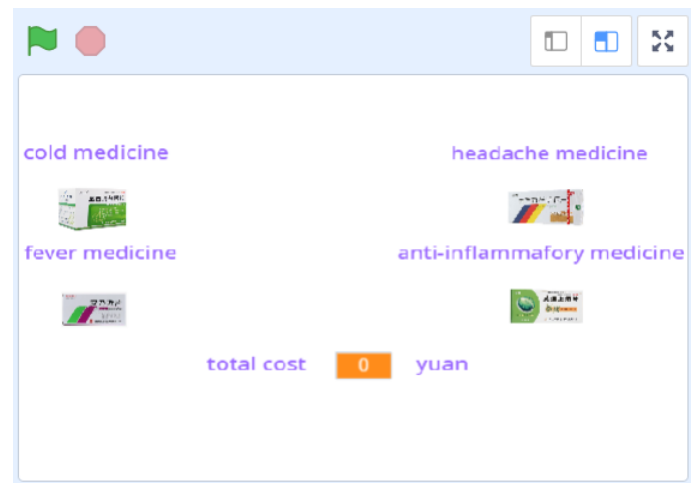

Figure 7.13 Moving the variable display box

Step 14: Make the **Select Commodity** functional button. Click the little bear icon in the lower left corner, and select the drawing icon, as shown in Figure 7.14.

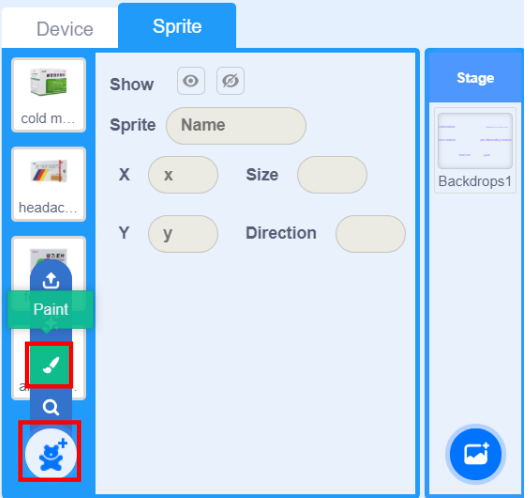

Figure 7.14 Drawing the new sprite

Step 15: Click the Circle option in the toolbar to draw an ellipse button, as shown in Figure 7.15.

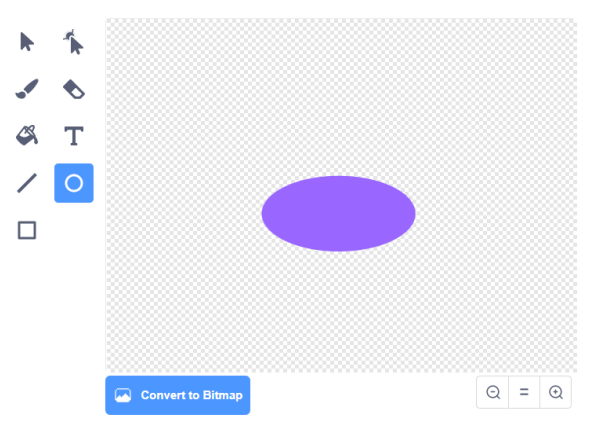

156 Figure 7.15 Drawing the ellipse button

Step 16: Click the text option, enter "select commodity" on the ellipse button, and fill the font with black, as shown in Figure 7.16.

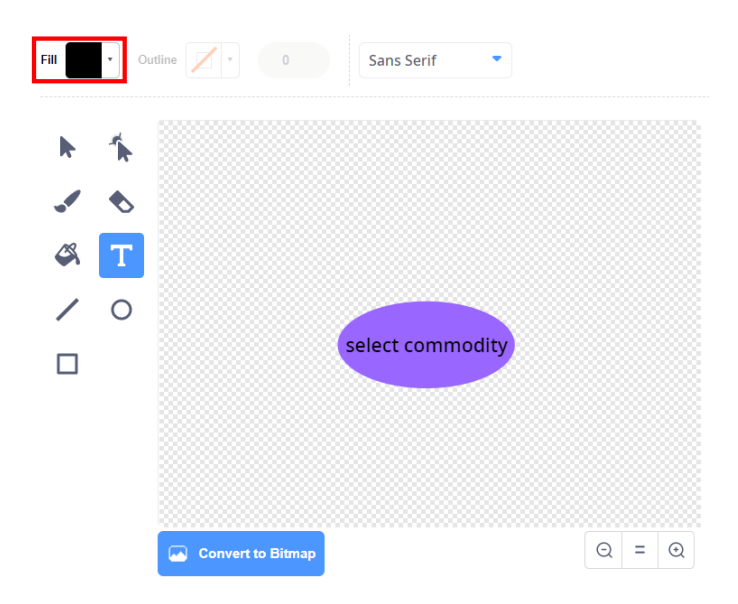

Figure 7.16 Drawing the "select commodity"

Step 17: Click and drag the "select commodity" button on the stage to a proper position, and change the sprite name of the button to "select commodity", as shown in Figure 7.17.

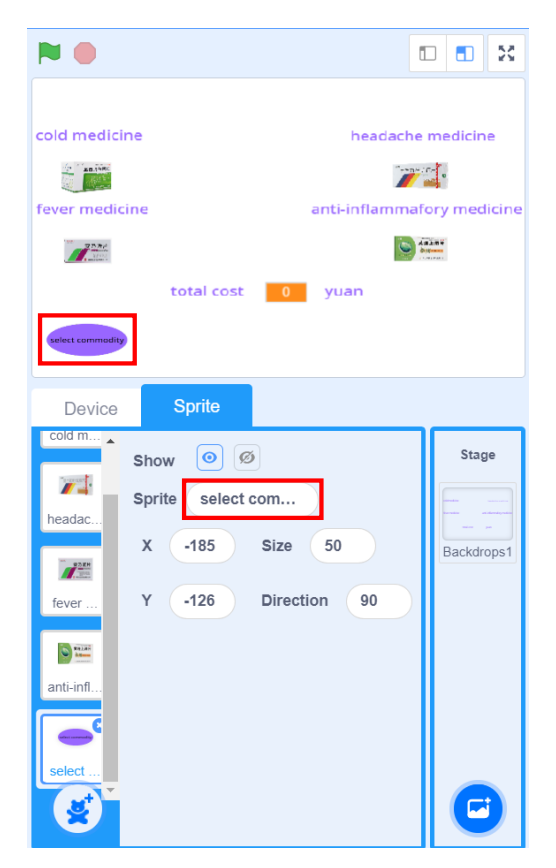

Figure 7.17 Drawing the button name

Step 18: Repeat the same steps to make a **Checkout** functional button, as shown in Figure 7.18.

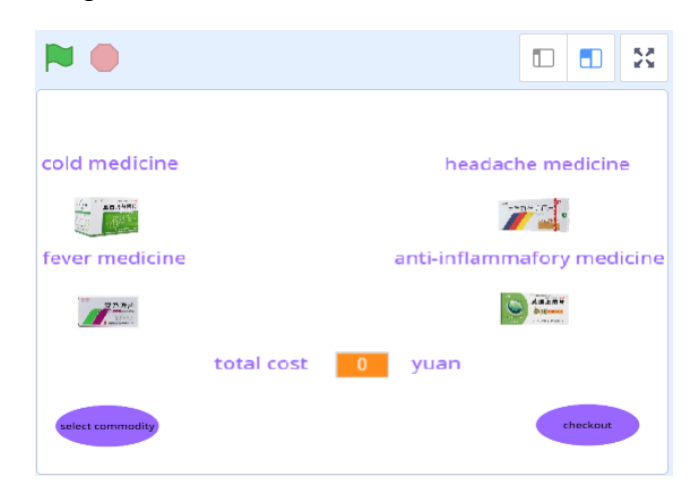

Figure 7.18 Drawing the "checkout" button

Step 19: Save the program, and name it "Auto-Medicine Vending Robot.sb3".

## **7. Conclusion**

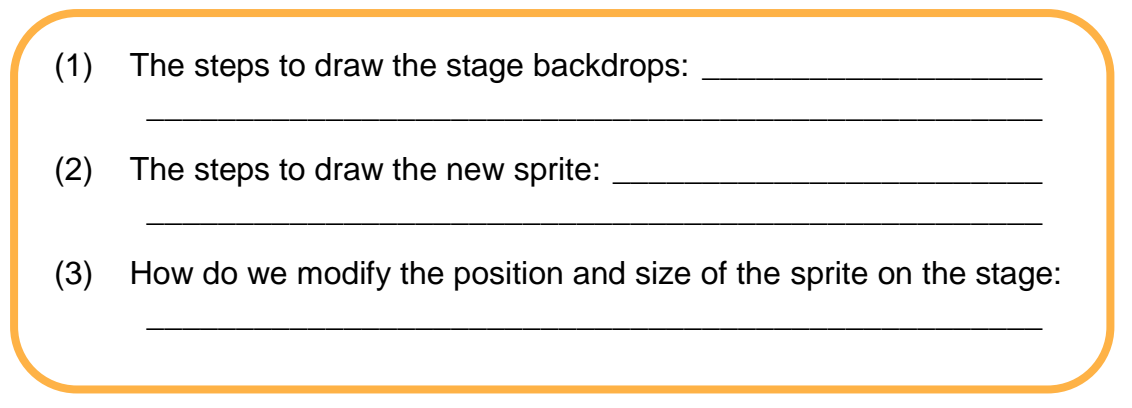

# **8. Self-Assessment**

Check the completed content in the experiment task. Tick  $(\sqrt{})$  the

completed items, and circle  $(\bigcap)$  the uncompleted items.

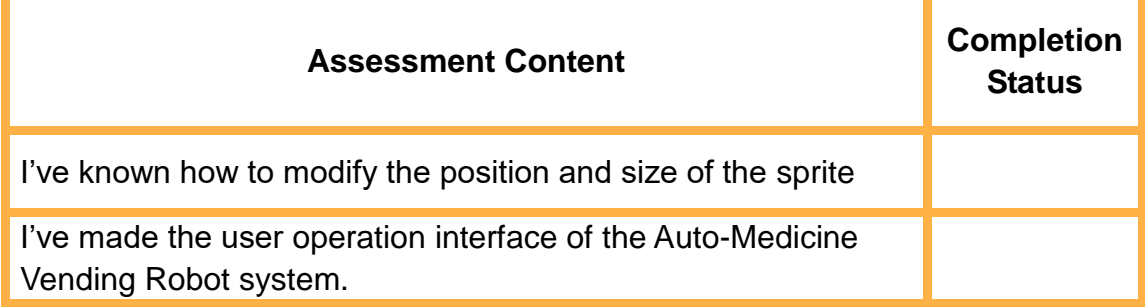

# **Task 2: Compile the Script of Each Sprite**

After designing the user operation interface, we continue to consider how each sprite is logically related to each element in the interface. Next, let's program each sprite and element in the operation interface.

#### **1. Observation**

Analyze the steps to program each sprite as per the functional requirements of the Auto-Medicine Vending Robot system.

When the "select commodity" Sprite is clicked, the Auto-Medicine Vending Robot system should:

When the "cold medicine" Sprite is clicked, the Auto-Medicine Vending Robot system should:

When the "checkout" Sprite is clicked, the Auto-Medicine Vending Robot system should: \_\_\_\_\_\_\_\_\_\_\_\_\_\_\_\_\_\_\_\_\_\_\_\_\_\_\_\_\_\_\_\_\_\_\_\_\_\_\_\_\_\_\_\_\_\_\_

#### **2. Steps**

Step 1: Compile the script of the "select commodity" sprite. Compile the flow chart, as shown in Figure 7.19.

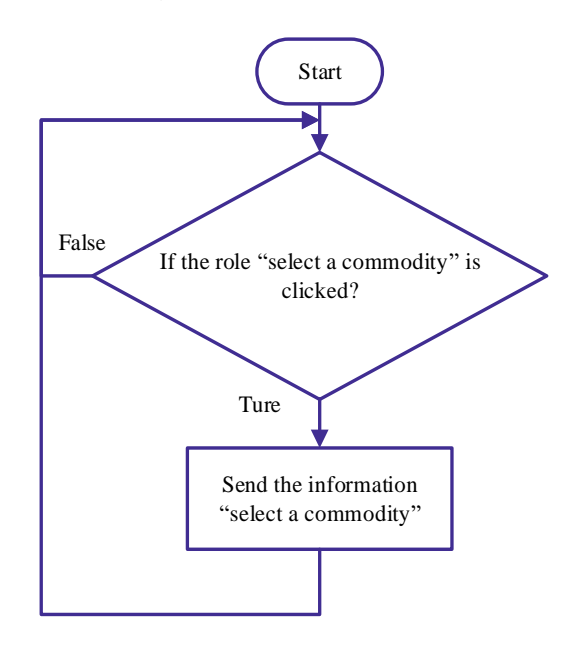

Figure 7.19 Script flow of the "select commodity" sprite

Step 2: Open the "Auto-Medicine Vending Robot.sb3" file, and click the "select commodity" sprite in the sprite list to compile the script, as shown in Figure 7.20.

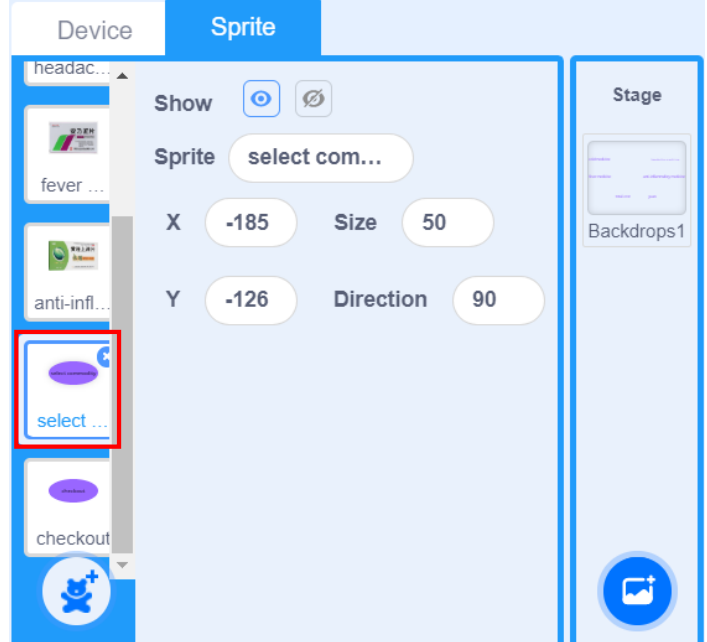

Figure 7.20 Selecting the "select commodity" sprite

Step 3: Judge whether the "select commodity" is clicked. Click the **Events** tab, drag the "when this sprite clicked" block to the code area, as shown in Figure 7.21.

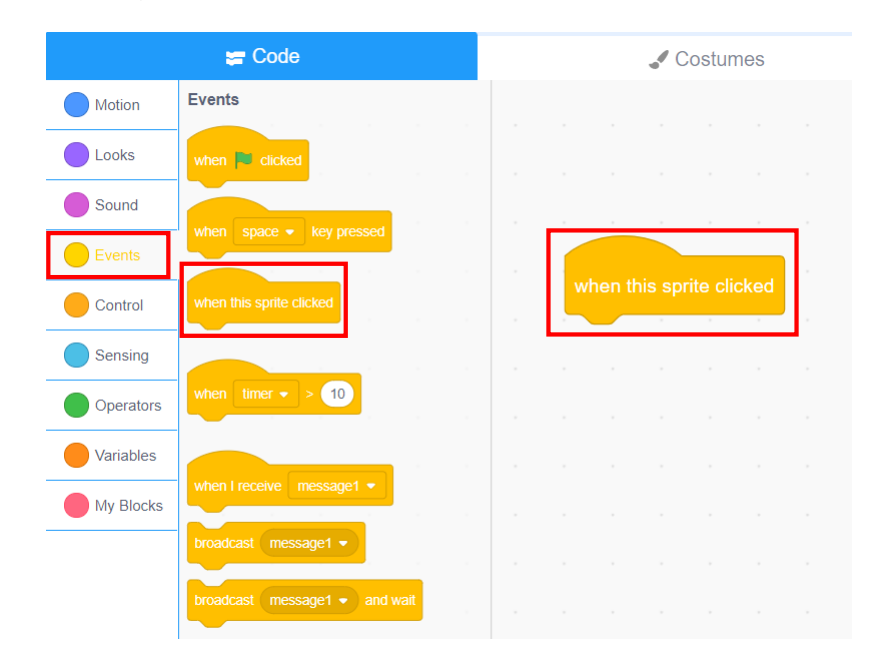

Figure 7.21 Judging whether the sprite is clicked

Step 4: Click the **Events** tab, and draw "broadcast message" to the code area, as shown in Figure 7.22.

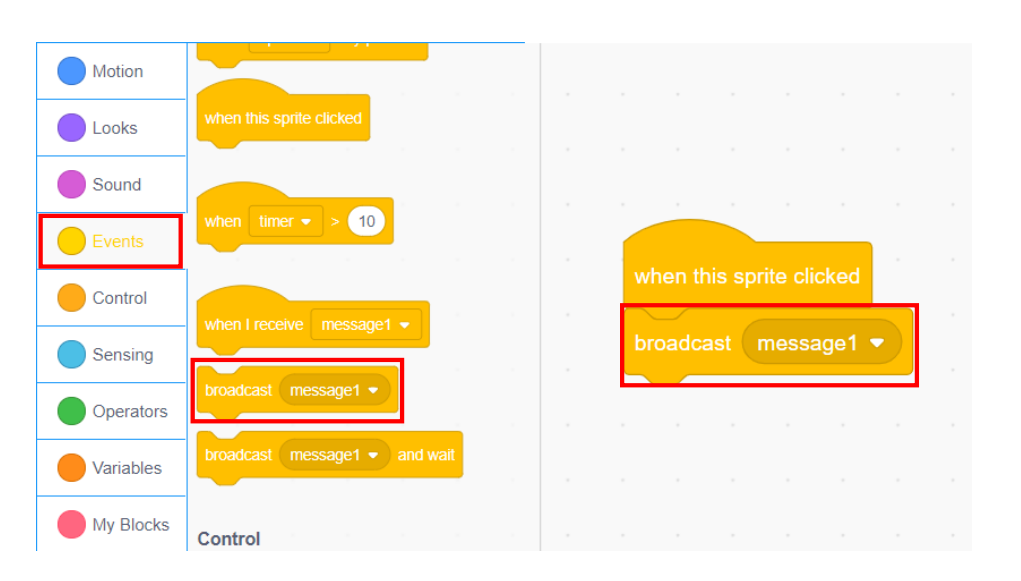

Figure 7.22 Broadcast message instruction

Step 5: Compile the message to be broadcast as the "select commodity" sprite is clicked. Click the option box in the "broadcast message" block, select the new message, and write its name as "select commodity", as shown in Figure 7.23.

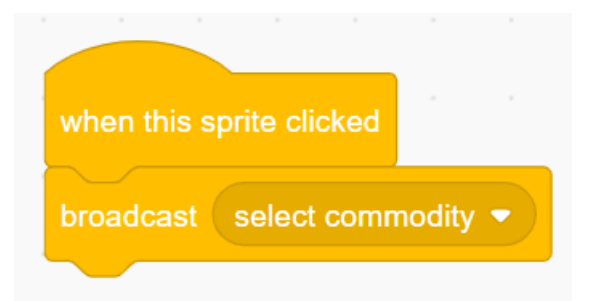

Figure 7.23 Creating the broadcast message

Step 6: Broadcast the "checkout" information by the "checkout" sprite when you click the "checkout" button, as shown in Figure 7.24.

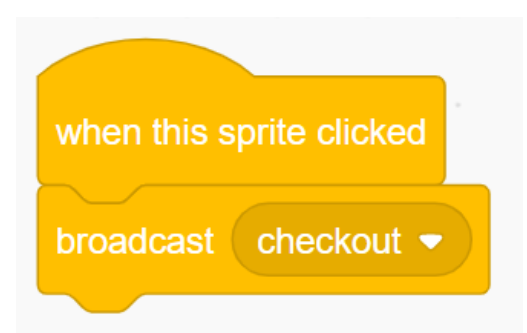

Figure 7.24 Script of the "checkout" sprite

Step 7: Compile the script of the "cold medicine" sprite. Only when receiving the "select commodity" message, users can select the cold medicine sprite. Select the "cold medicine" sprite, click the **Events** tab, drag the "when I receive..." block to the code area, and set the received message to "select commodity", as shown in Figure 7.25.

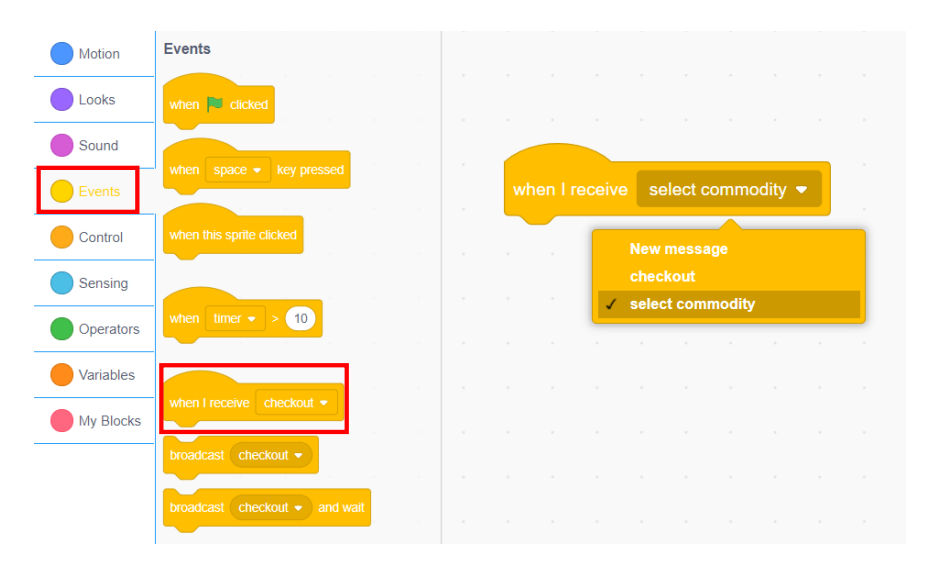

Figure 7.25 Receiving the "select commodity" message

Step 8: Design the amplification function of the medicine picture. After a medicine is selected, its picture will become large if the picture touches the mouse pointer in the detection; otherwise, the picture remains the same size. Click the **Sensing** tab, and find the "touching mousepointer?" block. This block can judge whether the sprite touches the mouse pointer. Click the **Appearance** tab, find the "set size to..." block, and modify the parameter of this block to set the size of the sprite, as shown in Figure 7.26.

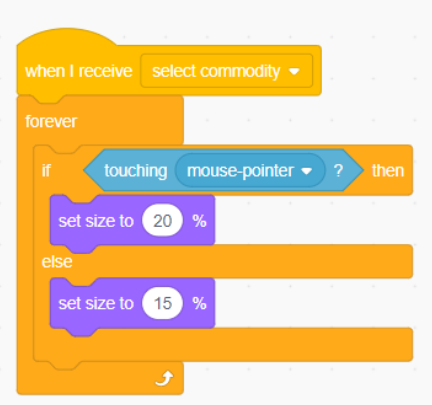

Figure 7.26 Picture amplification function

Step 9: Judge whether the mouse has clicked the "cold medicine" sprite. If yes, the system broadcasts the message of "cold medicine". In that case, the total cost increases by 10. Click the **Sensing** tab, and find the "mouse down?" block, which can monitor whether the mouse is pressed, as shown in Figure 7.27.

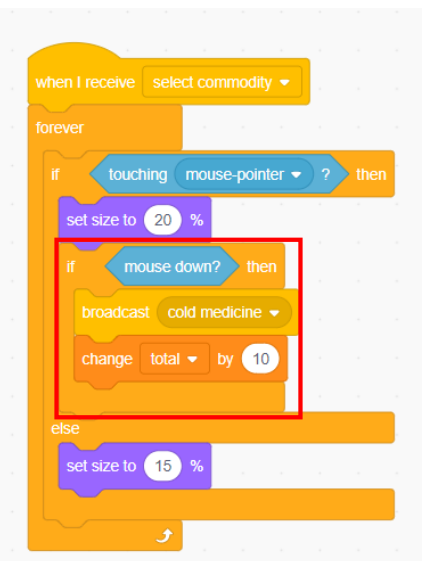

Figure 7.27 Monitoring whether the mouse is pressed

Step 10: One second after every mouse operation, detect whether the user presses the mouse down once again. This is to prevent the program from repetitively detecting the mouse operation, as shown in Figure 7.28.

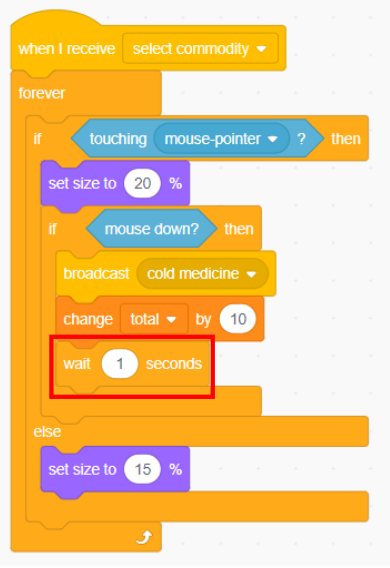

Figure 7.28 Setting the detection of the time for pressing the mouse

Step 11: Prohibit the "cold medicine" sprite from being selected by the user when the sprite receives the "checkout" message. Drag out the "when I receive..." block, and set the message to "checkout". Then, click the **Control** tab, drag the "stop all" block to connect the "when I receive 'checkout'" block, and switch to "stop other scripts in sprite" from "stop all", as shown in Figure 7.29.

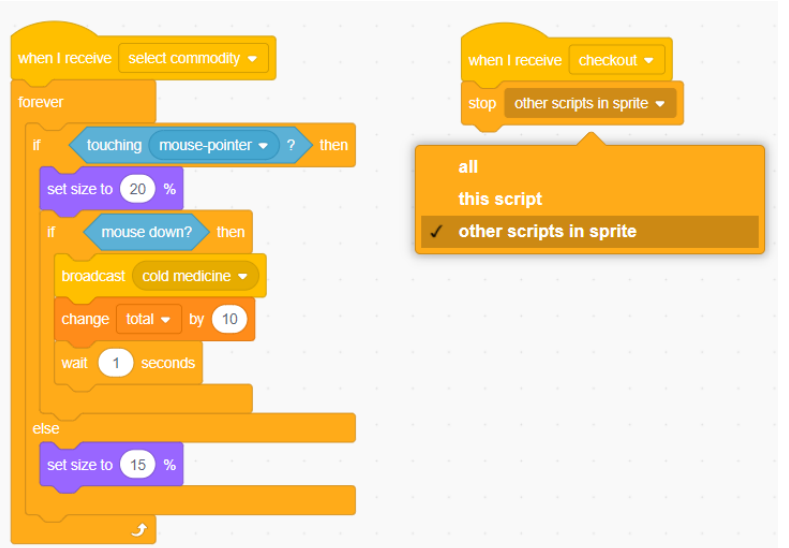

Figure 7.29 Program banning the sprite from being selected

The "stop all scripts" block offers three modes: "stop all scripts", "stop this script", and "stop other scripts of this sprite". The "stop all scripts" block is to terminate all scripts of all sprites; "stop this script" is to terminate the script of this block; "stop other scripts п of this sprite" is to terminate the scripts other than the script of this block.

Step 12: Compile the scripts of other three medicine sprites, and set the prices of the three scripts to 20, 30 and 40 respectively, as shown in Figure 7.30.

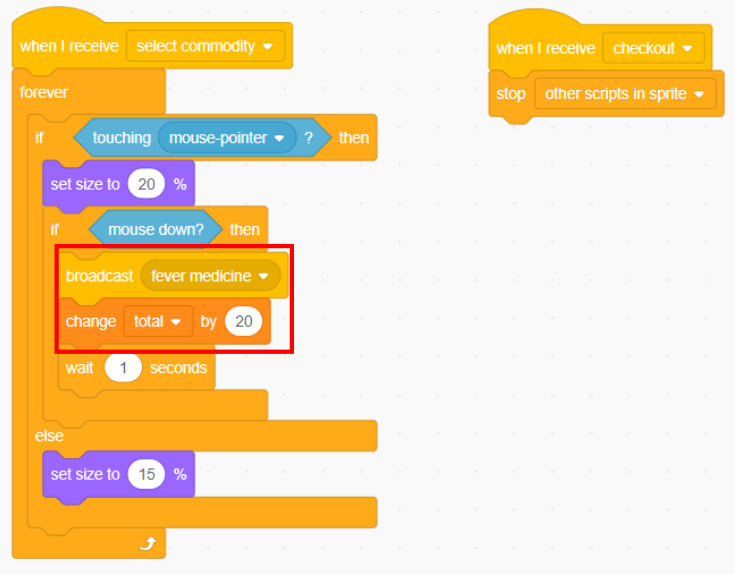

Script of the "fever medicine" sprite

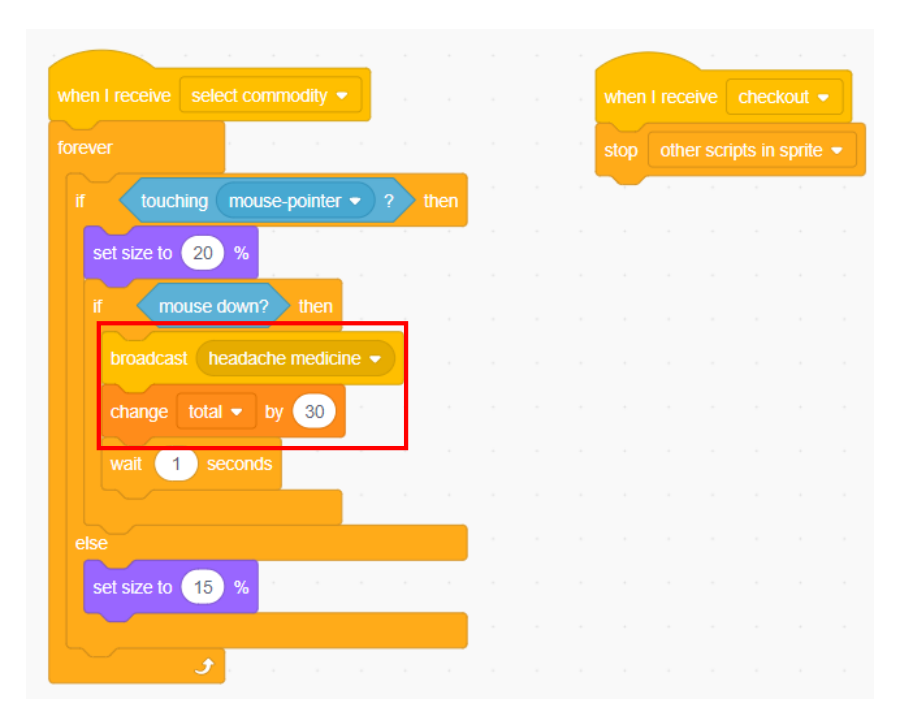

#### Script of the "headache medicine" sprite

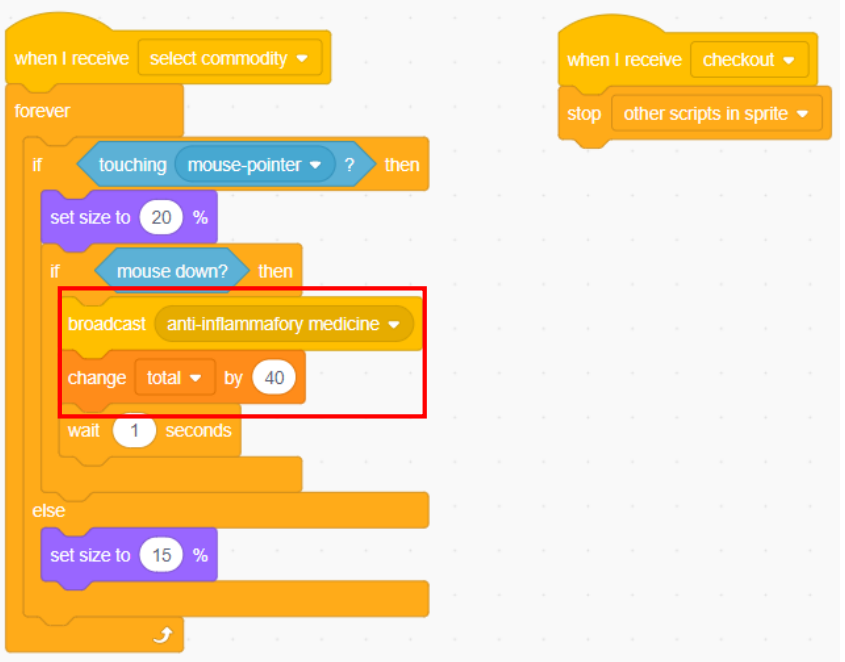

Script of the "anti-inflammatory medicine" sprite

Figure 7.30 Scripts of other medicine sprites Step 13: Save the program.

## **3. Conclusion**

(1) The broadcast message instruction for the sprite include: "when I receive the message" instruction,

\_\_\_\_\_\_\_\_\_\_\_\_\_\_\_\_\_\_\_\_\_\_\_\_\_\_\_\_\_\_\_\_\_\_\_\_\_\_\_\_\_\_\_\_\_\_\_\_\_\_\_

- (2) The mouse detection instruction is:
- (3) The instruction of setting the size of the sprite is: \_\_\_\_\_\_\_\_\_\_\_\_\_\_\_\_.

#### **4. Self-Assessment**

Check the completed content in the experiment task. Tick  $(\check{\mathsf{v}})$  the

completed items, and circle  $(\bigcirc)$  the uncompleted items.

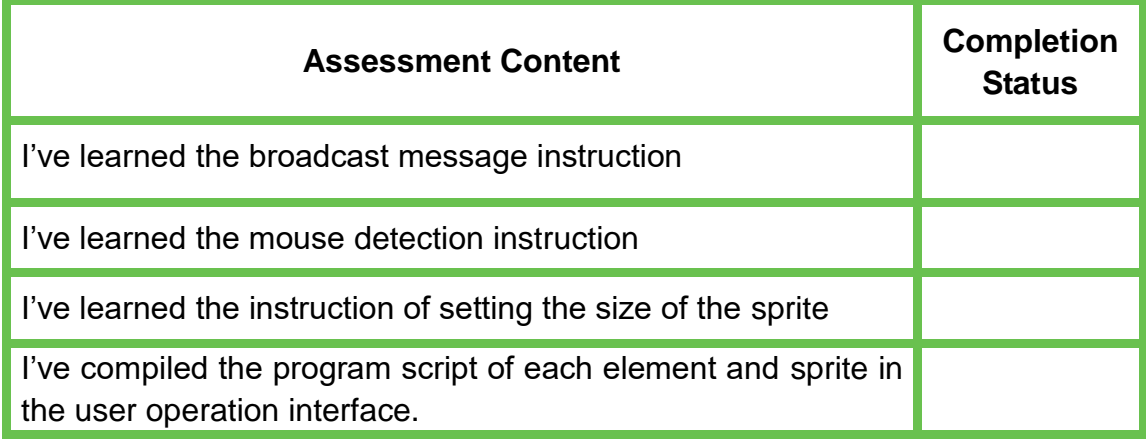

# **Task 3: Take Medicines and Pay**

We have made the operation interface from which customers select medicines. Next, we will complete medicine pickup and payment. In this task, after a user selects a medicine, we will rely on the robot to give the medicine to him. The user will pay through face recognition technology. Then, let's complete such two processes.

#### **1. Observation**

Observe the entire medicine purchase process demonstrated by the teacher, watch and analyze the medicine pickup and payment, and record their important steps.

When the "cold medicine" Sprite is clicked, the robot should: \_\_\_\_\_\_\_\_\_\_\_\_\_\_\_\_\_\_\_\_\_\_\_\_\_\_\_\_\_\_\_\_\_\_\_\_\_\_\_\_\_\_\_\_\_\_\_\_\_\_\_\_\_\_\_\_ When the "fever medicine" Sprite is clicked, the robot should: \_\_\_\_\_\_\_\_\_ \_\_\_\_\_\_\_\_\_\_\_\_\_\_\_\_\_\_\_\_\_\_\_\_\_\_\_\_\_\_\_\_\_\_\_\_\_\_\_\_\_\_\_\_\_\_\_\_\_\_\_\_\_\_\_\_ When the "purchase" Sprite is clicked, the robot should: \_\_\_\_\_\_\_\_\_\_\_\_\_\_\_\_\_\_\_\_\_\_\_ \_\_\_\_\_\_\_\_\_\_\_\_\_\_\_\_\_\_\_\_\_\_\_\_\_\_\_\_\_\_\_\_\_\_\_\_\_\_\_\_\_\_\_\_\_\_\_\_\_\_\_\_\_\_\_\_

#### **2. Steps**

Step 1: Design the experiment map, as shown in Figure 7.31.

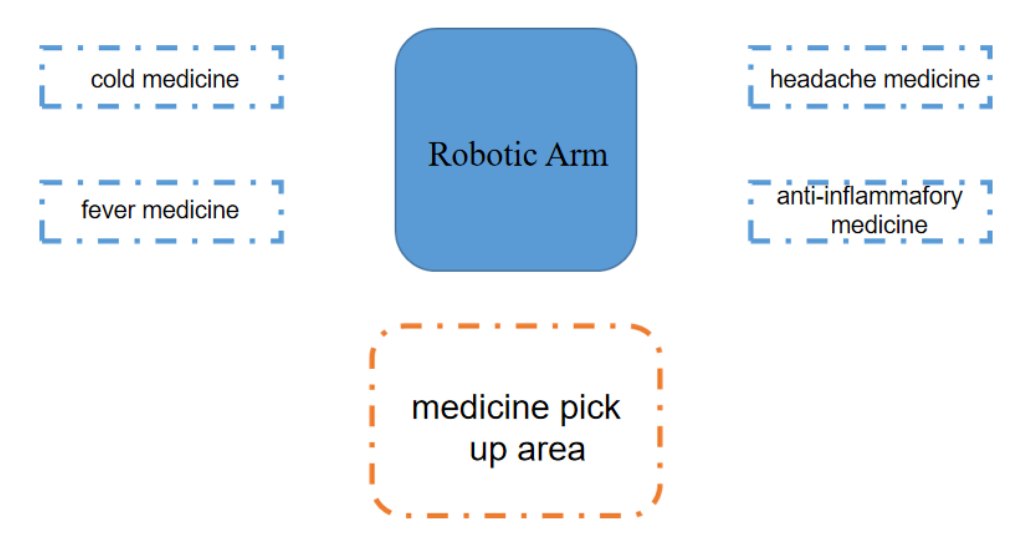

Figure 7.31 Scripts of other medicine sprites

Step 2: Compile the flow chart of medicine pickup and payment by Magician Lite robotic arm, as shown in Figure 7.32.

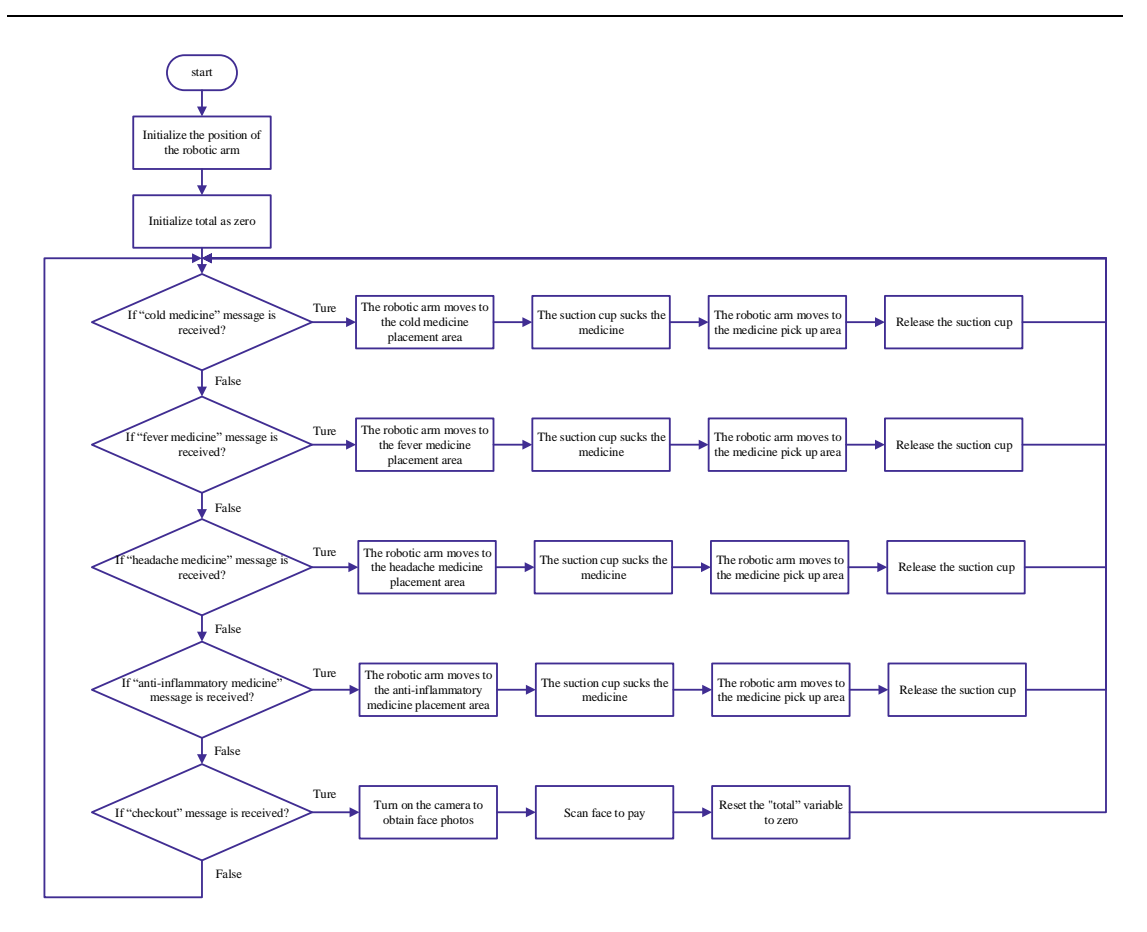

Figure 7.32 Flow chart of the robotic arm program

Step 3: Enable DobotScrach, open "Auto-Medicine Vending Robot.sb3", click **Device**, and add Magician Lite robotic arm.

Step 4: Compile the script of Magician Lite robotic arm. Initialize the position of the robotic arm, and the variable *total* to 0, as shown in Figure 7.33.

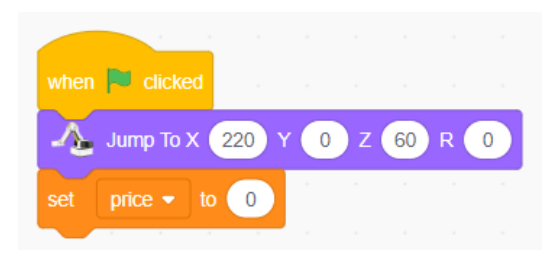

Figure 7.33 Initializing the script

Step 5: Judge whether the robotic arm has received the "cold medicine" message; if yes, control the robotic arm to grab a cold medicine, as shown in Figure 7.34.

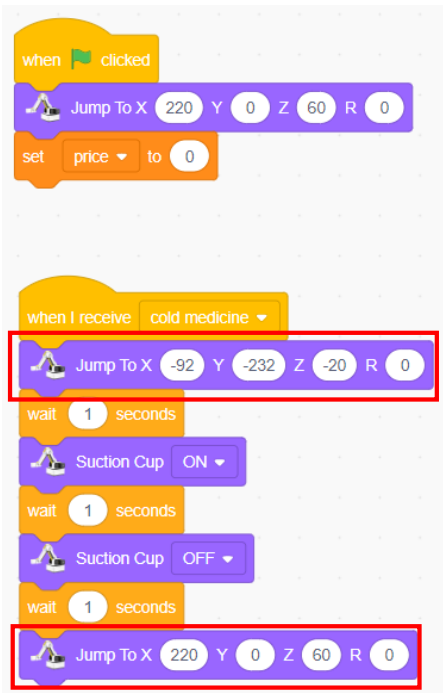

Figure 7.34 Script of cold medicine pickup

Step 6: Judge whether the robotic arm has received the message of other three medicines; if yes, the robotic arm grabs the proper cold medicine to the medicine pickup area, as shown in Figure 7.35.

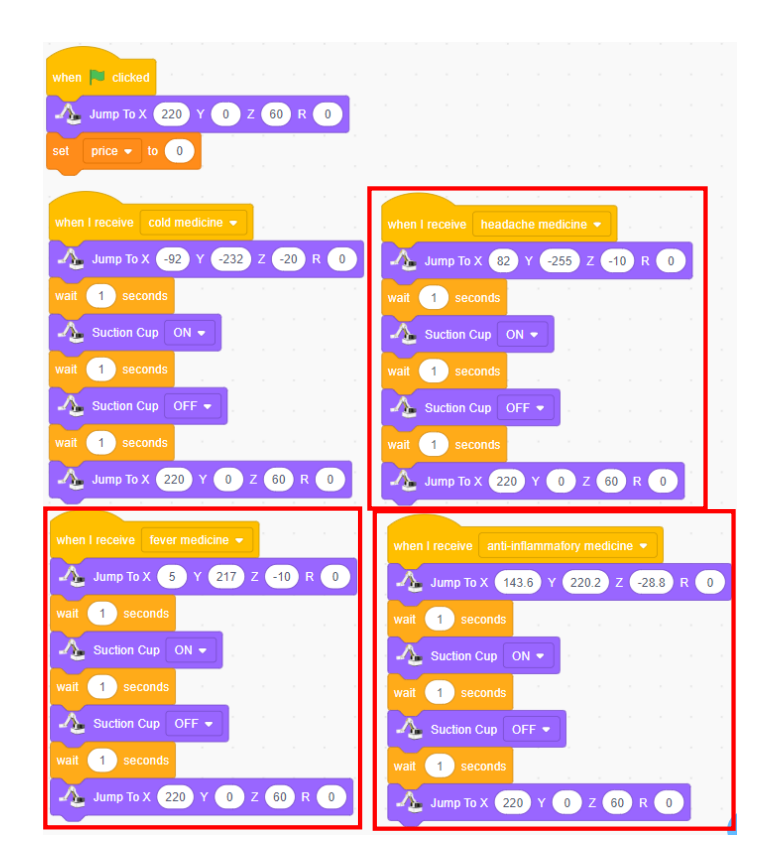

Figure 7.35 Script of pickup of other medicines

Step 7: Enable the face recognition payment function upon receipt of the "checkout" message by the robotic arm. Edit the face data, and enter the face data of customers. Add the AI module, click the **AI** tab, select the "New face data", enter face data and compile the face label, as shown in Figure 7.36.

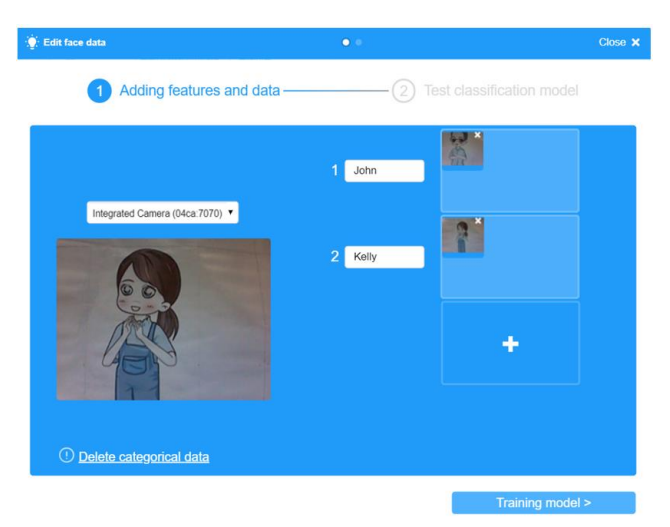

Figure 7.36 Entering the face data

Step 8: Train the face recognition model, as shown in Figure 7.37.

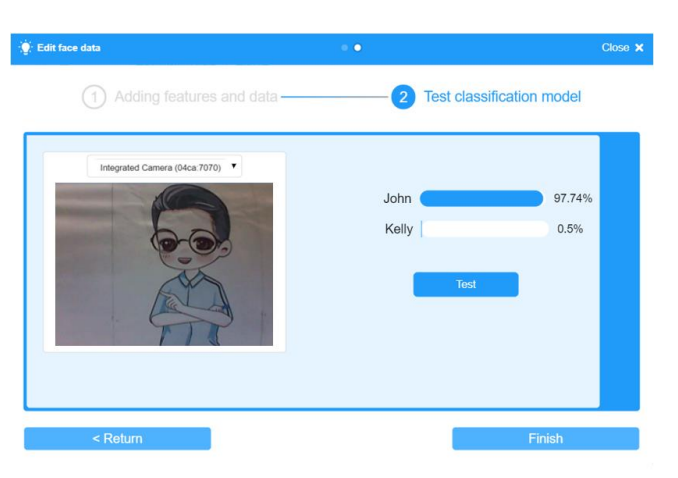

Figure 7.37 Training the face recognition model

Step 9: Compile the face payment script. Receive the speech message of the total commodity cost, and then get the face picture of the customer, as shown in Figure 7.38.

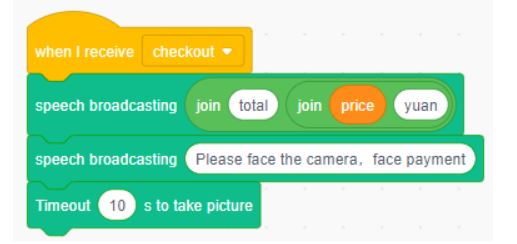

Figure 7.38 Getting the face picture

Step 10: Judge whether the face has been input into the data set of the face payment system. If yes, payment succeeds; otherwise, a message "payment failure" appears. In that case, use other payment methods, as shown in Figure 7.39.

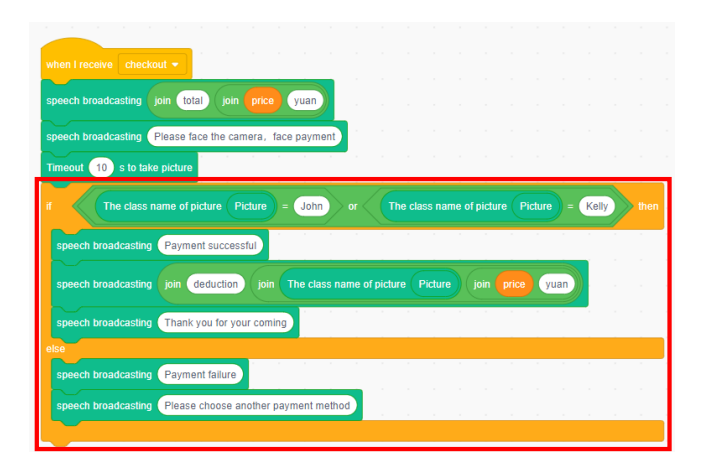

Figure 7.39 Face payment script

Step 11: Clear the variable *total* upon payment, as shown in Figure 7.40.

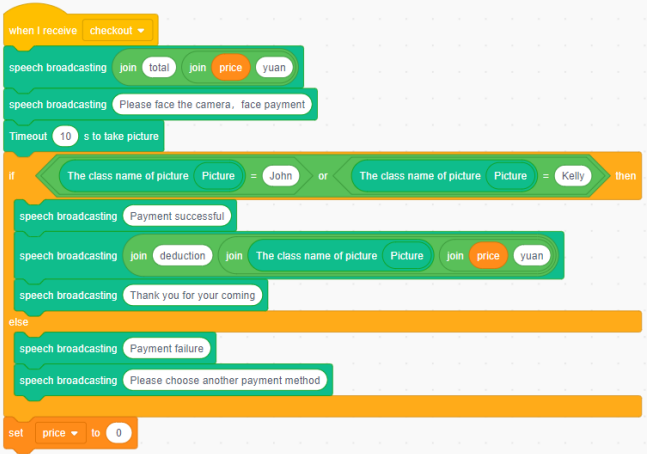

Figure 7.40 Clearing the variable *total*

## **3. Conclusion**

- (1) The instructions about receiving and sending messages by the robotic arm: "when I receive the message" instruction,
- (2) The steps to edit face data: collect face data, \_\_\_\_\_\_\_\_\_\_\_\_\_\_\_\_\_\_\_, test the face model.
- (3) The face recognition instruction: \_\_\_\_\_\_\_\_\_\_\_\_\_\_\_\_\_\_\_\_\_\_\_\_ .

## **4. Self-Assessment**

Check the completed content in the experiment task. Tick  $(√)$  the

completed items, and circle  $(\bigcirc)$  the uncompleted items.

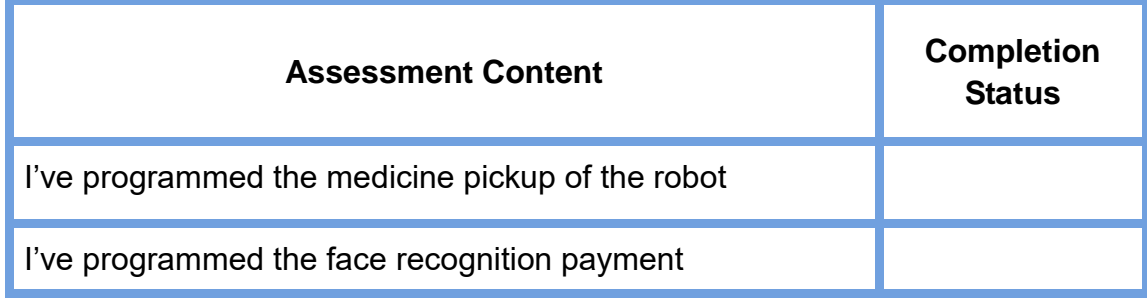

Experiment

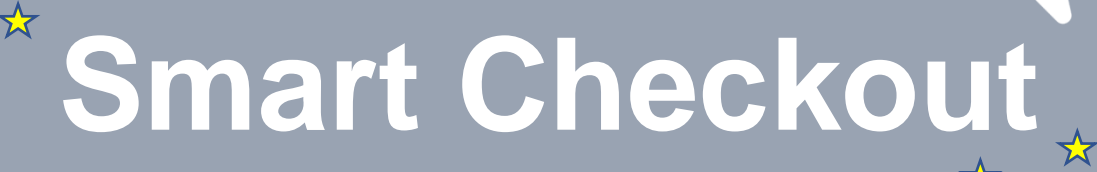

☆

Team Name: Team member: Date:

# **Overview**

Before leaving smart mall, we must pay for commodities purchased. Then, how can we do this faster and more conveniently? In this experiment, we quickly pay by scanning commodities, using the system to automatically calculate prices and finally deducting fees through face recognition technology. Next, we will complete automatic pricing and automatic payment.

# **Objective**

- $\triangleright$  Understand the speech recognition technology and skillfully use the speech recognition instruction by entering and recognizing the speech and performing other speech operations.
- $\triangleright$  Use the character recognition instruction skillfully by recognizing the characters on the picture and learning the OCR technology.
- $\triangleright$  Understand how to apply the face recognition instruction by collecting and training face data.
- $\triangleright$  Use the variable skillfully and grasp its basic logic operations by calculating commodity prices and total purchase prices.
- $\triangleright$  Understand how to program automatic payment by using the branch structure comprehensively and the loop structure to automatically calculate prices.

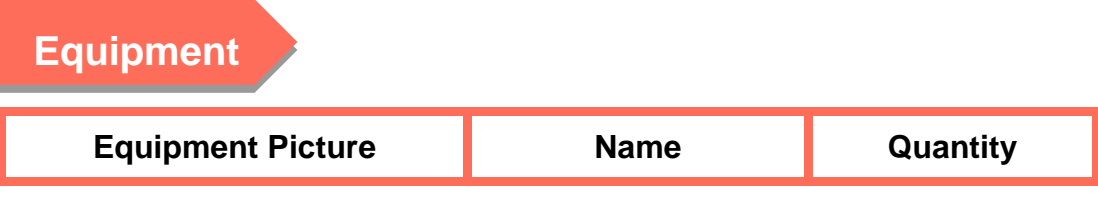

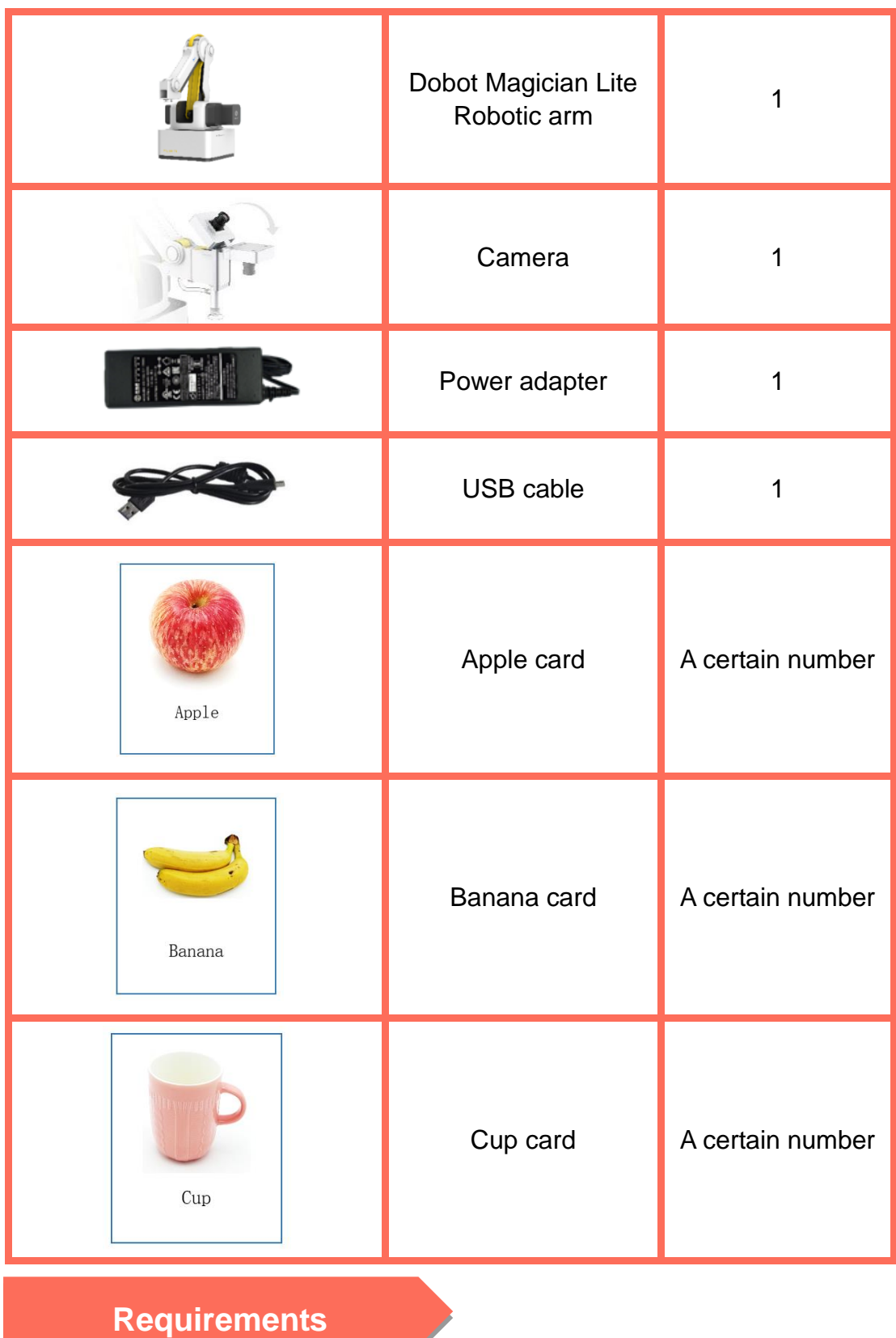

 $\blacktriangleright$  Take care when using electricity.

- $\triangleright$  Before the experiment, check whether the experimental equipment is complete and intact. If there is any omission or damage, please report to the teacher.
- $\triangleright$  Any specific operations in the experiment shall be performed according to the experiment manual. If you have any questions, please promptly ask the teacher.
- $\triangleright$  During the experiment, the joints will start to work as the robotic arms are powered on. In that case, do not move the joints of the robotic arms hard if you do not press the unlock key.
- $\triangleright$  Arrange all devices after the experiment. You shall not leave the lab before check by the group leader.

# **Task 1: Design Automatic Pricing**

After we purchase something in shops or supermarkets, the system will automatically calculate the total price of our purchased commodities as the QR codes on the commodity package are scanned. Then, can we allow the robotic arm to automatically calculate the price after scanning commodities?

#### **5. Observation**

The main steps to analyze automatic pricing:

- (1) Enter the speech before arousing the robotic arm.
- (2) Through speech recognition, judge whether the speech recognition result includes:
- (3) When finding "I will scan commodities" through speech recognition, the robotic arm starts to \_
- (4) Detect whether the speech is entered. And recognize the entered speech content.
- (5) When finding through speech recognition, the robotic arm starts to broadcast the total price of this purchase; when not recognizing relevant information, the robotic arm continues to scan other commodities.

#### **6. Steps**

(1) Prepare Hardware

Step 1: Prepare the experiment equipment, power on the robotic arm, and connect it to the computer.

Step 2: Set the equipment to the corresponding position, as shown in Figure 8.1. After powering on the robotic arm, adjust the position and height of the end of the robotic arm to help scan commodities.

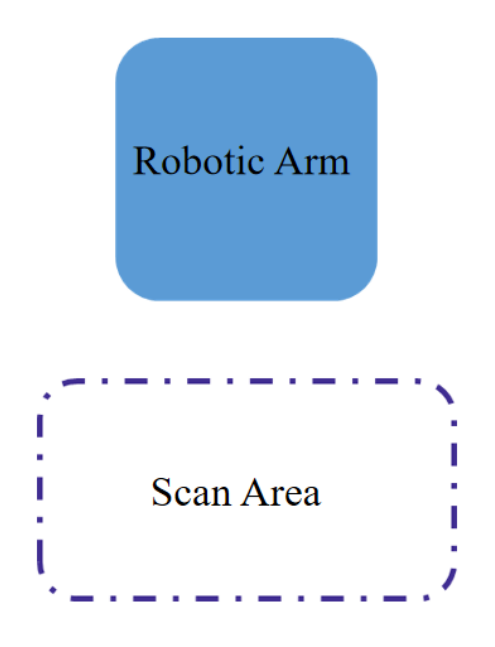

Figure 8.1 Placement position

(2) Design Program

Step 1: Analyze the automatic pricing process, and read the flow chart, as shown in Figure 8.2.

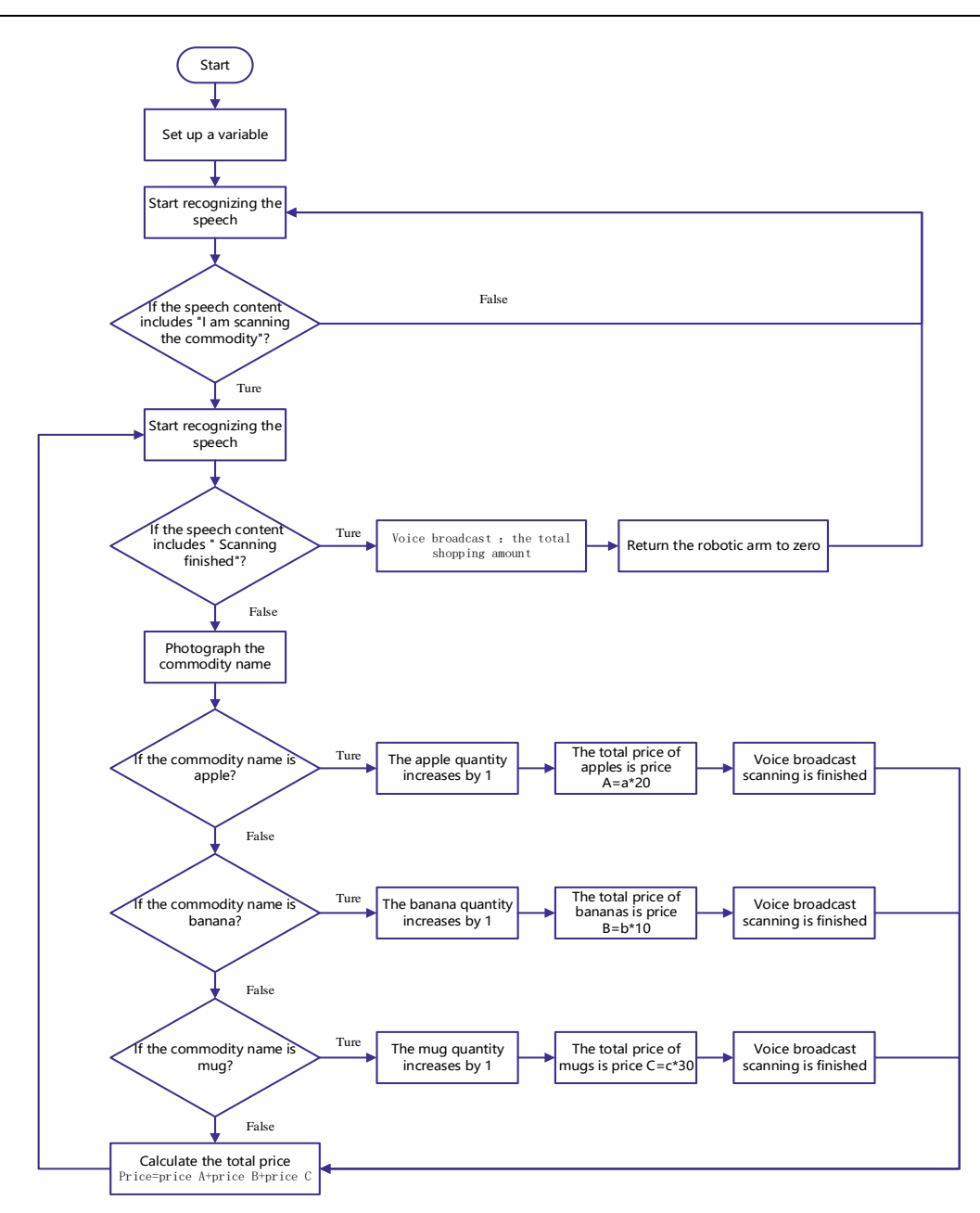

Figure 8.2 Realization flow chart

Step 2: Enable DobotScratch software, select and connect the device Magician Lite; and add the AI Extension module.

Step 3: Click the **Events** tab, and drag the "when the green flag is clicked" block to the code area.

Step 4: Create a variable. Create the "scan payment" variable to record the speech recognition result; create another variable to record the quantity and total price of each kind of commodity, and the total price of all commodities.
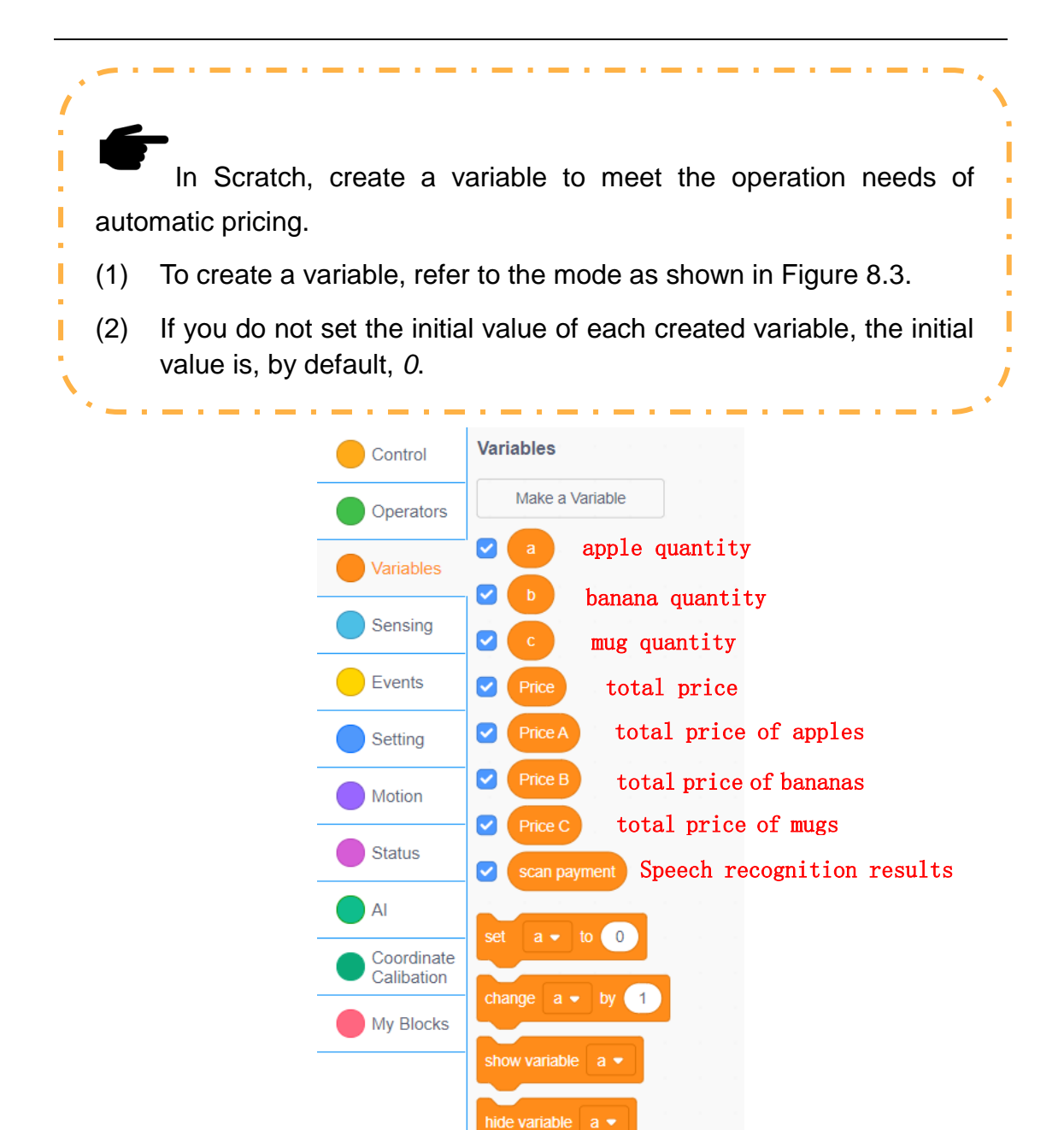

Figure 8.3 Creating the variable

Step 5: Click the **AI** tab, drag the "start English voice recognition, continued for 1 second" block to connect the preceding block, and modify the duration to 5 seconds, as shown in Figure 8.4.

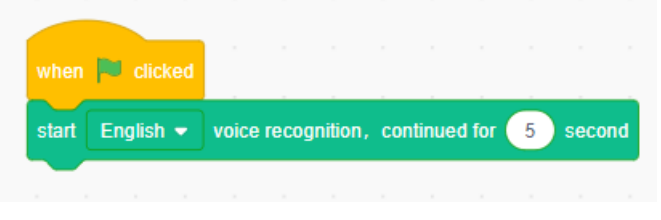

Figure 8.4 Starting the speech recognition

Step 6: Click the **Variables** tab, and drag the "set the scan payment to (0)" block to connect the preceding block; click the **AI** tab, drag the "speech recognition results" block, and set the "scan payment" value as the speech recognition result, as shown in Figure 8.5.

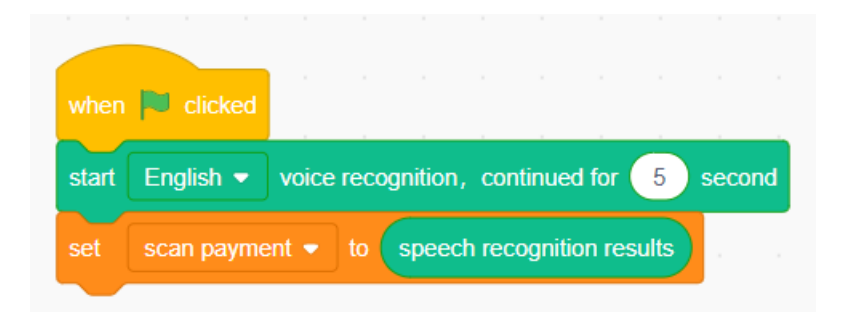

Figure 8.5 Setting the "scan payment" value as the speech recognition results Step 7: Judge whether the speech recognition result includes "I will scan commodities".

In Scratch, write the judgment program, and detect whether relevant contents are recognized.

Step 8: Restart the speech recognition.

In Scratch, drag the "open speech recognition" block, and restart the speech recognition.

Step 9: If the speech recognition result includes "complete scan", the robotic arm broadcasts the speech message "The total price of this purchase is…"; if not, the robotic arm repeats the scan.

Click the **Control** tab, and drag the "repeat until…" block to the position under the second speech recognition block; click the **Operators** tab, drag the "does string () contain ()" block to the position of the hexagonal decision box; click the **Variables** tab, drag the variable "scan checkout" block to the left ellipse position of the "does string () contain ()", and fill in "complete scan" on the right side, as shown in Figure 8.6.

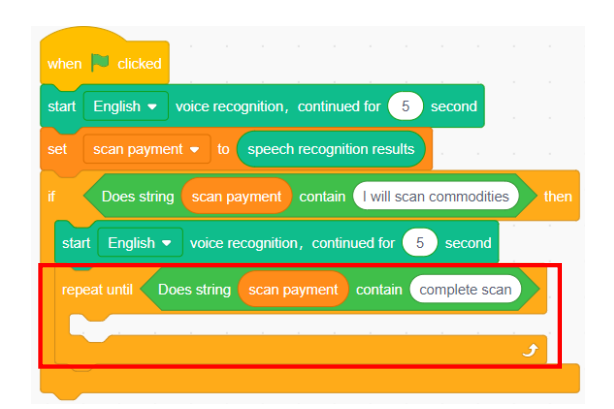

Figure 8.6 Judging whether the speech recognition result includes "complete scan"

Step 10: If the speech recognition result includes "complete scan", the robotic arm broadcasts the speech message "The total price of this purchase is…". Click the **AI** tab, and drag the "speech broadcasting hello" block to connect the position under the "repeat until…" block; click the **Operators** tab, and drag the "join () and ()" block to the position of the speech broadcast content; fill in the "the total price of this purchase is…" on the left side of the block, connect the variable "Price" block on the right, and put the variable "Price" block in the **Variables** tab, as shown in Figure 8.7.

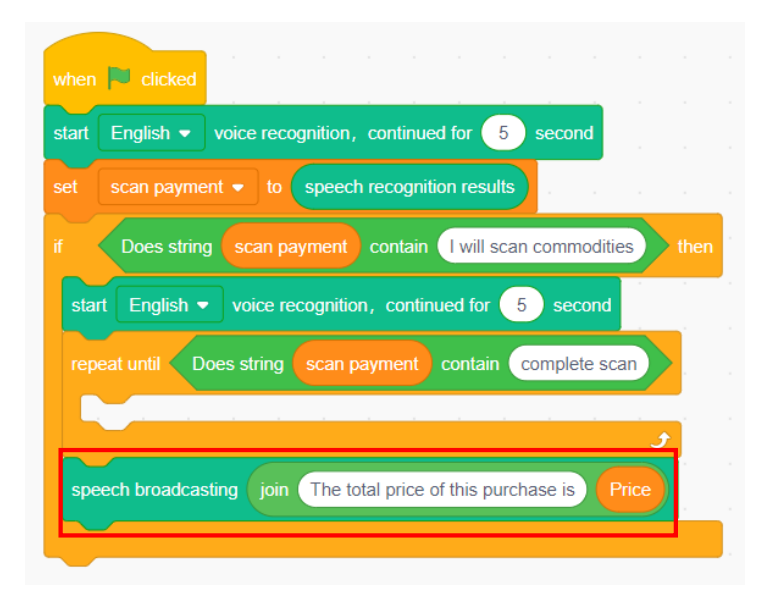

Figure 8.7 Setting the speech broadcasting

Step 11: When the speech recognition result excludes "complete scan", the robotic arm starts to repetitively scan the commodity, but first automatically photograph the commodity. Click the **AI** tab, and drag the "Timeout 3s to take picture" block to the position of the "repeat until…", as shown in Figure 8.8.

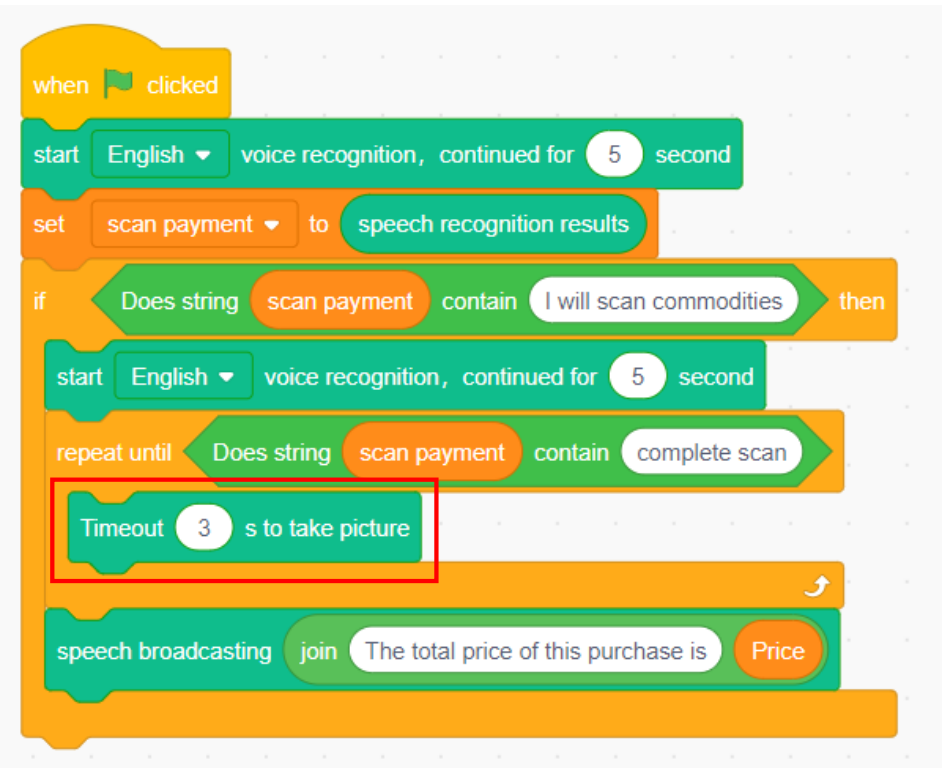

Figure 8.8 Automatic photography block

Step 12: Judge whether the commodity is apple. If yes, execute the apple-related operations; otherwise judge whether the commodity is other products.

Click the **Control** tab, drag the "if…then…" block to connect the position under the "Timeout 3s to take picture" block; click the "operators" tab, and drag the "Does string () contain ()" block to the hexagonal decision box of the "if…then…" block; click the **AI** tab, drag the " OCR recognize picture(1) words" block to the left ellipse position of the "Does string () contain ()", and fill in the keyword "Apple" on the right side, as shown in Figure 8.9.

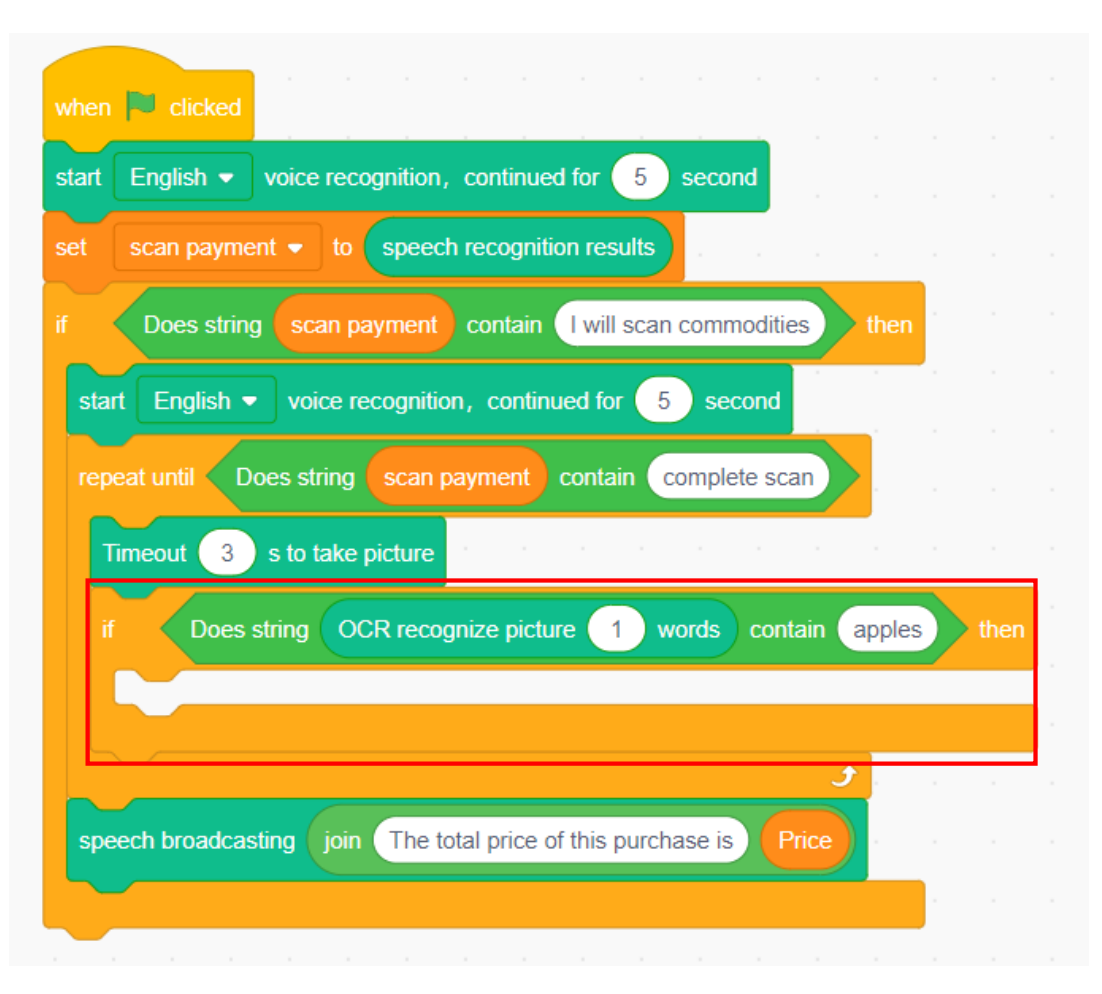

Figure 8.9 Judging the commodity as apple

Step 13: For the variable *a* that records the quantity of apples, increase it by 1 when the commodity is apple. The total price of apples is calculated as Price A=a\*5 (5 indicates the unit price of apples, that is, 5 yuan/piece).

1) Click the **Variables** tab, and drag the "increase the scan payment by 1" block to the position of the "if…then…" execution block; click the inverted triangular sign of the "increase the scan payment by 1", and select the variable *a* from the drop-down list, as shown in Figure 8.10.

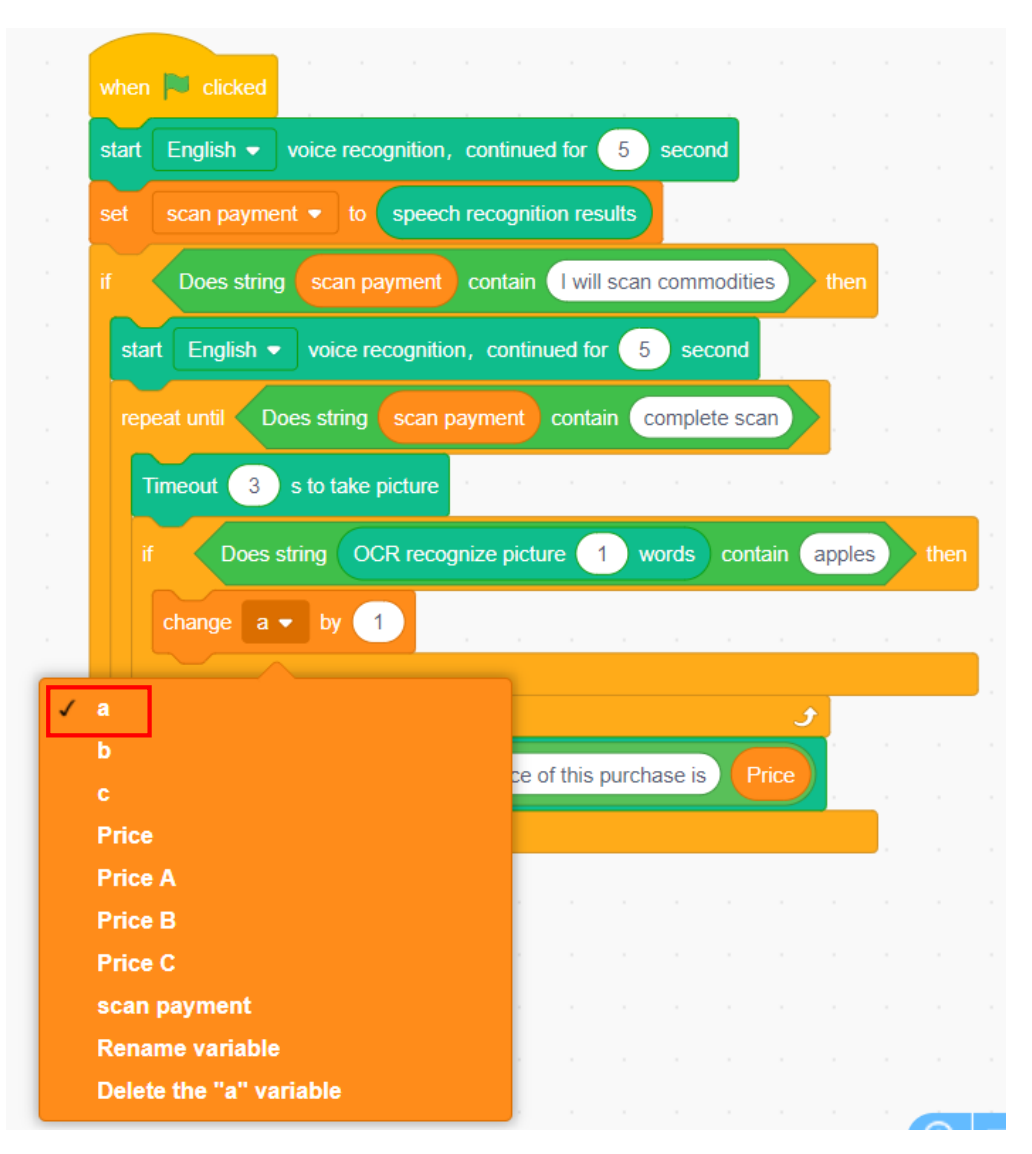

Figure 8.10 Increasing the variable *a* by 1

2) Click the **Variables** tab, and drag the "set the scan payment to 0" block to connect the position of the "increase *a* by 1" block; click the inverted triangular sign of the "set the scan payment to 0", and select the variable *Price A* from the drop-down list, as shown in Figure 8.11.

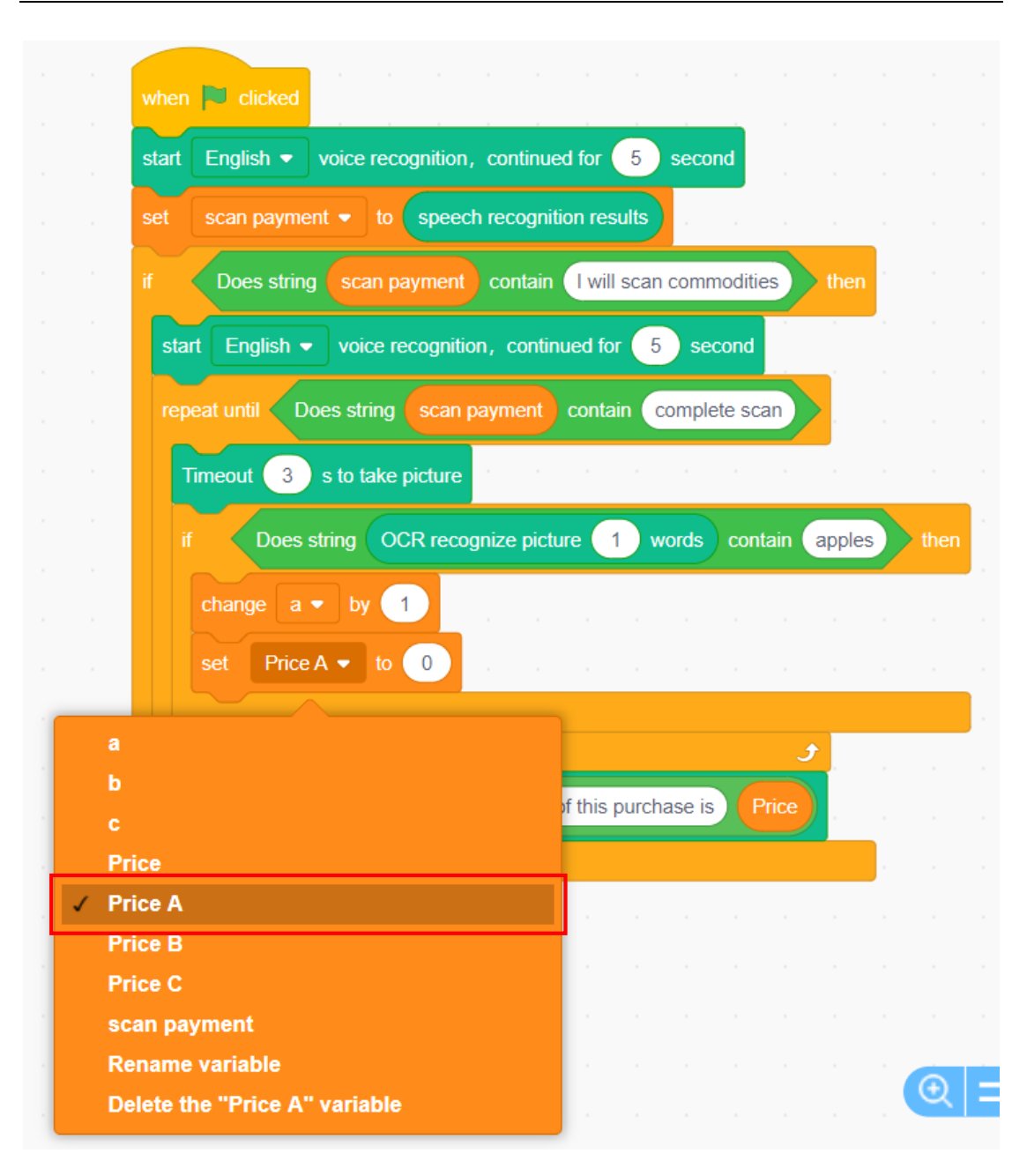

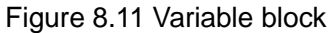

3) Click the **Operators** tab, and drag the "multiple sign" block to the position of the right value 0 of "set Price A to 0"; click the **Variables** tab, drag the variable "a" block to the left ellipse position of the "multiple sign" block, and fill in the value 5 on the right side, as shown in Figure 8.12.

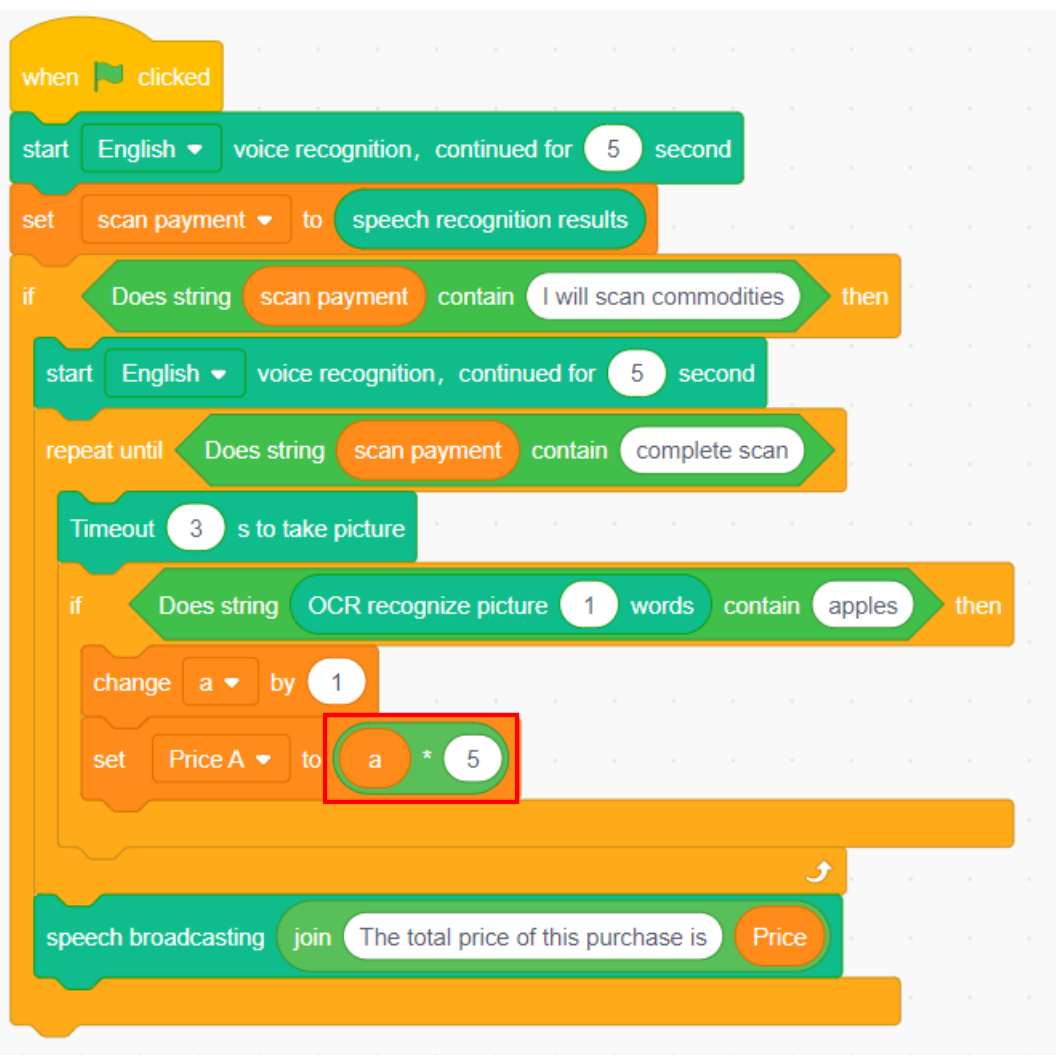

Figure 8.12 Setting the variable *Price A*

Step 14: Broadcast the speech message "please scan the next commodity", and Figure 8.13 shows the programming mode.

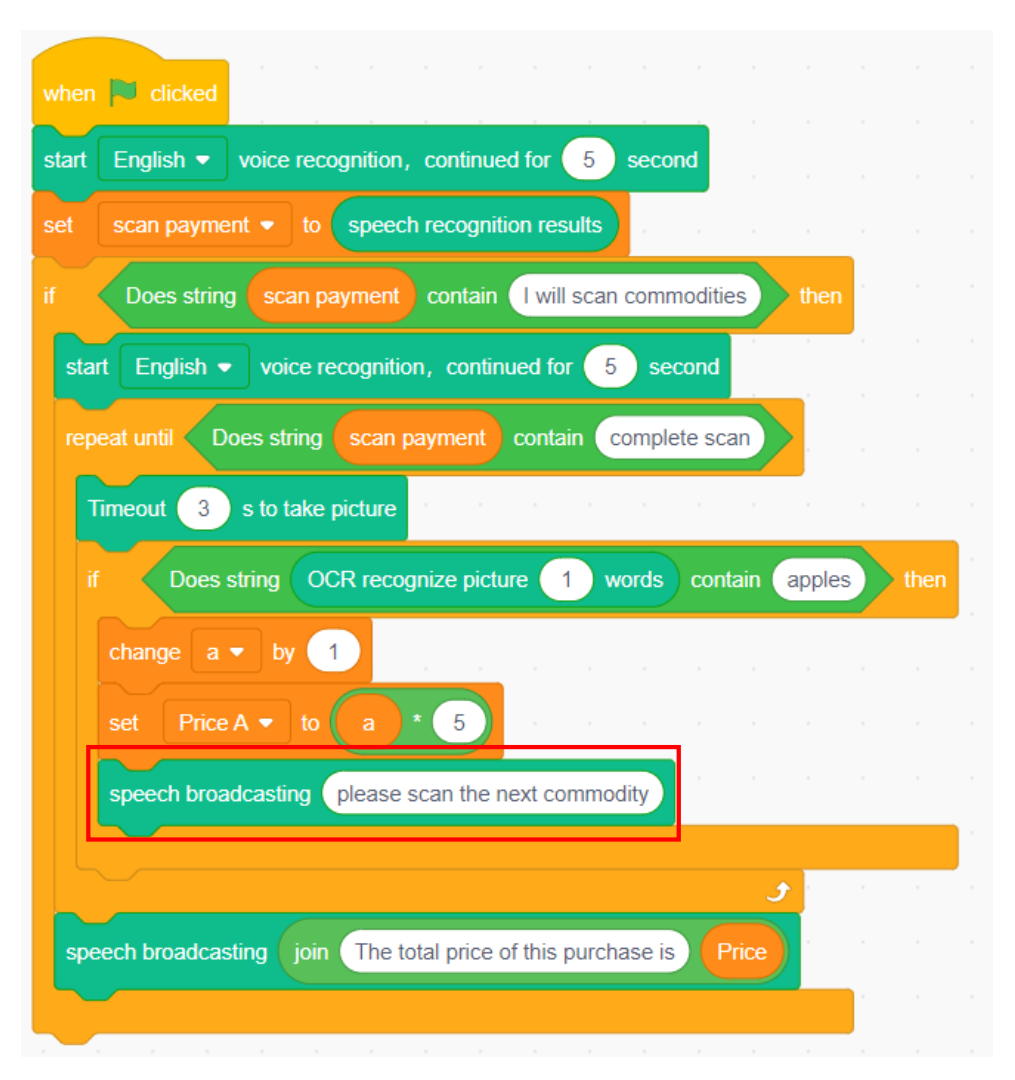

Figure 8.13 Broadcasting the message "please scan the next commodity"

Step 15: Judge whether the commodity is banana. If yes, execute the banana-related operations; otherwise, judge whether the commodity is other products.

Review: If the commodity is judged as apple, provide the programming steps.

In Scratch, the programming realizes: When the commodity is

banana, the variable *b* that records the quantity of bananas increases by 1, and the total price of bananas is Price A=b\*2 (2 indicates the unit price of bananas, that is, 2 yuan/piece).

Step 16: Judge whether the commodity is mug. If yes, execute the mug-related operations; otherwise, judge whether the commodity is other products.

Review: If the commodity name is judged as apple or banana, provide the respective programming steps.

In Scratch, the programming realizes: When the commodity name is cup, the variable *c* that records the quantity of bananas increases by 1, and the total price of cups is Price C=c\*30 (30 indicates the unit price of cups, that is, 30 yuan/piece).

Step 17: After scanning the commodity and calculating its quantity and price, calculate its total price in real time as follows: Price = Price  $A+$ Price B+ Price C.

- 1) Click the **Variables** tab, drag the "set the scan payment to 0" block to the code area, click the inverted triangular sign of the "set the scan payment to 0" block, and select the variable *Price* from the drop-down list.
- 2) Click the **Operators** tab, and drag the "plus sign" block to the right ellipse position of "set Price to 0"; drag the "plus sign" block again to the right ellipse position of the original "plus sign" block.
- 3) Click the **Variables** tab, and drag the variables *Price A*, *Price B* and *Price C* to the ellipse positions corresponding to the "plus sign" block; 2 seconds later, restart the speech recognition, as shown in Figure 8.14.

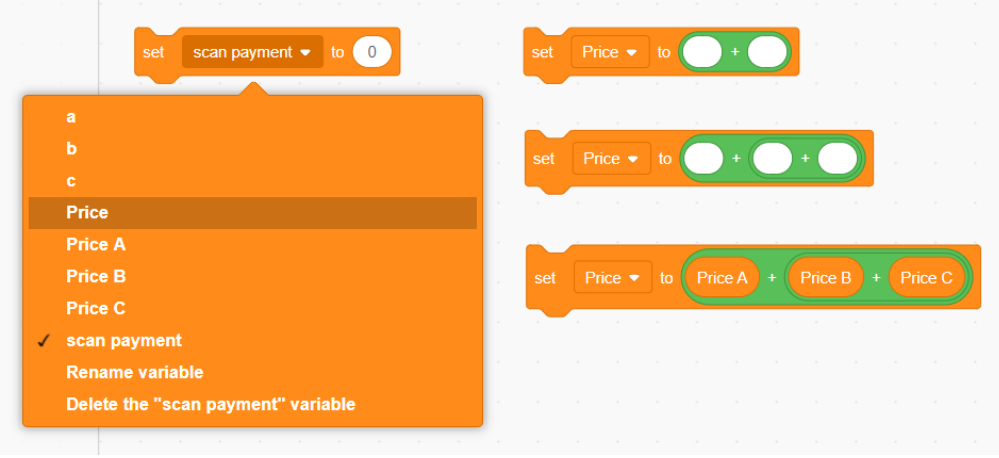

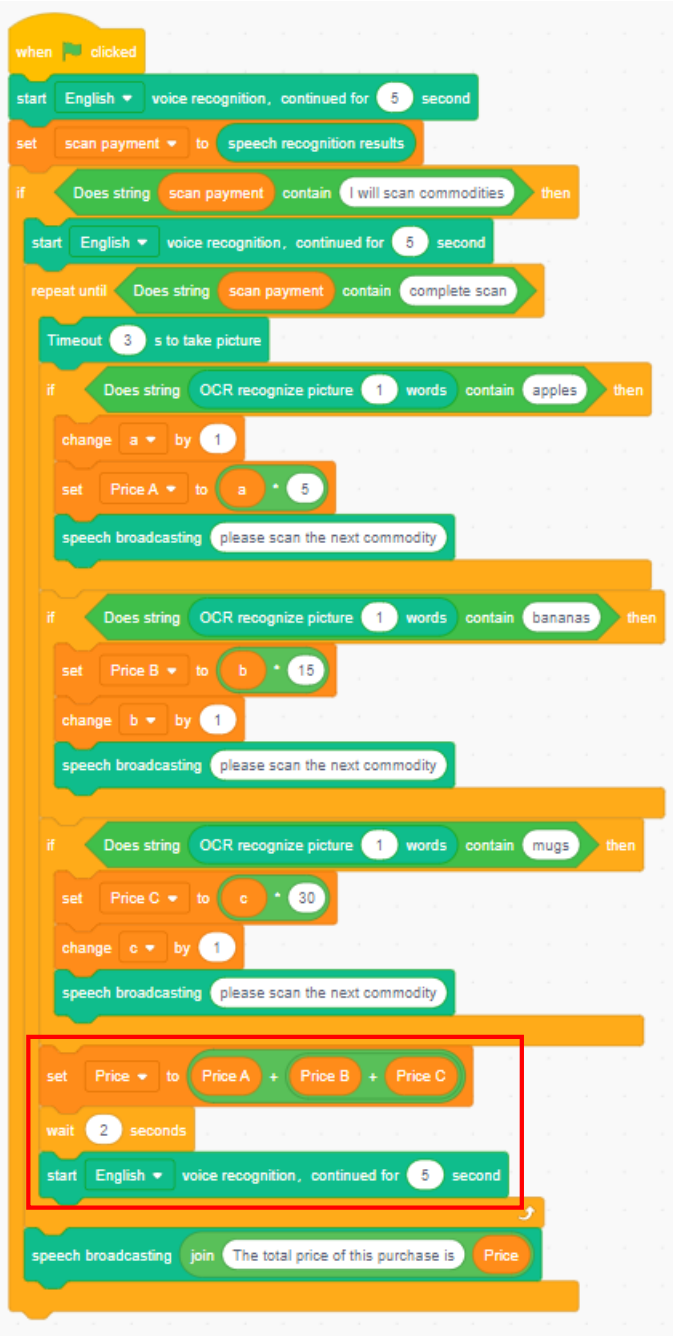

Figure 8.14 Calculating the total price

Step 18: Repeat the above execution. Automatic pricing process takes place not just once. Therefore, the robotic arm must repeat the speech recognition, commodity scanning, commodity name recognition, calculation of quantity and price of commodities, and total price broadcasting of this purchase, as shown in Figure 8.15.

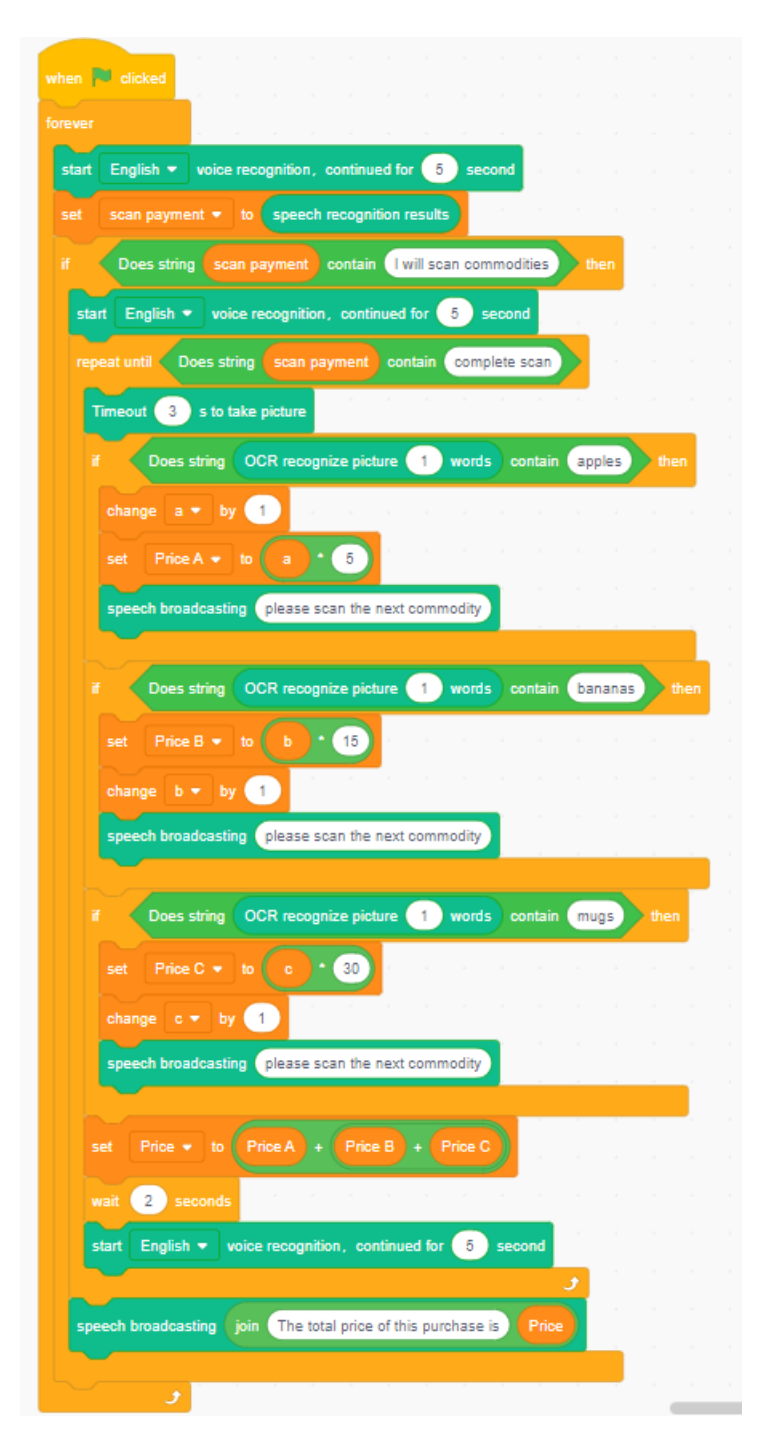

Figure 8.15 Repeating the execution

## **7. Summary**

The key steps to design the automatic pricing:

## **8. Self-Assessment**

Check the completed content in the experiment task. Tick  $(\sqrt{})$  the

completed items, and circle  $(\circ)$  the uncompleted items.

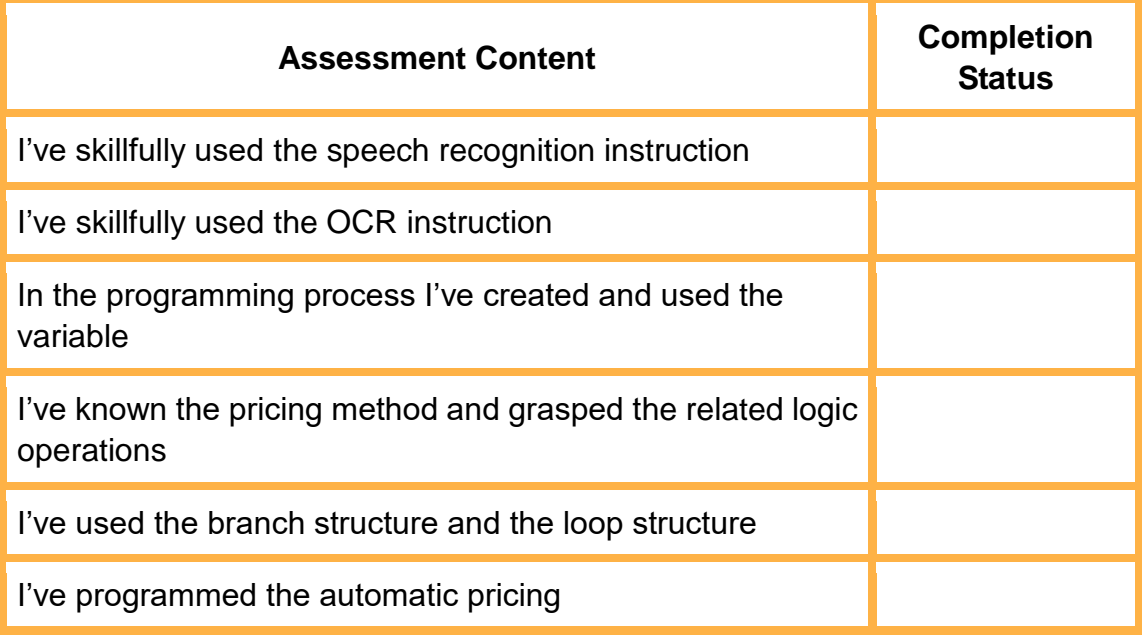

## **Task 2: Design Automatic Payment**

Through programming we can automatically calculate the price of commodities purchased. Next, we will try automatic payment: send the speech message to remind the robot to collect the identity information of the payer; after broadcasting the speech message on the total price of the purchase, make automatic payment as soon as confirming the correct information of the payer.

### **1. Observation**

The key steps to analyze automatic payment are:

- (1) Use the camera at the end of the robotic arm to collect face data, and  $\Box$
- (2) Broadcast the speech message to inform the shopper of his total purchase price.
- (3) Before deducting money, reconfirm the matching of the face information, and give a speech message: \_\_\_\_\_\_\_\_\_\_\_\_\_\_\_\_\_\_\_\_\_\_\_.
- (4) When the face information is matched, deduct the of the correspond person.
- (5) When the face information is not matched, give a speech message. .

### **2. Steps**

(1) Prepare Hardware

Step 1: Prepare the experiment equipment, power on the robotic arm, and connect it to the computer.

Step 2: Set the position of the robotic arm in the same way as in task 1. Power on the equipment, adjust the position and height of the end of the robotic arm, and set the direction of the camera direction on the arm.

(2) Design Program

Step 1: Analyze the automatic payment process, read the flow chart, as shown in Figure 8.16.

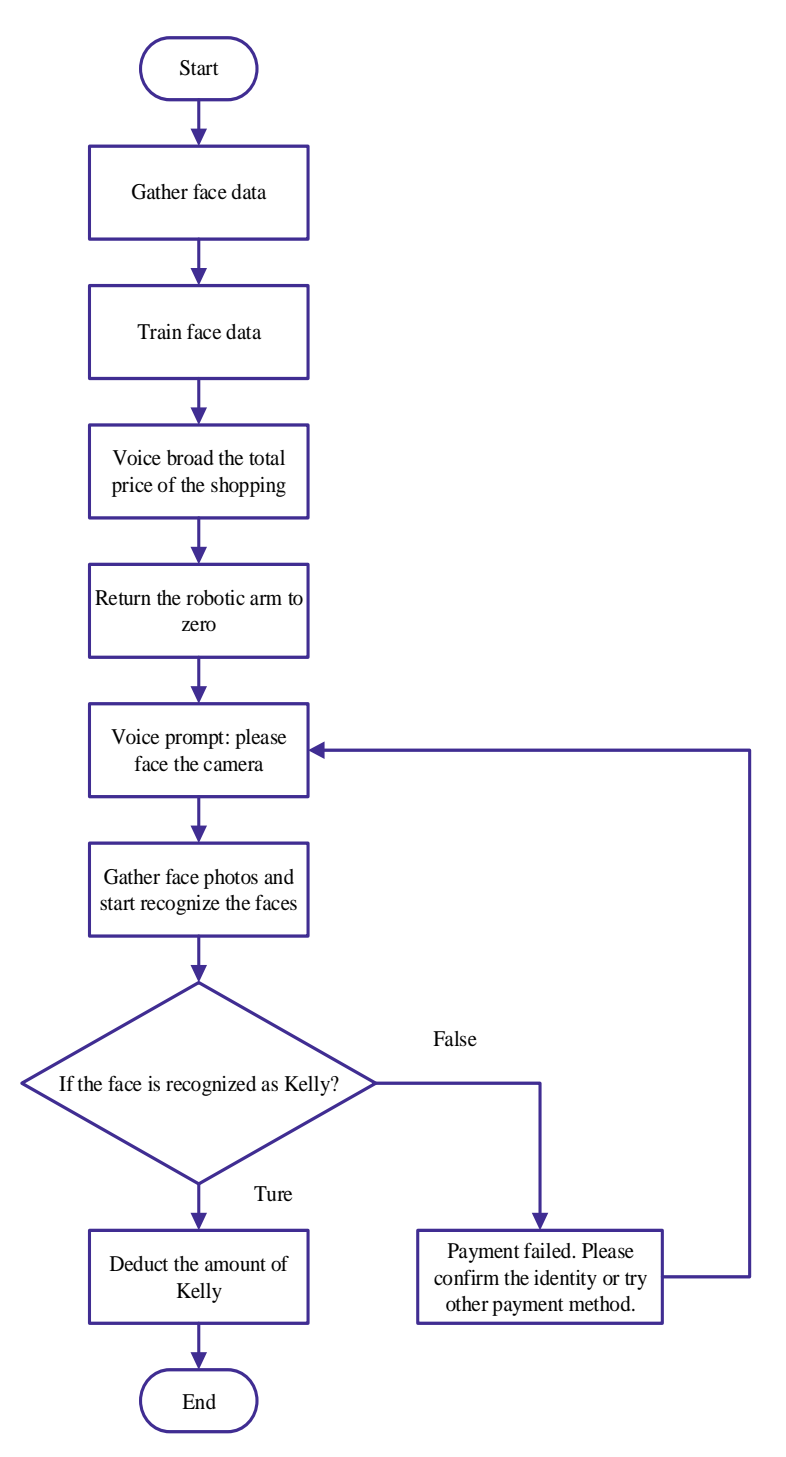

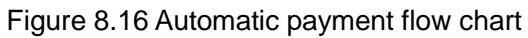

Step 2: Enable DobotScratch software, select and connect the device Magician Lite; and add the AI Extension module.

Step 3: Collect and train face data.

Review: Which steps do collection and training of face data involve?

In Scratch, the programming can: collect the face data of John and Kelly, and accurately recognize their faces. Note that you need to adjust the camera direction.

Step 4: Click the **Events** tab, and drag the "when space key pressed" block to the code area.

Step 5: Broadcast the speech message of the total price of this purchase.

In Scratch, the programming can: broadcast the speech message of the total purchase price.

Step 6: Set the robotic arm to home after the equipment broadcasts the speech message of the total purchase price. Click the **Motion** tab, and drag the "Home" block to connect the preceding block.

Step 7: Give a speech message. Click the **AI** tab, drag the "speech broadcasting hello" block, and set the speech broadcast content as "face the camera". See Figure 8.17 for the editing method.

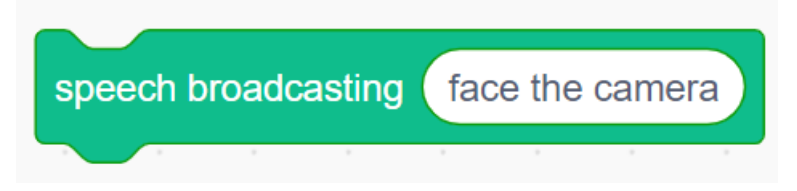

Figure 8.17 Speech broadcasting block

Step 8: Use face scan payment.

As per the learned knowledge, summarize the steps to make face scan payment, and write related steps.

In Scratch, the programming can: collect face photos before recognizing the faces, judge whether the face recognition result involves Kelly. If yes, automatically deduct the amount of Kelly; otherwise, recognize the faces of other persons again or choose other payment methods.

### **3. Summary**

П

Г

Т

١

The steps to collect face data:

## **4. Self-Assessment**

Check the completed content in the experiment task. Tick  $($   $\vee$   $)$  the

completed items, and circle  $( \circ )$  the uncompleted items.

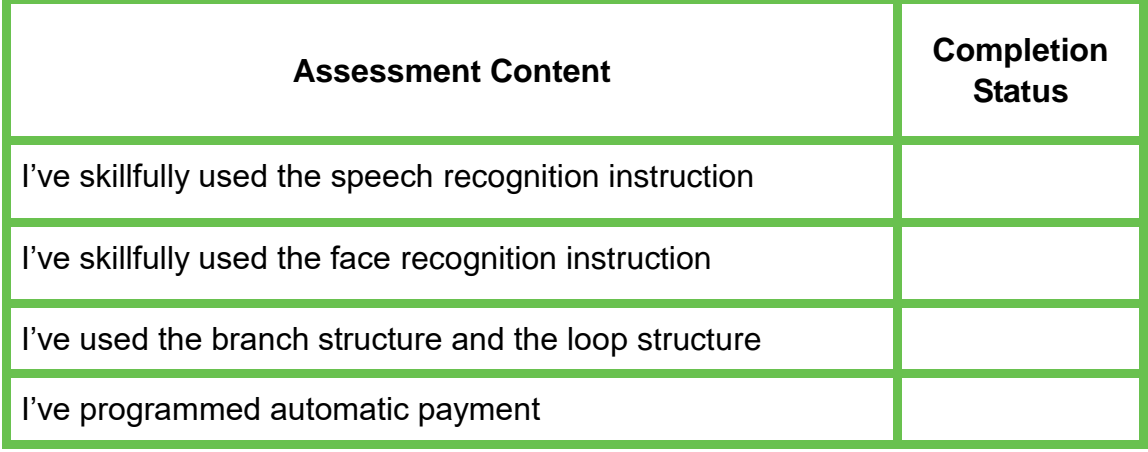

## Experiment

☆

☆

# **Present Gifts**

Team Name: Team member: Date:

☆

☆

## **Overview**

In order to thank consumers for their support, stores often give gifts when they buy more goods. In this experiment, we will design a small gift presentation system with the robotic arm. There are two small tasks. Task 1 is to give personalized gifts to different consumers through face recognition. Task 2 is to give different gifts to males and females by gender recognition from facial images.

## **Objective**

- $\triangleright$  Master face recognition instructions by programming for gift presentation.
- $\triangleright$  By programming for gift presentation, understand how to use control, operation, and variable instructions.
- $\triangleright$  Understand the application of face attributes by programming for gender recognition and gift presentation by gender.

## **Equipment**

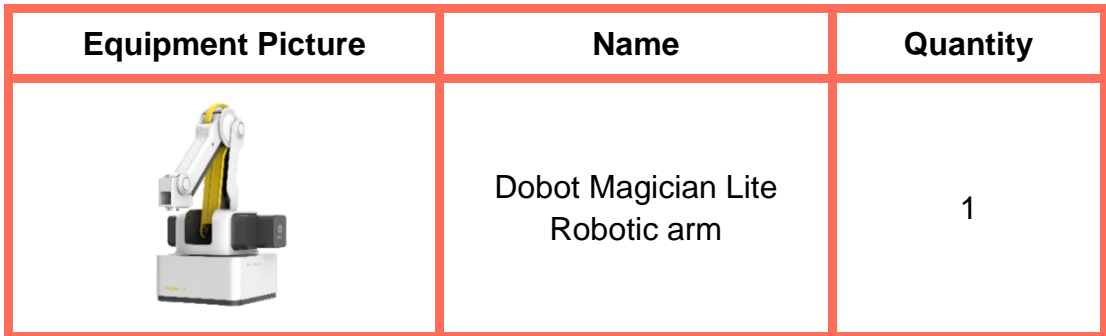

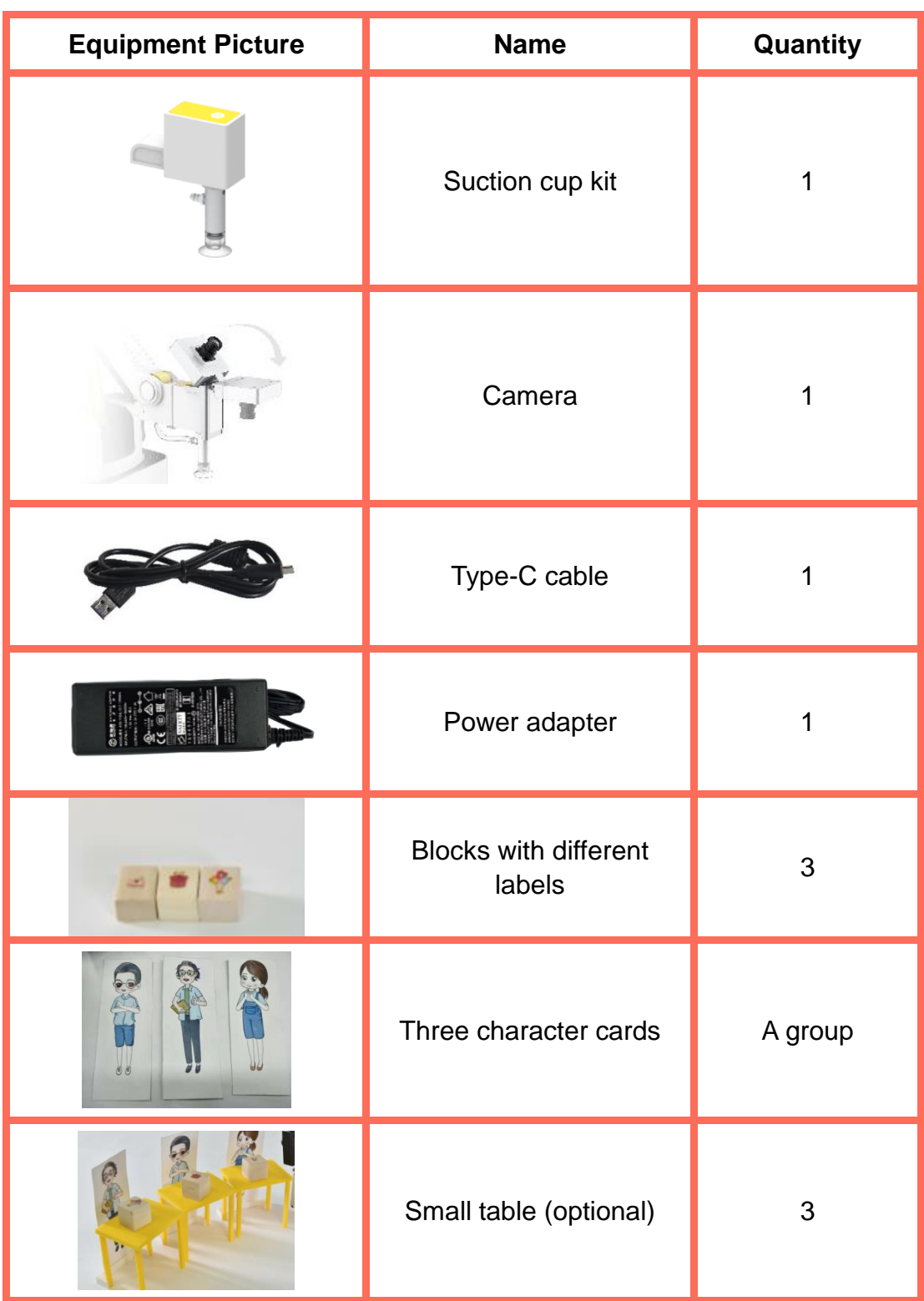

## **Requirements**

 $\triangleright$  Take care when using electricity.

- $\triangleright$  Before the experiment, check whether the experimental equipment is complete and intact. If there is any omission or damage, please report to the teacher.
- $\triangleright$  Any specific operations in the experiment shall be performed according to the experiment manual. If you have any questions, please promptly ask the teacher.
- $\triangleright$  During the experiment, the joints will start to work as the robotic arms are powered on. In that case, do not move the joints of the robotic arm hard if you do not press the unlock key.
- $\triangleright$  Report any device fault during the experiment to your teacher in a timely manner, and handle it with guidance from your teacher.
- $\triangleright$  Arrange all devices after the experiment. You shall not leave the lab before check by the group leader..

## **Task 1: Present Gifts**

Suppose there are three people and each can get a personalized gift. The present for John is a gift parcel; that for Kelly is a small cake; and that for the teacher is a bunch of flowers. Task 1 is to deliver personalized gifts to them based on the face recognition technology.

## **1. Analysis**

Analyze the steps to give gifts to the three people based on the face recognition technology, and fill in the blanks in the table below according to the prompts and your analysis.

Step 1: Prepare Hardware

Step 2: Programming: Initialization Face image acquisition and  $\rightarrow$  $recognition \rightarrow$ 

(Complete the remaining steps as prompted)

## **2. Steps**

(1) Prepare Hardware

Step 1: After you have prepared the experimental instruments, power up the robotic arm and connect it to the computer.

Step 2: Build scenarios. The placement diagram is shown in Figure 9.1. If you do not choose to print character images on the tables, you can stick the character cards to them.

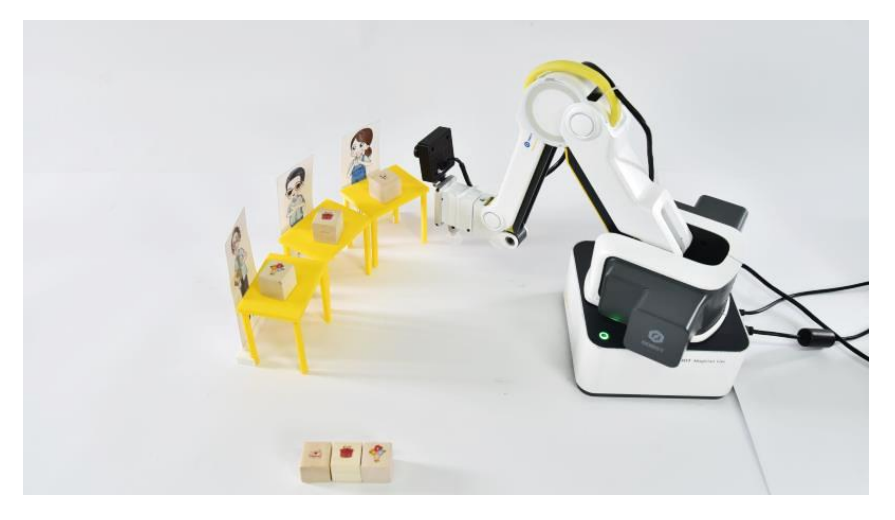

Figure 9.1 Placement diagram

(2) Design Program

Step 1: Draw a flow chart by analyzing the gift presentation programming process, as shown in Figure 9.2.

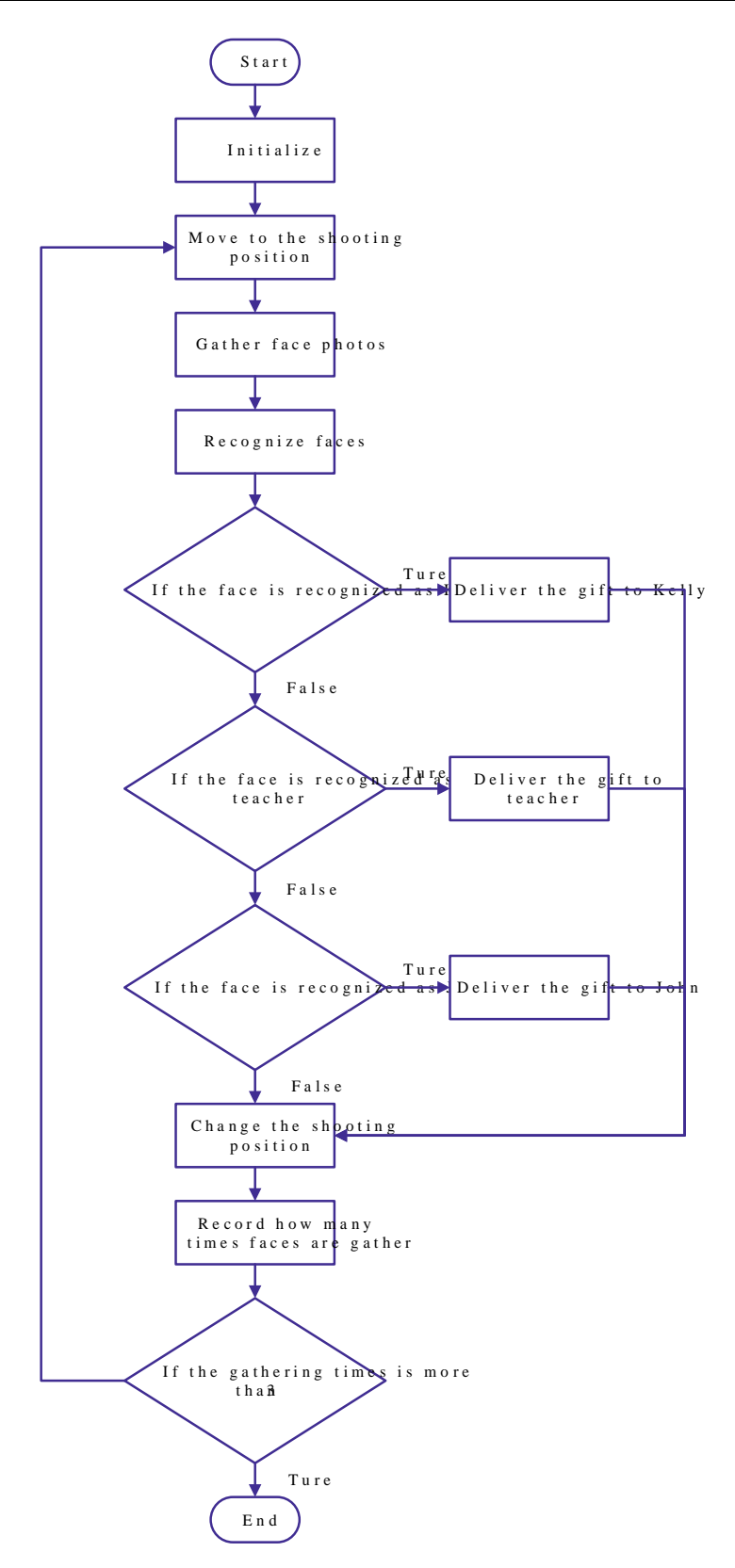

Figure 9.2 Flow Chart

Step 2: Create new face data. Click the **AI** tab, and click **New face data** under the Face Recognition header, as shown in Figure 9.3.

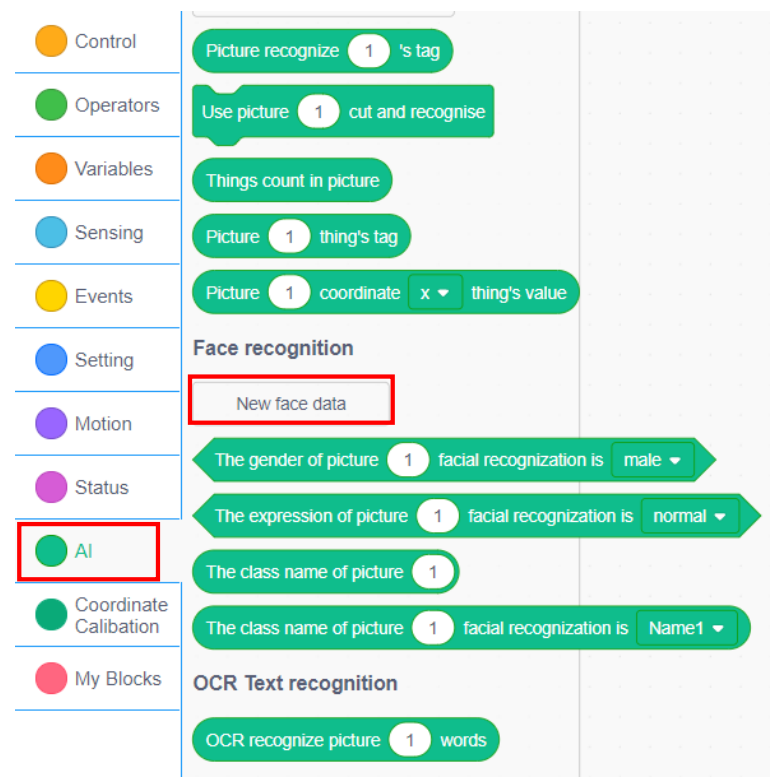

Figure 9.3 Creating new face data

Step 3: Add features and data, that is, face data. Take pictures for the faces to be recognized, store them and set labels, as shown in Figure 9.4.

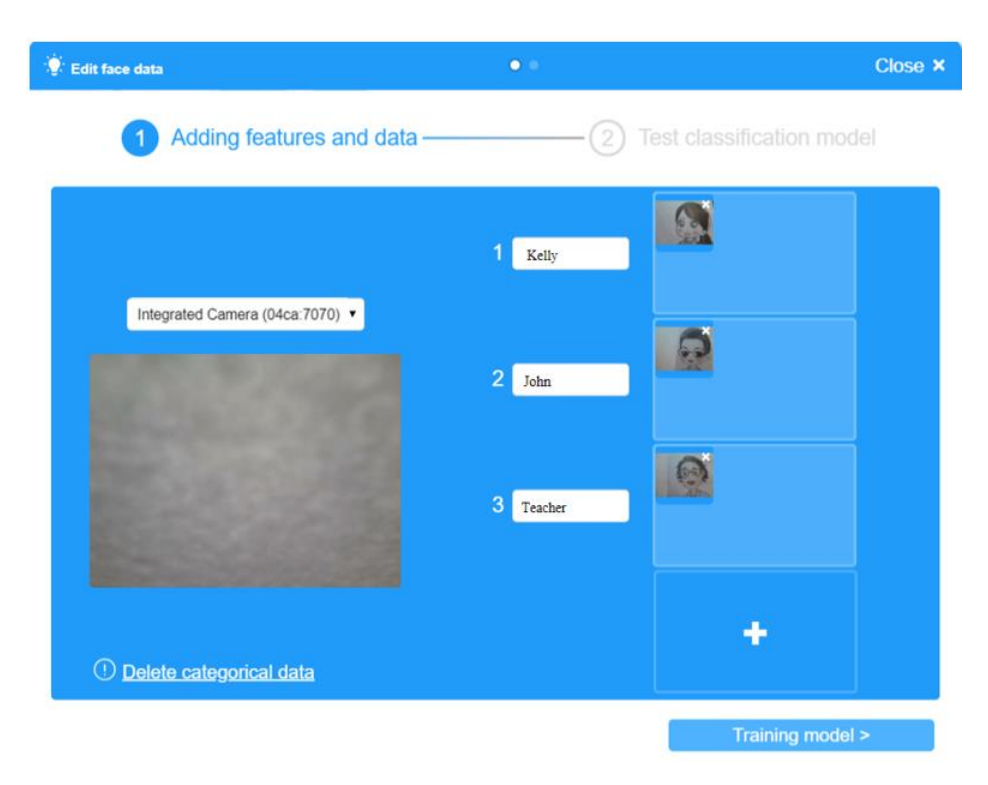

Figure 9.4 Storing face data

Step 4: Train the model. Store the face data, and start training, that is, a learning process, as shown in Figure 9.5.

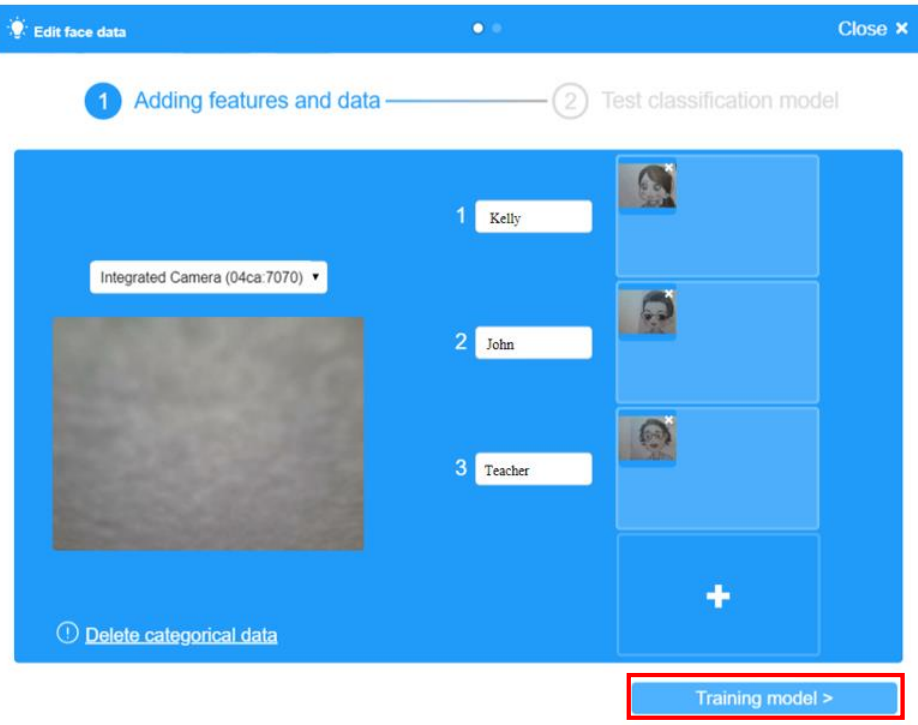

Figure 9.5 Training the model

Step 5: Test the accuracy of face recognition. Randomly select a face photo to aim it at the camera, and then click **Test** to see if the face recognition technology can correctly Kelly, the teacher and John, as shown in Figure 9.6.

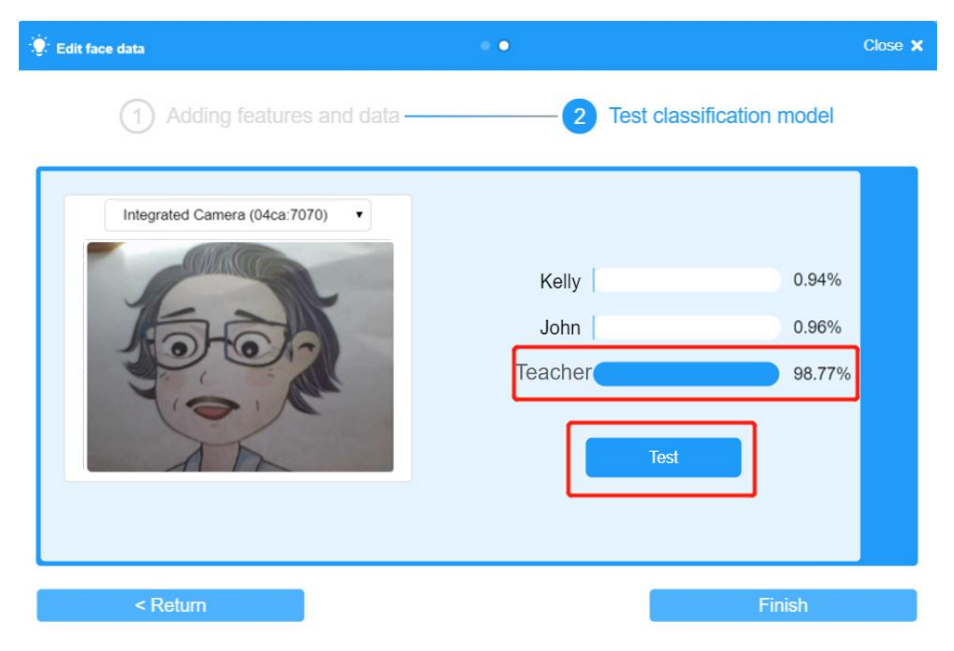

Figure 9.6 Testing Accuracy of Face Recognition

Step 6: Click **Finish** to start programming, as shown in Figure 9.7.

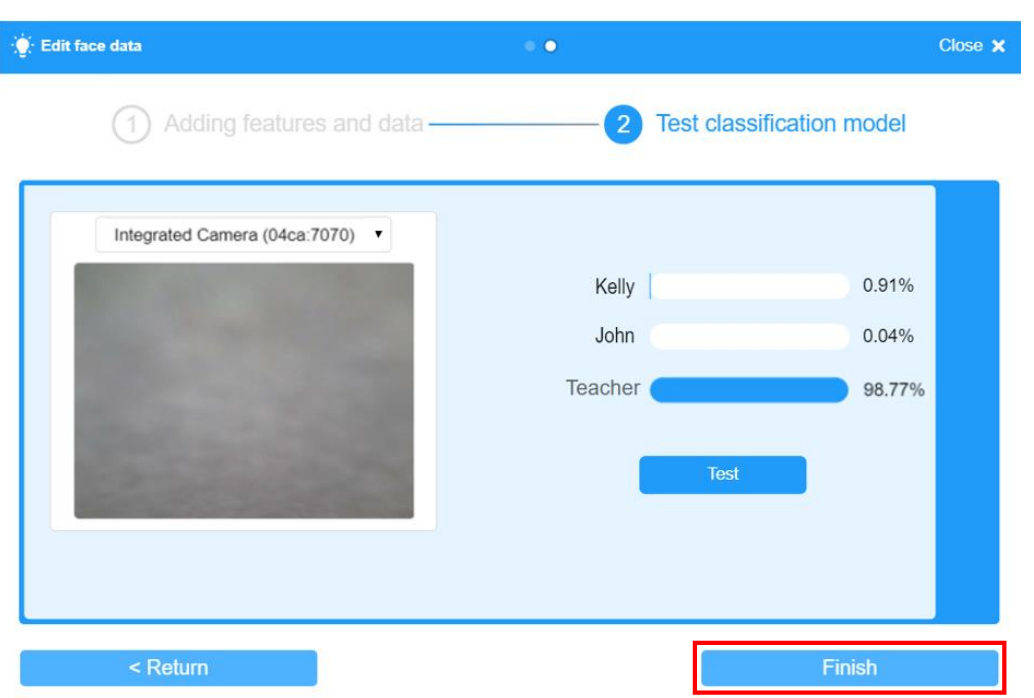

Figure 9.7 Finishing creating face data

Step 7: Create *n* and *i* variables. Initialize the *n* variable to -9.6 and *i* to 0. *n* is the Y-coordinate of the photographing position, as shown in Figure 9.8.

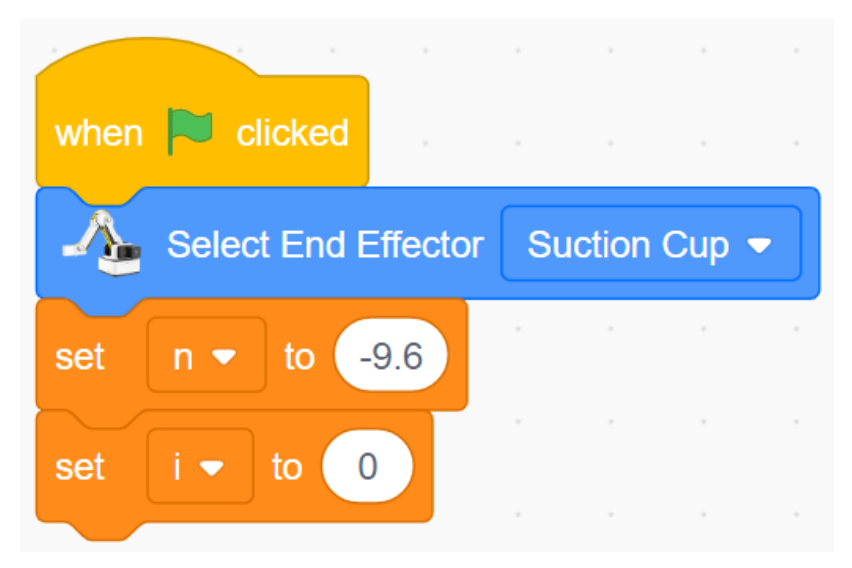

Figure 9.8 Initializing variables

Step 8: Move to the photographing position, which varies with the position of a face image card. Set the auto-photographing time to 3 seconds, as shown in Figure 9.9.

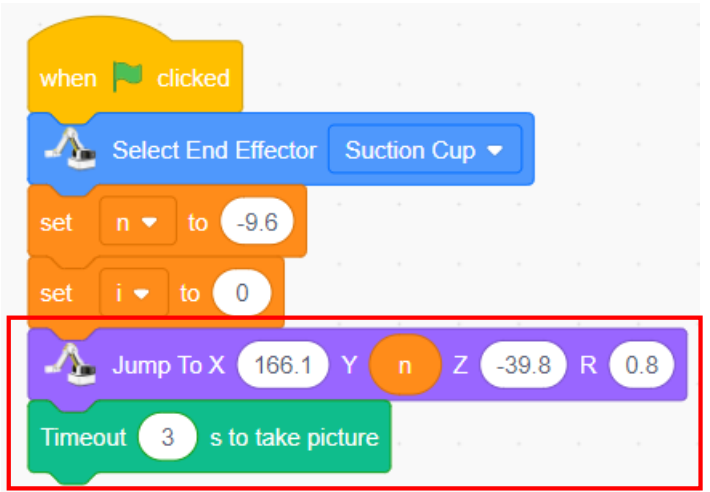

Figure 9.9 Moving to the position for auto-photographing

Step 9: Recognize the face and match the recognition result with a person's name to judge if the identified person is Kelly. If yes, the robotic arm performs the action of presenting the gift, as shown in Figure 9.10.

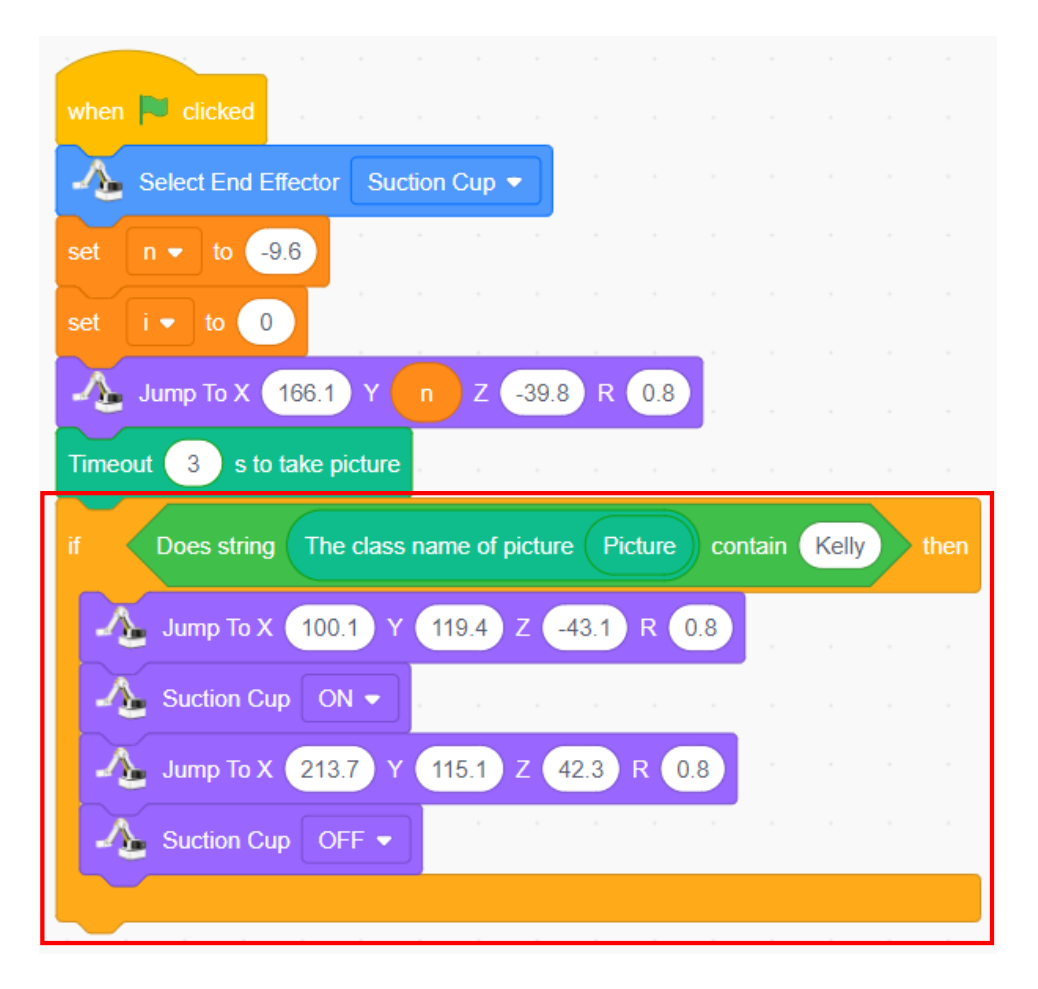

Figure 9.10 Judging if the identified person is Kelly Step 10: Judge if the face recognition result involves John.

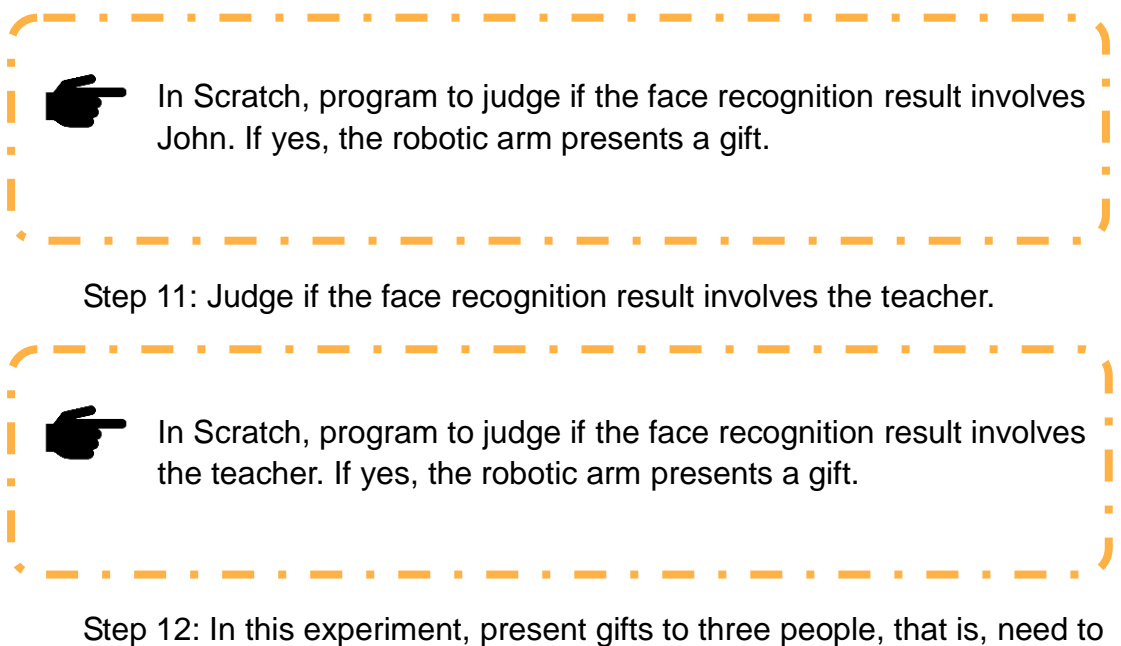

make judgment three times, as shown in Figure 9.11.

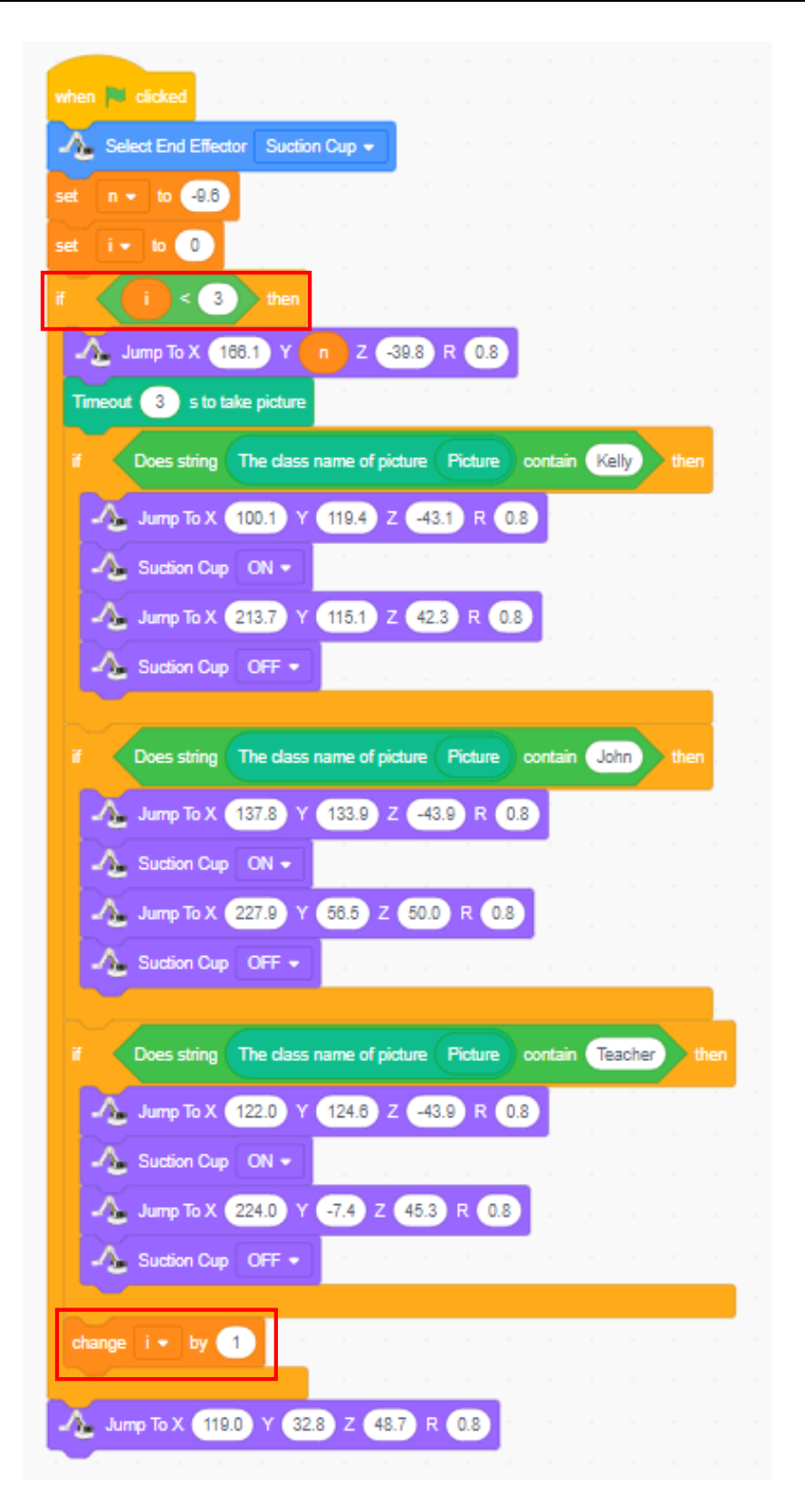

Figure 9.11 Repeating the

execution

The variable *i* records the times of repeated execution.  $i = 0$ indicates the first program execution;  $i = 1$  indicates the second I execution; *i* = 2 indicates the third execution; and *i* = 3 (> 2) indicates that the system jumps out of the cycle.

Step 13: Arrange the placement position, as shown in Figure 9.1. This indicates that the X and Z coordinates of the photographing position change little, so we do not modify them. However, the Y coordinate changes a lot. According to the placement, we conclude that the change to Y coordinate is about 47 (we can change this value based on actual situation). Figure 9.12 shows the programming condition.

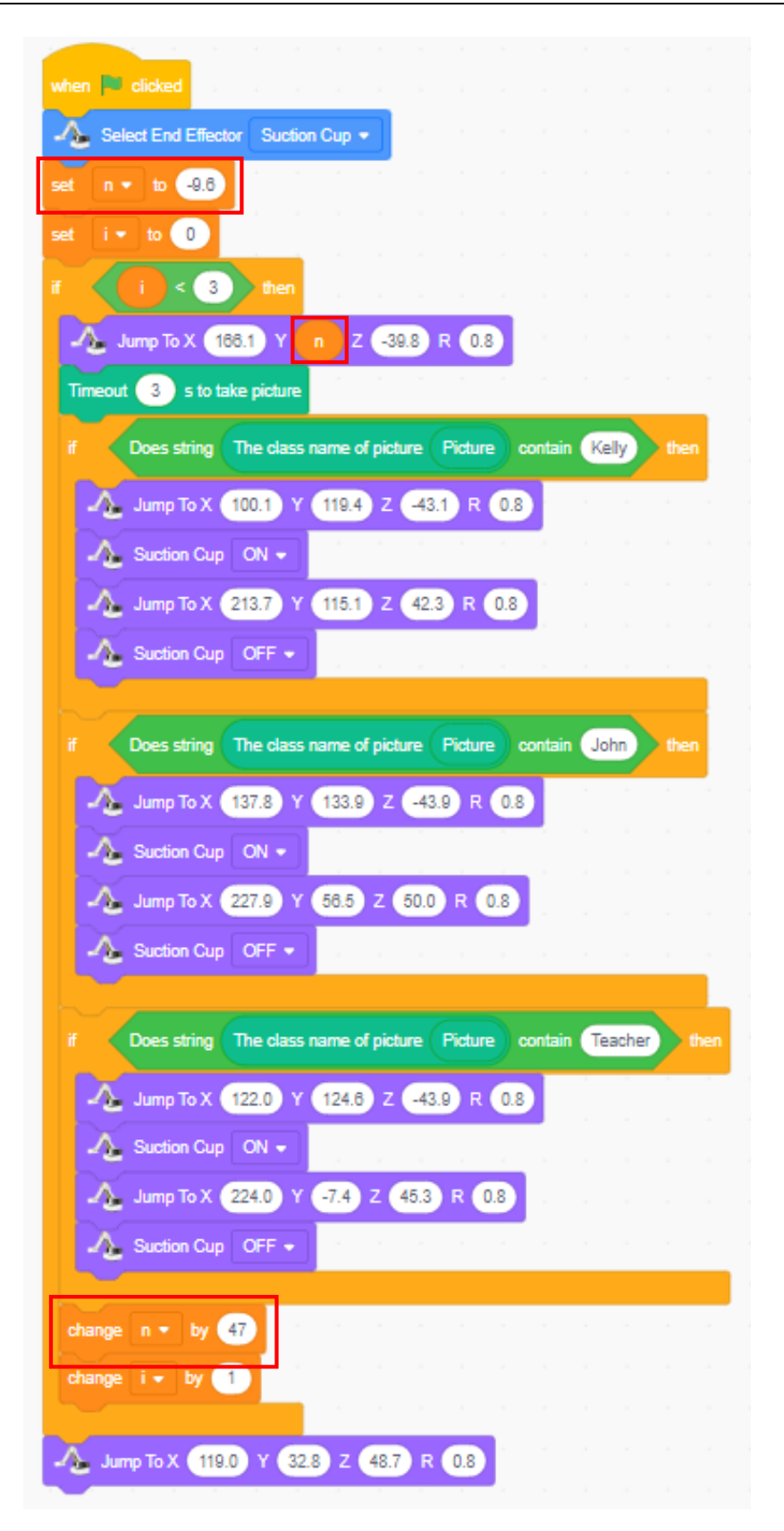

Figure 9.12 Setting the photographing position

How do we modify the program to make the frequency of repeated execution 10?

### **3. Summary**

Summarize the steps to create new face data:

## **4. Self-Assessment**

Check the completed content in the experiment task. Tick  $(\sqrt{})$  the

completed items, and circle  $(\bigcirc)$  the uncompleted items.

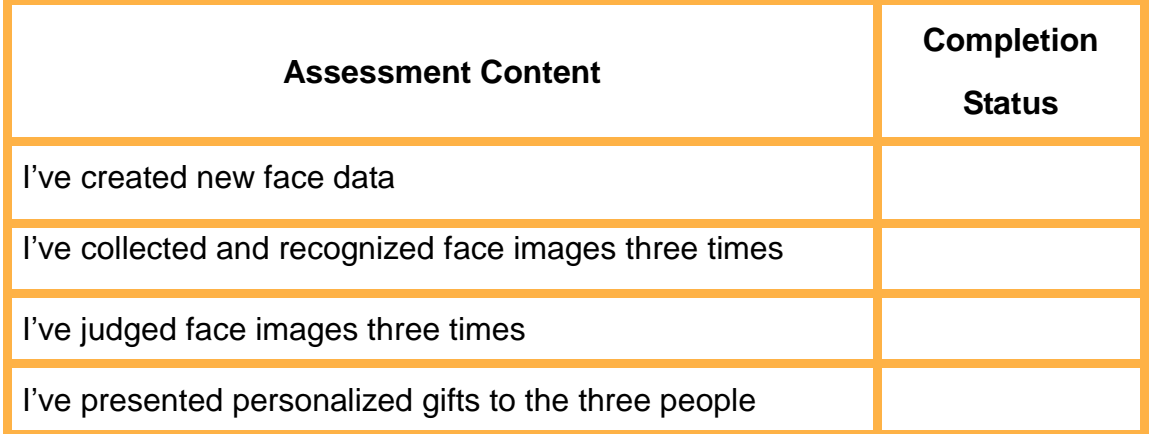

## **Task 2: Apply Face Attributes**

By gender recognition from face images, present different gifts to males and females, such as Gift A for males and Gift B for females.

## **1. Analysis**

Analyze the steps to present gifts based on gender recognition, and fill in the blanks in the table below according to the prompts and your analysis. .

Step 1: Building hardware

Step 2: Programming:

(Complete the remaining steps as prompted)

## **2. Steps**

Complete this task independently. See Figure 9.13 for the program flow chart.

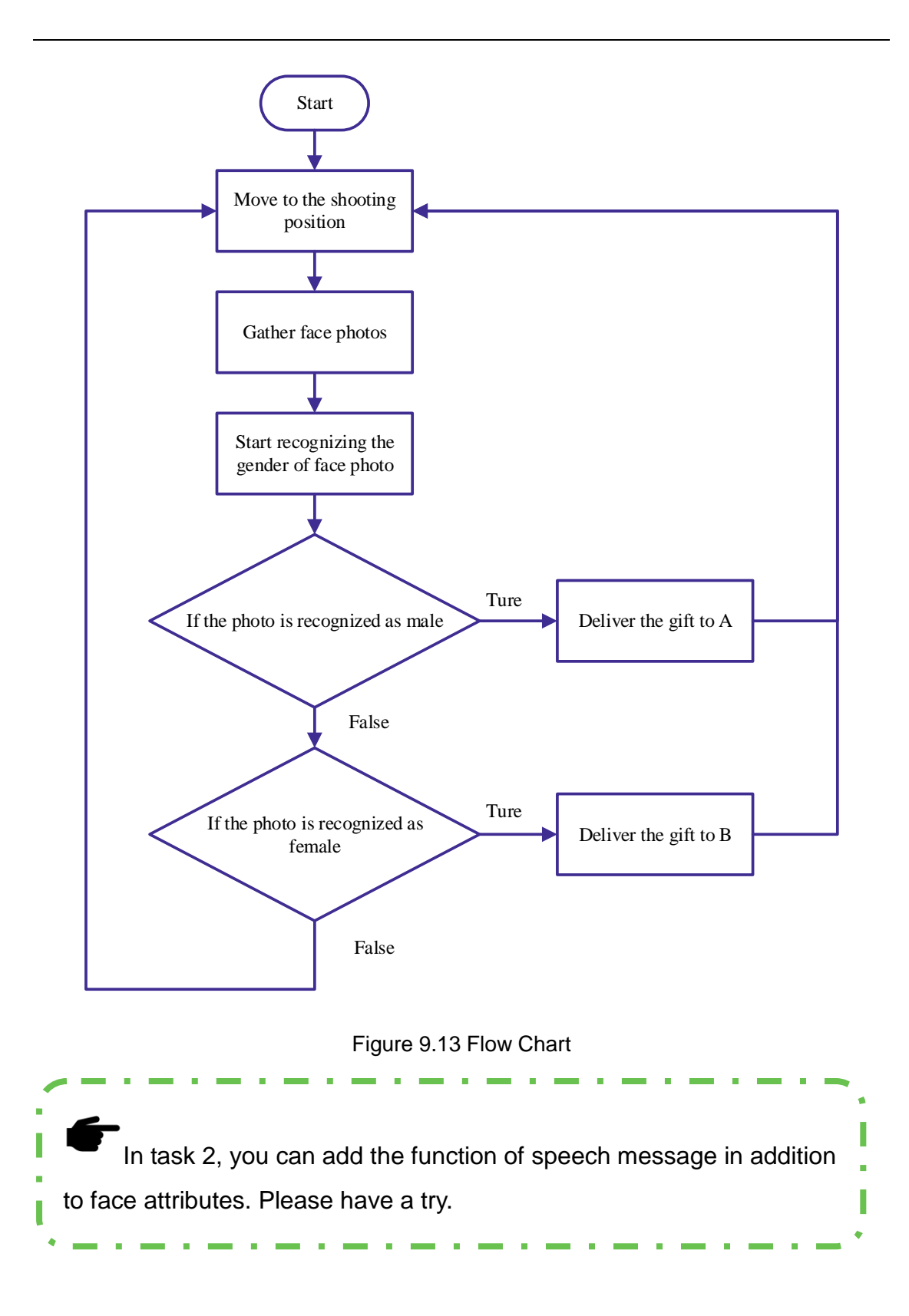

## **3. Summary**

(Summarize what you have learned in this task)

## **4. Self-Assessment**

Check the completed content in the experiment task. Tick  $($   $\checkmark$   $)$  the

completed items, and circle  $(\bigcirc)$  the uncompleted items.

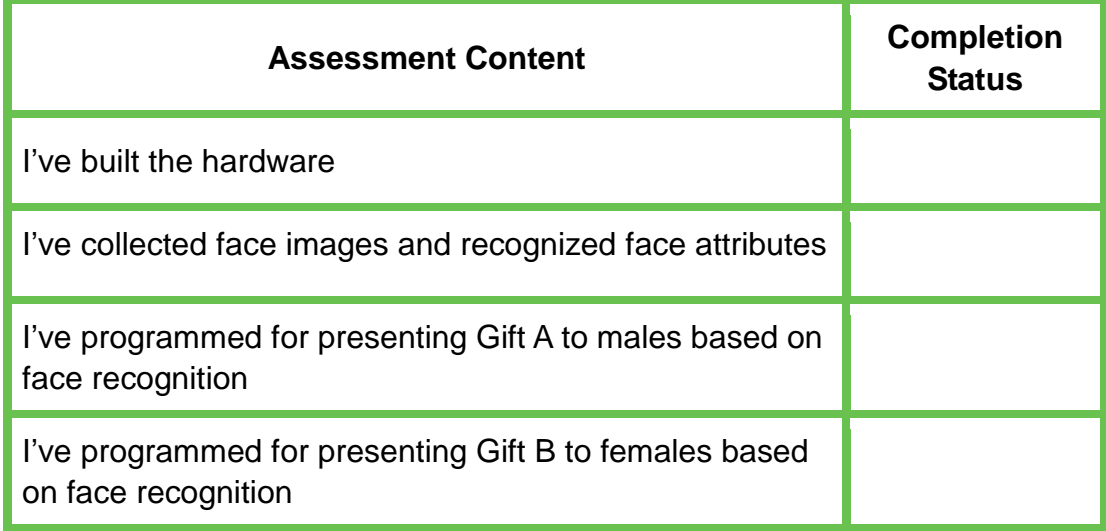